# Dell PowerEdge R530

Benutzerhandbuch

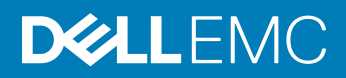

### Anmerkungen, Vorsichtshinweise und Warnungen

- ANMERKUNG: Eine ANMERKUNG macht auf wichtige Informationen aufmerksam, mit denen Sie Ihr Produkt besser einsetzen können.
- ∧ | VORSICHT: Ein VORSICHTSHINWEIS macht darauf aufmerksam, dass bei Nichtbefolgung von Anweisungen eine Beschädigung der Hardware oder ein Verlust von Daten droht, und zeigt auf, wie derartige Probleme vermieden werden können.
- A WARNUNG: Durch eine WARNUNG werden Sie auf Gefahrenquellen hingewiesen, die materielle Schäden, Verletzungen oder sogar den Tod von Personen zur Folge haben können.

Copyright **©** 2017 Dell Inc. oder deren Tochtergesellschaften. Alle Rechte vorbehalten. Dell, EMC und andere Marken sind Marken von Dell Inc. oder deren Tochtergesellschaften. Andere Marken können Marken ihrer jeweiligen Inhaber sein.

# Inhaltsverzeichnis

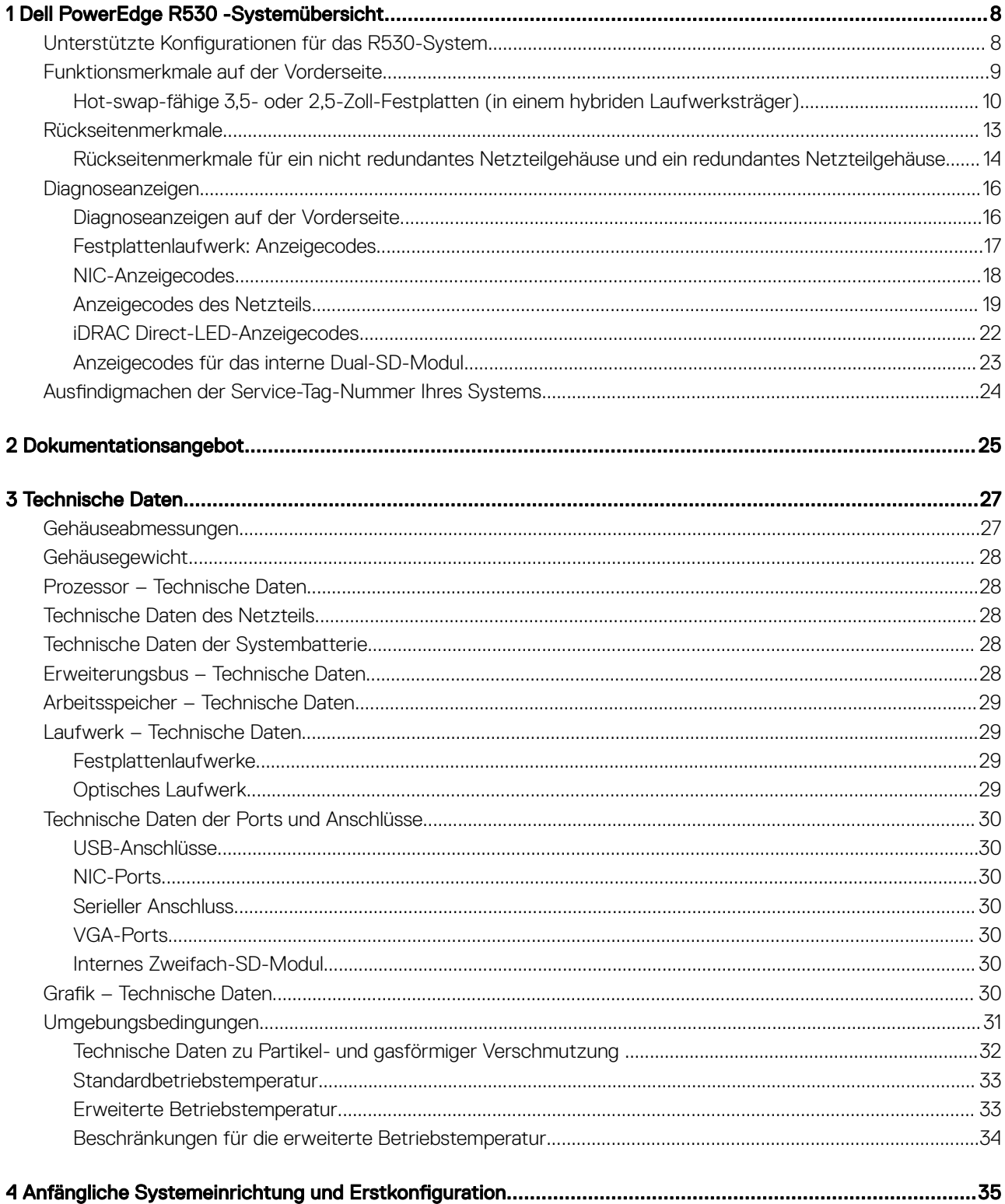

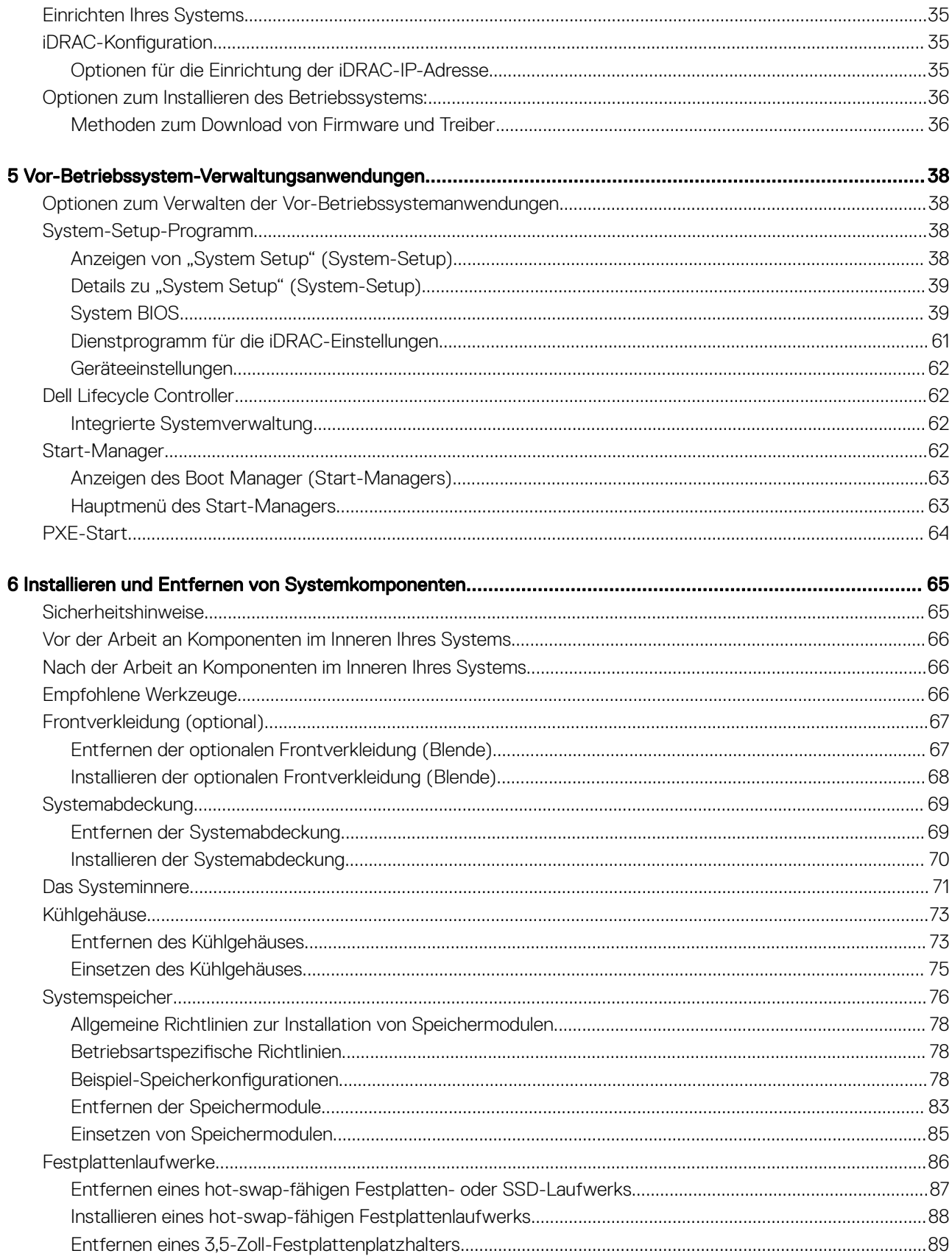

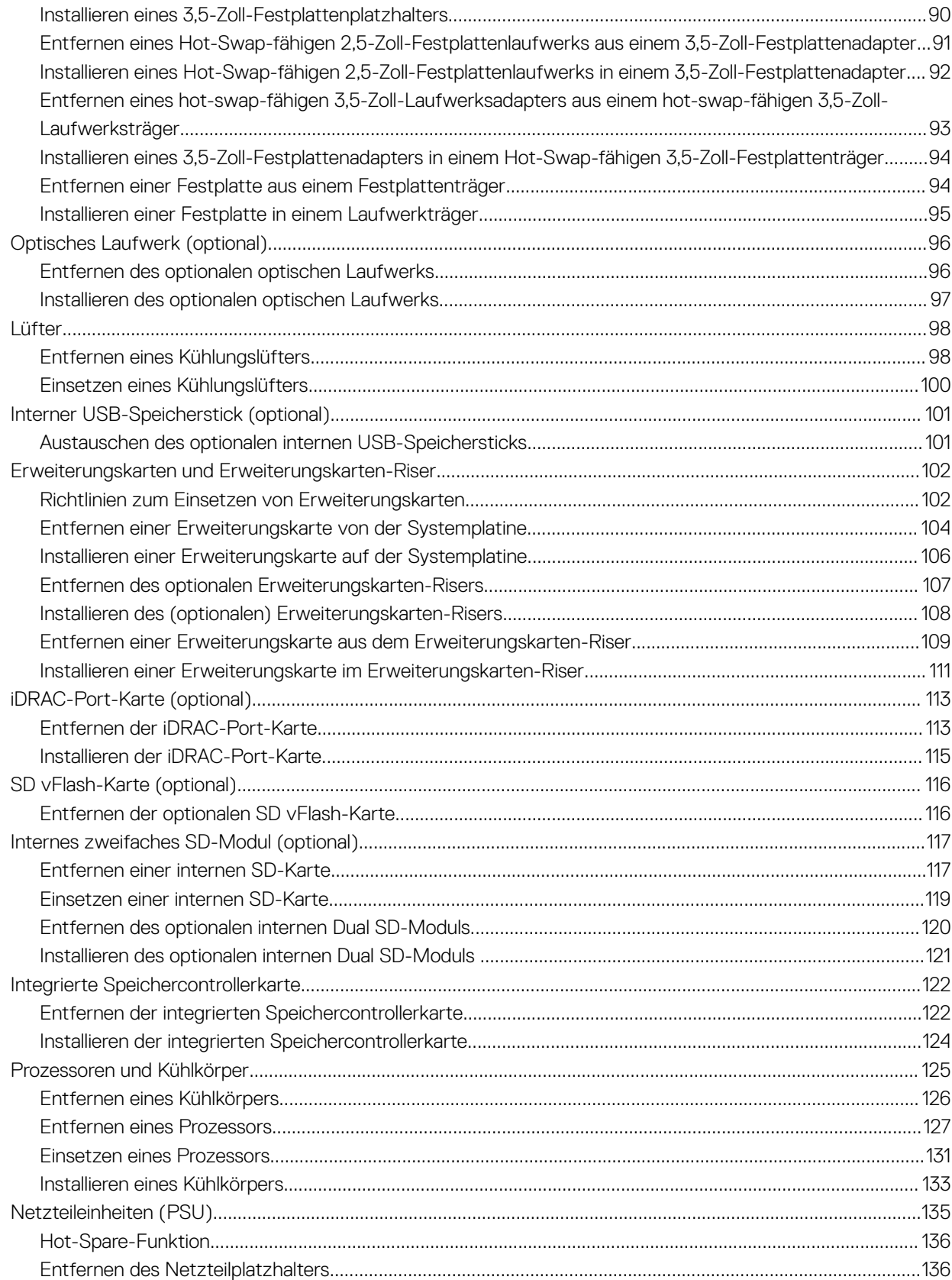

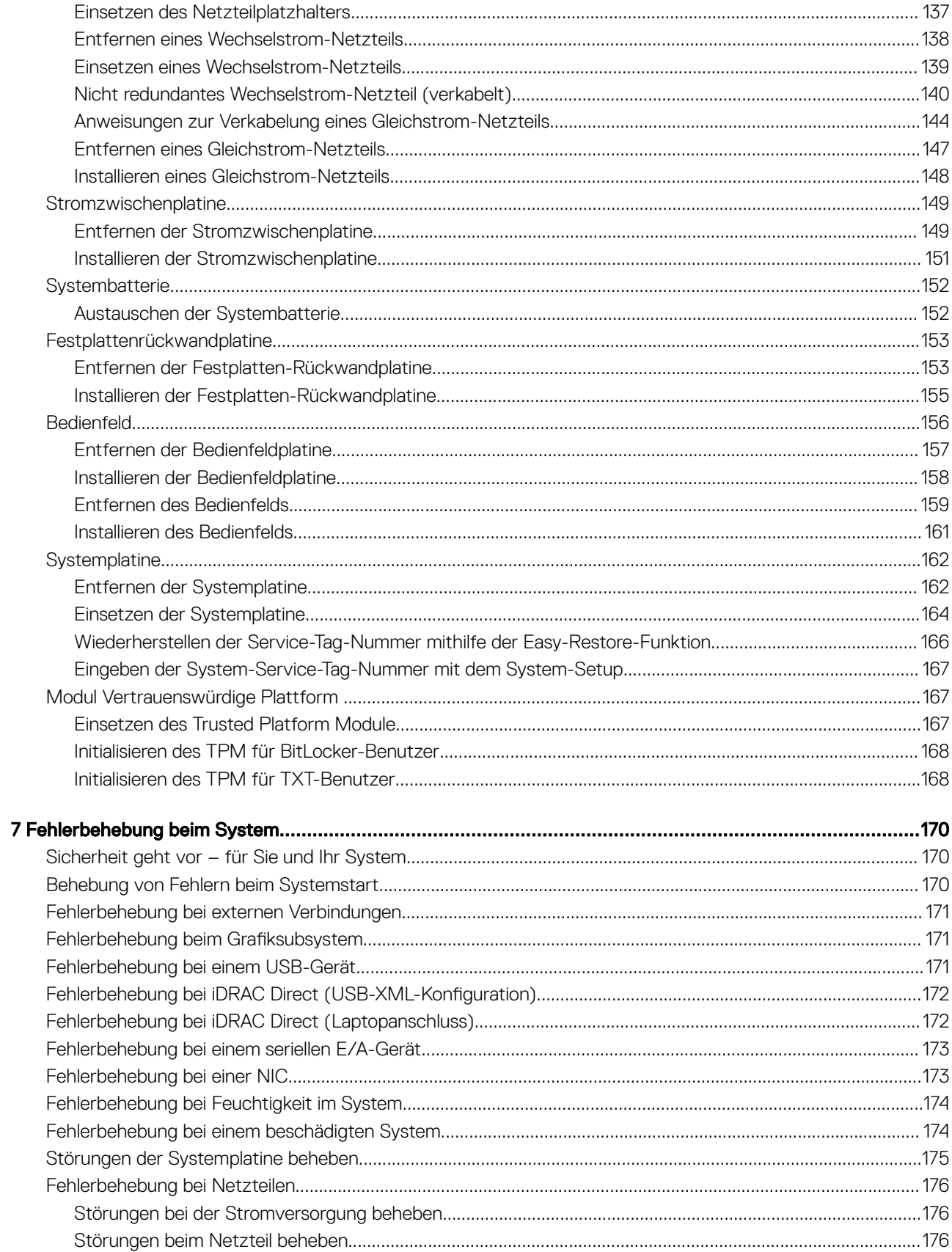

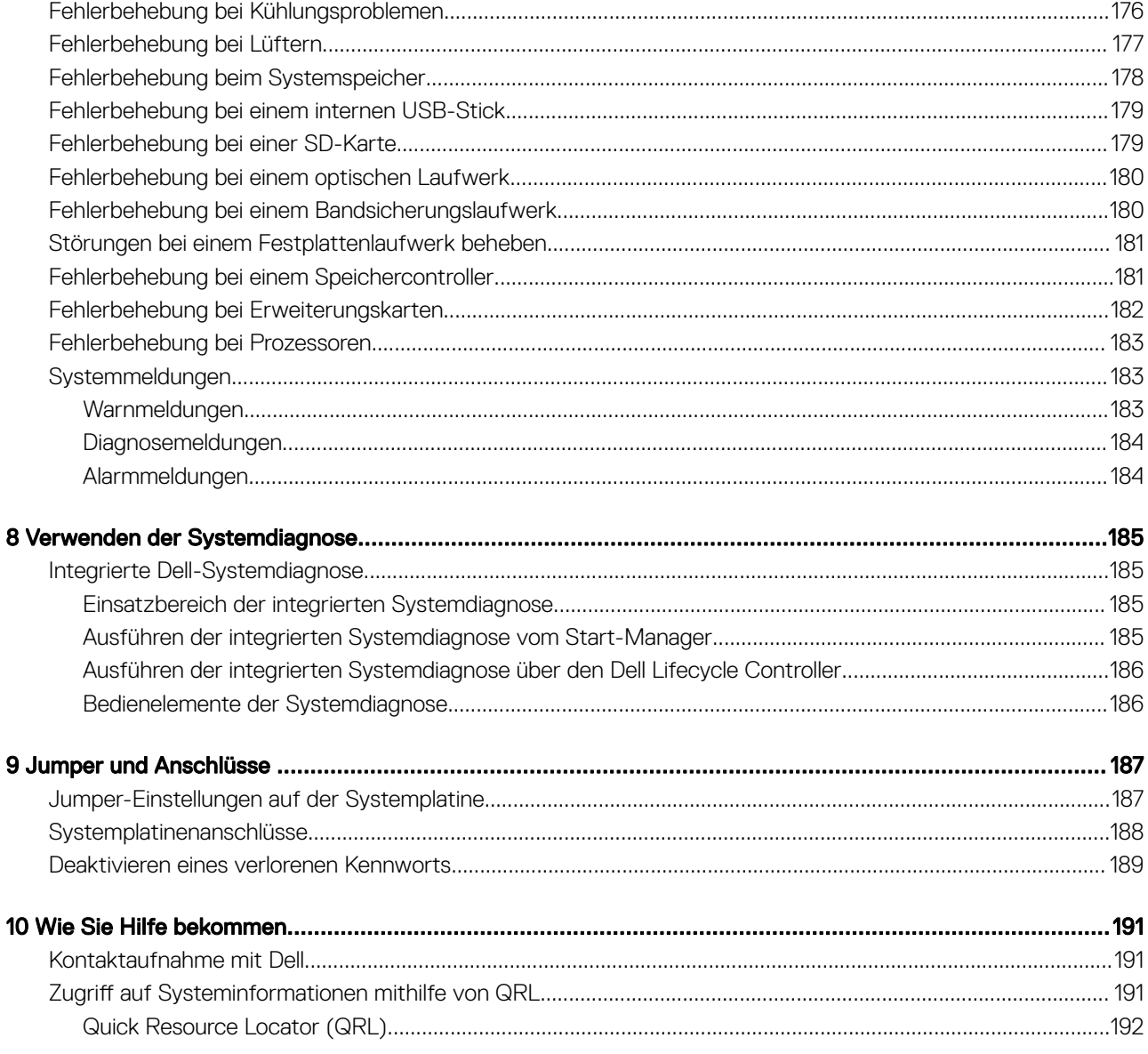

# Dell PowerEdge R530 -Systemübersicht

<span id="page-7-0"></span>Der Dell PowerEdge R530 ist ein Rack-Server, der maximal Folgendes unterstützt:

- Zwei Prozessoren der Produktreihe Intel Xeon E5-2600 v3 oder v4
- 12 DIMMs
- Acht Laufwerkschächte für Festplatten oder SSDs

Das PowerEdge R530-System ist in den folgenden Konfigurationen erhältlich:

- Redundante Netzteilkonfiguration
- Nicht redundante Netzteilkonfiguration

#### Themen:

- Unterstützte Konfigurationen für das R530-System
- [Funktionsmerkmale auf der Vorderseite](#page-8-0)
- [Rückseitenmerkmale](#page-12-0)
- **[Diagnoseanzeigen](#page-15-0)**
- Ausfindigmachen der Service-Tag-Nummer Ihres Systems

# Unterstützte Konfigurationen für das R530-System

Das Dell PowerEdge R530-System unterstützt die folgenden Konfigurationen:

1

<span id="page-8-0"></span>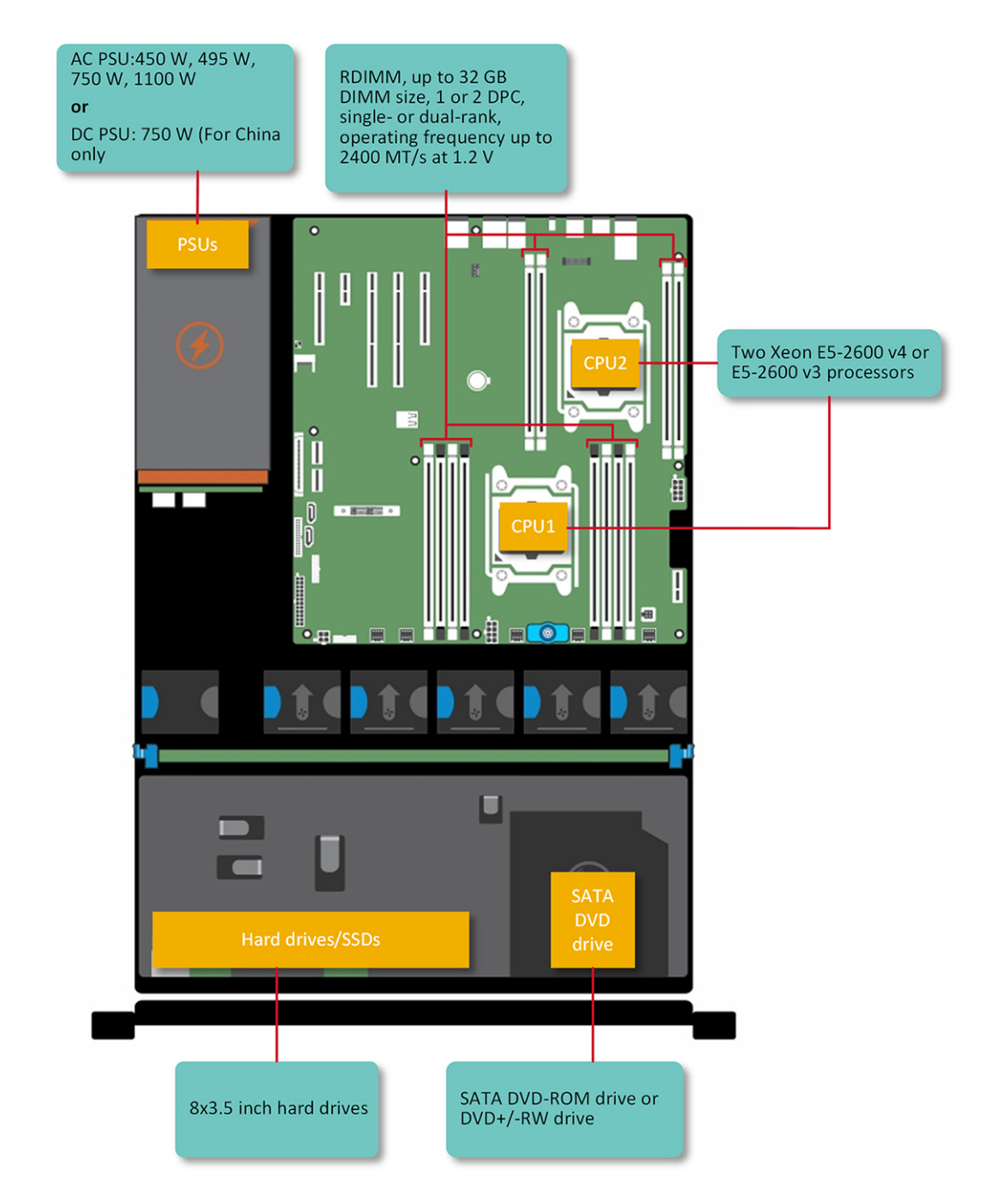

### Abbildung 1. Unterstützte Konfigurationen für das PowerEdge-System R530

# Funktionsmerkmale auf der Vorderseite

Die Vorderseite bietet Zugriff auf die Funktionen, die auf der Frontblende des Servers verfügbar sind, z. B. Netzschalter, NMI-Taste, Systemidentikationskennzeichnung , Systemidentikationstaste sowie USB- und VGA-Ports. Die Diagnose-LEDs oder das LCD-Bedienfeld befinden sich an einer gut sichtbaren Position auf der Vorderseite. Die hot-swap-fähigen Festplatten sind von der Vorderseite aus zugänglich.

### <span id="page-9-0"></span>Hot-swap-fähige 3,5- oder 2,5-Zoll-Festplatten (in einem hybriden Laufwerksträger)

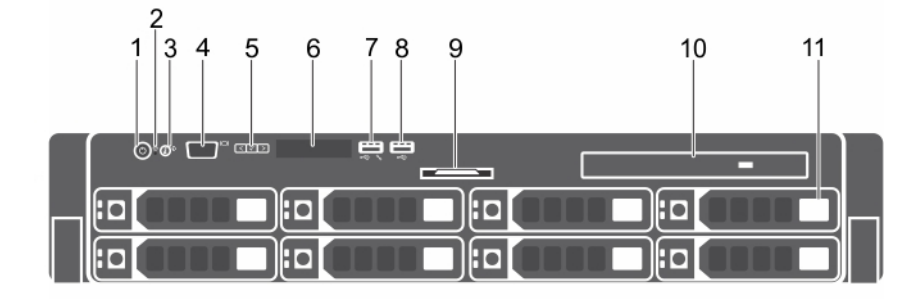

### Abbildung 2. Hot-swap-fähige 3,5- oder 2,5-Zoll-Festplatten (in einem hybriden Laufwerksträger)

- 1 Betriebsschalter 2 NMI-Taste
- 3 Systemidentikationstaste 4 Bildschirmanschluss
- 5 LCD-Menütasten 6 LCD-Display
- 7 USB-Verwaltungsport oder iDRAC Direct 8 USB-Anschluss
- 9 Informationsbereich 10 Optisches Laufwerk (optional)
- 11 Festplatten- oder SSD-Schacht

### Tabelle 1. Hot-swap-fähige 3,5- oder 2,5-Zoll-Festplatten (in einem hybriden Laufwerksträger)

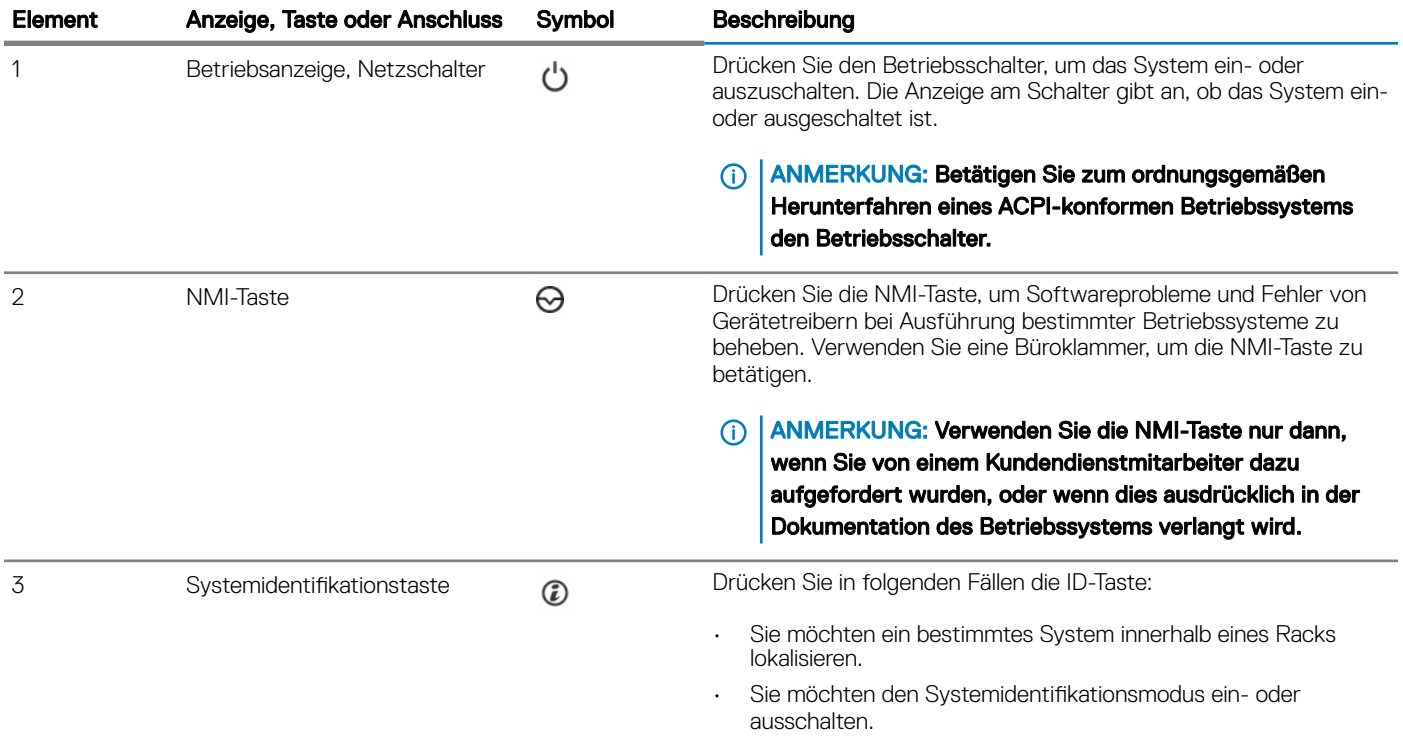

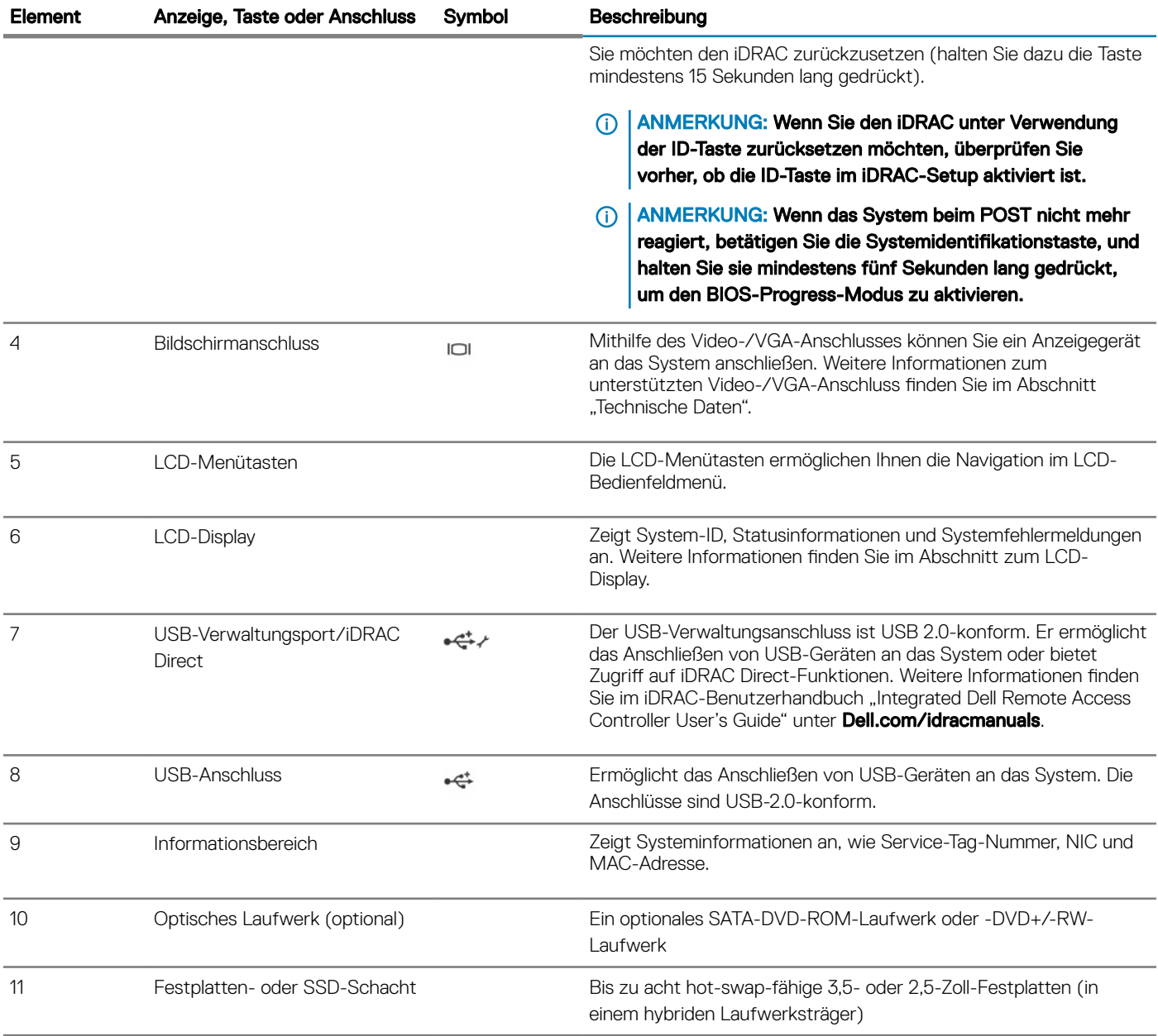

### LCD-Display

Der LCD-Bildschirm Ihres Systems stellt Systeminformationen sowie Status- und Fehlermeldungen bereit, um anzugeben, ob das System ordnungsgemäß arbeitet oder ob es gewartet werden muss. Weitere Informationen zu Fehlermeldungen finden Sie im *Dell Event and Error Messages Reference Guide* (Dell Referenzhandbuch zu Ereignis- und Fehlermeldungen) unter Dell.com/

### openmanagemanuals >OpenManage-Software.

- Die LCD-Hintergrundbeleuchtung leuchtet im normalen Betriebszustand blau.
- Wenn das System Aufmerksamkeit erfordert, leuchtet die LCD-Anzeige gelb und es wird ein entsprechender Fehlercode mit Beschreibung angezeigt.

#### ANMERKUNG: Wenn das System an eine Stromquelle angeschlossen ist und ein Fehler festgestellt wurde, leuchtet die LCD-Anzeige gelb, unabhängig davon, ob das System eingeschaltet ist oder nicht.

Die LCD-Hintergrundbeleuchtung ist ausgeschaltet, wenn sich das System im Standby-Modus befindet, und kann über die Tasten "Select" (Auswählen), "Left" (Links) oder "Right" (Rechts) auf dem LCD-Display eingeschaltet werden.

• Die LCD-Hintergrundbeleuchtung bleibt ausgeschaltet, wenn die LCD-Meldungen über das iDRAC-Dienstprogramm, den LCD-Bildschirm oder andere Tools deaktiviert wurden.

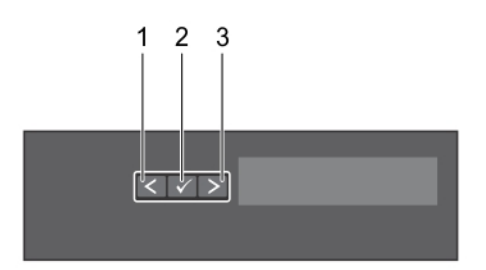

### Abbildung 3. Merkmale des LCD-Display

#### Tabelle 2. Merkmale des LCD-Display

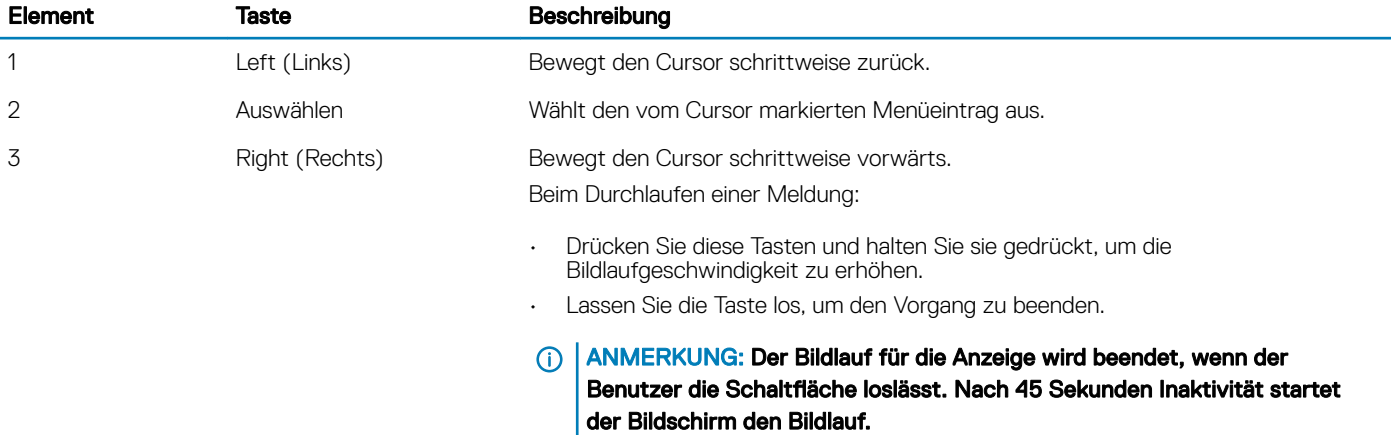

### Anzeigen des Startbildschirms

Auf dem Startbildschirm werden vom Benutzer konfigurierbare Informationen über das System angezeigt. Dieser Bildschirm wird beim normalen Systembetrieb angezeigt, wenn keine Status- oder Fehlermeldungen anstehen. Wenn sich das System im Standby-Zustand befindet, erlischt die LCD-Hintergrundbeleuchtung nach fünf Minuten Inaktivität, wenn keine Fehlermeldungen vorliegen.

- 1 Um den Startbildschirm anzuzeigen, drücken Sie eine der drei Steuertasten (Auswahl, Links oder Rechts).
- 2 Um den Startbildschirm von einem anderen Menü aus aufzurufen, führen Sie die folgenden Schritte aus:
	- a Halten Sie die Schaltfläche "Navigation" gedrückt, bis der Pfeil nach oben  $\;{\rm L}\;$  angezeigt wird.
	- b Navigieren Sie zum  $\bullet$  indem Sie den Pfeil nach oben verwenden.  $I$
	- c Wählen Sie das Startsymbol aus.
	- d Drücken Sie im Startbildschirm die Auswahltaste, um das Hauptmenü aufzurufen.

### Setup-Menü

ANMERKUNG: Wenn Sie eine Option im Setup-Menü auswählen, müssen Sie die Option bestätigen, bevor Sie den nächsten Vorgang durchführen.

### <span id="page-12-0"></span>Option Beschreibung

iDRAC Wählen Sie DHCP oder Static IP, um den Netzwerkmodus zu konfigurieren. Wenn Static IP ausgewählt ist, sind die verfügbaren Felder IP, Subnet (Sub) und Gateway (Gtw). Wählen Sie Setup DNS, um DNS zu aktivieren und Domänenadressen anzuzeigen. Zwei separate DNS-Einträge sind verfügbar.

Set error (Fehler einstellen) Wählen Sie SEL, um LCD-Fehlermeldungen in einem Format entsprechend der IPMI-Beschreibung im SEL-Protokoll anzuzeigen. So können Sie eine LCD-Meldung mit einem SEL-Eintrag abgleichen. Wählen Sie Simple (Einfach) aus, um LCD-Fehlermeldungen als vereinfachte benutzerfreundliche Beschreibung anzuzeigen. Weitere Informationen zu Fehlermeldungen finden Sie im *Dell Event and Error Messages Reference* Guide (Dell Benutzerhandbuch zu Ereignis- und Fehlermeldungen) unter Dell.com/openmanagemanuals > OpenManage-Software.

**Set home (Startseite** Wählen Sie die Standardinformationen zur Anzeige im Bildschirm **Home**. Im Menüabschnitt "View" (Ansicht) einstellen) erfahren Sie, welche Optionen und Elemente standardmäßig im Bildschirm Home angezeigt werden können.

### Ansichtsmenü

ANMERKUNG: Wenn Sie eine Option im Menü "Anzeige" auswählen, müssen Sie die Option bestätigen, bevor Sie den nächsten Vorgang durchführen.

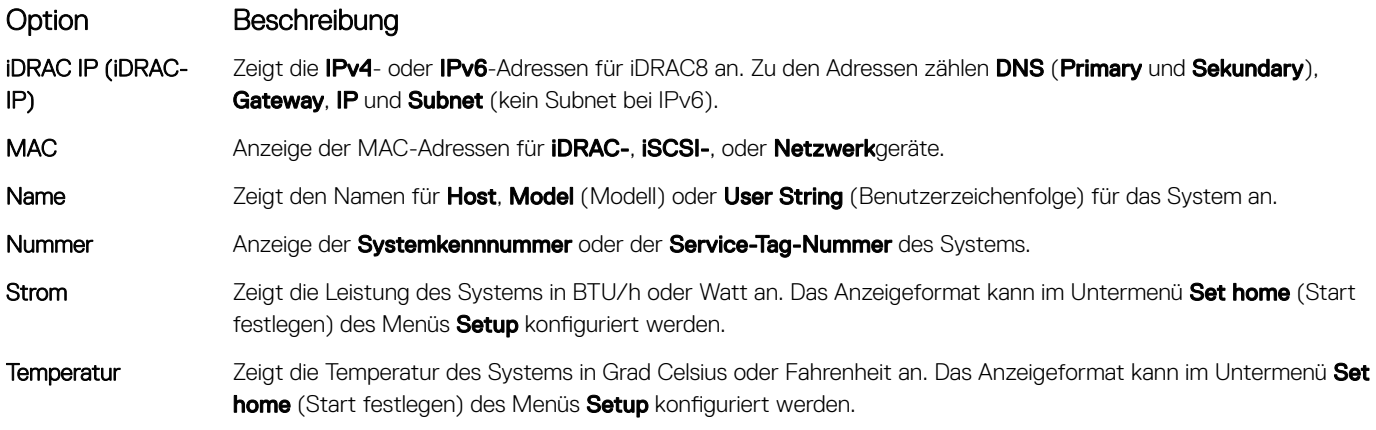

# Rückseitenmerkmale

Die Rückseite bietet Zugriff auf die auf der Rückseite des Servers verfügbaren Funktionen, wie z. B. die Systemidentifikationstaste, Netzteilsockel, Kabelführungsarmanschlüsse, iDRAC-Speichermedien, NIC-Ports sowie USB- und VGA-Ports. Ein Großteil der Erweiterungskartenports ist von der Rückseite aus zugänglich. Die hot-swap-fähigen und verkabelten Netzteile sind von der Rückseite aus zugänglich.

### <span id="page-13-0"></span>Rückseitenmerkmale für ein nicht redundantes Netzteilgehäuse und ein redundantes Netzteilgehäuse

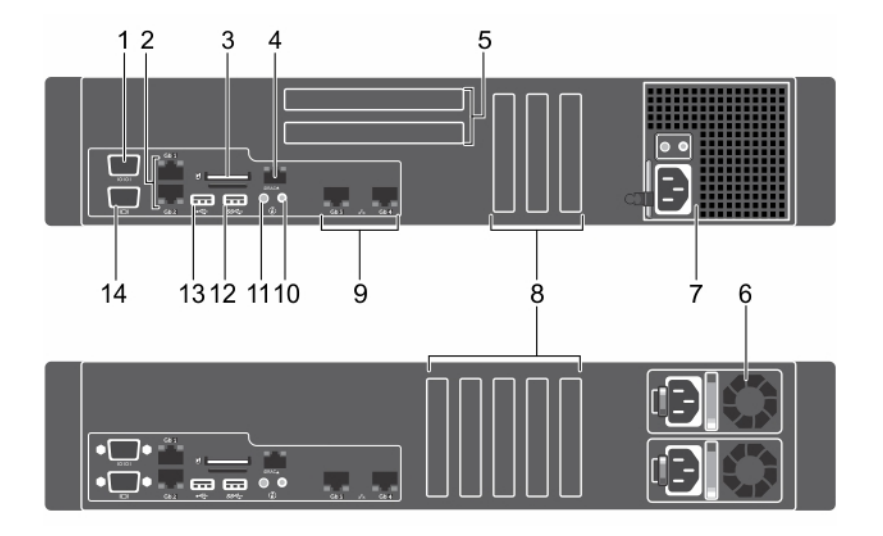

### Abbildung 4. Rückseitenmerkmale für ein nicht redundantes Netzteilgehäuse und ein redundantes Netzteilgehäuse

- 
- 3 Steckplatz für vFlash-Medienkarte 4 iDRAC8 Enterprise-Anschluss
- 5 PCIe-Erweiterungskartensteckplätze mit voller Bauhöhe (2) 6 Redundantes Netzteil
- 
- 
- 11 Systemidentikationstaste 12 USB-Anschluss
- 
- 1 Serieller Anschluss 2 Ethernet-Anschlüsse (2)
	-
	-
- 7 Nicht redundantes Netzteil 8 Steckplätze für PCIe-Erweiterungskarten halber Bauhöhe (5)
- 9 Ethernet-Anschlüsse (2) 10 Systemidentikationsanschluss
	-
- 13 USB-Anschluss 14 Bildschirmanschluss

### Tabelle 3. Rückseitenmerkmale für ein nicht redundantes Netzteilgehäuse und ein redundantes Netzteilgehäuse

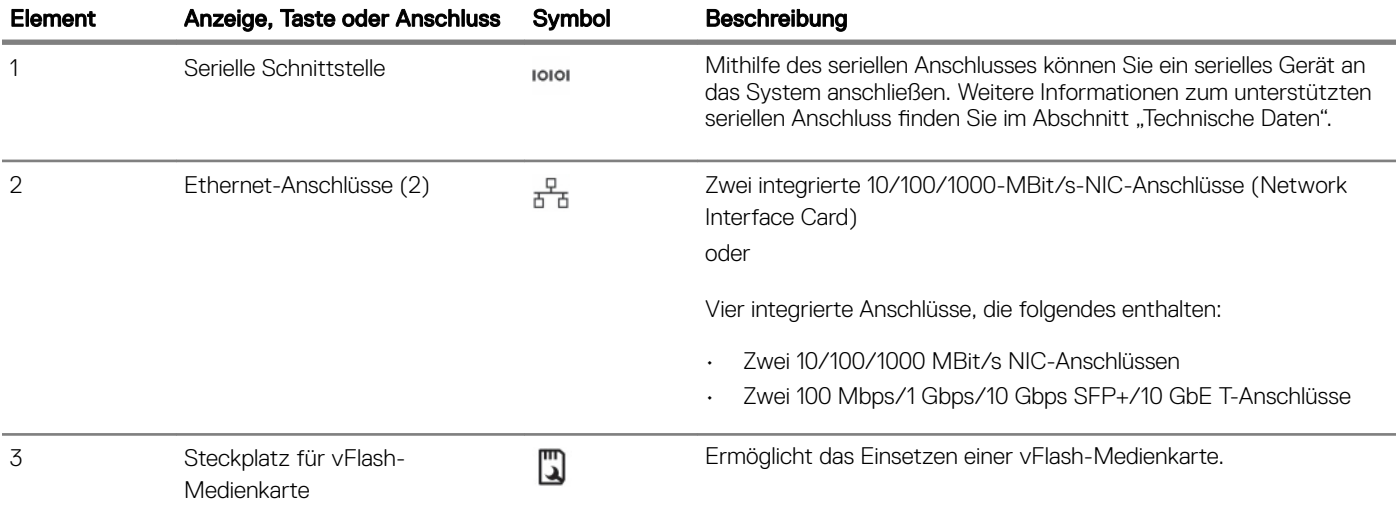

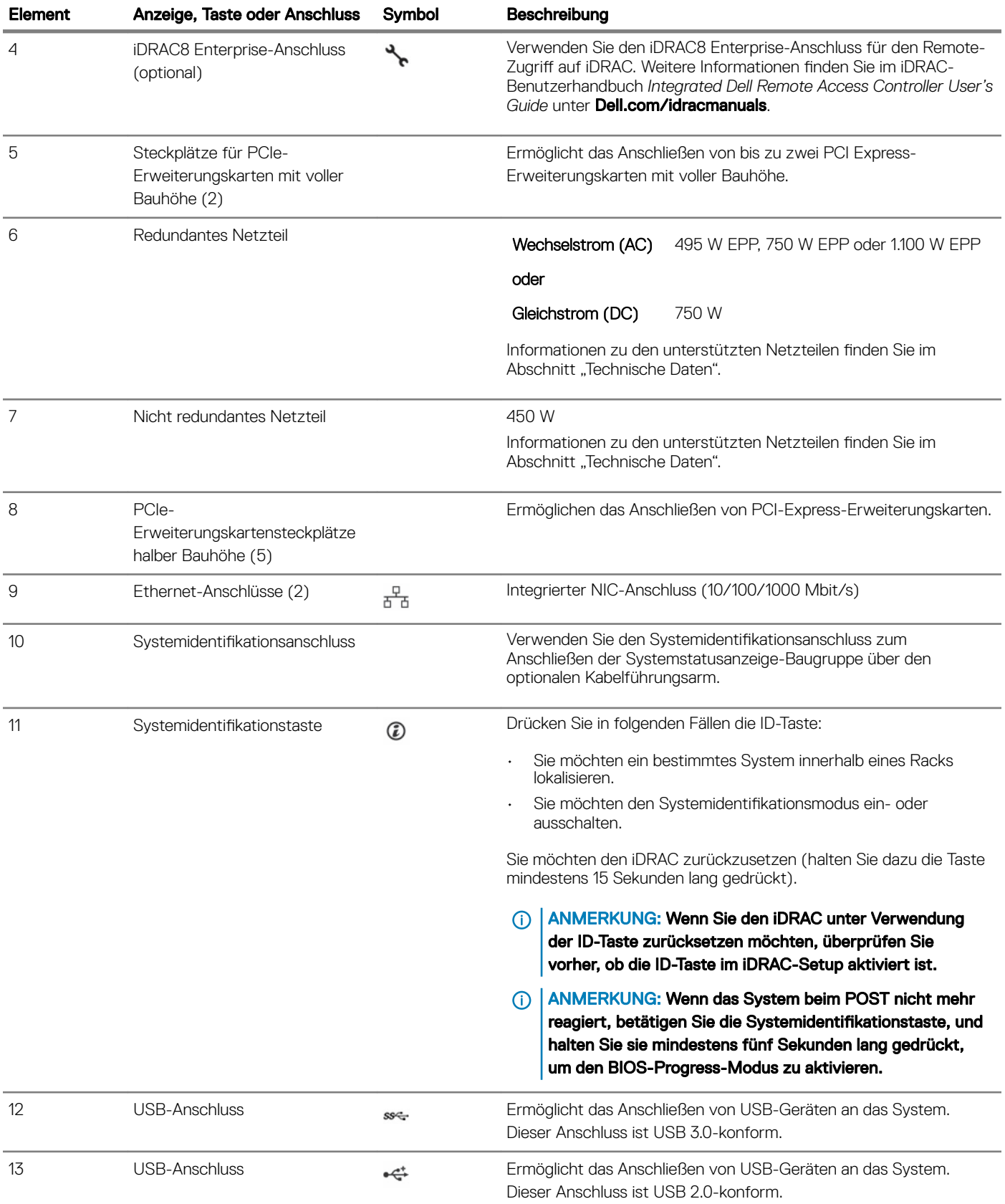

<span id="page-15-0"></span>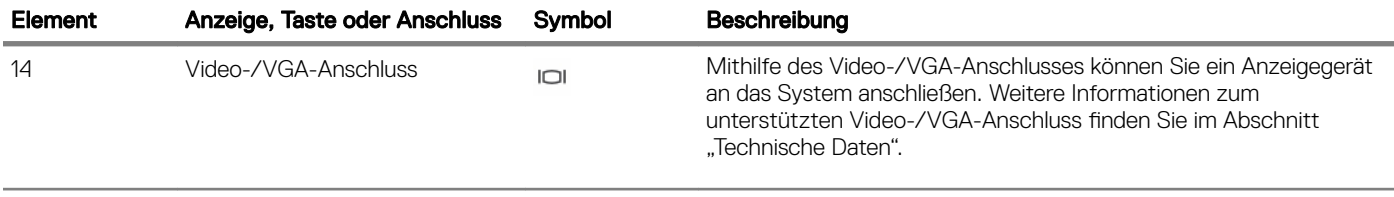

# Diagnoseanzeigen

Die Diagnoseanzeigen auf der Vorderseite geben beim Systemstart den Fehlerstatus wieder.

# Diagnoseanzeigen auf der Vorderseite

- ANMERKUNG: Die Diagnoseanzeigen sind nicht vorhanden, wenn das System mit einem LCD-Display ausgestattet ist.
- ANMERKUNG: Wenn das System ausgeschaltet ist, leuchten keine Diagnoseanzeigen. Schließen Sie das System zum Starten an eine Steckdose an und drücken Sie den Netzschalter.

### Tabelle 4. Diagnoseanzeigen

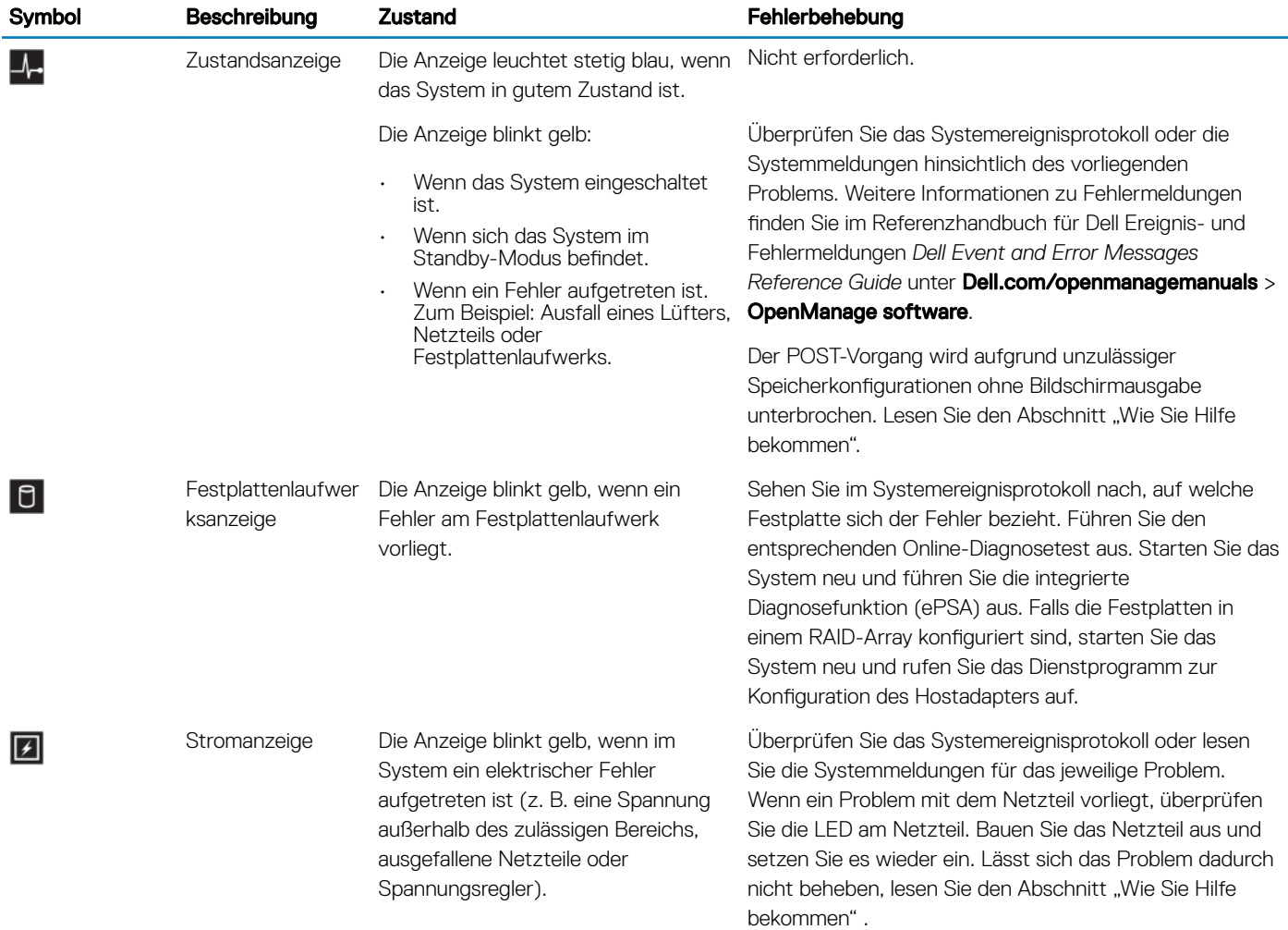

<span id="page-16-0"></span>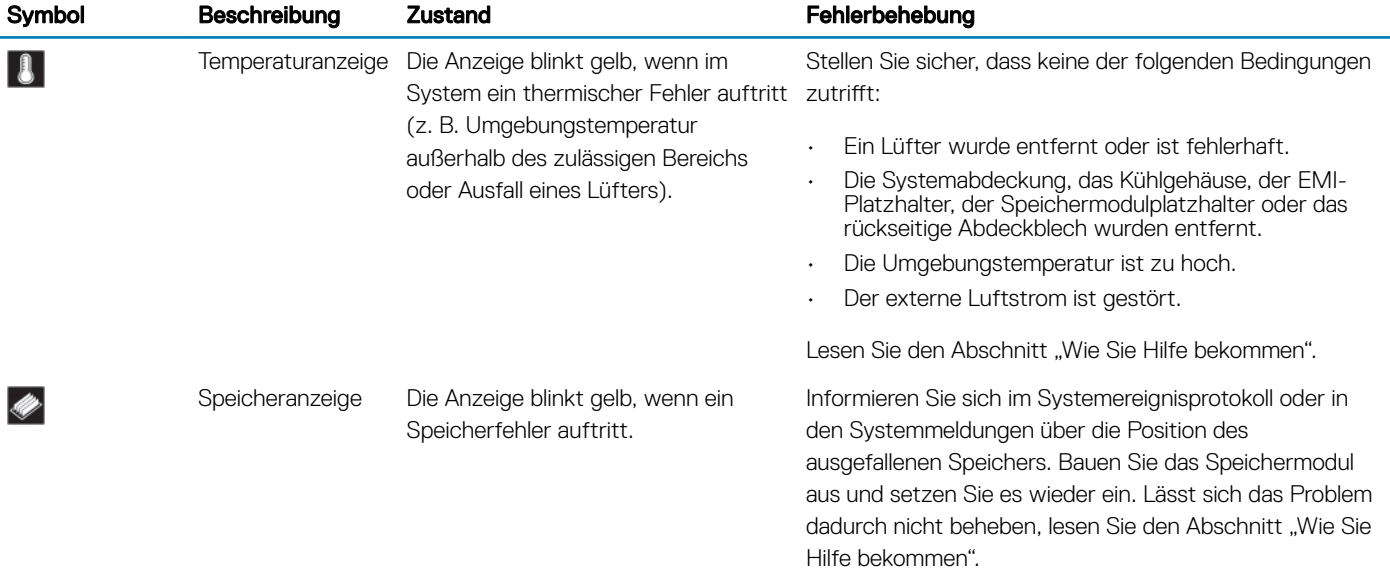

### Festplattenlaufwerk: Anzeigecodes

Jeder Festplattenträger verfügt über eine Aktivitätsanzeige und eine Statusanzeige. Die Anzeigen liefern Informationen über den derzeitigen Status der Festplatte. Die Aktivitäts-LED zeigt an, ob die Festplatte aktuell in Verwendung ist oder nicht. Die Status-LED zeigt den Betriebszustand der Festplatte an.

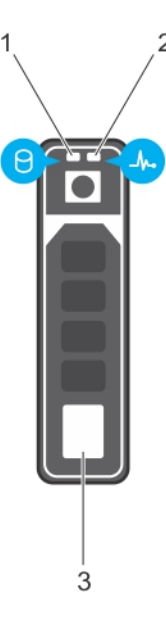

### Abbildung 5. Laufwerksanzeigen

- 1 Festplattenaktivitätsanzeige 2 Festplatten-Statusanzeige
	-

- 3 Festplattenlaufwerk
- ANMERKUNG: Wenn sich das Festplattenlaufwerk im AHCI-Modus (Advanced Host Controller Interface) befindet, schaltet sich നി die Status-LED (rechts) nicht ein.

#### <span id="page-17-0"></span>Tabelle 5. Festplattenlaufwerk: Anzeigecodes

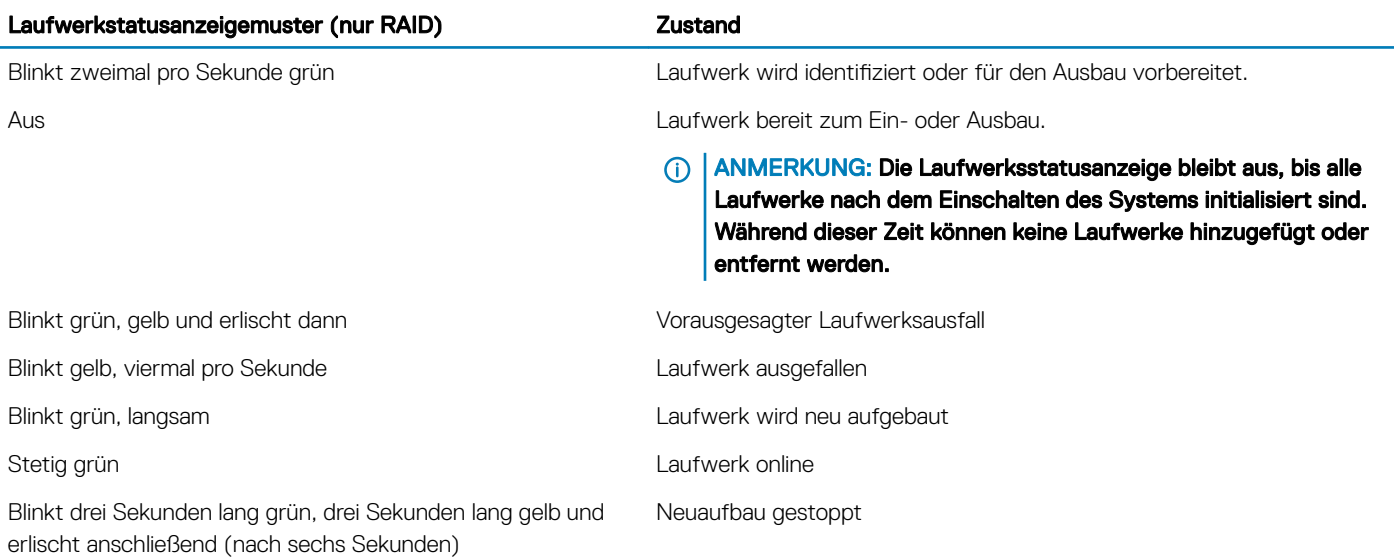

### NIC-Anzeigecodes

Jeder NIC an der Rückseite besitzt eine Anzeige, die Informationen zur Netzwerkaktivität und zum Verbindungsstatus liefert. Die Aktivitäts-LED zeigt an, ob der NIC derzeit verbunden ist oder nicht. Die Link-LED zeigt die Geschwindigkeit des angeschlossenen Netzwerks an.

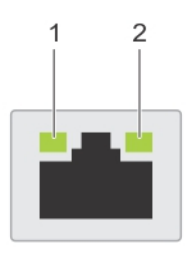

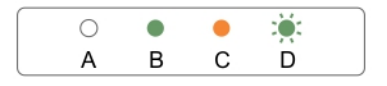

### Abbildung 6. NIC-Anzeigen

- 1 Verbindungsanzeige 2 Aktivitätsanzeige
	-

#### <span id="page-18-0"></span>Tabelle 6. NIC-Anzeigen

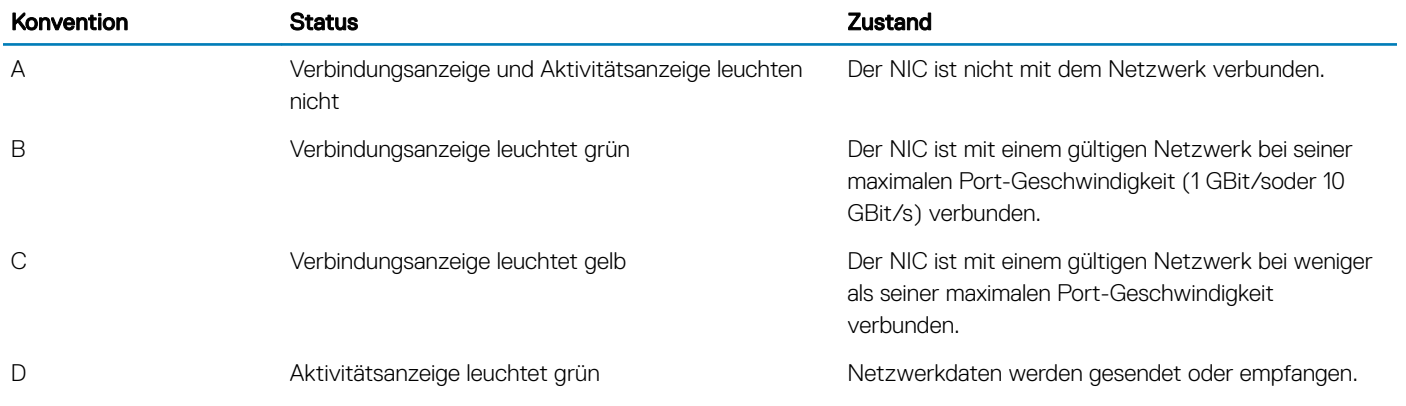

### Anzeigecodes des Netzteils

Wechselstrom-Netzteile (PSUs) verfügen über einen beleuchteten, durchsichtigen Griff, der als Anzeige fungiert, und Gleichstrom-Netzteile über eine LED, die als Anzeige fungiert. Die Anzeige gibt Aufschluss darüber, ob das Netzteil an die Netzstromversorgung angeschlossen ist oder ein Stromausfall aufgetreten ist.

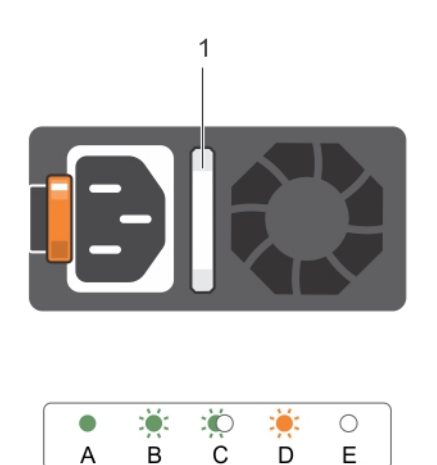

### Abbildung 7. Statusanzeige des Wechselstrom-Netzteils

1 Statusanzeige beim Wechselstrom-Netzteil/Gri

### Tabelle 7. Statusanzeigen des Wechselstrom-Netzteils

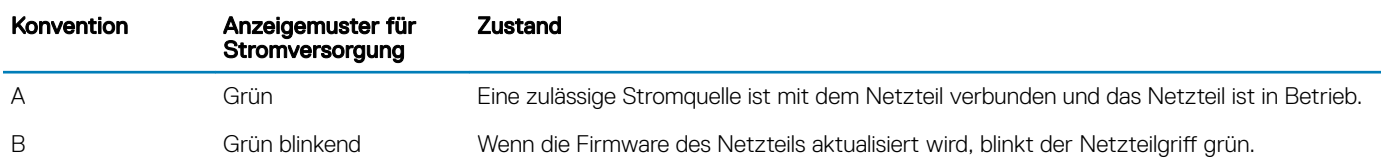

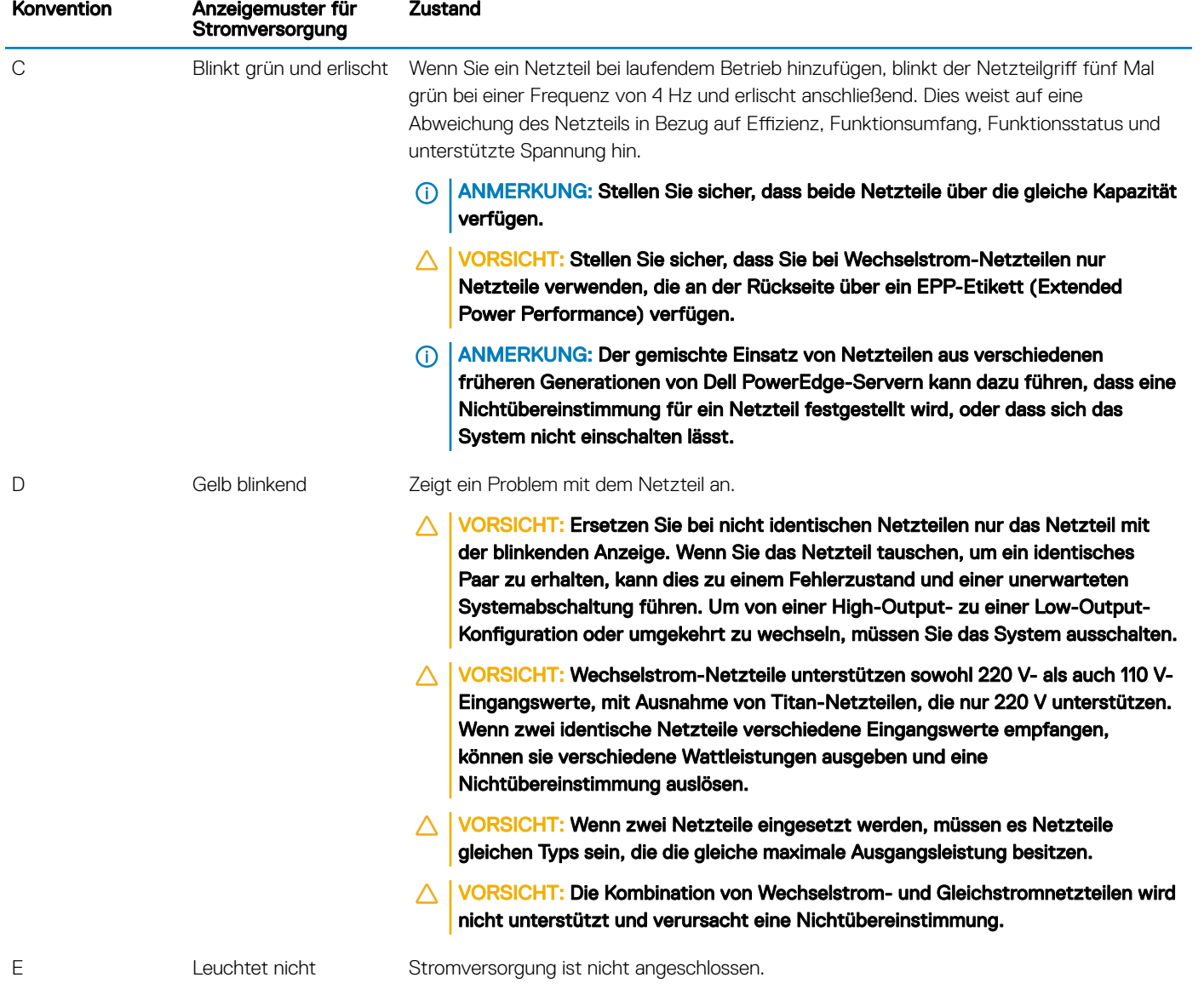

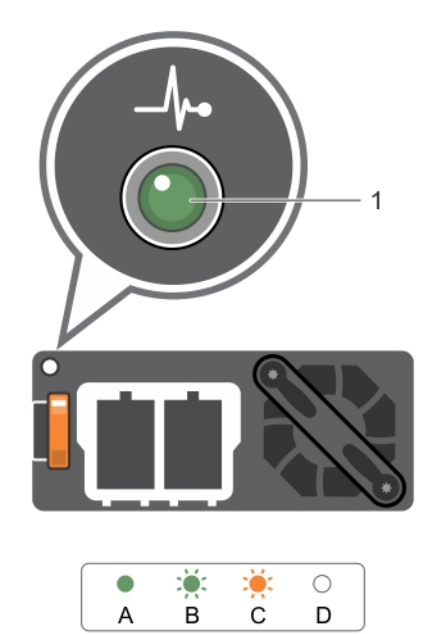

### Abbildung 8. Statusanzeige beim Gleichstrom-Netzteil

1 Statusanzeige beim Gleichstrom-Netzteil

### Tabelle 8. Statusanzeigen des Gleichstrom-Netzteils

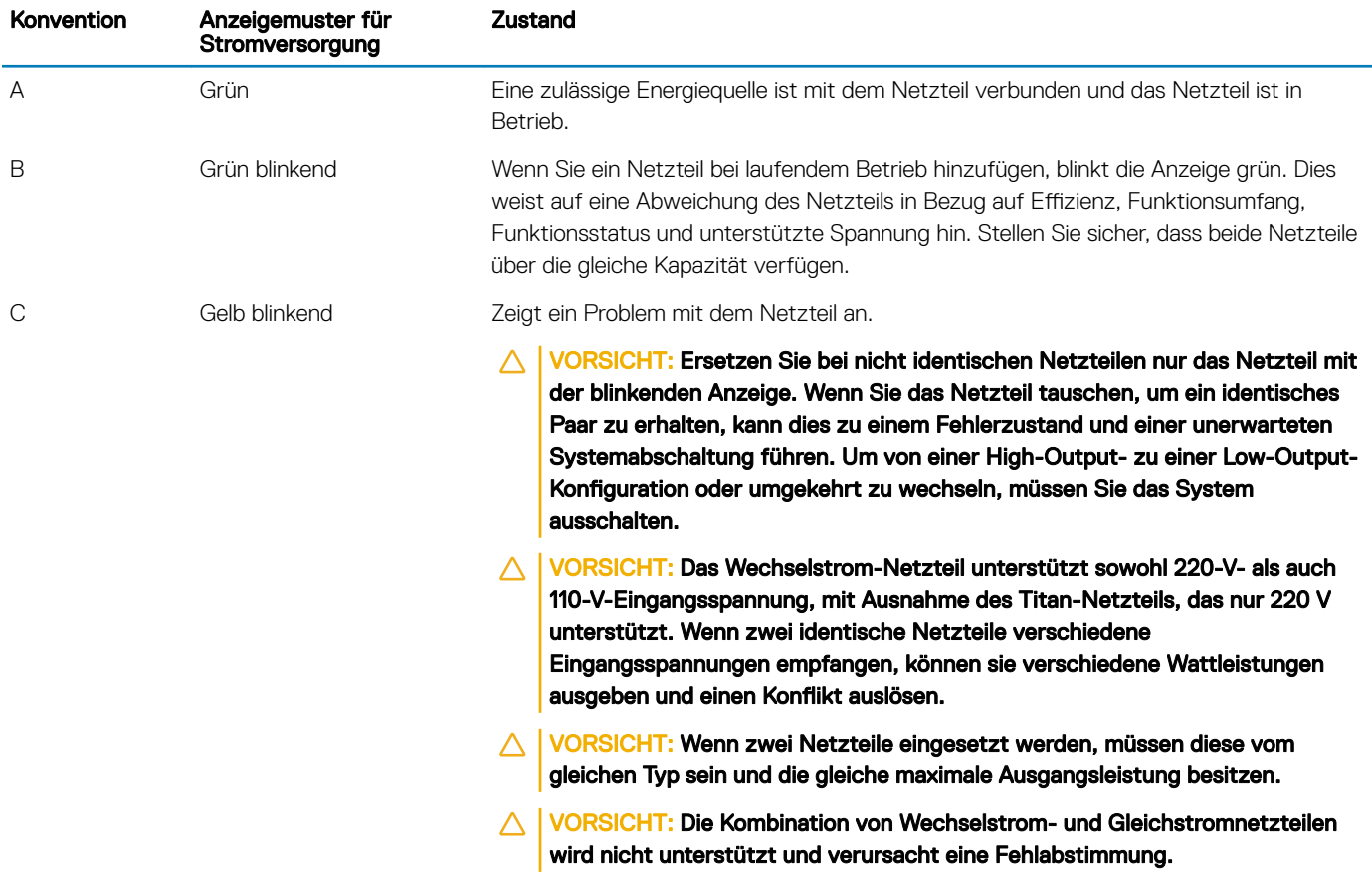

<span id="page-21-0"></span>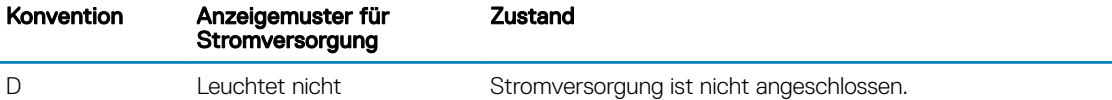

### iDRAC Direct-LED-Anzeigecodes

Die iDRAC Direct-LED-Anzeige leuchtet, um anzuzeigen, dass der Port angeschlossen ist und als Teil des iDRAC-Subsystems verwendet wird.

ANMERKUNG: Die iDRAC Direct-LED-Anzeige leuchtet nicht, wenn die USB-Schnittstelle im USB-Modus verwendet wird.

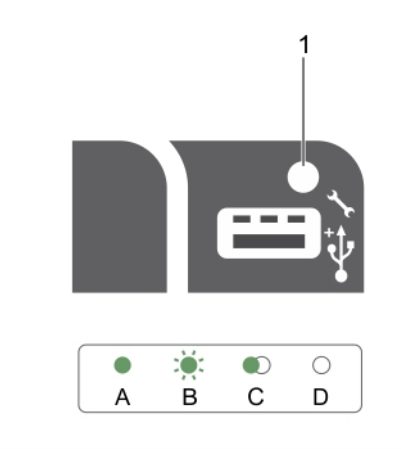

### Abbildung 9. iDRAC Direct-LED-Anzeige

### 1 iDRAC Direct-Statusanzeige

In der Tabelle der iDRAC Direct-LED-Anzeige wird die iDRAC Direct-Aktivität bei der Konguration von iDRAC Direct mit dem Verwaltungsport (USB-XML-Import) beschrieben.

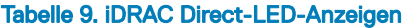

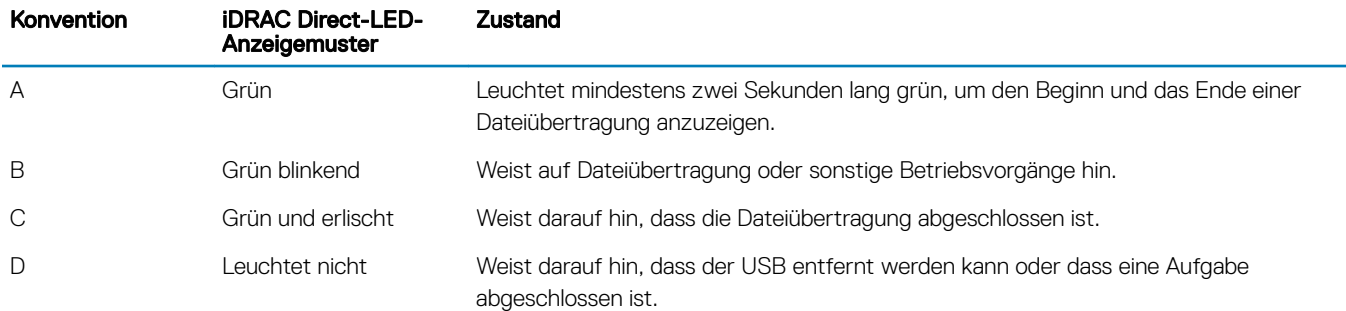

In der folgenden Tabelle wird die iDRAC Direct-Aktivität bei der Konfiguration von iDRAC Direct mit dem Laptop und Kabel (Laptopanschluss) beschrieben.

#### <span id="page-22-0"></span>Tabelle 10. iDRAC Direct-LED-Anzeigemuster

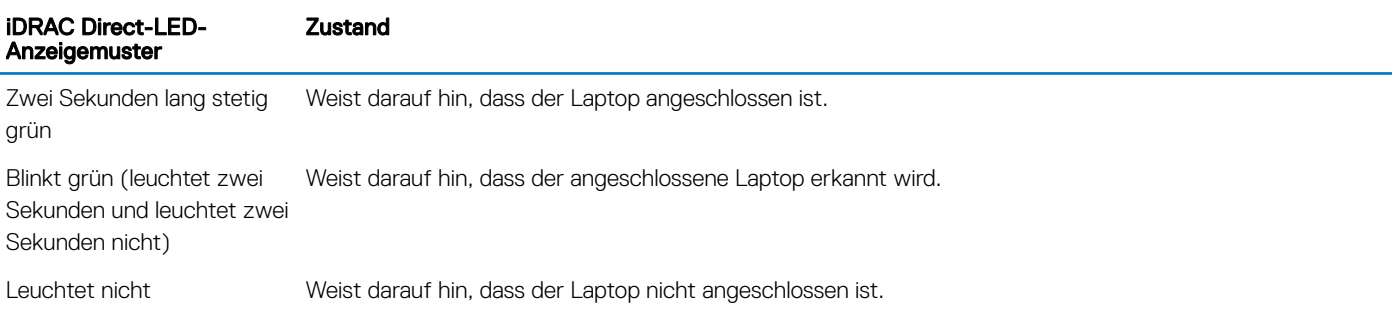

### Anzeigecodes für das interne Dual-SD-Modul

Das interne Dual-SD-Modul (IDSDM) bietet Ihnen eine redundanten SD-Karten-Lösung. Sie können das IDSDM zur Speicherung und als BS-Startpartition konfigurieren. Die IDSDM-Karte bietet die folgenden Funktionen:

- Dual-Kartenbetrieb behält eine gespiegelte Konguration durch Verwendung von SD-Karten in beiden Steckplätzen bei und bietet Redundanz.
	- $\odot$ ANMERKUNG: Wenn im Bildschirm Integrated Devices (Integrierte Geräte) des System-Setups die Option Redundancy (Redundanz) auf Mirror Mode (Spiegelung) gesetzt ist, werden die Informationen von einer SD-Karte auf die andere dupliziert.
- Einzelkartenbetrieb der Betrieb einer einzelnen Karte wird unterstützt, bietet aber keine Redundanz.

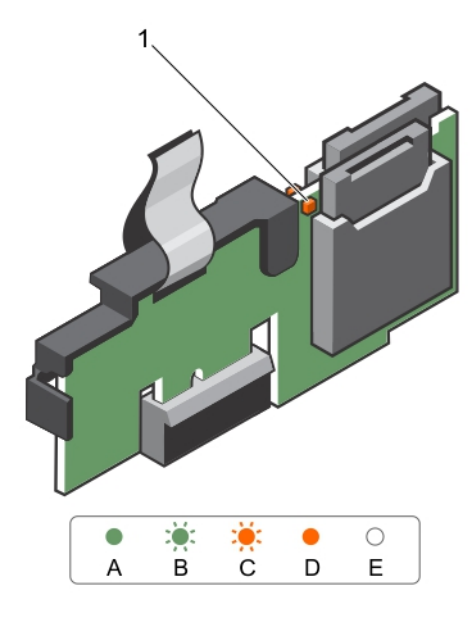

#### Abbildung 10. Internes Zweifach-SD-Modul (IDSDM)

1 LED-Statusanzeige (2)

In der folgenden Tabelle werden die IDSDM-Anzeigecodes beschrieben.

#### <span id="page-23-0"></span>Tabelle 11. IDSDM-Anzeigecodes

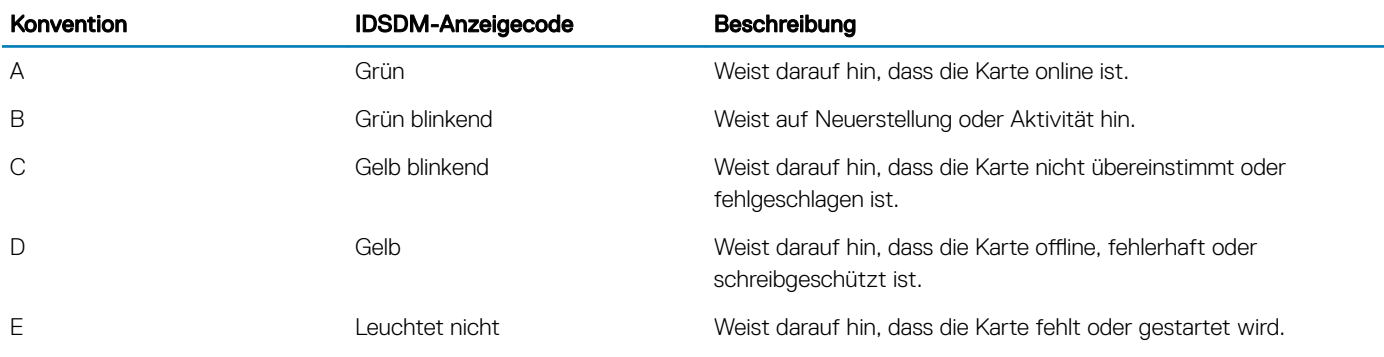

# Ausfindigmachen der Service-Tag-Nummer Ihres **Systems**

Ihr System wird durch einen eindeutigen Express-Servicecode und eine eindeutige Service-Tag-Nummer identifiziert. Sie können den Express-Servicecode und die Service-Tag-Nummer an der Vorderseite des Systems finden, indem Sie das Informationsschild herausziehen. Diese Informationen befinden sich möglicherweise auch auf einem Aufkleber auf dem Systemgehäuse. Mithilfe dieser Informationen kann Dell Support-Anrufe an den richtigen Mitarbeiter weiterleiten.

# Dokumentationsangebot

<span id="page-24-0"></span>In diesem Abschnitt finden Sie Informationen zum Dokumentationsangebot für Ihr System.

### Tabelle 12. Dokumentationsangebot für System

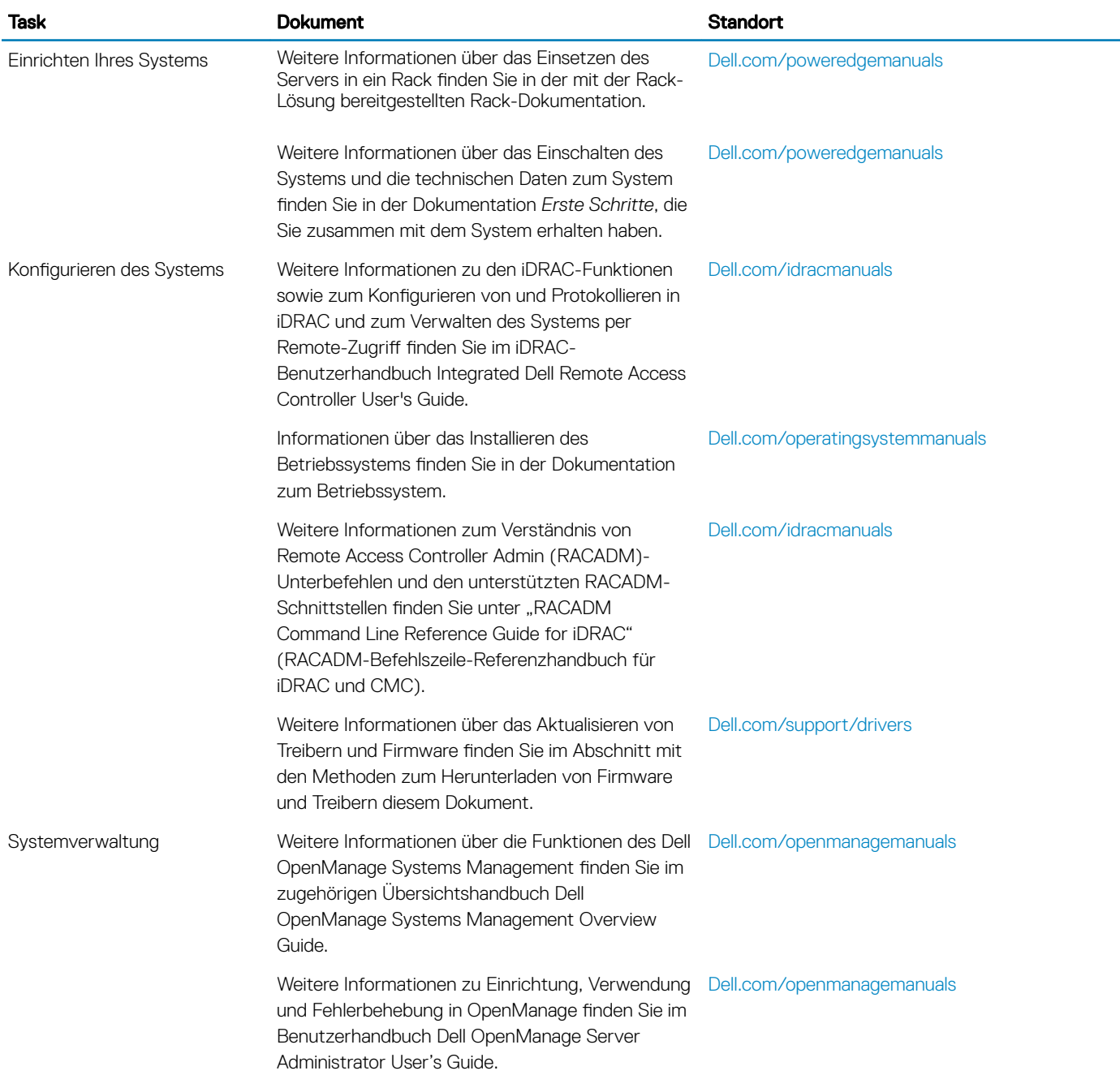

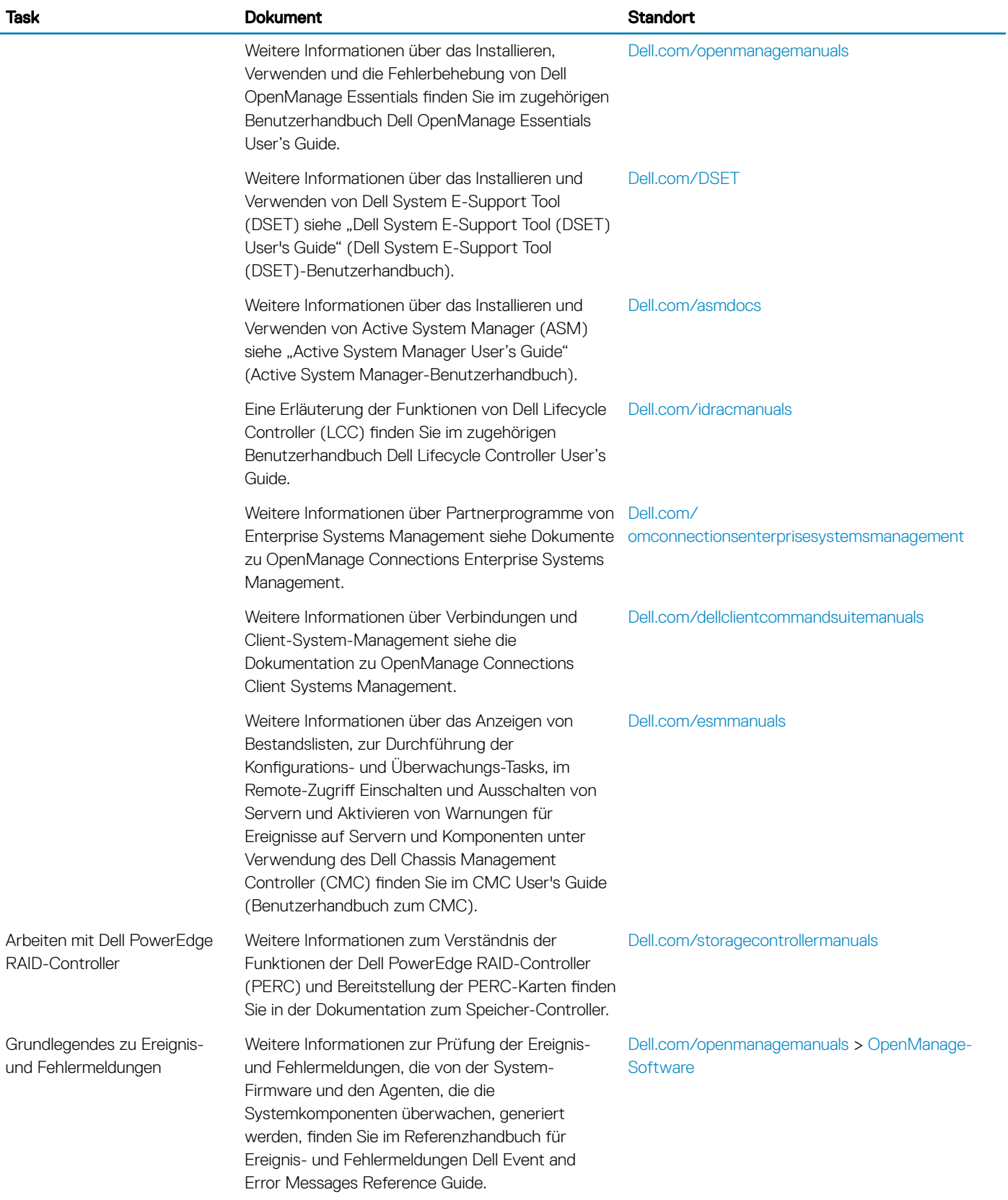

# Technische Daten

<span id="page-26-0"></span>Die technischen Daten und Umgebungsbedingungen für Ihr System sind in diesem Abschnitt enthalten.

# Gehäuseabmessungen

Dieser Abschnitt beschreibt die Abmessungen des Systems.

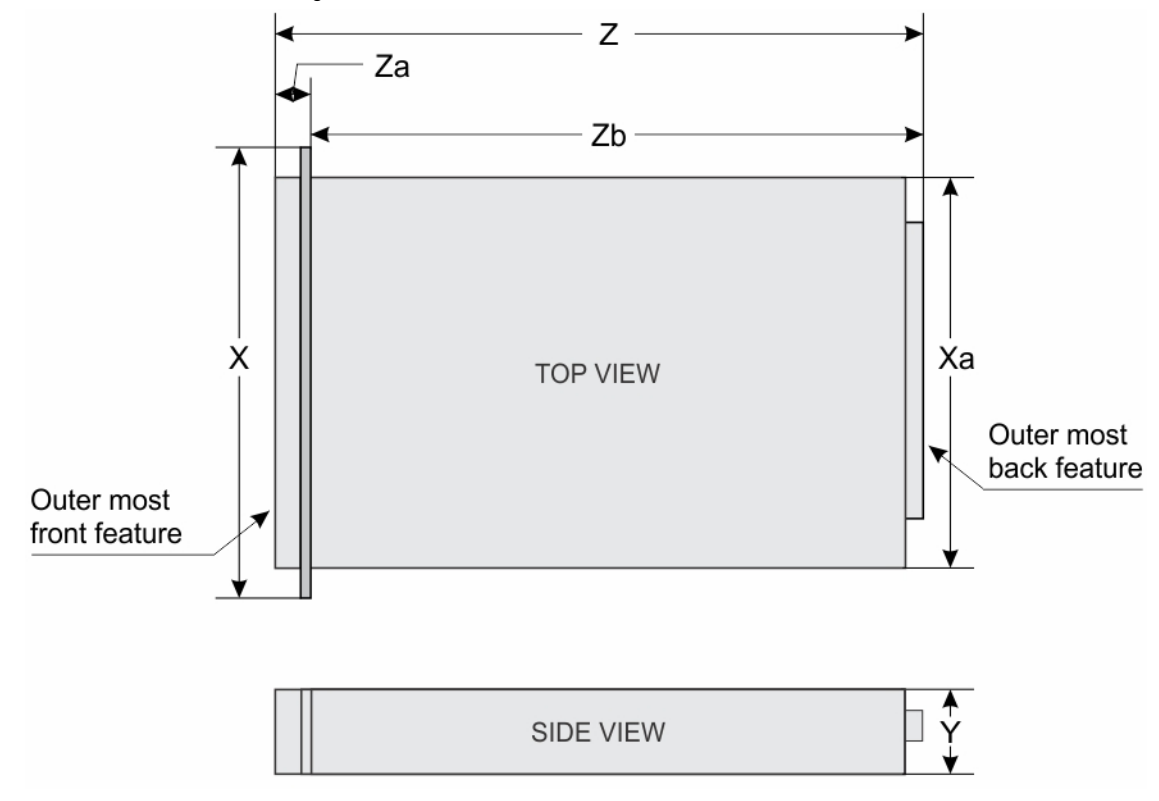

### Abbildung 11. Gehäuseabmessungen des PowerEdge R530-Systems

### Tabelle 13. Abmessungen des Dell PowerEdge R530-Systems

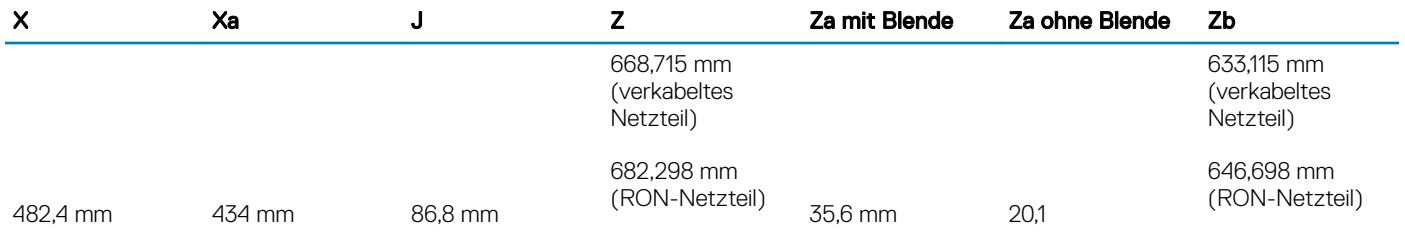

# <span id="page-27-0"></span>Gehäusegewicht

### Tabelle 14. Gehäusegewicht

PowerEdge R530 28,2 kg (62 lbs)

System Höchstgewicht

# Prozessor – Technische Daten

Das PowerEdge R530-System unterstützt bis zu zwei Intel Xeon-Prozessoren der Produktreihe E5-2600 v3 oder v4.

# Technische Daten des Netzteils

Das PowerEdge R530-System unterstützt bis zu zwei redundante Wechselstrom- oder Gleichstrom-Netzteile (PSUs) oder ein nicht redundantes Netzteil.

### Tabelle 15. PSU – Technische Daten

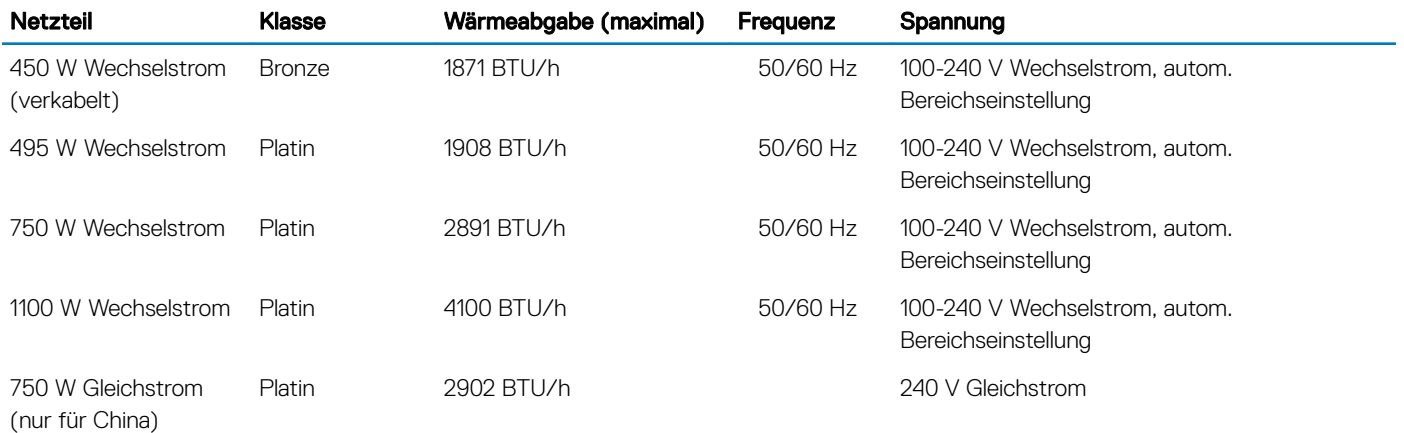

### ANMERKUNG: Die Wärmeabgabe berechnet sich aus der Wattleistung des Netzteils.

ANMERKUNG: Dieses System ist außerdem für den Anschluss an IT-Stromsysteme mit einer Außenleiterspannung von höchstens 230 V konzipiert.

# Technische Daten der Systembatterie

Das PowerEdge R530 unterstützt als Systembatterie eine CR 2032 3.0-V-Lithium-Knopfzellenbatterie.

# Erweiterungsbus – Technische Daten

Das PowerEdge R530-System unterstützt Erweiterungssteckplätze für PCI Express Generation 2 und PCI Express Generation 3 mit einer optionalen Riser-Karte. Die folgende Tabelle enthält die technischen Daten des Erweiterungskarten-Risers:

#### <span id="page-28-0"></span>Tabelle 16. Technische Daten der Erweiterungskarten-Riser

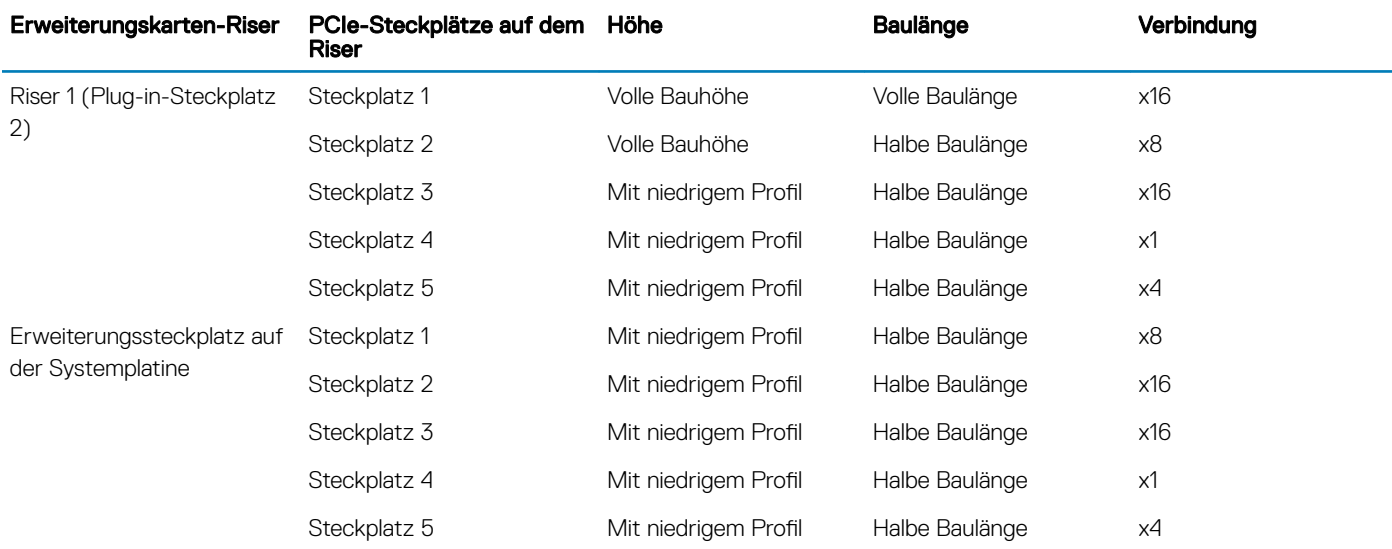

# Arbeitsspeicher – Technische Daten

Das PowerEdge R530-System unterstützt DDR4-registrierte DIMMs (RDIMMs). Es werden die Speicherbusfrequenzen 1866 MT/s, 2133MT/s oder 2400 MT/s unterstützt.

### Tabelle 17. Arbeitsspeicher – Technische Daten

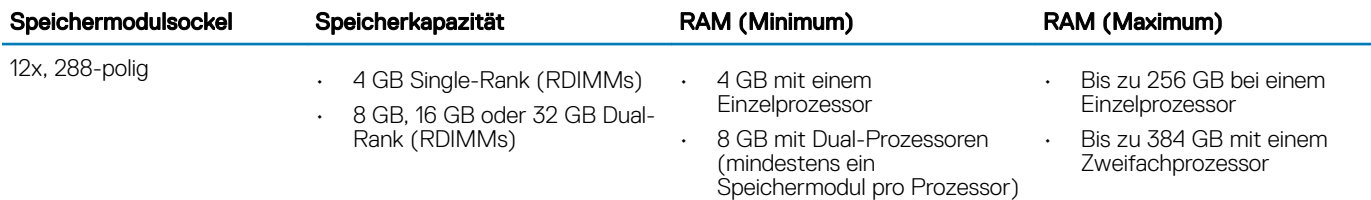

# Laufwerk – Technische Daten

### Festplattenlaufwerke

Das PowerEdge R530-System unterstützt Folgendes:

• Bis zu acht hot-swap-fähige, interne 3,5-Zoll- oder 2,5-Zoll-SAS-, SATA- oder Nearline-SAS-Festplatten oder bis zu acht hot-swapfähige, interne 3,5-Zoll- oder 2,5-Zoll-SATA-SSDs

### Optisches Laufwerk

Das PowerEdge R530-System unterstützt ein optionales SATA-DVD-ROM-Laufwerk oder DVD+/-RW-Laufwerk.

# <span id="page-29-0"></span>Technische Daten der Ports und Anschlüsse

### USB-Anschlüsse

Das PowerEdge R530-System unterstützt Folgendes:

- USB 2.0-konforme Anschlüsse auf der Vorderseite
- USB 3.0- und USB 2.0 -konforme Anschlüsse auf der Rückseite
- interner USB 3.0-konformer Anschluss

Die folgende Tabelle enthält die technischen USB-Daten:

### Tabelle 18. USB – Technische Daten

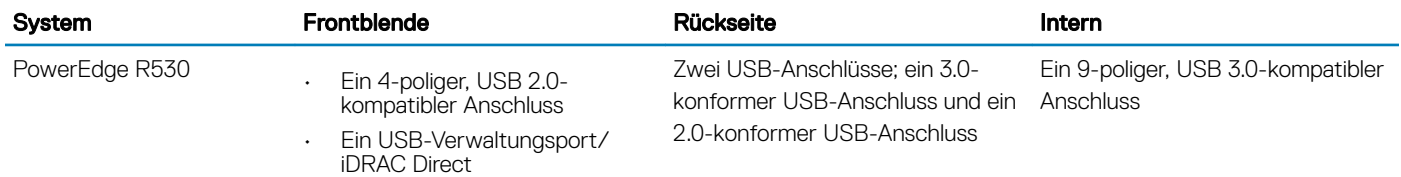

### NIC-Ports

Das PowerEdge R530-System unterstützt vier 10/100/1000-GBit/s-NIC-Ports (Netzwerkschnittstellen-Controller) auf der Rückseite.

### Serieller Anschluss

Mit dem seriellen Anschluss kann ein serielles Gerät an das System angeschlossen werden. Das PowerEdge R530-System unterstützt einen seriellen Anschluss auf der Rückseite. Hierbei handelt es sich um einen 9-poligen Anschluss, Data Terminal Equipment (DTE), 16550 konform.

### VGA-Ports

Der VGA-Anschluss (Video Graphic Array) ermöglicht den Anschluss des Systems an eine VGA-Anzeige. Das PowerEdge R530-System unterstützt zwei 15-polige VGA-Anschlüsse auf der Vorder- und Rückseite.

### Internes Zweifach-SD-Modul

Das PowerEdge R530-System unterstützt zwei optionale Flash-Speicherkartensteckplätze mit einem internen Dual-SD-Modul.

ANMERKUNG: Ein Kartensteckplatz ist für die Redundanz reserviert.

# Grafik – Technische Daten

Das PowerEdge R530-System unterstützt Matrox G200eR2-Grafikkarten mit 16 MB Speicherplatz.

### <span id="page-30-0"></span>Tabelle 19. Unterstützte Optionen für die Videoauflösung

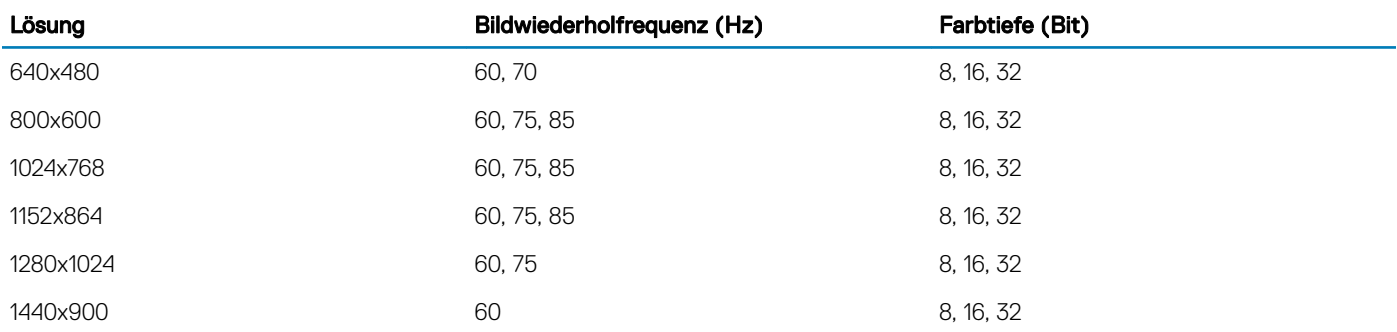

# Umgebungsbedingungen

(i) ANMERKUNG: Weitere Informationen zu Umgebungsbedingungen bei verschiedenen Systemkonfigurationen finden Sie unter Dell.com/environmental\_datasheets.

### Tabelle 20. Technische Daten

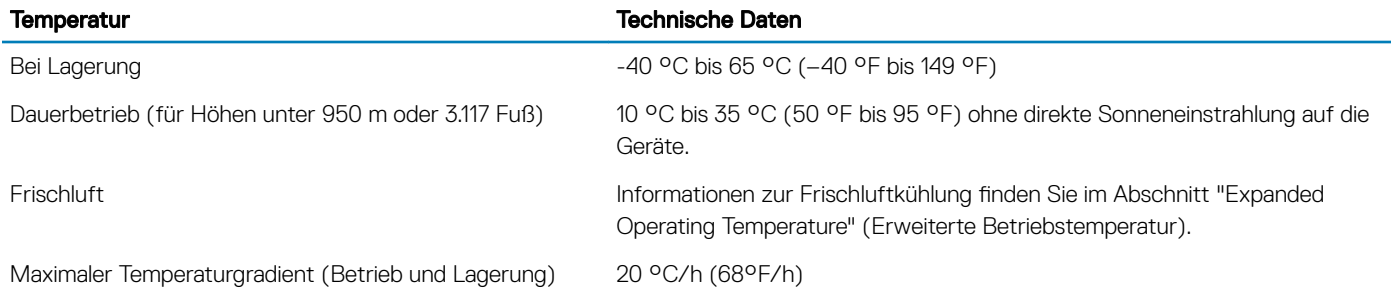

### Tabelle 21. Technische Daten zur relativen Luftfeuchtigkeit

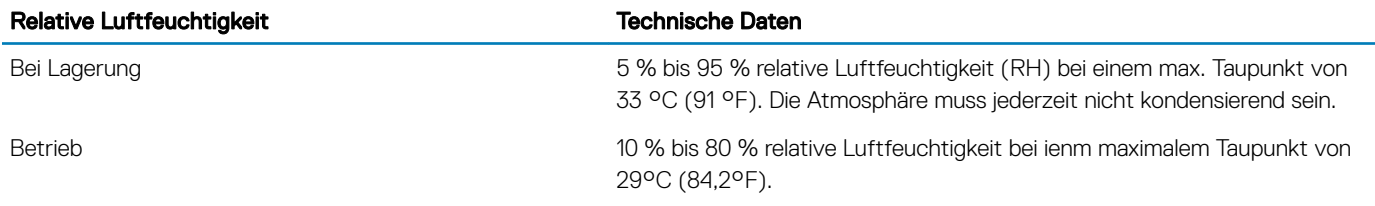

#### Tabelle 22. Technische Daten zur zulässigen Erschütterung

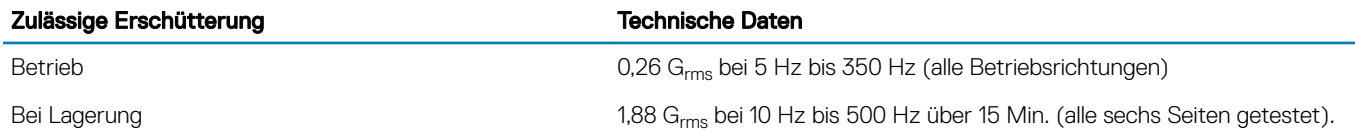

#### <span id="page-31-0"></span>Tabelle 23. Technische Daten zur zulässigen Stoßeinwirkung

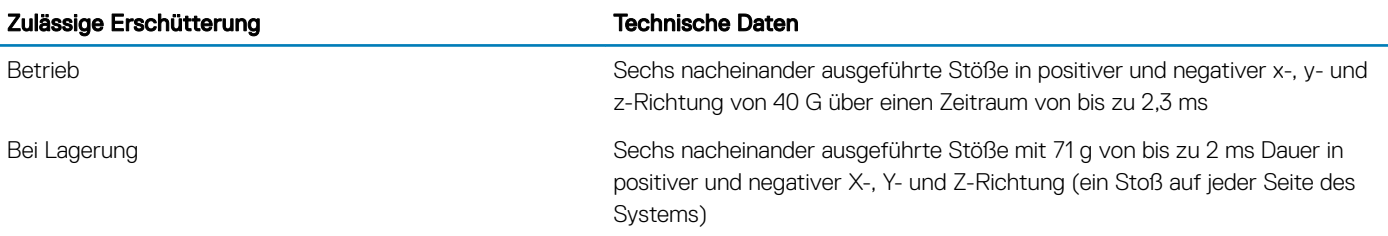

#### Tabelle 24. Technische Daten zur maximalen Höhe

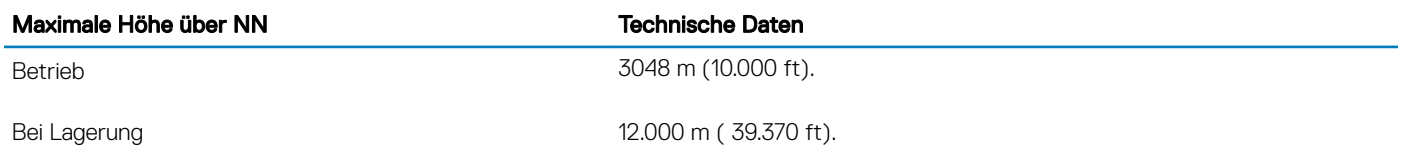

#### Tabelle 25. Technische Angaben zur Herabstufung der Betriebstemperatur

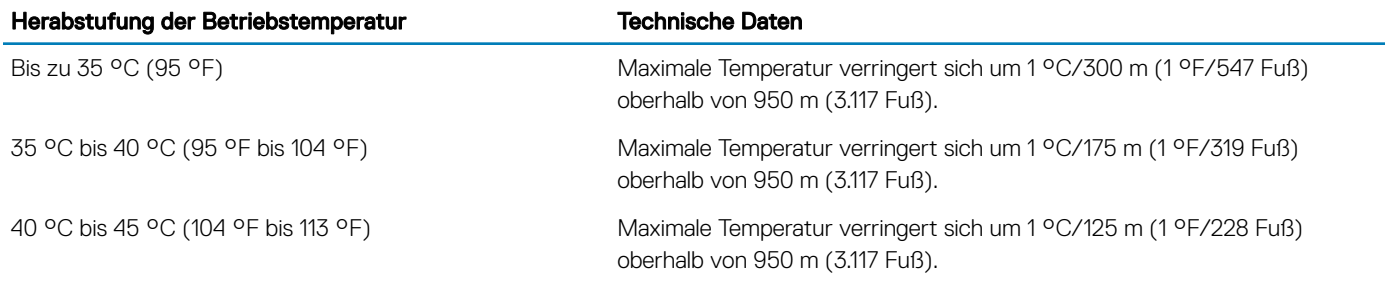

### Technische Daten zu Partikel- und gasförmiger Verschmutzung

Die folgende Tabelle definiert die Einschränkungen, mit deren Hilfe etwaige Schäden an Geräten oder Fehler durch Partikel- und gasförmige Verschmutzung vermieden werden können. Wenn die Partikel- und gasförmige Verschmutzung die angegebenen Grenzen überschreitet und zur Beschädigung der Geräte oder Fehlern führt, müssen Sie eventuell die Umgebungsbedingungen korrigieren. Die Aufrechterhaltung geeigneter Umgebungsbedingungen liegt in der Verantwortung des Kunden.

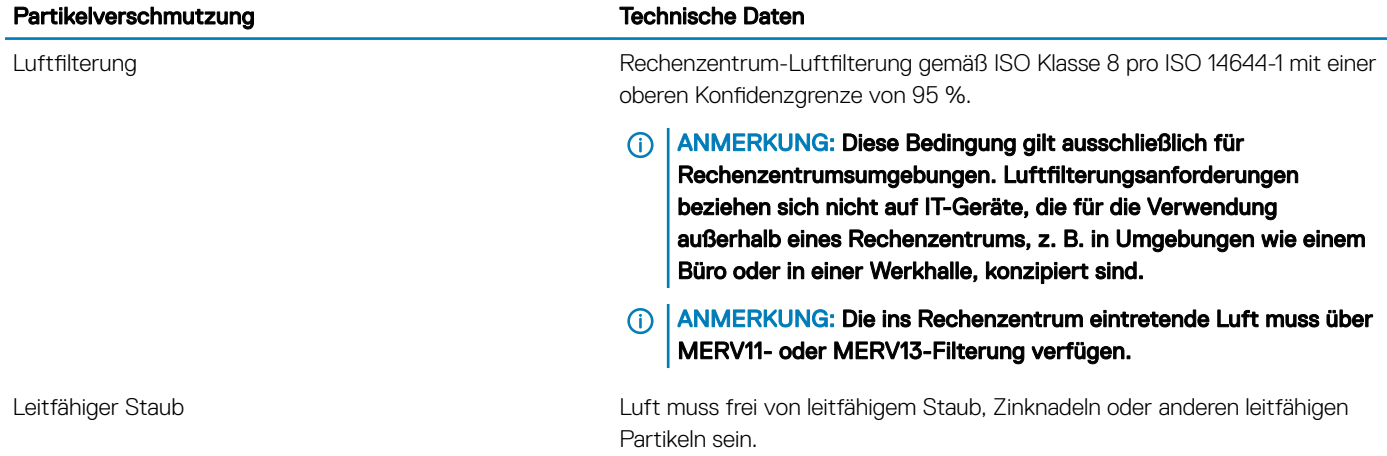

#### Tabelle 26. Technische Daten zu Partikelverschmutzung

<span id="page-32-0"></span>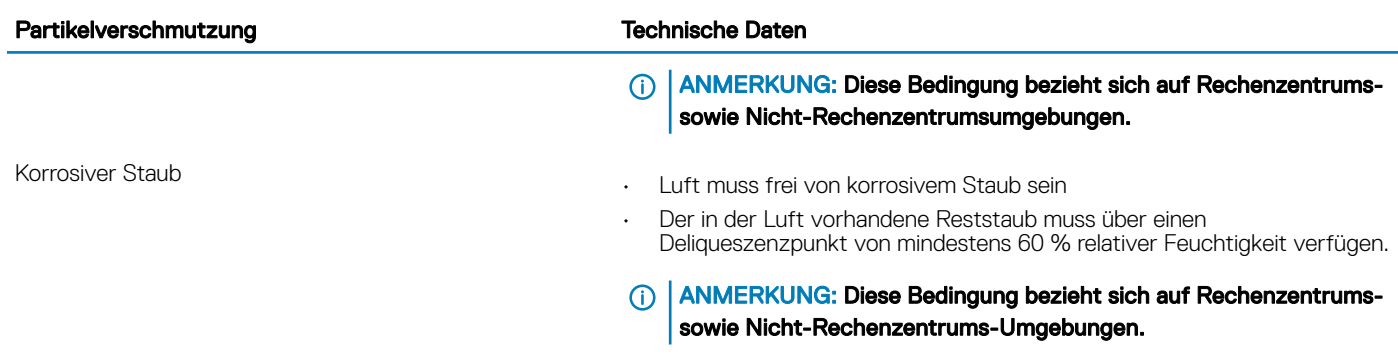

### Tabelle 27. Technische Daten zu gasförmiger Verschmutzung

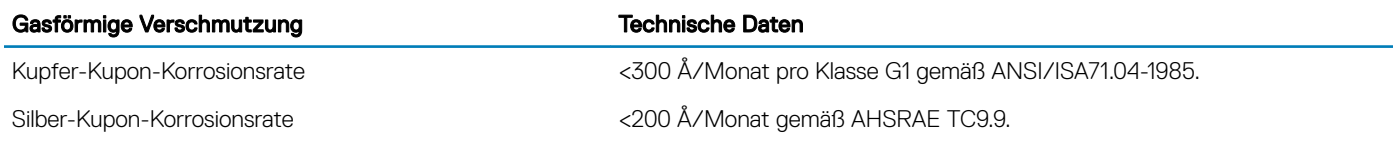

ANMERKUNG: Maximale korrosive Luftverschmutzungsklasse, gemessen bei ≤50 % relativer Luftfeuchtigkeit.

### Standardbetriebstemperatur

#### Tabelle 28. Technische Daten zur Standardbetriebstemperatur

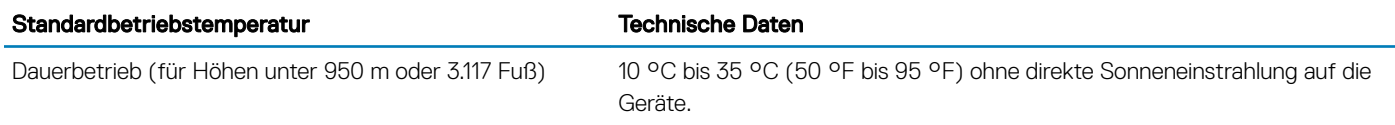

### Erweiterte Betriebstemperatur

#### Tabelle 29. Erweiterte Betriebstemperatur – Technische Daten

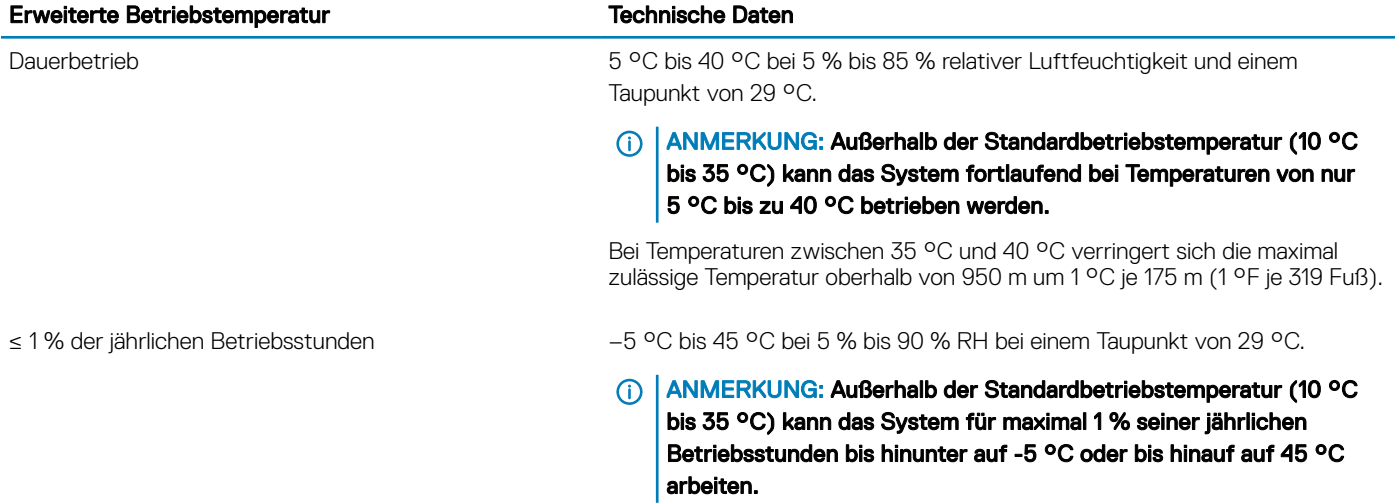

Bei Temperaturen zwischen 40 °C und 45 °C verringert sich die maximal zulässige Temperatur oberhalb von 950 m um 1 °C je 125 m (1 °F je 228 Fuß).

- <span id="page-33-0"></span>ANMERKUNG: Der Betrieb im erweiterten Temperaturbereich kann die Systemleistung beeinflussen.
- ANMERKUNG: Beim Betrieb im erweiterten Temperaturbereich können auf dem LCD-Display und im Systemereignisprotokoll തി Warnungen bezüglich der Umgebungstemperatur gemeldet werden.

### Beschränkungen für die erweiterte Betriebstemperatur

- Bei Temperaturen unter 5 °C darf kein Kaltstart durchgeführt werden.
- Die Betriebstemperatur ist für eine maximale Höhe von 3050 Metern (10.000 Fuß) angegeben.
- Nur Support bis 120 W Verlustleistung (TDP)
- Bandsicherungslaufwerk (Tape Backup Unit, TBU), wird in einer Fresh Air Solution nicht unterstützt.
- Redundante Stromversorgung ist nötig.
- Nicht von Dell zugelassene periphere Karten und/oder periphere Karten über 25 W werden nicht unterstützt.
- PCIe SSD wird nicht unterstützt.

# Anfängliche Systemeinrichtung und Erstkonfiguration

# <span id="page-34-0"></span>Einrichten Ihres Systems

Führen Sie die folgenden Schritte aus, um das System einzurichten:

- 1 Auspacken des Systems
- 2 Setzen Sie das System in das Rack ein. Weitere Informationen zum Einsetzen des Systems in das Rack finden Sie in Ihrem systembezogenen *Rack Installation Placemat* (Erste Schritte) unter Dell.com/poweredgemanuals.
- 3 Verbinden Sie die Peripheriegeräte mit dem System.
- 4 Schließen Sie das System an die Netzstromversorgung an.
- 5 Schalten Sie das System ein, indem Sie den Netzschalter drücken oder iDRAC verwenden.
- 6 Schalten Sie die angeschlossenen Peripheriegeräte ein.

# iDRAC-Konfiguration

Der Integrated Dell Remote Access Controller (iDRAC) wurde entwickelt, um die Arbeit von Systemadministratoren produktiver zu gestalten und die allgemeine Verfügbarkeit von Dell Systemen zu verbessern. iDRAC weist Administratoren auf Systemprobleme hin, unterstützt sie bei der Ausführung von Remote-System-Verwaltungsaufgaben und reduziert die Notwendigkeit, physisch auf das System zuzugreifen.

### Optionen für die Einrichtung der iDRAC-IP-Adresse

Sie müssen die anfänglichen Netzwerkeinstellungen auf der Basis der Netzwerkinfrastruktur konfigurieren, um die bilaterale Kommunikation mit dem iDRAC zu aktivieren. Sie können die IP-Adresse über eine der folgenden Schnittstellen einrichten:

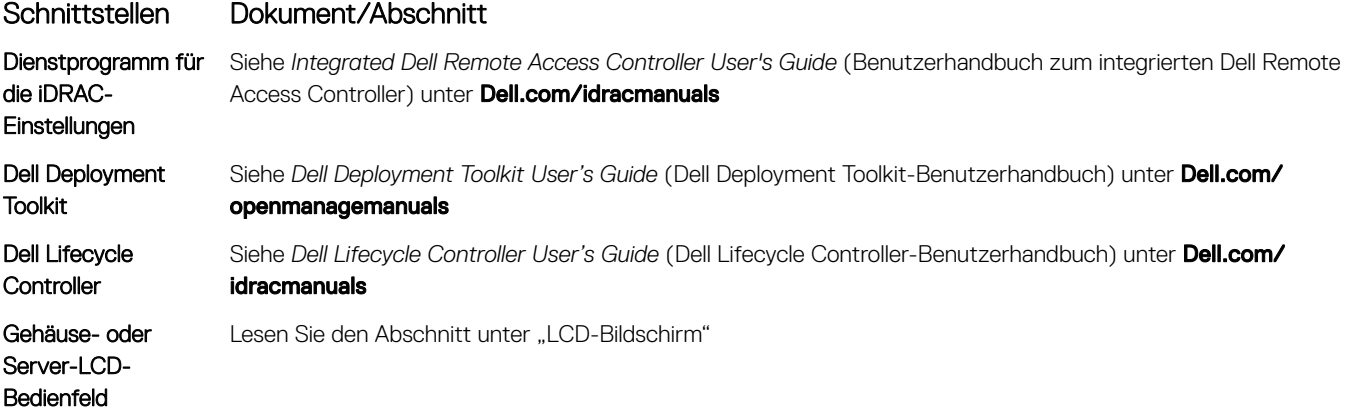

Verwenden Sie die Standard-iDRAC-IP-Adresse 192.168.0.120, um die anfänglichen Netzwerkeinstellungen zu konfigurieren und DHCP oder eine statische IP-Adresse für iDRAC einzurichten.

- <span id="page-35-0"></span>(i) ANMERKUNG: Stellen Sie für den Zugriff auf iDRAC sicher, dass Sie die Karte für den iDRAC--Port installiert haben, oder verbinden Sie das Netzwerkkabel mit dem Ethernet-Anschluss 1 auf der Systemplatine.
- വി ANMERKUNG: Ändern Sie nach dem Einrichten der iDRAC-iDRAC-IP-Adresse den standardmäßigen Benutzernamen und das standardmäßige Kennwort.

### Anmelden am iDRAC

Sie können sich mit folgenden Rollen am iDRAC anmelden:

- LokaleriDRAC-Benutzer
- Microsoft Active Directory-Benutzer
- Lightweight Directory Access Protocol (LDAP)-Benutzer

Der Standardbenutzername und das Standardkennwort lauten root und calvin. Sie können sich auch über Single sign-on oder Smart Card anmelden.

### ANMERKUNG: Sie müssen über lokale iDRAC-Anmeldeinformationen verfügen, um sich beim lokalen iDRAC anzumelden.

Weitere Informationen zur Protokollierung in iDRAC und zu iDRAC-Lizenzen siehe *Integrated Dell Remote Access Controller User's Guide*  (Dell Benutzerhandbuch zum integrierten Dell Remote Access Controller) unter Dell.com/idracmanuals.

# Optionen zum Installieren des Betriebssystems:

Wenn das System ohne Betriebssystem geliefert wurde, installieren Sie das unterstützte Betriebssystem mithilfe einer der folgenden Ressourcen auf dem System:

#### Tabelle 30. Ressourcen für die Installation des Betriebssystems

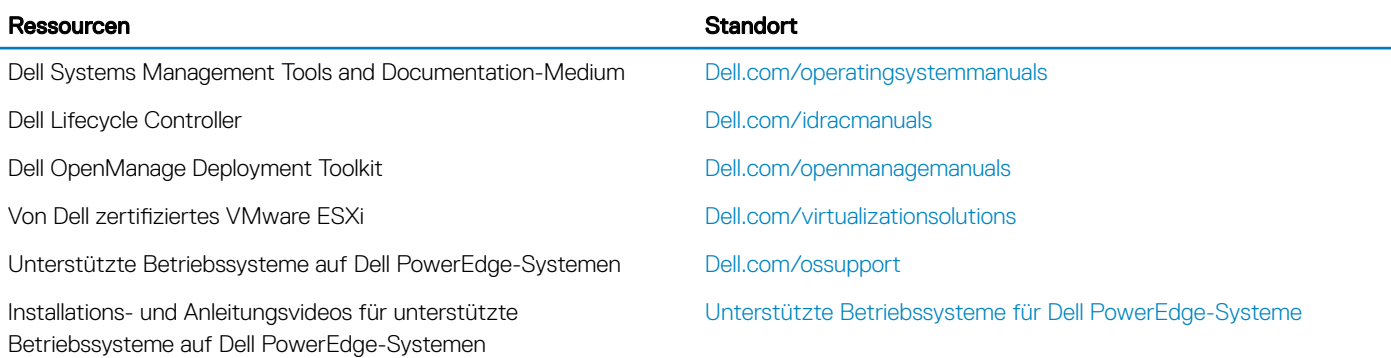

### Methoden zum Download von Firmware und Treiber

Sie können die Firmware und Treiber mithilfe der folgenden Methoden herunterladen:

#### Tabelle 31. Firmware und Treiber

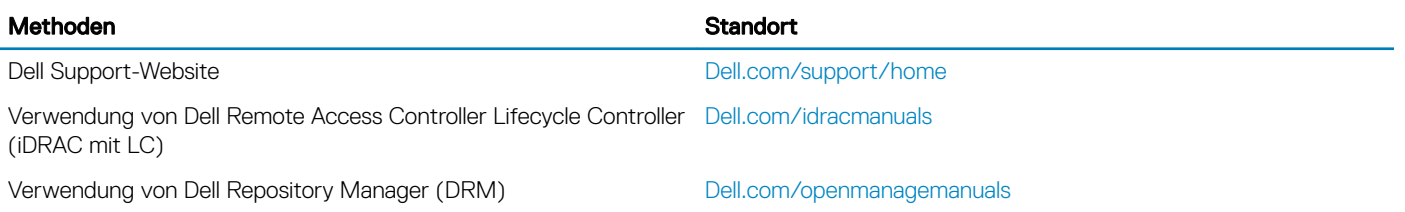
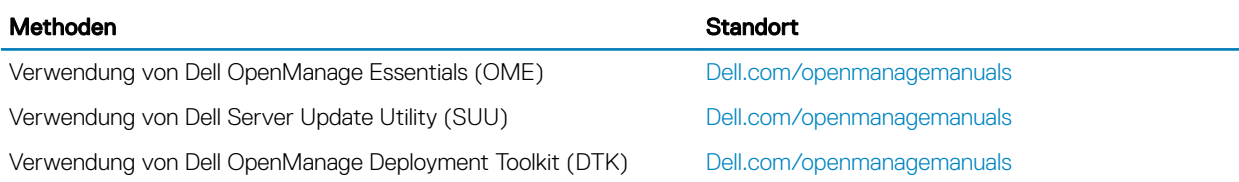

# Herunterladen der Treibern und Firmware

Es wird empfohlen, die aktuellen Versionen von BIOS, Treibern und System Management-Firmware auf das System herunterzuladen und zu installieren.

#### Voraussetzung

Stellen Sie sicher, dass Sie den Web-Browser-Cache vor dem Herunterladen der Treiber und Firmware leeren.

#### **Schritte**

- 1 Rufen Sie die Website Dell.com/support/drivers auf.
- 2 Im Abschnitt Treiber und Downloads geben Sie die Service-Tag-Nummer Ihres Systems in das Kästchen Service-Tag-Nummer oder Express-Servicecode ein.

#### **1** ANMERKUNG: Wenn Sie keine Service-Tag-Nummer haben, klicken Sie auf Erkennung meines Produkts damit das System die Service-Tag-Nummer automatisch erkennen kann, oder navigieren Sie unter "Allgemeiner Support" zu Ihrem Produkt.

3 Klicken Sie auf Treiber & Downloads.

Die für Ihre Auswahl relevanten Treiber werden angezeigt.

4 Laden Sie die benötigten Treiber auf ein USB-Laufwerk, eine CD oder eine DVD herunter.

# <span id="page-37-0"></span>Vor-Betriebssystem-Verwaltungsanwendungen

Sie können grundlegende Einstellungen und Funktionen des Systems ohne Starten des Betriebssystems mithilfe der System-Firmware verwalten.

# Optionen zum Verwalten der Vor-Betriebssystemanwendungen

Im System sind die folgenden Optionen zum Verwalten der Vor-Betriebssystemanwendungen enthalten:

- System-Setup-Programm
- Start-Manager
- Dell Lifecycle Controller
- Vorstartausführungssumgebung (Preboot eXecution Environment, PXE)

#### Zugehöriger Link

System-Setup-Programm [Start-Manager](#page-61-0) [Dell Lifecycle Controller](#page-61-0) [PXE-Start](#page-63-0)

# System-Setup-Programm

Unter Verwendung des Bildschirms System Setup können Sie die BIOS-Einstellungen, die iDRAC-Einstellungen, und die Geräteeinstellungen für Ihr System konfigurieren.

ANMERKUNG: In der Standardeinstellung wird für das ausgewählte Feld ein Hilfetext im graschen Browser angezeigt. Zum Anzeigen des Hilfetexts im Textbrowser müssen Sie die Taste F1 drücken.

Sie können auf das System-Setup mittels zweier Methoden zugreifen:

- Grafischer Standardbrowser diese Option ist standardmäßig aktiviert.
- Textbrowser Dieser Browser wird über eine Konsolenumleitung aktiviert.

#### Zugehöriger Link

[Details zu "System Setup" \(System-Setup\)](#page-38-0) Anzeigen von "System Setup" (System-Setup)

# Anzeigen von "System Setup" (System-Setup)

Führen Sie folgende Schritte durch, um den Bildschirm System Setup (System-Setup) anzuzeigen:

- 1 Schalten Sie das System ein oder starten Sie es neu.
- 2 Drücken Sie umgehend auf die Taste <F2>, wenn die folgende Meldung angezeigt wird:

F2 = System Setup

 $\bigcirc|$  ANMERKUNG: Wenn der Ladevorgang des Betriebssystems beginnt, bevor Sie F2 gedrückt haben, lassen Sie das System den Startvorgang vollständig ausführen. Starten Sie dann das System neu und versuchen Sie es erneut.

<span id="page-38-0"></span>[System-Setup-Programm](#page-37-0) Details zu "System Setup" (System-Setup) System BIOS [Dienstprogramm für die iDRAC-Einstellungen](#page-60-0) [Geräteeinstellungen](#page-61-0)

# Details zu "System Setup" (System-Setup)

Die Optionen im System Setup Main Menu (System-Setup-Hauptmenü) sind im Folgenden aufgeführt:

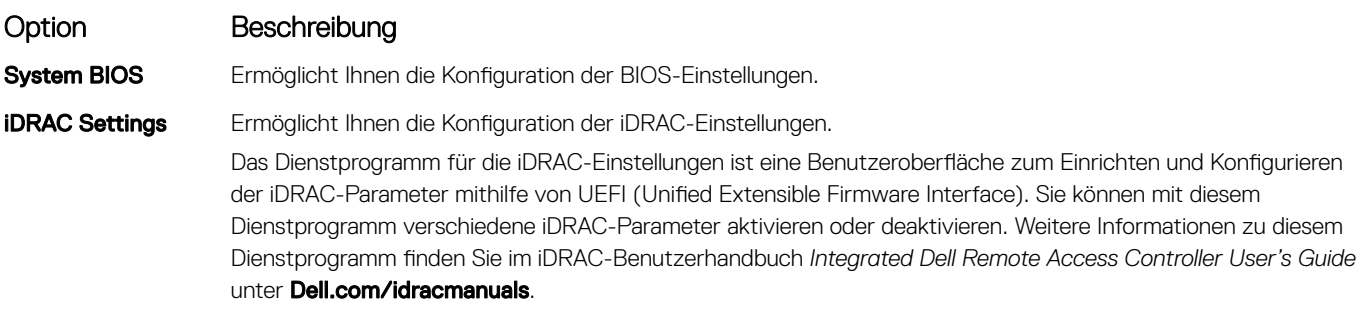

Device Settings Ermöglicht Ihnen die Konfiguration von Geräteeinstellungen.

#### Zugehöriger Link

[System-Setup-Programm](#page-37-0) [Anzeigen von "System Setup" \(System-Setup\)](#page-37-0)

# System BIOS

Im Bildschirm System BIOS (System-BIOS) können Sie bestimmte Funktionen wie die Boot-Reihenfolge, das Systemkennwort und das Setup-Kennwort bearbeiten, den RAID-Modus einstellen oder USB-Anschlüsse aktivieren oder deaktivieren.

#### Zugehöriger Link

[Details zu "System BIOS Settings" \(System-BIOS-Einstellungen\)](#page-39-0) [Boot Settings \(Starteinstellungen\)](#page-40-0) [Netzwerkeinstellungen](#page-42-0) **[Systemsicherheit](#page-43-0)** [Systeminformationen](#page-47-0) [Speichereinstellungen](#page-48-0) [Prozessoreinstellungen](#page-49-0) [SATA-Einstellungen](#page-51-0) [Integrierte Geräte](#page-54-0) [Serielle Kommunikation](#page-56-0) Systemprofileinstellungen [Verschiedene Einstellungen](#page-59-0) [Dienstprogramm für die iDRAC-Einstellungen](#page-60-0) [Geräteeinstellungen](#page-61-0) [Anzeigen von "System BIOS" \(System-BIOS\)](#page-39-0)

# <span id="page-39-0"></span>Anzeigen von "System BIOS" (System-BIOS)

Führen Sie die folgenden Schritte aus, um den Bildschirm System BIOS (System-BIOS) anzuzeigen:

- 1 Schalten Sie das System ein oder starten Sie es neu.
- 2 Drücken Sie umgehend auf die Taste <F2>, wenn die folgende Meldung angezeigt wird:

F2 = System Setup

 $\circled{0}$  ANMERKUNG: Wenn der Ladevorgang des Betriebssystems beginnt, bevor Sie F2 gedrückt haben, lassen Sie das System den Startvorgang vollständig ausführen. Starten Sie dann das System neu und versuchen Sie es erneut.

3 Klicken Sie auf dem Bildschirm System Setup Main Menu (System-Setup-Hauptmenü) auf System-BIOS (System-BIOS).

#### Zugehöriger Link

[System BIOS](#page-38-0)

Details zu "System BIOS Settings" (System-BIOS-Einstellungen)

# Details zu "System BIOS Settings" (System-BIOS-Einstellungen)

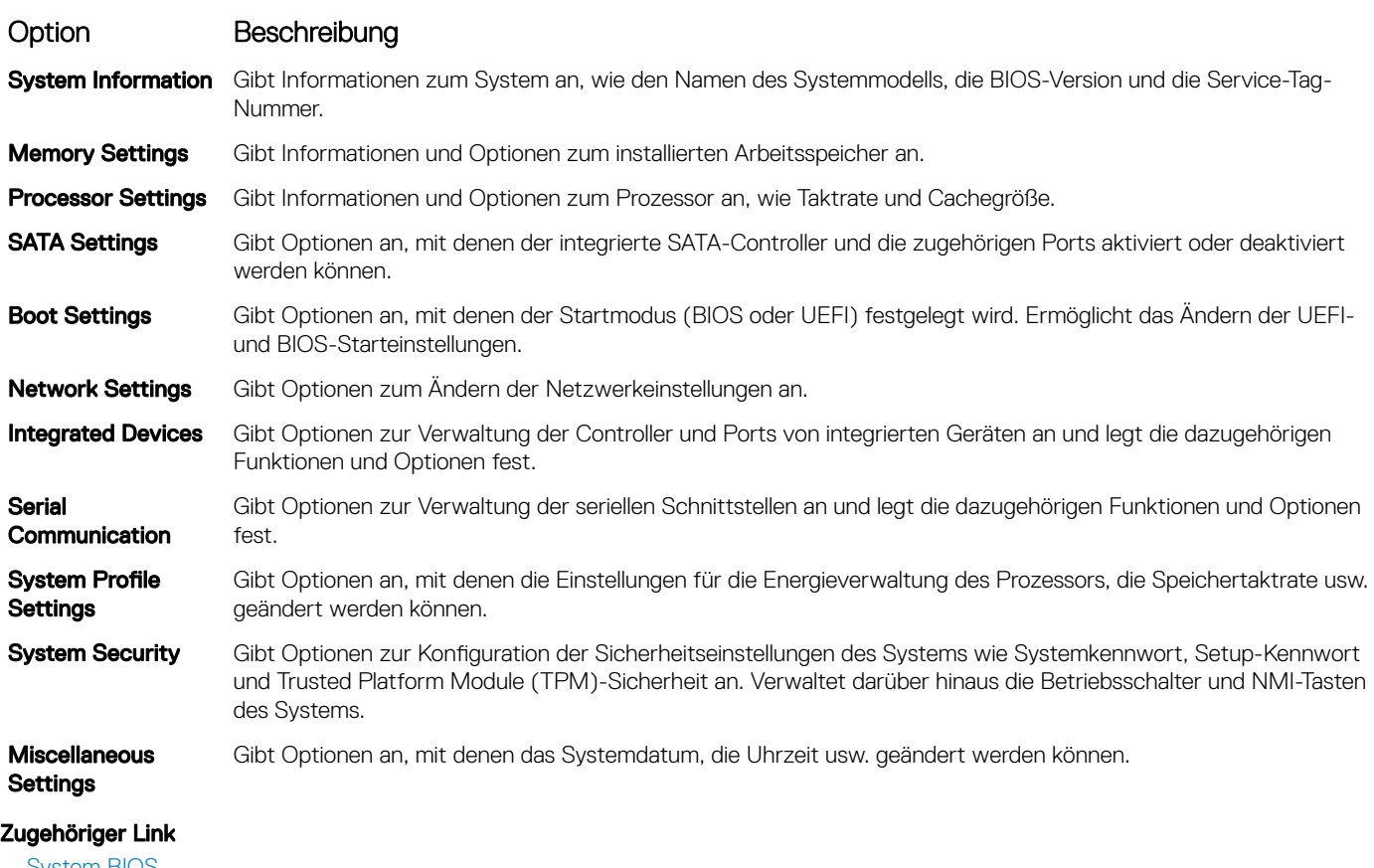

Die Details zum Bildschirm System BIOS Settings (System-BIOS-Einstellungen) werden nachfolgend erläutert:

[System BIOS](#page-38-0)

Anzeigen von "System BIOS" (System-BIOS)

# <span id="page-40-0"></span>Boot Settings (Starteinstellungen)

Im Bildschirm Boot Settings (Starteinstellungen) können Sie den Startmodus entweder auf BIOS oder UEFI setzen. Außerdem können Sie die Startreihenfolge angeben.

#### Zugehöriger Link

Details zu "Boot Settings" (Starteinstellungen) [System BIOS](#page-38-0) Anzeigen von "Boot Settings" (Starteinstellungen) [Auswählen des Systemstartmodus](#page-41-0) [Ändern der Startreihenfolge](#page-41-0)

### Anzeigen von "Boot Settings" (Starteinstellungen)

Führen Sie folgende Schritte durch, um den Bildschirm Boot Settings (Starteinstellungen) anzuzeigen:

- 1 Schalten Sie das System ein oder starten Sie es neu.
- 2 Drücken Sie umgehend auf die Taste <F2>, wenn die folgende Meldung angezeigt wird:
	- F2 = System Setup

ANMERKUNG: Wenn der Ladevorgang des Betriebssystems beginnt, bevor Sie F2 gedrückt haben, lassen Sie das System den Startvorgang vollständig ausführen. Starten Sie dann das System neu und versuchen Sie es erneut.

- 3 Klicken Sie auf dem Bildschirm System Setup Main Menu (System-Setup-Hauptmenü) auf System BIOS (System-BIOS).
- 4 Klicken Sie auf dem Bildschirm System BIOS (System-BIOS) auf Boot Settings (Starteinstellungen).

#### Zugehöriger Link

Boot Settings (Starteinstellungen) Details zu "Boot Settings" (Starteinstellungen) [Auswählen des Systemstartmodus](#page-41-0) [Ändern der Startreihenfolge](#page-41-0)

### Details zu "Boot Settings" (Starteinstellungen)

Die Details zum Bildschirm Boot Settings (Starteinstellungen) werden nachfolgend erläutert:

#### Option Beschreibung

Boot Mode **Ermöglicht das Festlegen des Systemstartmodus.** 

VORSICHT: Das Ändern des Startmodus kann dazu führen, dass das System nicht mehr startet, falls  $\triangle$ das Betriebssystem nicht im gleichen Startmodus installiert wurde.

Wenn das Betriebssystem UEFI unterstützt, können Sie diese Option auf UEFI einstellen. Das Setzen dieses Felds auf BIOS ermöglicht die Kompatibilität mit nicht-UEFI-fähigen Betriebssystemen. In der Standardeinstellung ist diese Option auf **BIOS** gesetzt.

ANMERKUNG: Bei der Einstellung UEFI ist das Menü BIOS Boot Settings (BIOS-Starteinstellungen)  $\bigcap$ deaktiviert. Bei der Einstellung BIOS ist das Menü UEFI Boot Settings (UEFI-Starteinstellungen) deaktiviert.

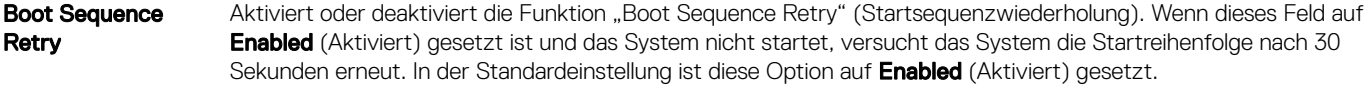

Hard-Disk Failover Gibt die Festplatte an, von der im Falle eines Festplattenausfalls gestartet werden soll. Die Geräte werden in der Hard-Disk Drive Sequence (Reihenfolge der Festplattenlaufwerke) im Menü Boot Option Setting (Einstellung der Startoption) ausgewählt. Wenn diese Option auf **Disabled** (Deaktiviert) gesetzt ist, wird der Startvorgang nur mit

#### <span id="page-41-0"></span>Option Beschreibung

dem ersten Festplattenlaufwerk in der Liste versucht. Wenn diese Option auf Enabled (Aktiviert) gesetzt ist, wird der Startvorgang nacheinander mit allen Festplattenlaufwerken versucht, die in der Hard-Disk Drive Sequence (Reihenfolge der Festplattenlaufwerke) aufgeführt sind. Diese Option ist für den UEFI-Startmodus nicht aktiviert.

Boot Option **Settings** 

Konfiguriert die Startsequenz und die Startgeräte.

### Zugehöriger Link

[Boot Settings \(Starteinstellungen\)](#page-40-0) [Anzeigen von "Boot Settings" \(Starteinstellungen\)](#page-40-0) Auswählen des Systemstartmodus Ändern der Startreihenfolge

### Auswählen des Systemstartmodus

Mit dem System-Setup können Sie einen der folgenden Startmodi für die Installation des Betriebssystems festlegen:

- Der BIOS-Startmodus (Standardeinstellung) ist die standardmäßige Startoberäche auf BIOS-Ebene.
- Beim Unified Extensible Firmware Interface (UEFI)-Startmodus handelt es sich um eine erweiterte 64-Bit-Startoberfläche. Wenn Sie das System so konfiguriert haben, dass es im UEFI-Modus startet, wird das System-BIOS ersetzt.
- 1 Klicken Sie im System-Setup-Hauptmenü auf Starteinstellungen, und wählen Sie die Option Startmodus aus.
- 2 Wählen Sie den Startmodus aus, in den das System gestartet werden soll.

#### $\triangle|$  VORSICHT: Das Ändern des Startmodus kann dazu führen, dass das System nicht mehr startet, falls das Betriebssystem nicht im gleichen Startmodus installiert wurde.

- 3 Nachdem das System im gewünschten Startmodus gestartet wurde, installieren Sie das Betriebssystem in diesem Modus.
- $\Omega$ ANMERKUNG: Damit ein Betriebssystem im UEFI-Startmodus installiert werden kann, muss es UEFI-kompatibel sein. DOS- und 32-Bit-Betriebssysteme bieten keine UEFI-Unterstützung und können nur im BIOS-Startmodus installiert werden.
- ANMERKUNG: Aktuelle Informationen zu den unterstützten Betriebssystemen nden Sie unter Dell.com/ ossupport.

#### Zugehöriger Link

[Boot Settings \(Starteinstellungen\)](#page-40-0) [Details zu "Boot Settings" \(Starteinstellungen\)](#page-40-0) [Anzeigen von "Boot Settings" \(Starteinstellungen\)](#page-40-0)

# Ändern der Startreihenfolge

Möglicherweise müssen Sie die Startreihenfolge ändern, wenn Sie von einem USB-Speicherstick oder einem optischen Laufwerk aus den Startvorgang durchführen möchten. Die folgenden Anweisungen können variieren, wenn Sie BIOS für Boot Mode (Startmodus) ausgewählt haben.

- 1 Klicken Sie im Bildschirm System Setup Main Menu (System-Setup-Hauptmenü) auf System BIOS (System-BIOS) **>** Boot Settings (Starteinstellungen).
- 2 Klicken Sie auf Boot Option Settings (Einstellungen der Startoptionen) **>** Boot Sequence (Startsequenz).
- 3 Wählen Sie mit den Pfeiltasten ein Startgerät aus und verwenden Sie die Tasten mit dem Plus- und Minuszeichen ("+" und "-"), um das Gerät in der Reihenfolge nach unten oder nach oben zu verschieben.
- 4 Klicken Sie auf Exit (Beenden) und auf Yes (Ja), um die Einstellungen beim Beenden zu speichern.

#### Zugehöriger Link

[Boot Settings \(Starteinstellungen\)](#page-40-0) [Details zu "Boot Settings" \(Starteinstellungen\)](#page-40-0) [Anzeigen von "Boot Settings" \(Starteinstellungen\)](#page-40-0)

# <span id="page-42-0"></span>Netzwerkeinstellungen

Sie können den Bildschirm Network Settings (Netzwerkeinstellungen) verwenden, um die PXE-Geräteeinstellungen ändern. Die Option "Network Settings" (Netzwerkeinstellungen) ist nur im UEFI-Modus verfügbar.

#### പ ANMERKUNG: Das BIOS steuert keine Netzwerkeinstellungen im BIOS-Modus. Für den BIOS-Startmodus werden die Netzwerkeinstellungen durch das optionale Start-ROM des Netzwerkcontrollers gehandhabt.

#### Zugehöriger Link

Details zum Bildschirm "Network Settings" (Netzwerkeinstellungen) [System BIOS](#page-38-0) Anzeigen der Netzwerkeinstellungen

### Anzeigen der Netzwerkeinstellungen

Führen Sie die folgenden Schritte aus, um den Bildschirm Network Settings (Netzwerkeinstellungen) anzuzeigen:

- 1 Schalten Sie das System ein oder starten Sie es neu.
- 2 Drücken Sie umgehend auf die Taste <F2>, wenn die folgende Meldung angezeigt wird:

F2 = System Setup

ANMERKUNG: Wenn der Ladevorgang des Betriebssystems beginnt, bevor Sie F2 gedrückt haben, lassen Sie das System den Startvorgang vollständig ausführen. Starten Sie dann das System neu und versuchen Sie es erneut.

- 3 Klicken Sie im Bildschirm System Setup Main Menu (System-Setup-Hauptmenü) auf System BIOS (System-BIOS).
- 4 Klicken Sie im Bildschirm System BIOS (System-BIOS) auf Network Settings (Netzwerkeinstellungen).

#### Zugehöriger Link

Netzwerkeinstellungen Details zum Bildschirm "Network Settings" (Netzwerkeinstellungen)

### Details zum Bildschirm "Network Settings" (Netzwerkeinstellungen)

Die Details zum Bildschirm Network Settings (Netzwerkeinstellungen) werden nachfolgend erläutert:

#### Option Beschreibung

PXE-Gerät n (n = 1 bis 4) Aktiviert oder deaktiviert das Gerät. Wenn diese Option aktiviert ist, wird eine UEFI-Startoption für das Gerät erstellt.

Ermöglicht die Steuerung der PXE-Gerätekonfiguration.

PXE-Gerät n-Einstellungen $(n = 1)$ bis 4)

#### Zugehöriger Link

Netzwerkeinstellungen Anzeigen der Netzwerkeinstellungen

### UEFI-iSCSI-Einstellungen

Im Bildschirm "iSCSI Settings" (iSCSI-Einstellungen) können Sie die iSCSI-Geräteeinstellungen ändern. Die Option "iSCSI Settings" (iSCSI-Einstellungen) ist nur im UEFI-Startmodus verfügbar. Das BIOS steuert keine Netzwerkeinstellungen im BIOS-Startmodus. Im BIOS-Startmodus werden die Netzwerkeinstellungen von der Option ROM des Netzwerk-Controllers gehandhabt.

### <span id="page-43-0"></span>Anzeigen von UEFI-iSCSI-Einstellungen

Führen Sie die folgenden Schritte aus, um den Bildschirm UEFI ISCSI Settings (UEFI-iSCSI-Einstellungen) anzuzeigen:

- 1 Schalten Sie das System ein oder starten Sie es neu.
- 2 Drücken Sie umgehend auf die Taste <F2>, wenn die folgende Meldung angezeigt wird:
	- F2 = System Setup

 $\textcircled{\tiny{1}}$  ANMERKUNG: Wenn der Ladevorgang des Betriebssystems beginnt, bevor Sie F2 gedrückt haben, lassen Sie das System den Startvorgang vollständig ausführen. Starten Sie dann das System neu und versuchen Sie es erneut.

- 3 Klicken Sie im Bildschirm System Setup Main Menu (System-Setup-Hauptmenü) auf System BIOS (System-BIOS).
- 4 Klicken Sie im Bildschirm System BIOS (System-BIOS) auf Network Settings (Netzwerkeinstellungen).
- 5 Klicken Sie im Bildschirm Network Settings (Netzwerkeinstellungen) auf UEFI ISCSI Settings (UEFI-ISCSI-Einstellungen).

### Details zu "UEFI-ISCSI-Einstellungen"

Die Details zum Bildschirm UEFI ISCSI Settings (UEFI ISCSI-Einstellungen) werden nachfolgend erläutert:

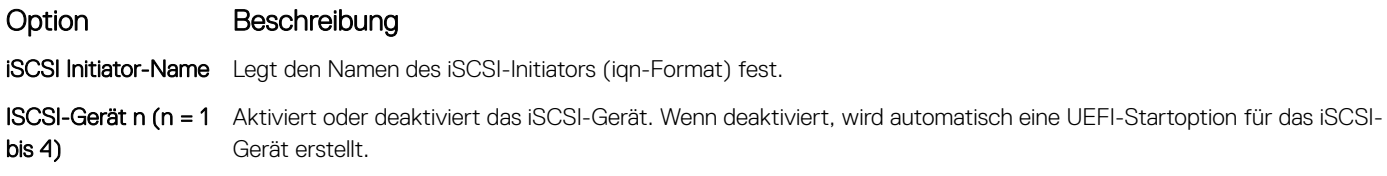

# **Systemsicherheit**

Mit dem Bildschirm System Security (Systemsicherheit) können Sie bestimmte Funktionen wie das Systemkennwort, Setup-Kennwort und die Deaktivierung des Betriebsschalters durchführen.

#### Zugehöriger Link

[Details zum Bildschirm "Systemsicherheitseinstellungen"](#page-44-0) [Betrieb mit aktiviertem Setup-Kennwort](#page-46-0) [System BIOS](#page-38-0) Anzeigen von "System Security" (Systemsicherheit) [Erstellen eines System- und Setup-Kennworts](#page-45-0) [Verwenden des Systemkennworts zur Systemsicherung](#page-45-0) [Löschen oder Ändern eines System- und Setup-Kennworts](#page-46-0)

### Anzeigen von "System Security" (Systemsicherheit)

Führen Sie folgenden Schritte durch, um den Bildschirm System Security (Systemsicherheit) anzuzeigen:

- 1 Schalten Sie das System ein oder starten Sie es neu.
- 2 Drücken Sie umgehend auf die Taste <F2>, wenn die folgende Meldung angezeigt wird:
	- F2 = System Setup
		- ANMERKUNG: Wenn der Ladevorgang des Betriebssystems beginnt, bevor Sie F2 gedrückt haben, lassen Sie das System den Startvorgang vollständig ausführen. Starten Sie dann das System neu und versuchen Sie es erneut.
- 3 Klicken Sie auf dem Bildschirm System Setup Main Menu (System-Setup-Hauptmenü) auf System BIOS (System-BIOS).
- 4 Klicken Sie auf dem Bildschirm System BIOS (System-BIOS) auf System Security (Systemsicherheit).

#### Zugehöriger Link

**Systemsicherheit** [Details zum Bildschirm "Systemsicherheitseinstellungen"](#page-44-0)

# <span id="page-44-0"></span>Details zum Bildschirm "Systemsicherheitseinstellungen"

Die Details zum Bildschirm System Security Settings (Systemsicherheitseinstellungen) werden nachfolgend erläutert:

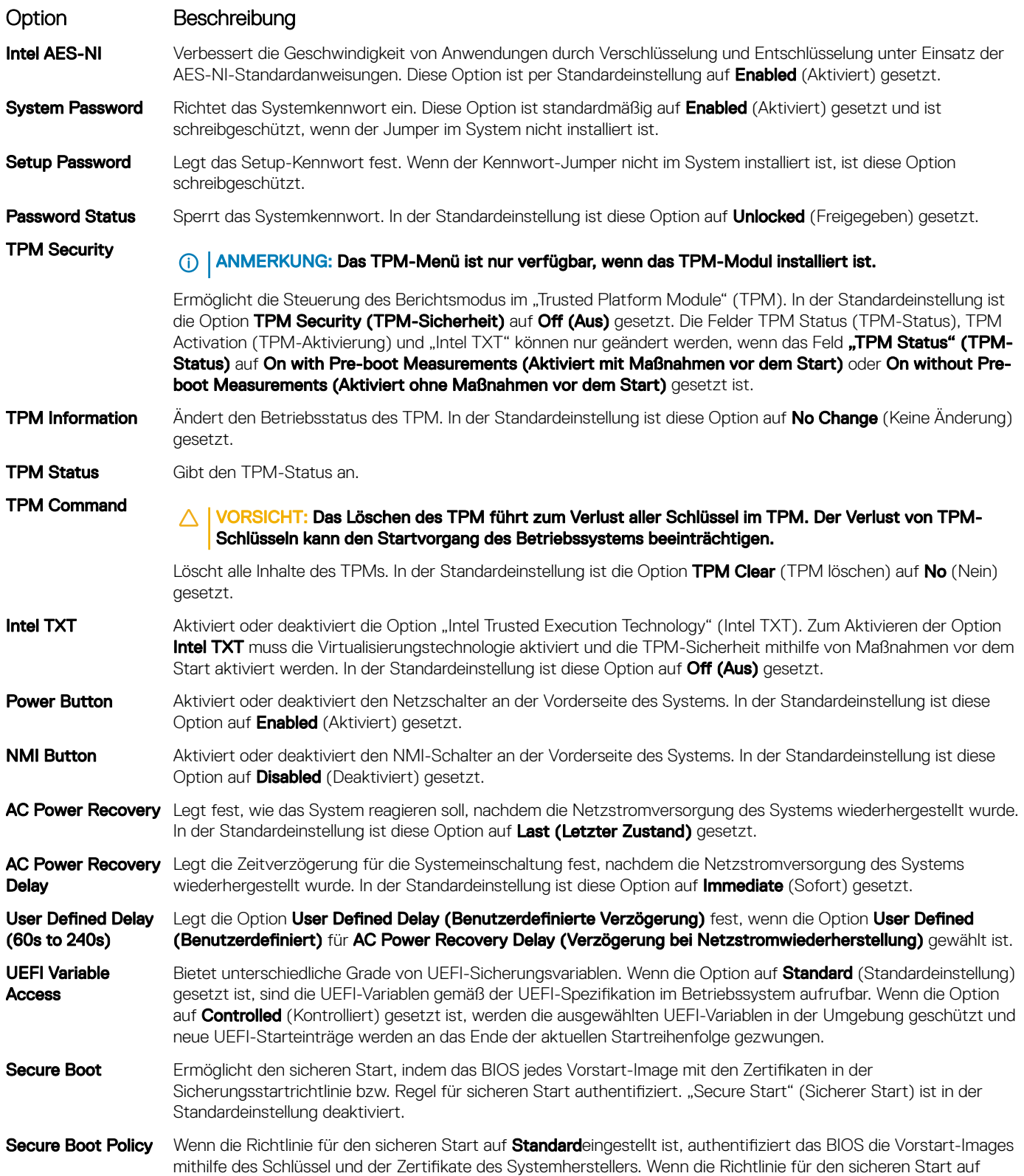

#### <span id="page-45-0"></span>Option Beschreibung

Custom (Benutzerdefiniert) eingestellt ist, verwendet das BIOS benutzerdefinierte Schlüssel und Zertifikate. Die Richtlinie für den sicheren Start ist standardmäßig auf Standard festgelegt.

Secure Boot Policy **Summary** Gibt die Liste der Zertikate und Hashes für den sicheren Start an, die beim sicheren Start für authentizierte Images verwendet werden.

#### Zugehöriger Link

**[Systemsicherheit](#page-43-0)** [Anzeigen von "System Security" \(Systemsicherheit\)](#page-43-0)

### Erstellen eines System- und Setup-Kennworts

#### Voraussetzung

Stellen Sie sicher, dass die Kennwort-Jumper-Einstellung aktiviert ist. Mithilfe des Kennwort-Jumpers werden die System- und Setup-Kennwortfunktionen aktiviert oder deaktiviert. Weitere Informationen zu den Einstellungen des Kennwort-Jumpers finden Sie im Abschnitt "Jumpereinstellungen auf der Systemplatine".

#### ANMERKUNG: Wenn die Kennwort-Jumper-Einstellung deaktiviert ist, werden das vorhandene "System Password" (Systemkennwort) und "Setup Password" (Setup-Kennwort) gelöscht und es ist nicht notwendig, das Systemkennwort zum Systemstart anzugeben.

#### **Schritte**

- 1 Zum Aufrufen des System-Setups drücken Sie unmittelbar nach einem Einschaltvorgang oder Neustart die Taste F2.
- 2 Klicken Sie auf dem Bildschirm System Setup Main Menu (System-Setup-Hauptmenü) auf System BIOS (System-BIOS) **>** System Security (Systemsicherheit).
- 3 Überprüfen Sie im Bildschirm Systemsicherheit, ob die Option Kennwortstatus auf Nicht gesperrt gesetzt ist.
- 4 Geben Sie Ihr Systemkennwort in das Feld Systemkennwort ein und drücken Sie die Eingabe- oder Tabulatortaste. Verwenden Sie zum Zuweisen des Systemkennworts die folgenden Richtlinien:
	- Kennwörter dürfen aus maximal 32 Zeichen bestehen.
	- Das Kennwort darf die Zahlen 0 bis 9 enthalten.
	- Die folgenden Sonderzeichen sind zulässig: Leerzeichen, ("), (+), (,), (-), (.), (/), (;), ([), (\), (]), (`).

In einer Meldung werden Sie aufgefordert, das Systemkennwort erneut einzugeben.

- 5 Geben Sie das Systemkennwort ein und klicken Sie dann auf OK.
- 6 Geben Sie Ihr Setup-Kennwort in das Feld Setup Password (Setup-Kennwort) ein und drücken Sie die Eingabe- oder Tabulatortaste. In einer Meldung werden Sie aufgefordert, das Setup-Kennwort erneut einzugeben.
- 7 Geben Sie das Setup-Kennwort erneut ein und klicken Sie dann auf OK.
- 8 Drücken Sie "Esc", um zum Bildschirm System BIOS (System-BIOS) zurückzukehren. Drücken Sie erneut "Esc". In einer Meldung werden Sie aufgefordert, die Änderungen zu speichern.

#### $\odot$ ANMERKUNG: Der Kennwortschutz wird erst wirksam, wenn das System neu gestartet wird.

#### Zugehöriger Link

**[Systemsicherheit](#page-43-0)** 

### Verwenden des Systemkennworts zur Systemsicherung

Wenn ein Setup-Kennwort vergeben wurde, wird das Setup-Kennwort als alternatives Systemkennwort zugelassen.

#### **Schritte**

- 1 Schalten Sie das System ein oder starten Sie es neu.
- 2 Geben Sie das Systemkennwort ein und drücken Sie die Eingabetaste.

#### <span id="page-46-0"></span>Nächster Schritt

Wenn die Option Password Status (Kennwortstatus) auf Locked (Gesperrt) gesetzt ist, geben Sie nach einer Aufforderung beim Neustart das Kennwort ein und drücken Sie die Eingabetaste.

ANMERKUNG: Wenn ein falsches Systemkennwort eingegeben wurde, zeigt das System eine Meldung an und fordert Sie zur erneuten Eingabe des Kennworts auf. Sie haben drei Versuche, das korrekte Kennwort einzugeben. Nach dem dritten erfolglosen Versuch informiert das System in einer Fehlermeldung darüber, dass das System angehalten wurde und ausgeschaltet werden muss. Auch nach dem Herunterfahren und Neustarten des Systems wird die Fehlermeldung angezeigt, bis das korrekte Kennwort eingegeben wurde.

#### Zugehöriger Link

**[Systemsicherheit](#page-43-0)** 

# Löschen oder Ändern eines System- und Setup-Kennworts

#### Voraussetzung

ANMERKUNG: Sie können ein vorhandenes System- oder Setup-Kennwort nicht löschen oder ändern, wenn Password Status (Kennwortstatus) auf Locked (Gesperrt) gesetzt ist.

#### **Schritte**

- 1 Zum Aufrufen des System-Setups drücken Sie unmittelbar nach einem Einschaltvorgang oder Neustart die Taste F2.
- 2 Klicken Sie auf dem Bildschirm System Setup Main Menu (System-Setup-Hauptmenü) auf System BIOS (System-BIOS) **>** System Security (Systemsicherheit).
- 3 Überprüfen Sie im Bildschirm System Security (Systemsicherheit), ob die Option Password Status (Kennwortstatus) auf Unlocked (Nicht gesperrt) gesetzt ist.
- 4 Ändern oder löschen Sie im Feld System Password (Systemkennwort) das vorhandene Systemkennwort und drücken Sie dann die Eingabetaste oder die Tabulatortaste.
- 5 Ändern oder löschen Sie im Feld Setup Password (Setup-Kennwort) das vorhandene Setup-Kennwort und drücken Sie dann die Eingabetaste oder die Tabulatortaste.

Wenn Sie das System- und Setup-Kennwort ändern, werden Sie in einer Meldung aufgefordert, noch einmal das neue Kennwort einzugeben. Wenn Sie das System- und Setup-Kennwort löschen, werden Sie in einer Meldung aufgefordert, das Löschen zu bestätigen.

6 Drücken Sie <Esc>, um zum Bildschirm System BIOS (System-BIOS) zurückzukehren. Drücken Sie <Esc> noch einmal und Sie werden durch eine Meldung zum Speichern von Änderungen aufgefordert.

#### Zugehöriger Link

**[Systemsicherheit](#page-43-0)** 

### Betrieb mit aktiviertem Setup-Kennwort

Wenn die Option Setup Password (Setup-Kennwort) auf Enabled (Aktiviert) gesetzt ist, geben Sie das richtige Setup-Kennwort ein, bevor Sie die Optionen des System-Setups bearbeiten.

Wird auch beim dritten Versuch nicht das korrekte Passwort eingegeben, zeigt das System die folgende Meldung an:

Invalid Password! Number of unsuccessful password attempts: <x> System Halted! Must power down.

Auch nach dem Herunterfahren und Neustarten des Systems wird die Fehlermeldung angezeigt, bis das korrekte Kennwort eingegeben wurde. Die folgenden Optionen sind Ausnahmen:

- Wenn System Password (System-Kennwort) nicht auf Enabled (Aktiviert) gesetzt ist und nicht durch die Option Password Status (Kennwortstatus) gesperrt ist, können Sie ein Systemkennwort zuweisen. Weitere Informationen finden Sie im Bildschirm "System Security Settings" (Systemsicherheitseinstellungen).
- Ein vorhandenes Systemkennwort kann nicht deaktiviert oder geändert werden.
- (i) ANMERKUNG: Die Option "Password Status" (Kennwortstatus) kann zusammen mit der Option "Setup Password" (Setup-Kennwort) dazu verwendet werden, das Systemkennwort vor unbefugten Änderungen zu schützen.

<span id="page-47-0"></span>**[Systemsicherheit](#page-43-0)** 

# Systeminformationen

Im Bildschirm System Information (Systeminformationen) können Sie Systemeigenschaften wie Service-Tag-Nummer, Systemmodell und BIOS-Version anzeigen.

#### Zugehöriger Link

Details zu "System Information" (Systeminformationen) [System BIOS](#page-38-0) Anzeigen von Systeminformationen

### Anzeigen von Systeminformationen

Führen Sie die folgenden Schritte aus, um den Bildschirm System Information (Systeminformationen) anzuzeigen:

- 1 Schalten Sie das System ein oder starten Sie es neu.
- 2 Drücken Sie umgehend auf die Taste <F2>, wenn die folgende Meldung angezeigt wird:

F2 = System Setup

 $\Omega$ ANMERKUNG: Wenn der Ladevorgang des Betriebssystems beginnt, bevor Sie F2 gedrückt haben, lassen Sie das System den Startvorgang vollständig ausführen. Starten Sie dann das System neu und versuchen Sie es erneut.

- 3 Klicken Sie im Bildschirm System Setup Main Menu (System-Setup-Hauptmenü) auf System BIOS (System-BIOS).
- 4 Klicken Sie auf dem Bildschirm System-BIOS (System-BIOS) auf System Information (Systeminformationen).

#### Zugehöriger Link

Systeminformationen

### Details zu "System Information" (Systeminformationen)

Die Details zum Bildschirm System Information (Systeminformationen) werden nachfolgend erläutert:

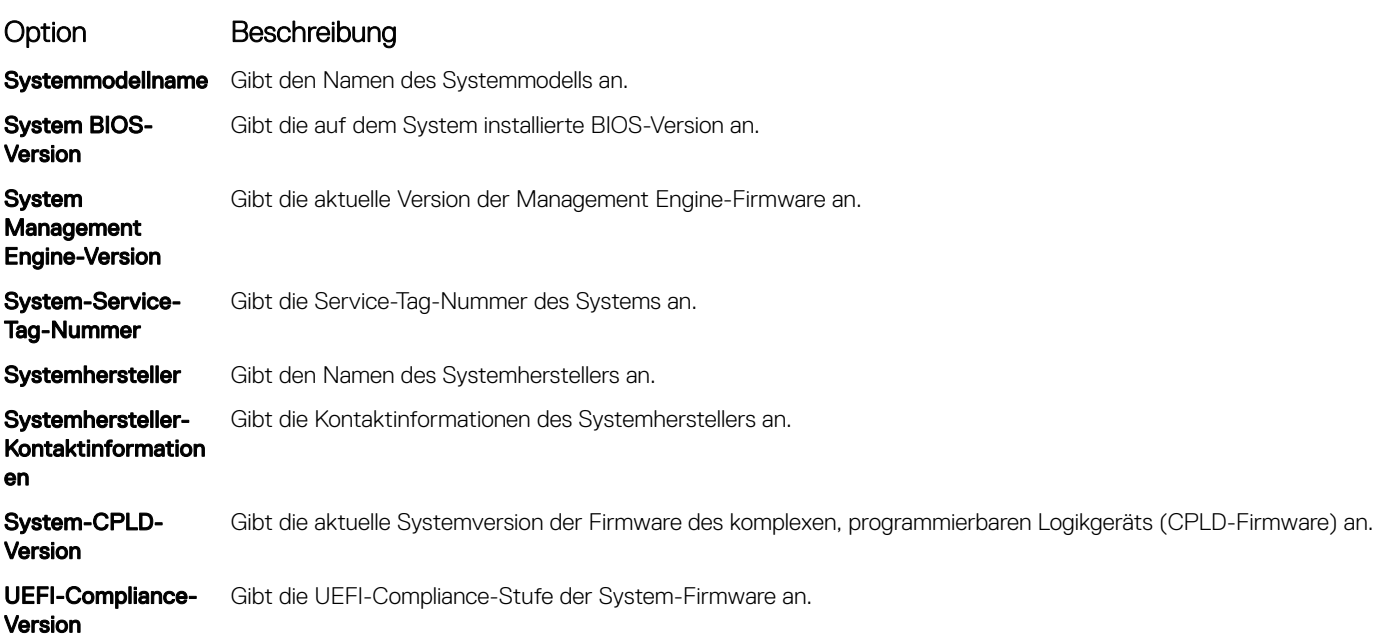

<span id="page-48-0"></span>[Systeminformationen](#page-47-0) [Details zu "System Information" \(Systeminformationen\)](#page-47-0) [Anzeigen von Systeminformationen](#page-47-0)

# Speichereinstellungen

Sie können den Bildschirm Memory Settings (Speichereinstellungen) verwenden, um sämtliche Speichereinstellungen anzuzeigen und spezielle Speicherfunktionen wie Systemspeichertests und Knoten-Interleaving zu aktivieren oder zu deaktivieren.

Zugehöriger Link Details zu den "Memory Settings" (Speichereinstellungen)

[System BIOS](#page-38-0) Anzeigen der "Memory Settings" (Speichereinstellungen)

# Anzeigen der "Memory Settings" (Speichereinstellungen)

Führen Sie die folgenden Schritte aus, um den Bildschirm Memory Settings (Speichereinstellungen) anzuzeigen:

- 1 Schalten Sie das System ein oder starten Sie es neu.
- 2 Drücken Sie umgehend auf die Taste <F2>, wenn die folgende Meldung angezeigt wird: F2 = System Setup

#### ANMERKUNG: Wenn der Ladevorgang des Betriebssystems beginnt, bevor Sie F2 gedrückt haben, lassen Sie das System den Startvorgang vollständig ausführen. Starten Sie dann das System neu und versuchen Sie es erneut.

- 3 Klicken Sie im Bildschirm System Setup Main Menu (System-Setup-Hauptmenü) auf System BIOS (System-BIOS).
- 4 Klicken Sie auf dem Bildschirm System BIOS (System-BIOS) auf Memory Settings (Speichereinstellungen).

#### Zugehöriger Link

Speichereinstellungen Details zu den "Memory Settings" (Speichereinstellungen)

### Details zu den "Memory Settings" (Speichereinstellungen)

Die Details zum Bildschirm Memory Settings (Speichereinstellungen) werden nachfolgend erläutert:

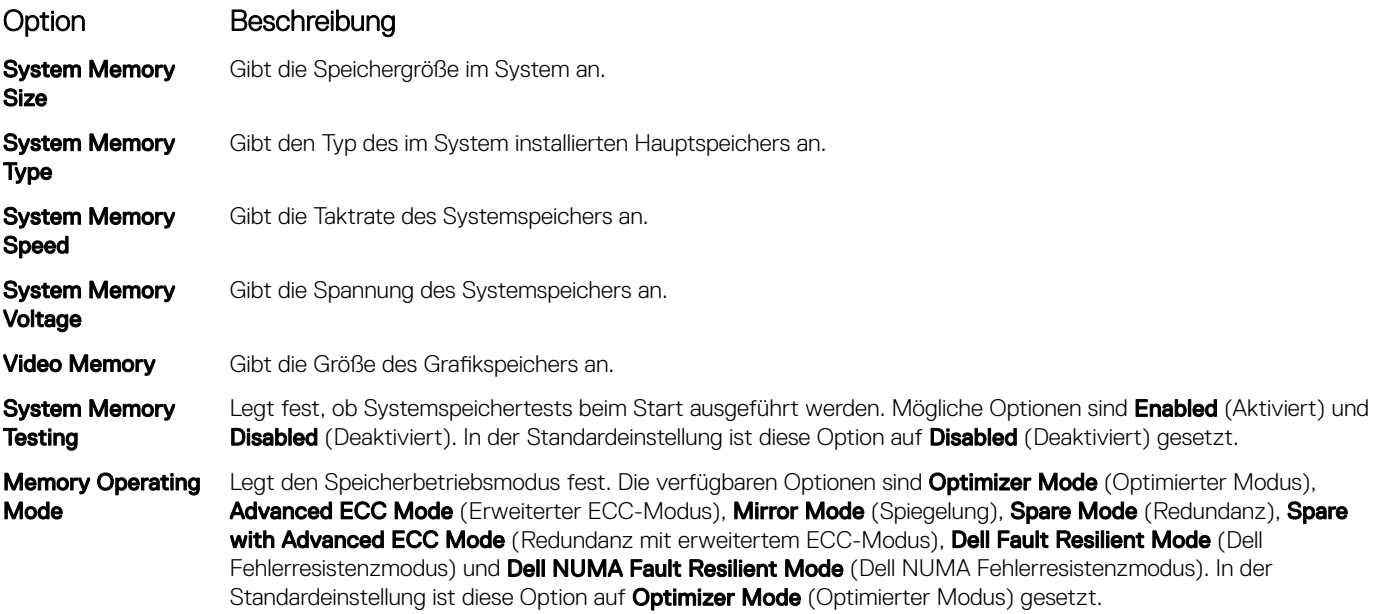

<span id="page-49-0"></span>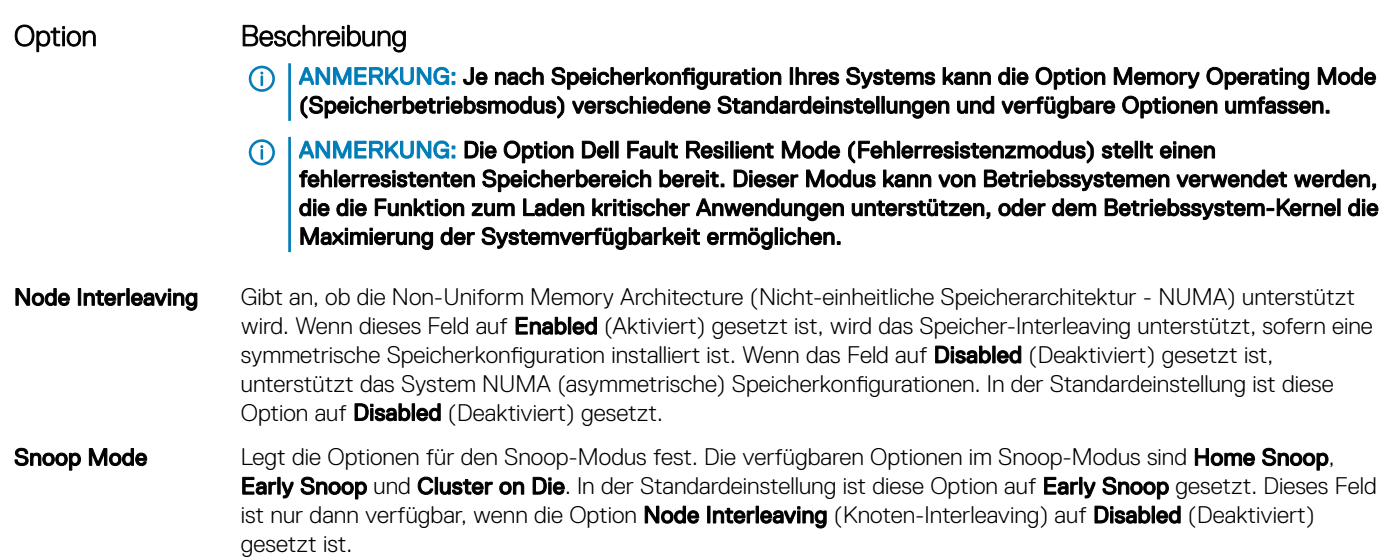

[Speichereinstellungen](#page-48-0)

[Anzeigen der "Memory Settings" \(Speichereinstellungen\)](#page-48-0)

# Prozessoreinstellungen

Mit dem Bildschirm Processor Settings (Prozessoreinstellungen) können Sie die Prozessoreinstellungen anzeigen und bestimmte Funktionen ausführen, z. B. die Aktivierung von Virtualisierungstechnologien, des Hardware-Prefetchers und den Leerlaufzustand inaktiver logischer Prozessoren.

#### Zugehöriger Link

Details zu "Processor Settings" (Prozessoreinstellungen) [System BIOS](#page-38-0) Anzeigen von "Processor Settings" (Prozessoreinstellungen)

### Anzeigen von "Processor Settings" (Prozessoreinstellungen)

Führen Sie die folgenden Schritte aus, um den Bildschirm Processor Settings (Prozessoreinstellungen) anzuzeigen:

- 1 Schalten Sie das System ein oder starten Sie es neu.
- 2 Drücken Sie umgehend auf die Taste <F2>, wenn die folgende Meldung angezeigt wird: F2 = System Setup

ANMERKUNG: Wenn der Ladevorgang des Betriebssystems beginnt, bevor Sie F2 gedrückt haben, lassen Sie das System den Startvorgang vollständig ausführen. Starten Sie dann das System neu und versuchen Sie es erneut.

- 3 Klicken Sie im Bildschirm System Setup Main Menu (System-Setup-Hauptmenü) auf System BIOS (System-BIOS).
- 4 Klicken Sie auf dem Bildschirm System-BIOS (System-BIOS) auf Processor Settings (Prozessoreinstellungen).

#### Zugehöriger Link

Prozessoreinstellungen Details zu "Processor Settings" (Prozessoreinstellungen)

### Details zu "Processor Settings" (Prozessoreinstellungen)

Die Details zum Bildschirm Processor Settings (Prozessoreinstellungen) werden nachfolgend erläutert:

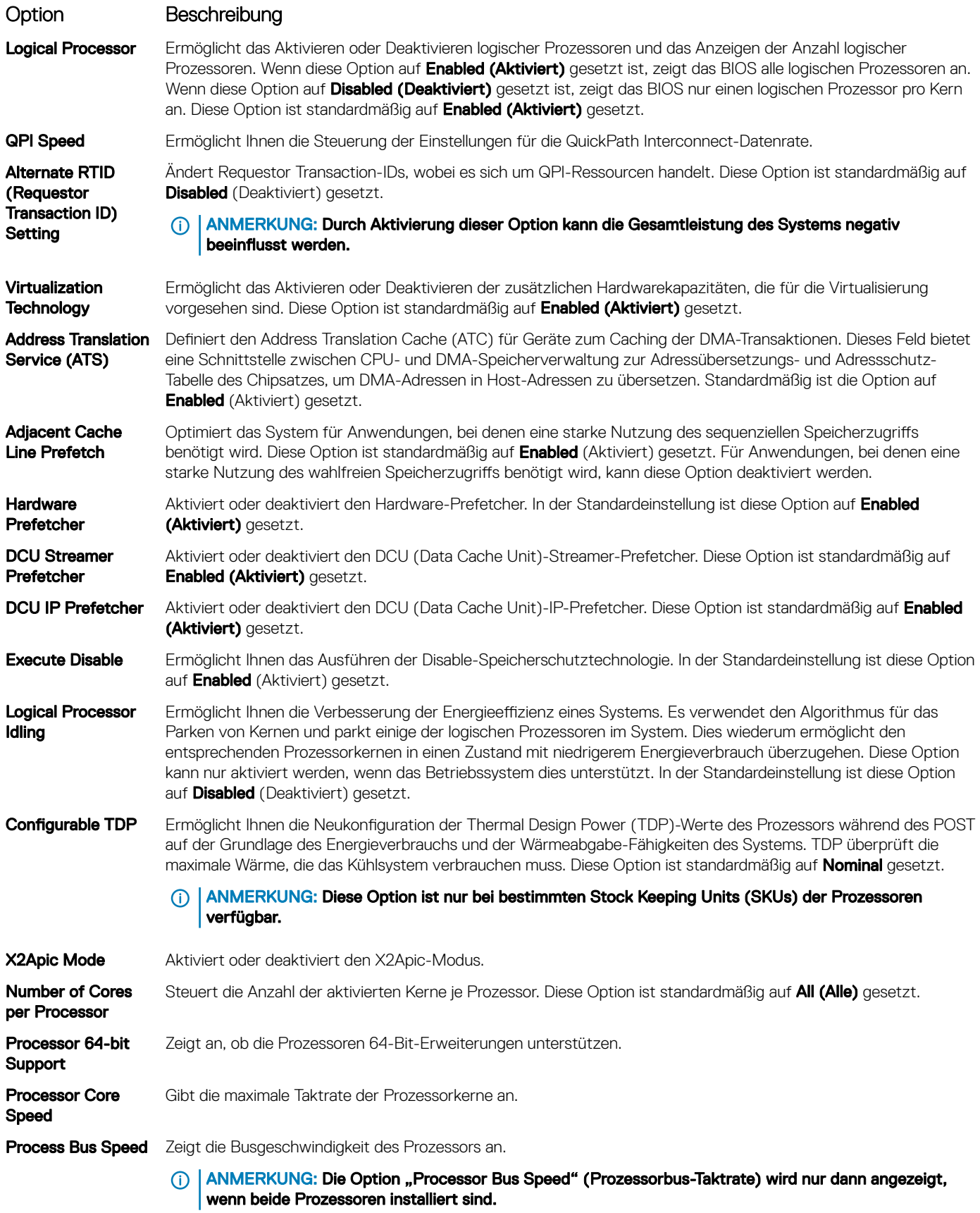

#### <span id="page-51-0"></span>Option Beschreibung

# Processor 1 (i) ANMERKUNG: Je nach Anzahl der installierten CPUs können bis zu vier Prozessoren aufgelistet sein.

Die folgenden Einstellungen werden für jeden im System installierten Prozessor angezeigt:

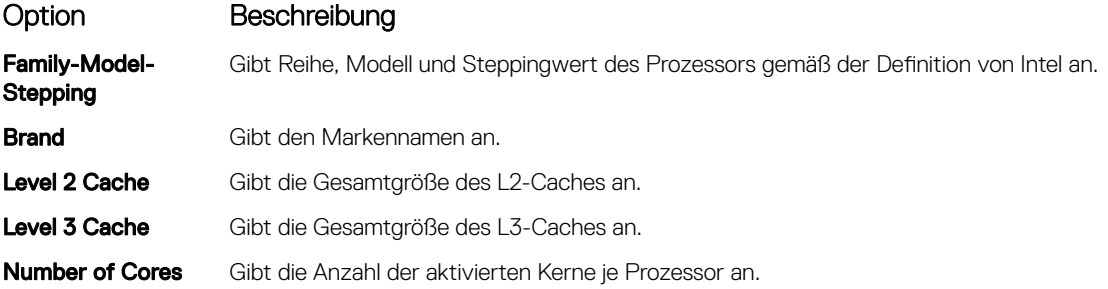

#### Zugehöriger Link

[Prozessoreinstellungen](#page-49-0) [Anzeigen von "Processor Settings" \(Prozessoreinstellungen\)](#page-49-0)

# SATA-Einstellungen

Mit dem Bildschirm SATA Settings (SATA-Einstellungen) können Sie die SATA-Einstellungen von SATA-Geräten anzeigen und RAID auf Ihrem System aktivieren.

#### Zugehöriger Link

Detail zu "SATA Settings" (SATA-Einstellungen) [System BIOS](#page-38-0) Anzeigen von "SATA Settings" (SATA-Einstellungen)

### Anzeigen von "SATA Settings" (SATA-Einstellungen)

Führen Sie die folgenden Schritte aus, um den Bildschirm SATA Settings (SATA-Einstellungen) anzuzeigen:

- 1 Schalten Sie das System ein oder starten Sie es neu.
- 2 Drücken Sie umgehend auf die Taste <F2>, wenn die folgende Meldung angezeigt wird:

F2 = System Setup

ANMERKUNG: Wenn der Ladevorgang des Betriebssystems beginnt, bevor Sie F2 gedrückt haben, lassen Sie das System den Startvorgang vollständig ausführen. Starten Sie dann das System neu und versuchen Sie es erneut.

- 3 Klicken Sie auf dem Bildschirm System Setup Main Menu (System-Setup-Hauptmenü) auf System-BIOS (System-BIOS).
- 4 Klicken Sie auf dem Bildschirm System-BIOS (System-BIOS) auf SATA Settings (SATA-Einstellungen).

#### Zugehöriger Link

SATA-Einstellungen Detail zu "SATA Settings" (SATA-Einstellungen)

# Detail zu "SATA Settings" (SATA-Einstellungen)

Die Details zum Bildschirm SATA Settings (SATA-Einstellungen) werden nachfolgend erläutert:

#### Option Beschreibung

Embedded SATA Ermöglicht die Einstellung des eingebetteten SATA-Controllers auf einen der Modi Off (Aus), ATA, AHCI oder RAID. In der Standardeinstellung ist die Option auf AHCI gesetzt.

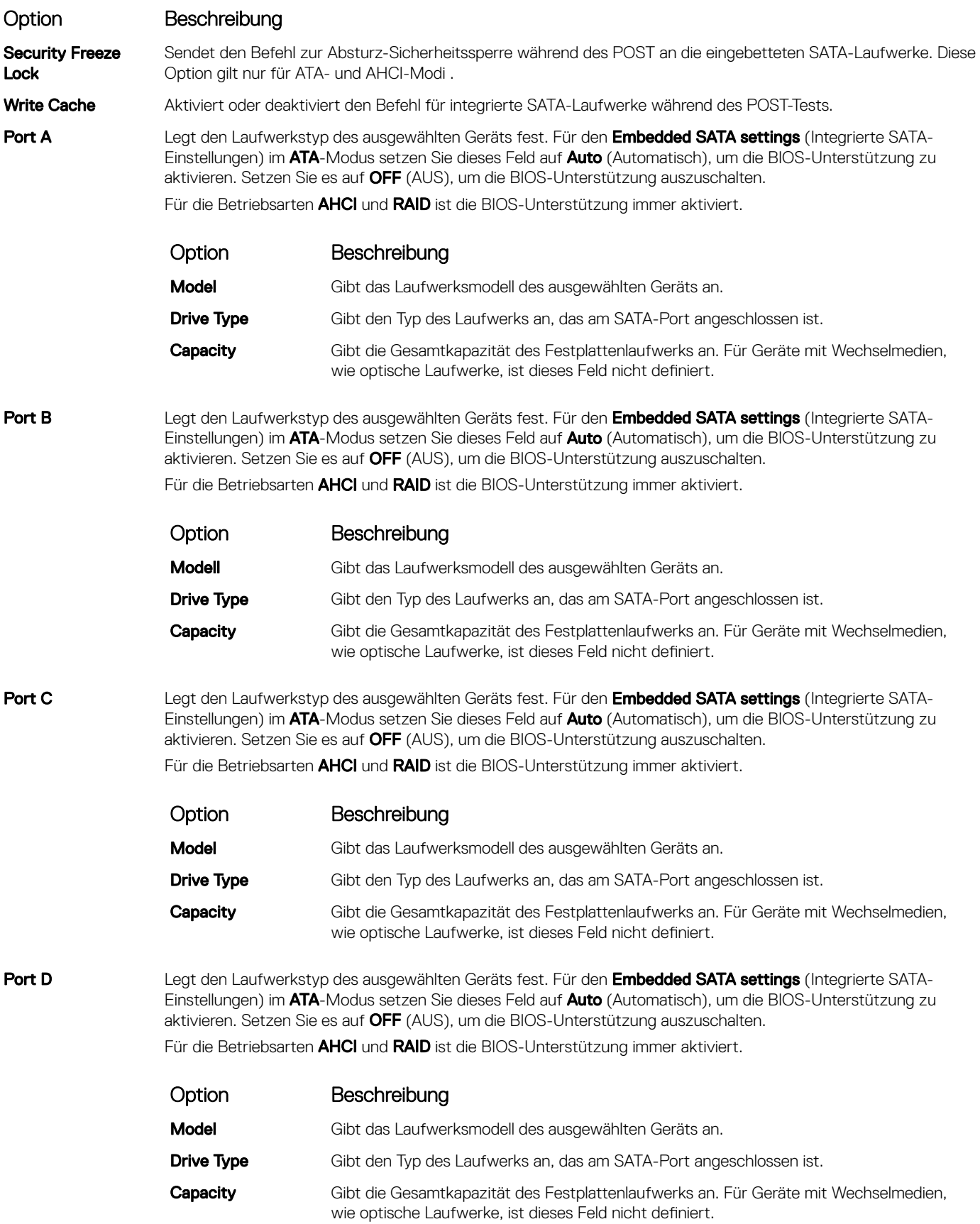

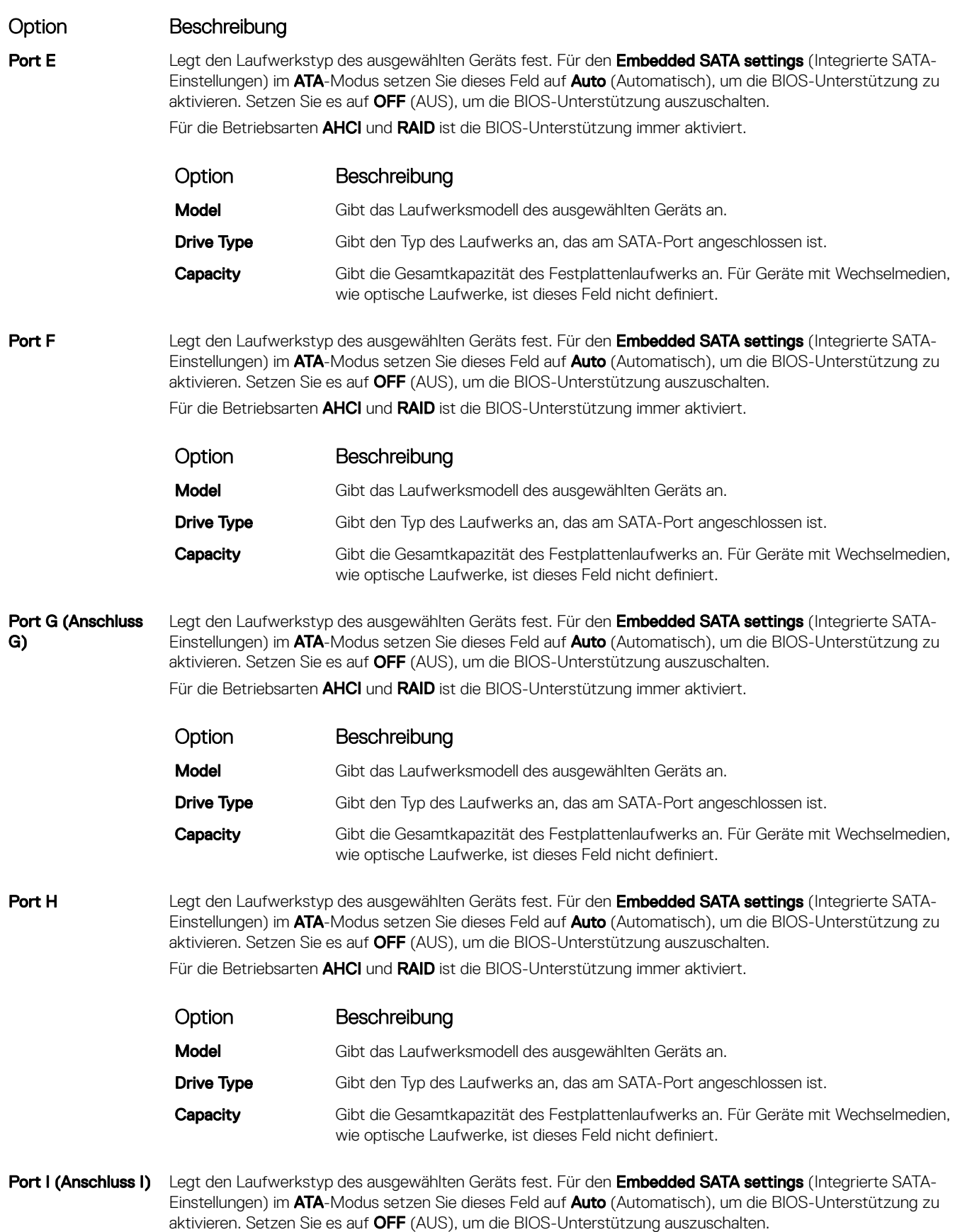

<span id="page-54-0"></span>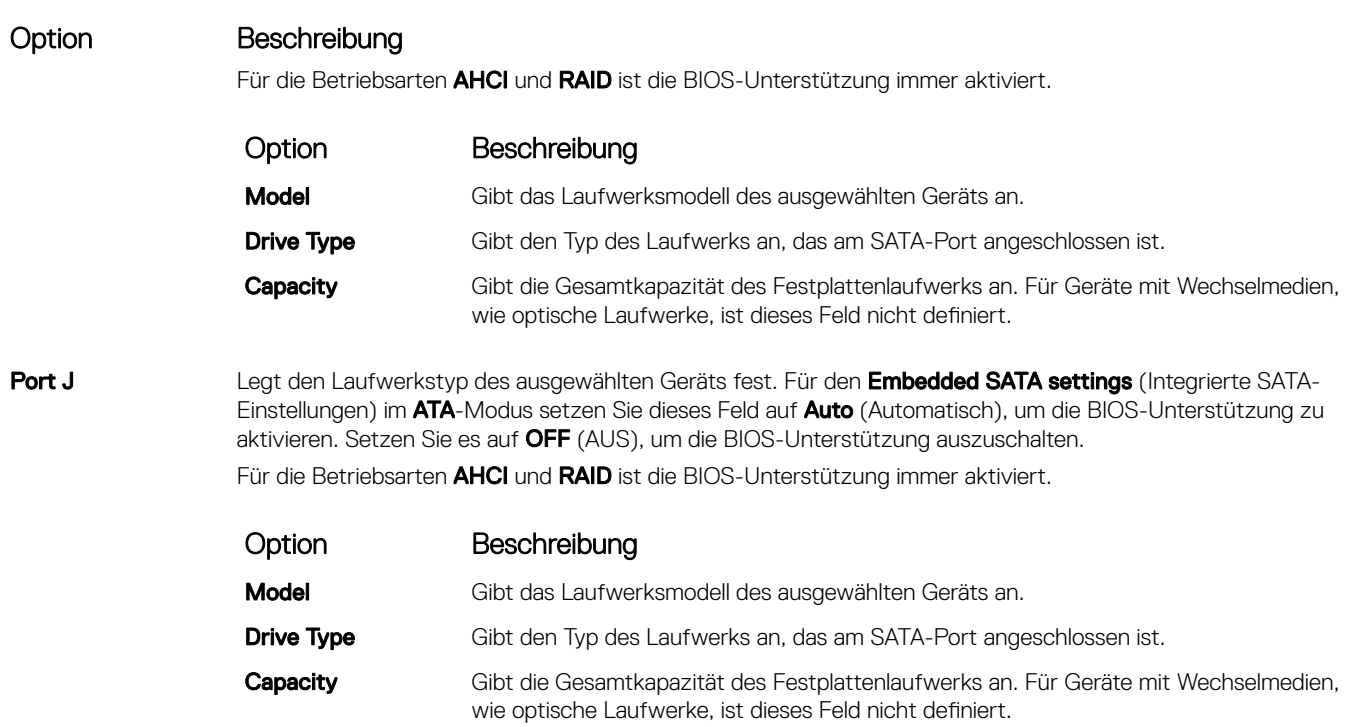

[SATA-Einstellungen](#page-51-0) [Anzeigen von "SATA Settings" \(SATA-Einstellungen\)](#page-51-0)

# Integrierte Geräte

Mit dem Bildschirm Integrated Devices (Integrierte Geräte) können Sie die Einstellungen sämtlicher integrierter Geräte anzeigen und konfigurieren, einschließlich den Grafikcontroller, integrierte RAID-Controller und die USB-Anschlüsse.

#### Zugehöriger Link

[Details zu "Integrated Devices" \(Integrierte Geräte\)](#page-55-0) [System BIOS](#page-38-0) Anzeigen von "Integrated Devices" (Integrierte Geräte)

### Anzeigen von "Integrated Devices" (Integrierte Geräte)

Führen Sie zum Anzeigen der Integrated Devices (Integrierte Geräte) folgende Schritte durch:

- 1 Schalten Sie das System ein oder starten Sie es neu.
- 2 Drücken Sie umgehend auf die Taste <F2>, wenn die folgende Meldung angezeigt wird:

F2 = System Setup

നി ANMERKUNG: Wenn der Ladevorgang des Betriebssystems beginnt, bevor Sie F2 gedrückt haben, lassen Sie das System den Startvorgang vollständig ausführen. Starten Sie dann das System neu und versuchen Sie es erneut.

- 3 Klicken Sie auf dem Bildschirm System Setup Main Menu (System-Setup-Hauptmenü) auf System-BIOS (System-BIOS).
- 4 Auf dem Bildschirm System BIOS (System-BIOS) klicken Sie auf Integrated Devices (Integrierte Geräte).

#### Zugehöriger Link

Integrierte Geräte [Details zu "Integrated Devices" \(Integrierte Geräte\)](#page-55-0)

# <span id="page-55-0"></span>Details zu "Integrated Devices" (Integrierte Geräte)

Die Details zum Bildschirm Integrated Devices (Integrierte Geräte) werden nachfolgend erläutert:

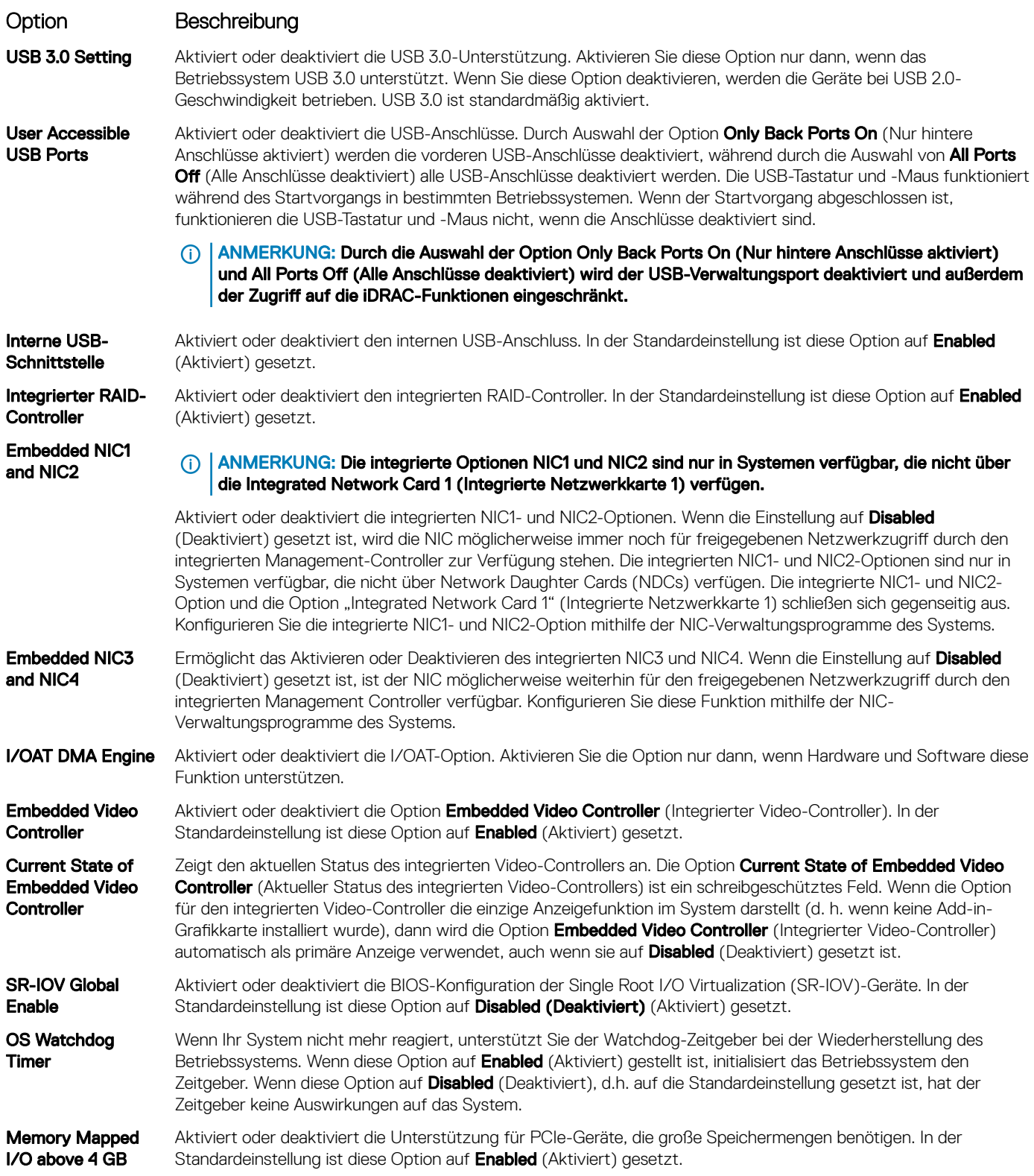

#### <span id="page-56-0"></span>Option Beschreibung

Slot Disablement Aktiviert oder deaktiviert die verfügbaren PCIe-Steckplätze auf dem System. Die Funktion "Slot Disablement" (Steckplatzdeaktivierung) steuert die Konfiguration der PCIe-Karten, die im angegebenen Steckplatz installiert sind. Die Steckplätze müssen nur deaktiviert werden, wenn die installierte Peripheriegeräte-Karte das Starten des Betriebssystems verhindert oder Verzögerungen beim Systemstart verursacht. Wenn der Steckplatz deaktiviert ist, sind sowohl die Option ROM als auch die Option UEFI-Treiber deaktiviert.

#### Zugehöriger Link

[Integrierte Geräte](#page-54-0) [Anzeigen von "Integrated Devices" \(Integrierte Geräte\)](#page-54-0)

# Serielle Kommunikation

Mit dem Bildschirm Serial Communication (Serielle Kommunikation) können Sie die Eigenschaften für den seriellen Kommunikationsport anzeigen.

#### Zugehöriger Link

Details zu "Serial Communication" (Serielle Kommunikation) [System BIOS](#page-38-0) Anzeigen von "Serial Communication" (Serielle Kommunikation)

### Anzeigen von "Serial Communication" (Serielle Kommunikation)

So zeigen Sie den Bildschirm Serial Communication (Serielle Kommunikation) an:

- 1 Schalten Sie das System ein oder starten Sie es neu.
- 2 Drücken Sie umgehend auf die Taste <F2>, wenn die folgende Meldung angezeigt wird:

F2 = System Setup

 $\circled{0}$  ANMERKUNG: Wenn der Ladevorgang des Betriebssystems beginnt, bevor Sie F2 gedrückt haben, lassen Sie das System den Startvorgang vollständig ausführen. Starten Sie dann das System neu und versuchen Sie es erneut.

- 3 Klicken Sie auf dem Bildschirm System Setup Main Menu (System-Setup-Hauptmenü) auf System-BIOS (System-BIOS).
- 4 Klicken Sie auf dem Bildschirm System BIOS (System-BIOS) auf Serial Communication (Serielle Kommunikation).

#### Zugehöriger Link

Serielle Kommunikation Details zu "Serial Communication" (Serielle Kommunikation)

### Details zu "Serial Communication" (Serielle Kommunikation)

Die Details zum Bildschirm Serial Communication (Serielle Kommunikation) werden nachfolgend erläutert:

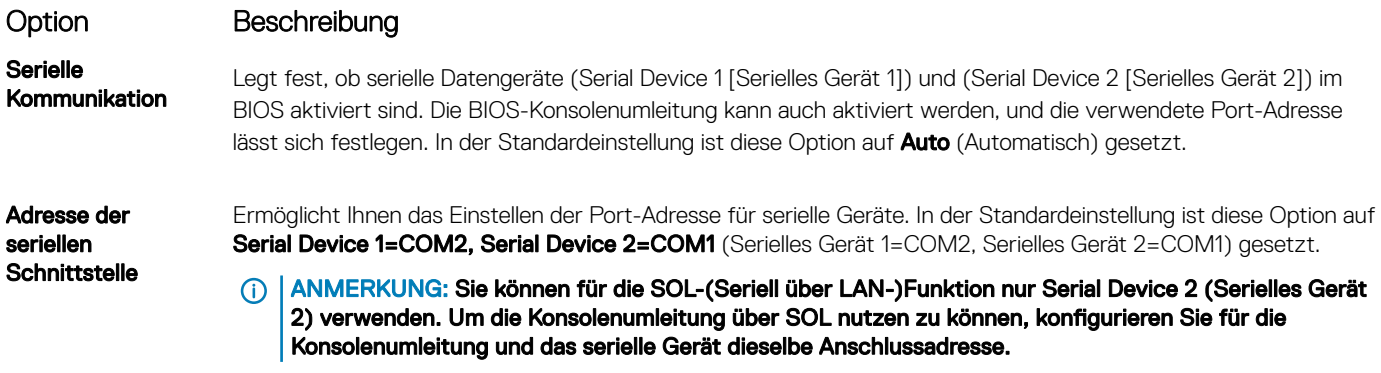

<span id="page-57-0"></span>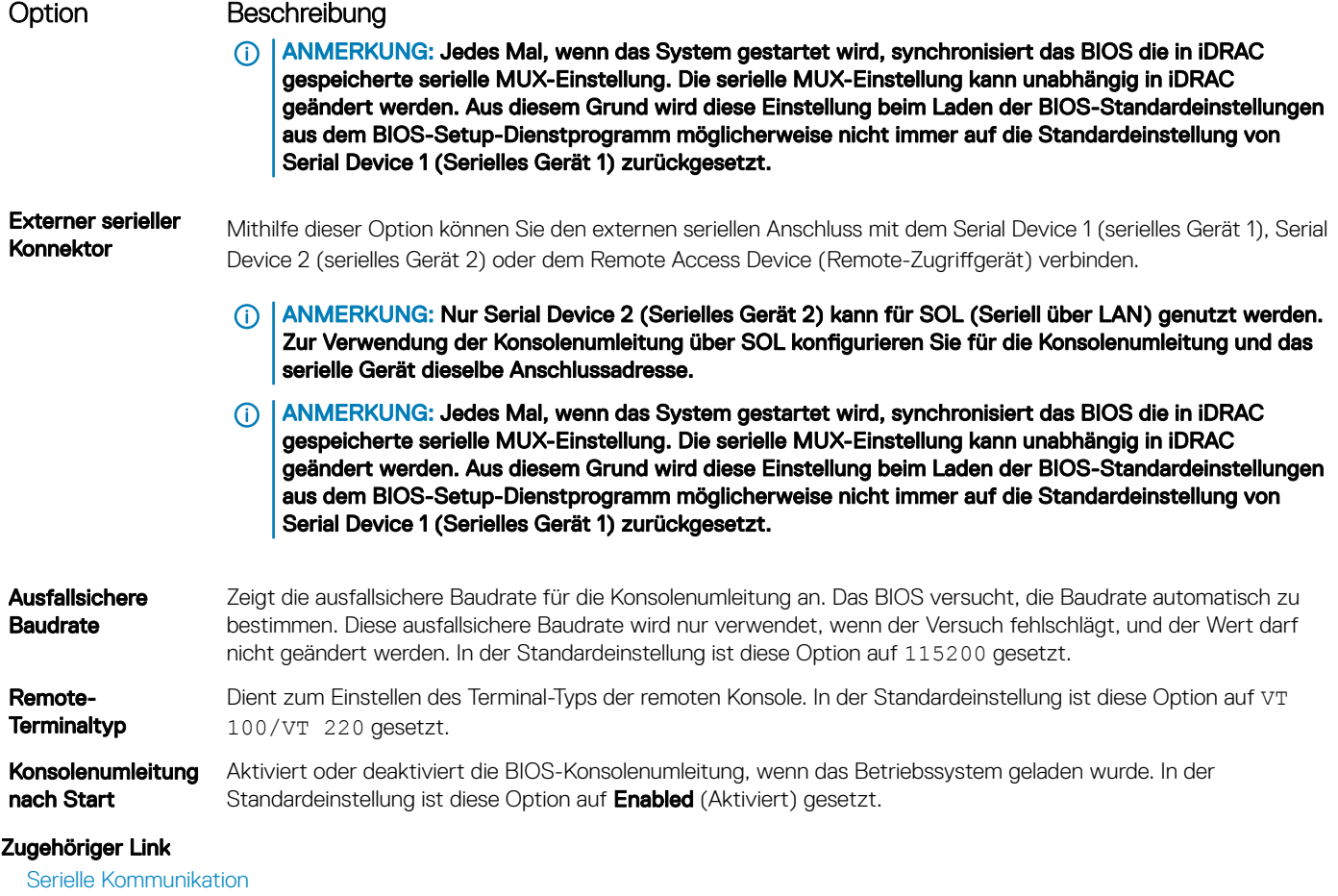

[Anzeigen von "Serial Communication" \(Serielle Kommunikation\)](#page-56-0)

# Systemprofileinstellungen

Mit dem Bildschirm System Profile Settings (Systemprofileinstellungen) können Sie spezifische Einstellungen zur Systemleistung wie die Energieverwaltung aktivieren.

#### Zugehöriger Link

Details zu "System Profile Settings" (Systemprofileinstellungen) [System BIOS](#page-38-0) Anzeigen von "System Profile Settings" (Systemprofileinstellungen)

### Anzeigen von "System Profile Settings" (Systemprofileinstellungen)

Führen Sie die folgenden Schritte aus, um den Bildschirm System Profile Settings (Systemprofileinstellungen) anzuzeigen:

- 1 Schalten Sie das System ein oder starten Sie es neu.
- 2 Drücken Sie umgehend auf die Taste <F2>, wenn die folgende Meldung angezeigt wird:

F2 = System Setup

ANMERKUNG: Wenn der Ladevorgang des Betriebssystems beginnt, bevor Sie F2 gedrückt haben, lassen Sie das System den Startvorgang vollständig ausführen. Starten Sie dann das System neu und versuchen Sie es erneut.

- 3 Klicken Sie auf dem Bildschirm System Setup Main Menu (System-Setup-Hauptmenü) auf System-BIOS (System-BIOS).
- 4 Klicken Sie auf dem Bildschirm System BIOS (System-BIOS) auf System Profile Settings (Systemprofileinstellungen).

<span id="page-58-0"></span>Systemprofileinstellungen Details zu "System Profile Settings" (Systemprofileinstellungen)

# Details zu "System Profile Settings" (Systemprofileinstellungen)

Die Details zum Bildschirm System Profile Settings (Systemprofileinstellungen) werden nachfolgend erläutert:

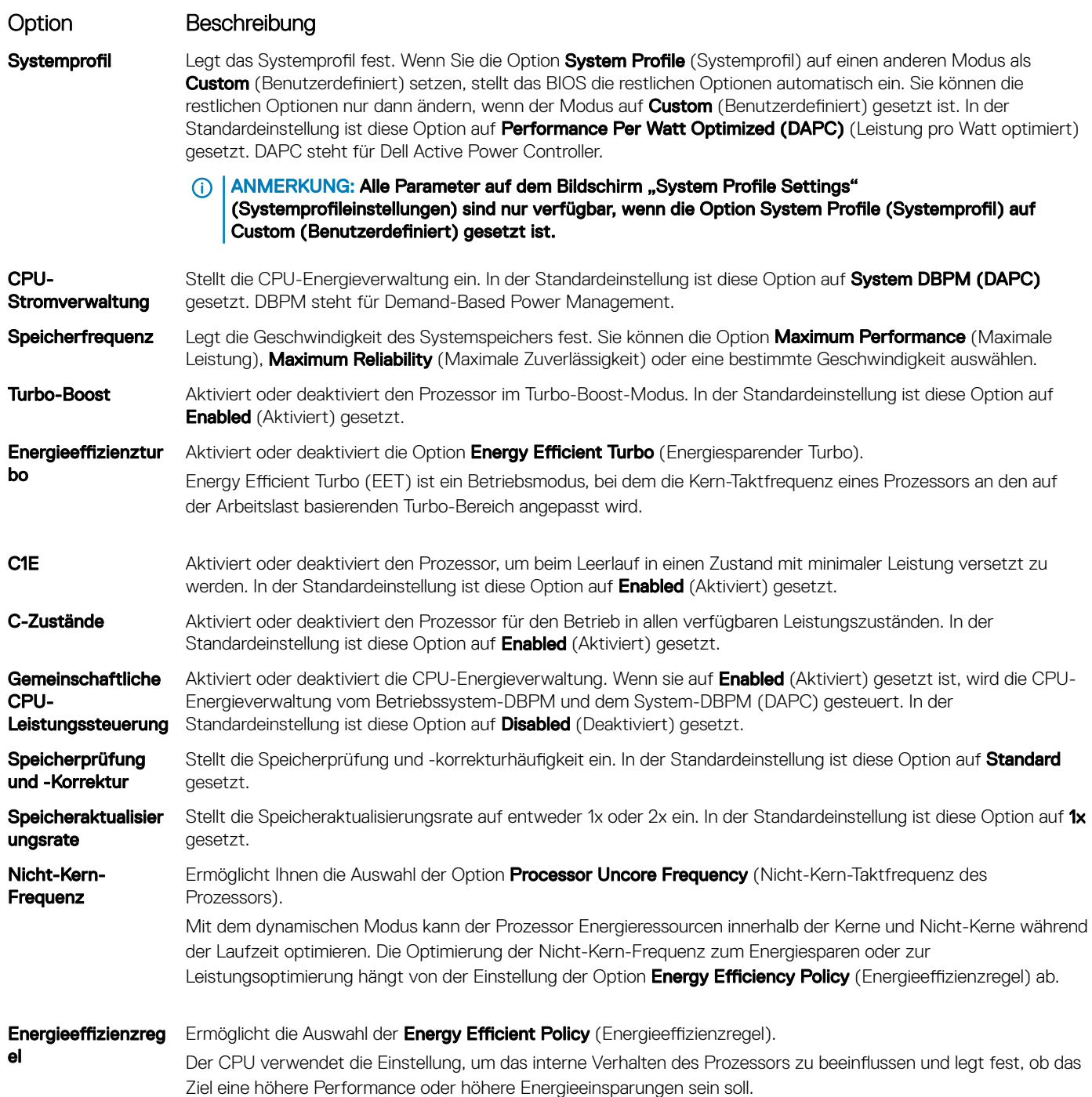

<span id="page-59-0"></span>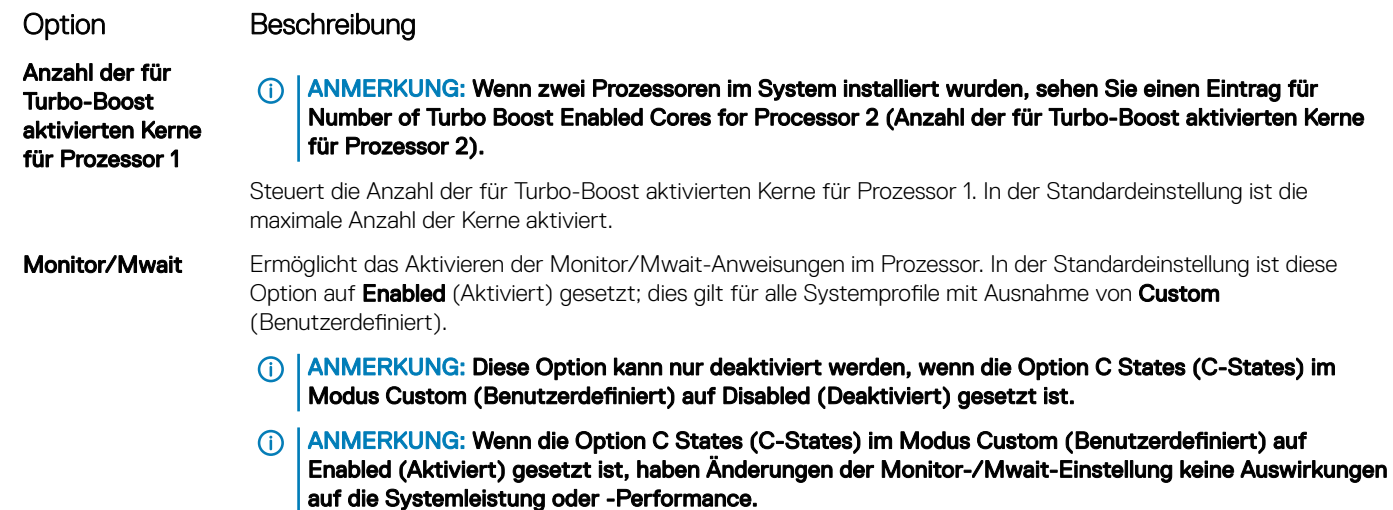

Systemprofileinstellungen Anzeigen von "System Profile Settings" (Systemprofileinstellungen)

# Verschiedene Einstellungen

Sie können über den Bildschirm Miscellaneous Settings (Verschiedene Einstellungen) bestimmte Funktionen durchführen, z. B. die Aktualisierung der Systemkennnummer oder das Ändern von Datum und Uhrzeit des Systems.

#### Zugehöriger Link

Details zu "Miscellaneous Settings" (Verschiedene Einstellungen) [System BIOS](#page-38-0) Anzeigen von "Miscellaneous Settings" (Verschiedene Einstellungen)

# Anzeigen von "Miscellaneous Settings" (Verschiedene Einstellungen)

Führen Sie die folgenden Schritte aus, um den Bildschirm "Miscellaneous Settings" (Verschiedene Einstellungen) anzuzeigen:

- 1 Schalten Sie das System ein oder starten Sie es neu.
- 2 Drücken Sie umgehend auf die Taste <F2>, wenn die folgende Meldung angezeigt wird:

F2 = System Setup

 $\circled{1}$  ANMERKUNG: Wenn der Ladevorgang des Betriebssystems beginnt, bevor Sie F2 gedrückt haben, lassen Sie das System den Startvorgang vollständig ausführen. Starten Sie dann das System neu und versuchen Sie es erneut.

- 3 Klicken Sie auf dem Bildschirm System Setup Main Menu (System-Setup-Hauptmenü) auf System-BIOS (System-BIOS).
- 4 Klicken Sie auf dem Bildschirm System-BIOS (System-BIOS) auf Miscellaneous Settings (Verschiedene Einstellungen).

#### Zugehöriger Link

Verschiedene Einstellungen Details zu "Miscellaneous Settings" (Verschiedene Einstellungen)

# Details zu "Miscellaneous Settings" (Verschiedene Einstellungen)

Die Details zum Bildschirm Miscellaneous Settings (Verschiedene Einstellungen) werden nachfolgend beschrieben :

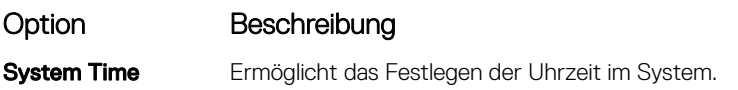

<span id="page-60-0"></span>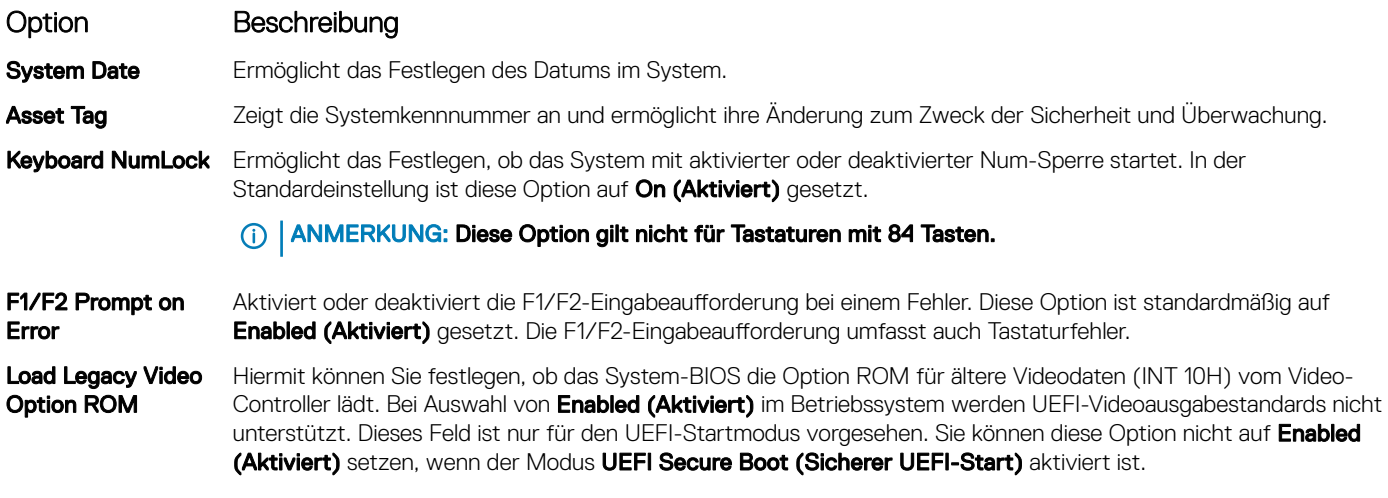

[Verschiedene Einstellungen](#page-59-0)

[Anzeigen von "Miscellaneous Settings" \(Verschiedene Einstellungen\)](#page-59-0)

# Dienstprogramm für die iDRAC-Einstellungen

Das Dienstprogramm für iDRAC-Einstellungen ist eine Oberfläche für das Einrichten und Konfigurieren der iDRAC-Parameter mithilfe von UEFI. Mit dem Dienstprogramm für iDRAC-Einstellungen können verschiedene iDRAC-Parameter aktiviert oder deaktiviert werden.

#### (i) ANMERKUNG: Für den Zugriff auf bestimmte Funktionen im Dienstprogramm für iDRAC-Einstellungen wird eine Aktualisierung der iDRAC Enterprise-Lizenz benötigt.

Für weitere Informationen zur Verwendung von iDRAC siehe *Dell Integrated Dell Remote Access Controller User's Guide* (Dell Benutzerhandbuch zum integrierten Dell Remote Access Controller) unter **Dell.com/idracmanuals.** 

#### Zugehöriger Link

[Geräteeinstellungen](#page-61-0) [System BIOS](#page-38-0) Aufrufen des Dienstprogramms für iDRAC-Einstellungen Ändern der thermischen Einstellungen

# Aufrufen des Dienstprogramms für iDRAC-Einstellungen

- 1 Schalten Sie das verwaltete System ein oder starten Sie es neu.
- 2 Drücken Sie während des Einschaltselbsttests (POST) die Taste <F2>.
- 3 Klicken Sie auf der Seite System Setup Main Menu (System-Setup-Hauptmenü) auf iDRAC Settings (iDRAC-Einstellungen). Der Bildschirm **iDRAC Settings** (iDRAC-Einstellungen) wird angezeigt.

#### Zugehöriger Link

Dienstprogramm für die iDRAC-Einstellungen

# Ändern der thermischen Einstellungen

Das Dienstprogramm für die iDRAC-Einstellungen ermöglicht Ihnen die Auswahl und Anpassung der thermischen Steuerungseinstellungen für Ihr System.

- 1 Klicken Sie auf iDRAC Settings (iDRAC-Einstellungen) **>** Thermal (Thermisch).
- 2 Wählen Sie unter SYSTEM THERMAL PROFILE (Thermisches Profil des Systems) > Thermal Profile (Thermisches Profil) eine der folgenden Optionen aus:
- <span id="page-61-0"></span>Standardmäßige Einstellungen des thermischen Profils
- Maximale Leistung (optimierte Leistung)
- Minimalstrom (optimierte Leistung pro Watt)
- 3 Legen Sie unter USER COOLING OPTIONS (Kühlungsoptionen des Benutzers) Fan Speed Offset (Lüfterdrehzahl-Abweichung), Minimum Fan Speed (Minimale Lüfterdrehzahl) und Custom Minimum Fan Speed (Benutzerdefinierte minimale Lüfterdrehzahl) fest.
- 4 Klicken Sie auf Back (Zurück) **>** Finish (Fertig stellen) **>** Yes (Ja).

[Dienstprogramm für die iDRAC-Einstellungen](#page-60-0)

# Geräteeinstellungen

Device Settings (Geräteeinstellungen) ermöglicht Ihnen die Geräteparameter zu konfigurieren.

#### Zugehöriger Link

[System BIOS](#page-38-0)

# Dell Lifecycle Controller

Dell Lifecycle Controller (LC) bietet erweiterte integrierte Systemverwaltungsfunktionen wie Systembereitstellung, Konfiguration, Aktualisierung, Wartung und Diagnose. LC ist Bestandteil der bandexternen iDRAC-Lösung und den in das Dell System integrierten UEFI-Anwendungen (Unified Extensible Firmware Interface, vereinheitlichte erweiterbare Firmware-Schnittstelle).

#### Zugehöriger Link

Integrierte Systemverwaltung

# Integrierte Systemverwaltung

Der Dell Lifecycle-Controller bietet eine erweiterte integrierte Systemverwaltung während des gesamten Lebenszyklus des Systems. Der Dell Lifecycle-Controller kann während der Startsequenz gestartet werden und funktioniert unabhängig vom Betriebssystem.

#### ANMERKUNG: Bestimmte Plattformkonfigurationen unterstützen möglicherweise nicht alle Funktionen des Dell Lifecycle (i) Controllers.

Weitere Informationen über das Einrichten des Dell Lifecycle Controllers, das Konfigurieren von Hardware und Firmware sowie das Bereitstellen des Betriebssystems finden Sie in der Dokumentation zum Dell Lifecycle Controller unter Dell.com/idracmanuals.

#### Zugehöriger Link

Dell Lifecycle Controller

# Start-Manager

Mit dem Bildschirm **Boot Manager** (Start-Manager) können Sie die Startoptionen und Diagnose-Dienstprogramme auswählen. Zugehöriger Link

[Hauptmenü des Start-Managers](#page-62-0) [System BIOS](#page-38-0) [Anzeigen des Boot Manager \(Start-Managers\)](#page-62-0)

# <span id="page-62-0"></span>Anzeigen des Boot Manager (Start-Managers)

So rufen Sie den **Boot Manager** (Start-Manager) auf:

- 1 Schalten Sie das System ein oder starten Sie es neu.
- 2 Drücken Sie die Taste F11, wenn folgende Meldung angezeigt wird:
	- F11 = Boot Manager

Wenn der Ladevorgang des Betriebssystems beginnt, bevor Sie F11 gedrückt haben, lassen Sie das System den Startvorgang vollständig ausführen. Starten Sie dann das System neu und versuchen Sie es noch einmal.

#### Zugehöriger Link

[Start-Manager](#page-61-0) Hauptmenü des Start-Managers

# Hauptmenü des Start-Managers

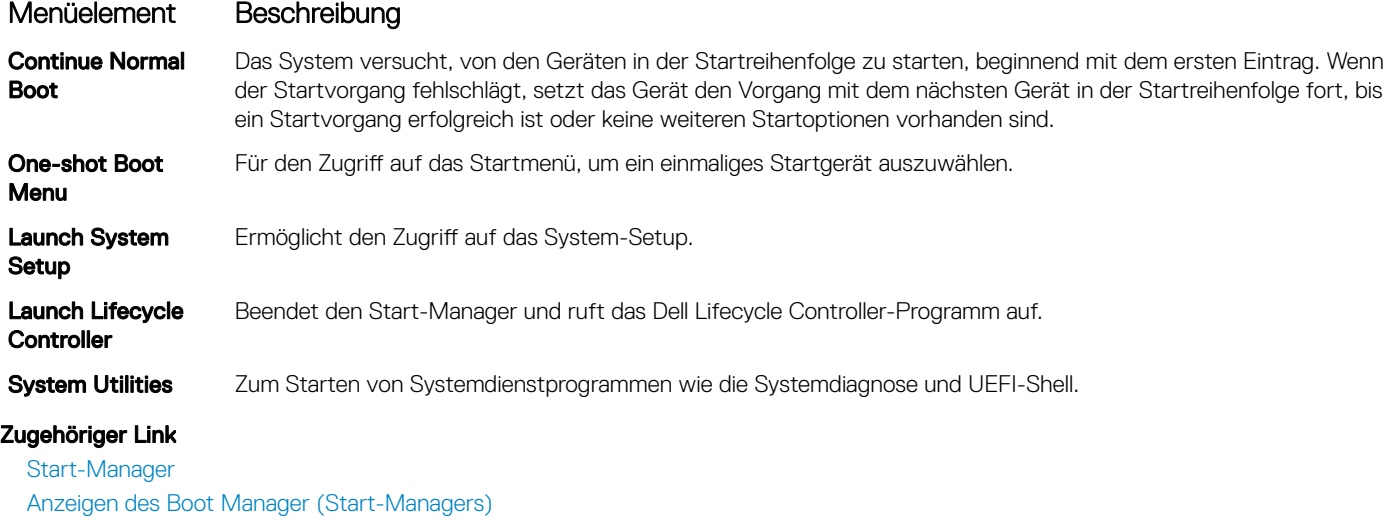

# Einmaliges BIOS-Startmenü

One-shot BIOS boot menu (Einmaliges BIOS-Startmenü) ermöglicht Ihnen die Auswahl eines Startgeräts.

### Zugehöriger Link

[Start-Manager](#page-61-0)

# System Utilities (Systemdienstprogramme)

Unter System Utilities (Systemdienstprogramme) sind die folgenden Dienstprogramme enthalten, die gestartet werden können:

- **Startdiagnose**
- BIOS-Aktualisierungsdatei-Explorer
- System neu starten

#### Zugehöriger Link

[Start-Manager](#page-61-0)

<span id="page-63-0"></span>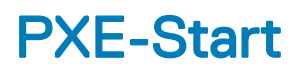

Die Preboot Execution Environment (PXE) ist ein Client bzw. eine Schnittstelle nach Industriestandard, über die vernetzte Computer, auf denen noch kein Betriebssystem geladen ist, im Remote-Zugriff von einem Administrator konfiguriert und gestartet werden können.

# Installieren und Entfernen von Systemkomponenten

<span id="page-64-0"></span>In diesem Abschnitt sind Informationen zum Installieren und Entfernen der Systemkomponenten enthalten.

#### Themen:

- Sicherheitshinweise
- [Vor der Arbeit an Komponenten im Inneren Ihres Systems](#page-65-0)
- [Nach der Arbeit an Komponenten im Inneren Ihres Systems](#page-65-0)
- [Empfohlene Werkzeuge](#page-65-0)
- [Frontverkleidung \(optional\)](#page-66-0)
- **[Systemabdeckung](#page-68-0)**
- [Das Systeminnere](#page-70-0)
- [Kühlgehäuse](#page-72-0)
- **[Systemspeicher](#page-75-0)**
- **[Festplattenlaufwerke](#page-85-0)**
- [Optisches Laufwerk \(optional\)](#page-95-0)
- [Lüfter](#page-97-0)
- [Interner USB-Speicherstick \(optional\)](#page-100-0)
- [Erweiterungskarten und Erweiterungskarten-Riser](#page-101-0)
- [iDRAC-Port-Karte \(optional\)](#page-112-0)
- [SD vFlash-Karte \(optional\)](#page-115-0)
- [Internes zweifaches SD-Modul \(optional\)](#page-116-0)
- [Integrierte Speichercontrollerkarte](#page-121-0)
- [Prozessoren und Kühlkörper](#page-124-0)
- [Netzteileinheiten \(PSU\)](#page-134-0)
- **[Stromzwischenplatine](#page-148-0)**
- **[Systembatterie](#page-151-0)**
- **[Festplattenrückwandplatine](#page-152-0)**
- **[Bedienfeld](#page-155-0)**
- **[Systemplatine](#page-161-0)**
- [Modul Vertrauenswürdige Plattform](#page-166-0)

# Sicherheitshinweise

- $\triangle|$  WARNUNG: Beim Anheben des Systems sollten Sie sich stets von anderen helfen lassen. Um Verletzungen zu vermeiden, sollten Sie nicht versuchen, das System allein zu bewegen.
- $\triangle|$  WARNUNG: Das Öffnen und Entfernen der Systemabdeckung bei eingeschaltetem System birgt die Gefahr eines elektrischen Schlags.
- $\triangle$  VORSICHT: Das System darf maximal fünf Minuten lang ohne Abdeckung betrieben werden.
- <span id="page-65-0"></span> $\wedge$  | VORSICHT: Viele Reparaturen am Computer dürfen nur von einem zertifizierten Servicetechniker ausgeführt werden. Sie sollten nur die Behebung von Störungen sowie einfache Reparaturen unter Berücksichtigung der jeweiligen Angaben in den Produktdokumentationen von Dell durchführen bzw. die elektronischen oder telefonischen Anweisungen des Service- und Supportteams von Dell befolgen. Schäden durch nicht von Dell genehmigte Wartungsversuche werden nicht durch die Garantie abgedeckt. Lesen und beachten Sie die Sicherheitshinweise, die Sie zusammen mit Ihrem Produkt erhalten haben.
- ANMERKUNG: Es wird von Dell empfohlen, dass Sie bei Arbeiten an Komponenten im Inneren des Systems immer eine antistatische Unterlage verwenden und eine Erdungsmanschette tragen.
- ANMERKUNG: Um einen ordnungsgemäßen Betrieb und eine ausreichende Kühlung sicherzustellen, müssen alle Schächte und Lüfter im System zu jeder Zeit entweder mit einem Modul oder einem Platzhalter bestückt sein.

# Vor der Arbeit an Komponenten im Inneren Ihres **Systems**

#### Voraussetzung

Befolgen Sie die Sicherheitshinweise, die im entsprechenden Abschnitt aufgeführt sind.

#### **Schritte**

- 1 Schalten Sie das System und alle angeschlossenen Peripheriegeräte aus.
- 2 Trennen Sie das System und die Peripheriegeräte von der Netzstromversorgung.
- 3 Entfernen Sie gegebenenfalls die Frontverkleidung.
- 4 Falls zutreffend, nehmen Sie das System aus dem Rack. Weitere Informationen finden Sie im (Dell PowerEdge C6320 – Handbuch zum Einstieg) *Rack Installation* Placemat (Kurzanleitung zur Rack-Installation) unter Dell.com/poweredgemanuals.
- 5 Nehmen Sie die Abdeckung des Systems ab.

#### Zugehöriger Link

[Entfernen der optionalen Frontverkleidung \(Blende\)](#page-66-0) [Entfernen der Systemabdeckung](#page-68-0)

# Nach der Arbeit an Komponenten im Inneren Ihres **Systems**

#### Voraussetzung

Befolgen Sie die Sicherheitshinweise, die im entsprechenden Abschnitt aufgeführt sind.

#### **Schritte**

- 1 Bringen Sie die Systemabdeckung an.
- 2 Falls zutreffend, setzen Sie das System in das Rack ein. Weitere Informationen finden Sie im (Dell PowerEdge C6320 – Handbuch zum Einstieg) Rack Installation Placemat (Kurzanleitung zur Rack-Installation) unter Dell.com/poweredgemanuals
- 3 Bringen Sie die Frontverkleidung an, falls diese entfernt wurde.
- 4 Schließen Sie die Peripheriegeräte wieder an und schließen Sie das System wieder an das Stromnetz an.
- 5 Schalten Sie das System und alle angeschlossenen Peripheriegeräte ein.

#### Zugehöriger Link

[Installieren der Systemabdeckung](#page-69-0) [Installieren der optionalen Frontverkleidung \(Blende\)](#page-67-0)

# Empfohlene Werkzeuge

Sie benötigen die folgenden Werkzeuge, um den Entfernungs- und Installationsvorgang durchzuführen:

- <span id="page-66-0"></span>• Schlüssel für das Schloss der Frontverkleidung. Dieser wird nur dann benötigt, wenn Ihr System über eine Frontverkleidung verfügt.
- Kreuzschlitzschraubenzieher Nr. 1
- Kreuzschlitzschraubenzieher Nr. 2
- **Erdungsband**

Sie benötigen die folgenden Werkzeuge für die Montage der Kabel für eine Gleichstrom-Netzteileinheit.

- Handzange AMP 90871-1 oder gleichwertiges Werkzeug
- Abisolierzangen, mit denen Isolierungen der Größe 10 AWG von festem oder verdrilltem, isoliertem Kupferdraht entfernt werden kann

#### ANMERKUNG: Verwenden Sie Alpha Wire-Draht mit der Teilenummer 3080 oder einen gleichwertigen Draht (Verlitzung 65/30).

# Frontverkleidung (optional)

Die Frontverkleidung (Blende) ist an der Vorderseite des Servers angebracht und verhindert, dass es beim Entfernen der Festplatte oder durch Drücken der Rücksetztaste oder des Netzschalters zu Störungen kommt. Die Frontverkleidung kann auch verriegelt werden, um zusätzlichen Schutz zu bieten.

# Entfernen der optionalen Frontverkleidung (Blende)

#### Voraussetzung

Befolgen Sie die Sicherheitshinweise, die im entsprechenden Abschnitt aufgeführt sind.

#### **Schritte**

1 Machen Sie den Schlüssel der Frontverkleidung ausfindig und entfernen Sie ihn.

### $\bigcirc|$  ANMERKUNG: Der Schlüssel ist an der Rückseite der Frontverkleidung befestigt.

- 2 Entriegeln Sie die Frontverkleidung mithilfe des Schlüssels.
- 3 Schieben Sie die Sperrklinke nach oben und ziehen Sie am linken Rand der Frontverkleidung.
- 4 Lösen Sie die rechte Seite und entfernen Sie die Frontverkleidung.

<span id="page-67-0"></span>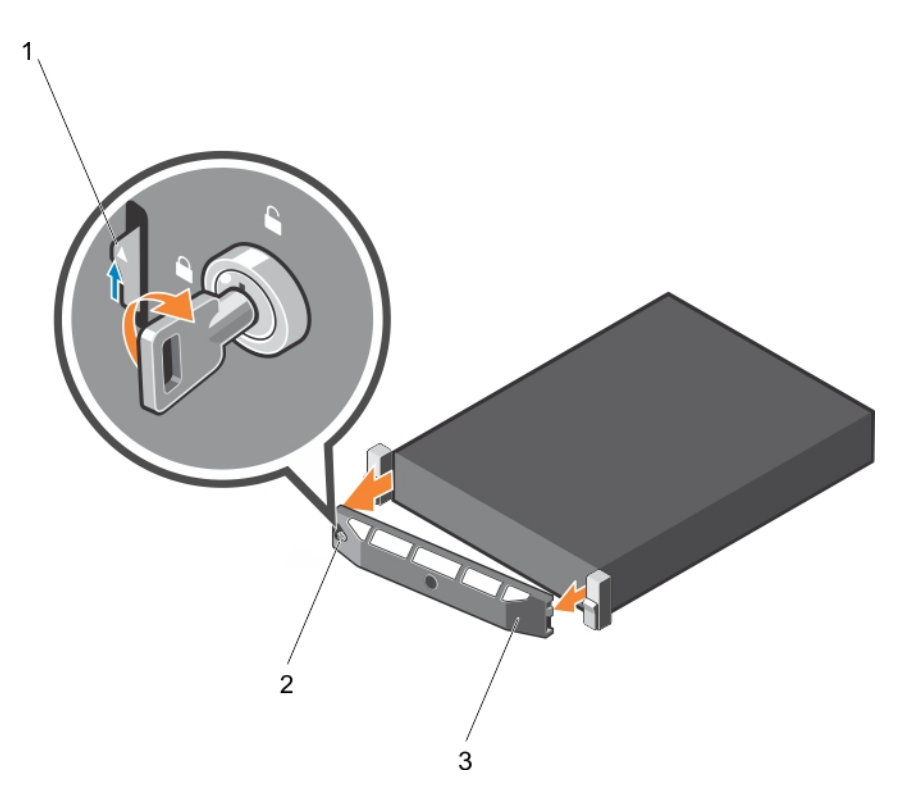

#### Abbildung 12. Entfernen der optionalen Frontverkleidung (Blende)

- 
- 1 Sperrklinke 2 Verriegelung der Frontverkleidung
- 3 Frontverkleidung

# Installieren der optionalen Frontverkleidung (Blende)

#### Voraussetzung

Befolgen Sie die Sicherheitshinweise, die im entsprechenden Abschnitt aufgeführt sind.

#### **Schritte**

1 Machen Sie den Schlüssel der Frontverkleidung ausfindig und entfernen Sie ihn.

### $\bigcirc|$  ANMERKUNG: Der Schlüssel ist an der Rückseite der Frontverkleidung befestigt.

- 2 Haken Sie das rechte Ende der Frontverkleidung am Gehäuse ein.
- 3 Schwenken Sie das freie Ende der Frontverkleidung auf das System.
- 4 Verriegeln Sie die Frontverkleidung (Blende) mit dem Schlüssel.

<span id="page-68-0"></span>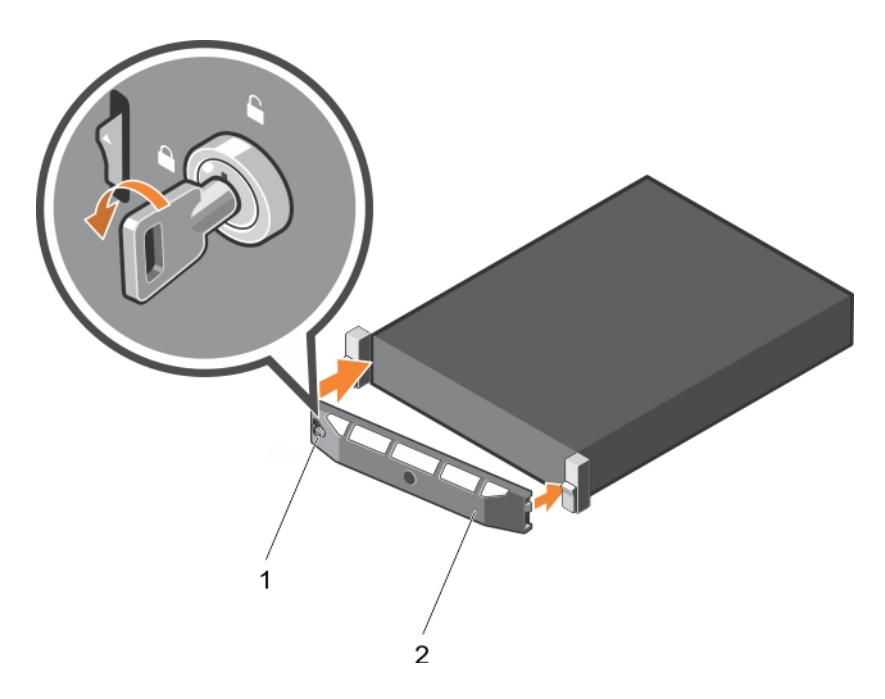

#### Abbildung 13. Installieren der optionalen Frontverkleidung (Blende)

- 1 Verriegelung der Frontverkleidung 1 auch 1980 verriegelung der Frontblende
- 

# Systemabdeckung

Die Systemabdeckung schützt die Komponenten im Inneren des Systems und trägt dazu bei, den Luftstrom im Inneren des Systems aufrechtzuerhalten. Durch Entfernen der Systemabdeckung wird der Eingriffschalter betätigt, was zur Aufrechterhaltung der Systemsicherheit beiträgt.

# Entfernen der Systemabdeckung

#### Voraussetzungen

- 1 Befolgen Sie die Sicherheitshinweise, die im entsprechenden Abschnitt aufgeführt sind.
- 2 Entfernen Sie die optionale Frontverkleidung (Blende), wenn diese montiert ist. Weitere Informationen finden Sie im Abschnitt "Entfernen der optionalen Frontverkleidung (Blende)".

#### **Schritte**

- 1 Drehen Sie die Verriegelung der Sperrklinke entgegen dem Uhrzeigersinn in die geöffnete Position.
- 2 Heben Sie den Riegel an und bewegen Sie ihn in Richtung der Systemrückseite.

Die Systemabdeckung wird zurückgeschoben, wobei sich die Halterungen auf der Systemabdeckung aus den Schlitzen am Gehäuse lösen.

#### ANMERKUNG: Die Position des Riegels kann je nach Konfiguration Ihres Systems unterschiedlich sein.

3 Fassen Sie die Abdeckung an beiden Seiten und lösen Sie sie vom System.

<span id="page-69-0"></span>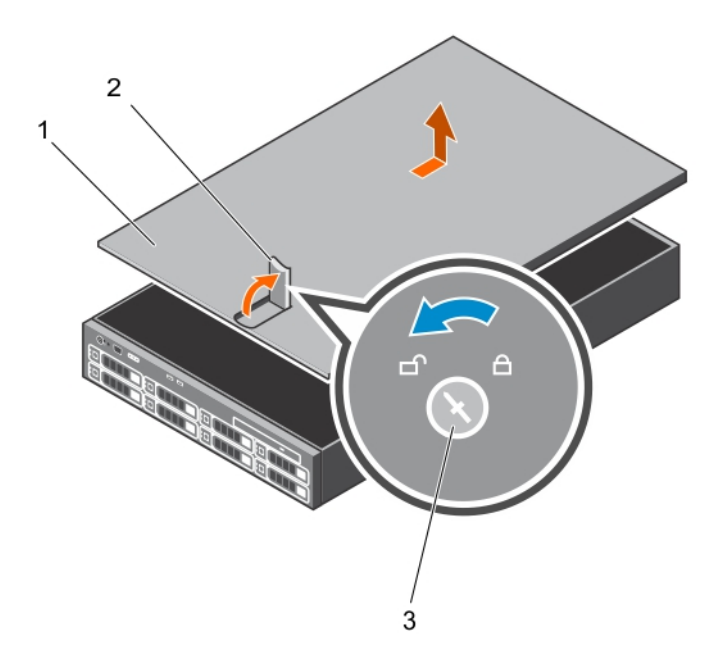

#### Abbildung 14. System öffnen und schließen

- 1 Systemabdeckung 2 Freigabehebel
- 3 Verriegelung der Sperrklinke

#### Nächste Schritte

- 1 Bringen Sie die Systemabdeckung an.
- 2 Befolgen Sie die Schritte im Abschnitt "Nach der Arbeit an Komponenten im Inneren Ihres Systems".

#### Zugehöriger Link

[Sicherheitshinweise](#page-64-0) Installieren der Systemabdeckung [Vor der Arbeit an Komponenten im Inneren Ihres Systems](#page-65-0) [Nach der Arbeit an Komponenten im Inneren Ihres Systems](#page-65-0)

# Installieren der Systemabdeckung

#### Voraussetzungen

- 1 Befolgen Sie die Sicherheitshinweise, die im entsprechenden Abschnitt aufgeführt sind.
- 2 Vergewissern Sie sich, dass alle internen Kabel angeschlossen und so verlegt sind, dass sie nicht behindern. Achten Sie darauf, dass keine Werkzeuge oder zusätzliche Bauteile im System zurückbleiben.

#### **Schritte**

- 1 Richten Sie die Steckplätze der Systemabdeckung an den Laschen am Gehäuse aus.
- 2 Drücken Sie die Riegel der Systemabdeckung nach unten, um die Systemabdeckung zu verschließen. Die Systemabdeckung gleitet nach vorn und die Schlitze an der Systemabdeckung greifen in die Halterungen am Gehäuse. Die Verriegelung der Systemabdeckung rastet ein, wenn die Systemabdeckung vollständig in den Halterungen des Gehäuses sitzt.
- 3 Drehen Sie die Verriegelung des Freigabehebels im Uhrzeigersinn in die gesperrte Position.

<span id="page-70-0"></span>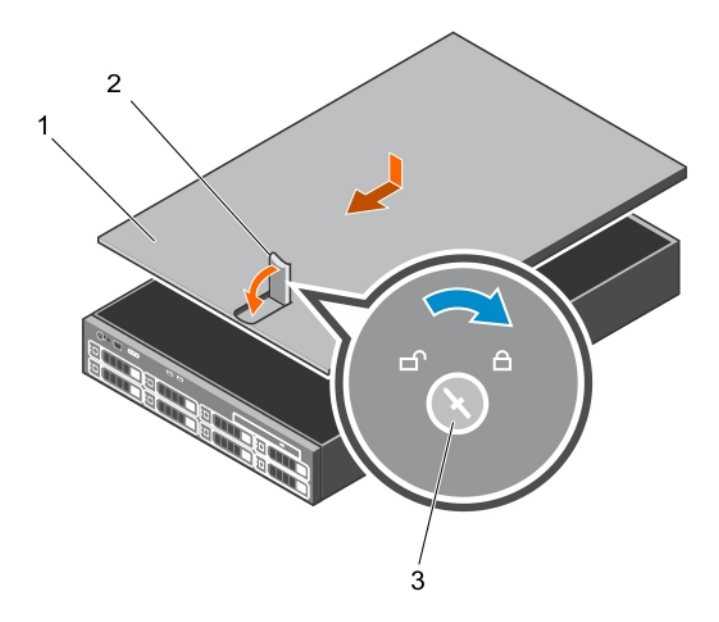

#### Abbildung 15. Installieren der Systemabdeckung

- 1 Systemabdeckung 2 Freigabehebel
	-

3 Verriegelung der Sperrklinke

#### Nächste Schritte

- 1 Bringen Sie gegebenenfalls die Frontverkleidung an.
- 2 Schließen Sie die Peripheriegeräte wieder an und schließen Sie das System wieder an das Stromnetz an.
- 3 Schalten Sie das System und alle angeschlossenen Peripheriegeräte ein.

#### Zugehöriger Link

[Sicherheitshinweise](#page-64-0) [Vor der Arbeit an Komponenten im Inneren Ihres Systems](#page-65-0) [Nach der Arbeit an Komponenten im Inneren Ihres Systems](#page-65-0) [Entfernen der Systemabdeckung](#page-68-0)

# Das Systeminnere

- △ VORSICHT: Viele Reparaturen am Computer dürfen nur von einem zertifizierten Servicetechniker ausgeführt werden. Sie sollten nur die Behebung von Störungen sowie einfache Reparaturen unter Berücksichtigung der jeweiligen Angaben in den Produktdokumentationen von Dell durchführen bzw. die elektronischen oder telefonischen Anweisungen des Service- und Supportteams von Dell befolgen. Schäden durch nicht von Dell genehmigte Wartungsversuche werden nicht durch die Garantie abgedeckt. Lesen und beachten Sie die Sicherheitshinweise, die Sie zusammen mit Ihrem Produkt erhalten haben.
- ANMERKUNG: Hot-swap-fähige Komponenten sind orange gekennzeichnet, während die Gripunkte auf den Komponenten blau markiert sind.

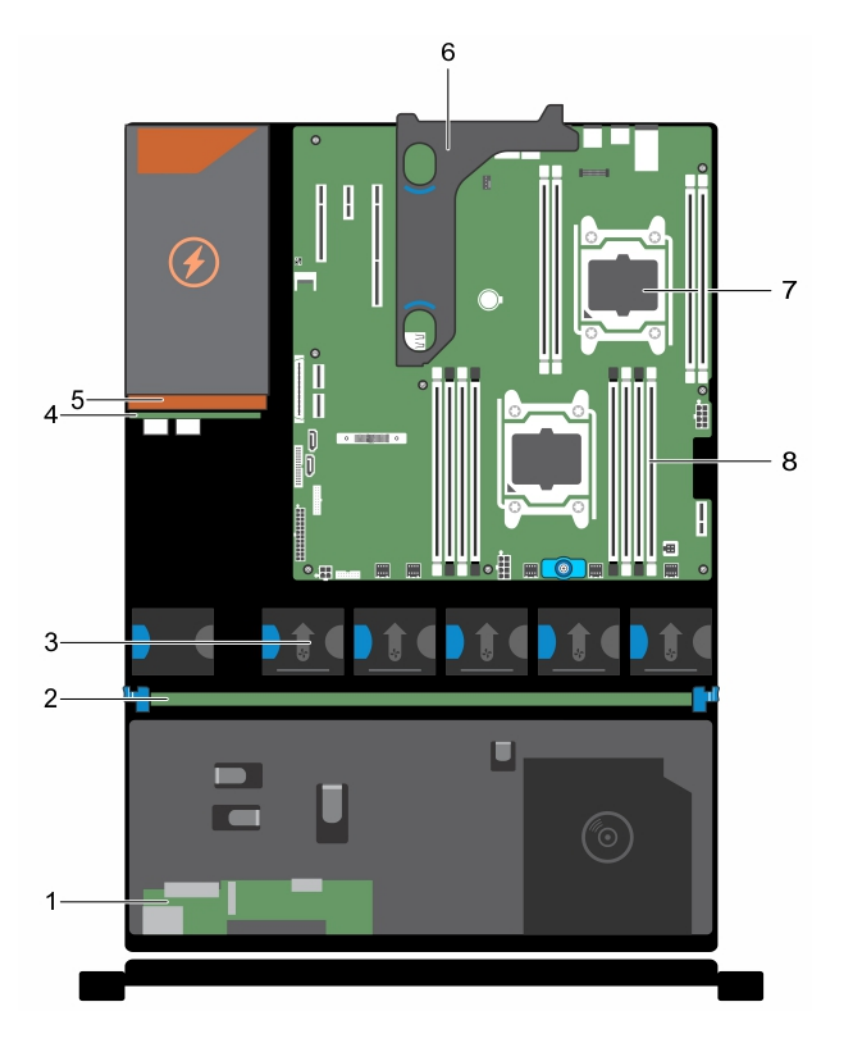

#### Abbildung 16. Das Innere des Systems – Gehäuse eines redundanten Netzteils

- 
- 
- 
- 7 Prozessor (2) 8 DIMM (12)
- 1 Bedienfeldplatine 2 Festplattenrückwandplatine
- 3 Kühlungslüfter (5) 4 Stromzwischenplatine
- 5 Netzteil (redundant) 6 Optionaler Erweiterungskarten-Riser
	-
<span id="page-72-0"></span>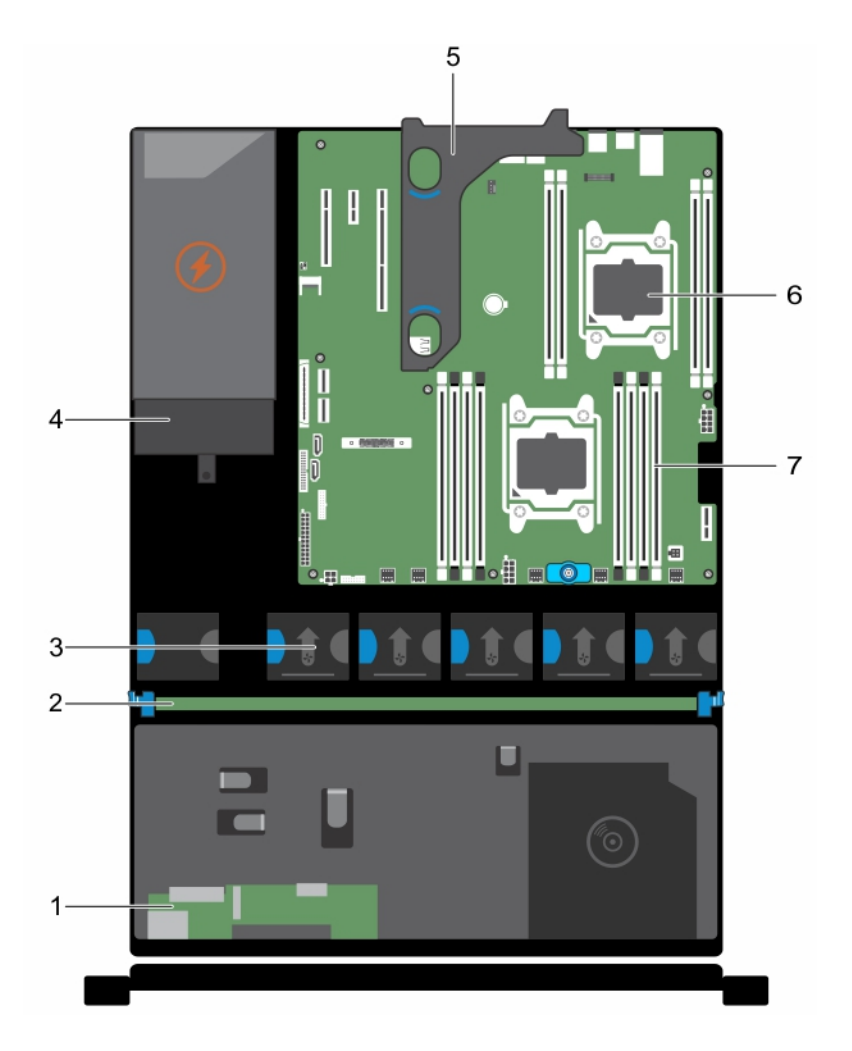

### Abbildung 17. Das Innere des Systems – Gehäuse eines nicht redundanten Netzteils

- 
- 
- 5 Optionaler Erweiterungskarten-Riser 6 Prozessor (2)
- 7 DIMM (12)
- 1 Bedienfeldplatine 2 Festplattenrückwandplatine
- 3 Kühlungslüfter (5) 4 Netzteil (nicht redundant)
	-

# Kühlgehäuse

Das Kühlgehäuse verfügt über aerodynamisch platzierte Öffnungen, die den Luftstrom durch das gesamte System führen. Der Luftstrom durchläuft alle kritischen Teile des Systems, wobei das Vakuumsystem Luft über die gesamte Fläche des Kühlkörpers leitet und eine effizientere Kühlung ermöglicht.

# Entfernen des Kühlgehäuses

### Voraussetzungen

 $\triangle|$  VORSICHT: Viele Reparaturen am Computer dürfen nur von einem zertifizierten Servicetechniker ausgeführt werden. Sie sollten nur die Behebung von Störungen sowie einfache Reparaturen unter Berücksichtigung der jeweiligen Angaben in den Produktdokumentationen von Dell durchführen bzw. die elektronischen oder telefonischen Anweisungen des Service- und Supportteams von Dell befolgen. Schäden durch nicht von Dell genehmigte Wartungsversuche werden nicht durch die Garantie abgedeckt. Lesen und beachten Sie die Sicherheitshinweise, die Sie zusammen mit Ihrem Produkt erhalten haben.

- 1 Befolgen Sie die Sicherheitshinweise, die im entsprechenden Abschnitt aufgeführt sind.
- 2 Befolgen Sie die Schritte im Abschnitt "Vor der Arbeit an Komponenten im Inneren Ihres Systems".
- 3 Trennen Sie alle angeschlossenen Kabel von den installierten Erweiterungskarten.

#### $\Omega$ ANMERKUNG: Falls erforderlich, schließen Sie den Erweiterungskartenriegel auf dem Kühlgehäuse, um die Erweiterungskarte voller Baulänge zu entsichern.

4 Entfernen Sie den Erweiterungskarten-Riser, wenn dieser installiert ist.

#### VORSICHT: Betreiben Sie das System niemals mit abgenommenem Kühlgehäuse. Das System kann andernfalls schnell  $\bigwedge$ überhitzen, was zum Abschalten des Systems und zu Datenverlust führt.

#### **Schritt**

Halten Sie das Kühlgehäuse an den Seiten fest und heben Sie es aus dem System heraus.

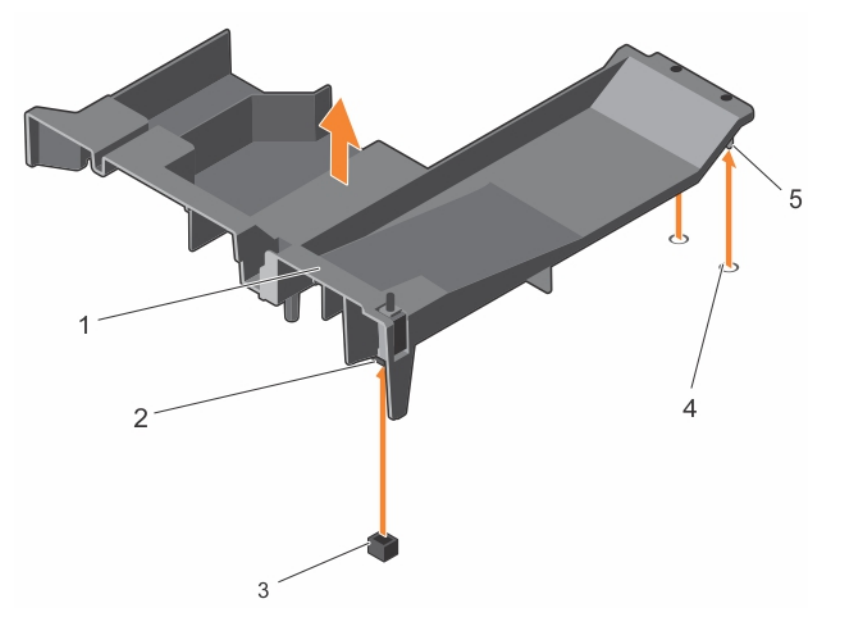

4 Aussparungen für Kühlgehäuseausrichtung

#### Abbildung 18. Entfernen des Kühlgehäuses

- 1 Kühlgehäuse 2 Schalter für die Gehäuseeingriswarnung
- 3 Anschluss für den Gehäuseeingriffschalter auf der **Systemplatine**
- 5 Stifte für Kühlgehäuseausrichtung

#### Nächste Schritte

- 1 Installieren Sie das Kühlgehäuse wieder.
- 2 Falls zuvor entfernt, installieren Sie den optionalen PCIe-Erweiterungskarten-Riser wieder.
- 3 Schließen Sie alle zuvor von Erweiterungskarten getrennten Kabel wieder an.
- 4 Falls erforderlich, öffnen Sie den Erweiterungskartenriegel auf dem Kühlgehäuse, um die Erweiterungskarte voller Baulänge zu sichern.
- 5 Befolgen Sie die Schritte im Abschnitt "Nach der Arbeit an Komponenten im Inneren Ihres Systems".

## <span id="page-74-0"></span>Zugehöriger Link

[Sicherheitshinweise](#page-64-0) [Vor der Arbeit an Komponenten im Inneren Ihres Systems](#page-65-0) [Nach der Arbeit an Komponenten im Inneren Ihres Systems](#page-65-0) [Entfernen des optionalen Erweiterungskarten-Risers](#page-106-0) [Entfernen einer Erweiterungskarte aus dem Erweiterungskarten-Riser](#page-108-0) [Installieren einer Erweiterungskarte im Erweiterungskarten-Riser](#page-110-0) [Installieren des \(optionalen\) Erweiterungskarten-Risers](#page-107-0) Einsetzen des Kühlgehäuses

# Einsetzen des Kühlgehäuses

#### Voraussetzungen

- $\triangle|$  VORSICHT: Viele Reparaturen am Computer dürfen nur von einem zertifizierten Servicetechniker ausgeführt werden. Sie sollten nur die Behebung von Störungen sowie einfache Reparaturen unter Berücksichtigung der jeweiligen Angaben in den Produktdokumentationen von Dell durchführen bzw. die elektronischen oder telefonischen Anweisungen des Service- und Supportteams von Dell befolgen. Schäden durch nicht von Dell genehmigte Wartungsversuche werden nicht durch die Garantie abgedeckt. Lesen und beachten Sie die Sicherheitshinweise, die Sie zusammen mit Ihrem Produkt erhalten haben.
- ANMERKUNG: Um das Kühlgehäuse korrekt im Gehäuse einzusetzen, müssen Sie darauf achten, dass die Kabel entlang der  $\bigcap$ Systemgehäusewand verlegt und mithilfe der Kabelhalterung befestigt sind.
- 1 Befolgen Sie die Sicherheitshinweise, die im entsprechenden Abschnitt aufgeführt sind.
- 2 Befolgen Sie die Schritte im Abschnitt "Vor der Arbeit an Komponenten im Inneren Ihres Systems".

### **Schritte**

- 1 Richten Sie die Halterungen auf dem Kühlgehäuse an den Sicherungsöffnungen auf der Rückseite des Gehäuses aus.
- 2 Senken Sie das Kühlgehäuse ins Gehäuse ab, bis es fest eingesteckt ist.

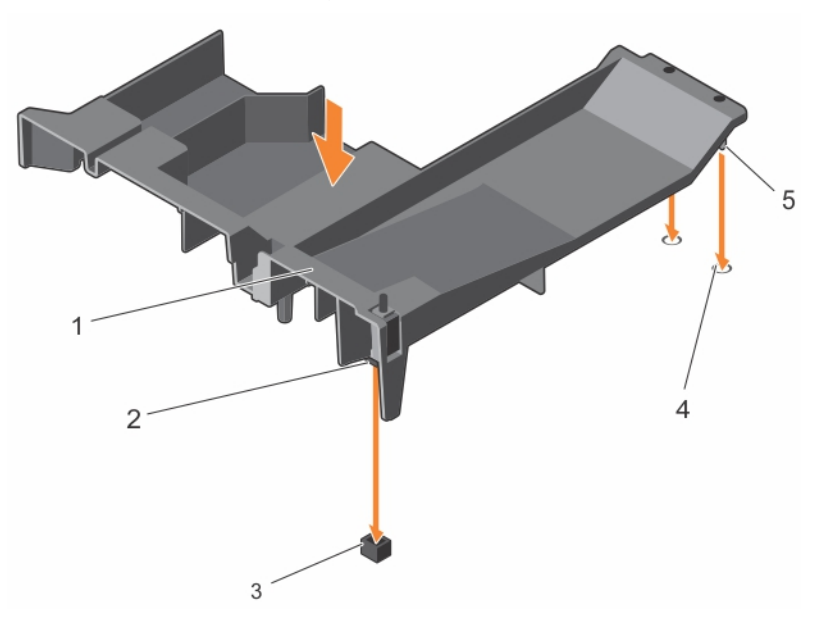

### Abbildung 19. Einsetzen des Kühlgehäuses

- 
- 3 Anschluss für den Gehäuseeingriffschalter auf der **Systemplatine**
- 1 Kühlgehäuse 2 Schalter für die Gehäuseeingriffswarnung
	- 4 Aussparungen für Kühlgehäuseausrichtung

5 Stifte für Kühlgehäuseausrichtung

## Nächste Schritte

- 1 Installieren Sie den optionalen PCIe-Erweiterungskarten-Riser.
- 2 Schließen Sie alle zuvor von Erweiterungskarten getrennten Kabel wieder an.
- 3 Falls erforderlich, önen Sie den Erweiterungskartenriegel auf dem Kühlgehäuse, um die Erweiterungskarte voller Baulänge zu sichern.
- 4 Befolgen Sie die Schritte im Abschnitt "Nach der Arbeit an Komponenten im Inneren Ihres Systems".

## Zugehöriger Link

[Sicherheitshinweise](#page-64-0)

[Vor der Arbeit an Komponenten im Inneren Ihres Systems](#page-65-0) [Nach der Arbeit an Komponenten im Inneren Ihres Systems](#page-65-0) [Installieren einer Erweiterungskarte im Erweiterungskarten-Riser](#page-110-0) [Installieren des \(optionalen\) Erweiterungskarten-Risers](#page-107-0)

# **Systemspeicher**

Das System unterstützt registrierte DDR4-DIMMs (RDIMMs) und die Spannungsstandards von DDR4.

## ANMERKUNG: Die Einheit MT/s gibt die DIMM-Taktrate in Millionen Übertragungen (Megatransfers) pro Sekunde an.

Die Taktrate des Speicherbusses kann 2400 MT/s, 2133 MT/s oder 1866 MT/s betragen, abhängig von:

- Ausgewähltes Systemprofil (z. B. Performance Optimized [für Leistung optimiert], Custom [Benutzerdefiniert] oder Dense Configuration Optimized [für dichte Konfiguration optimiert])
- Maximale unterstützte DIMM-Taktrate der Prozessoren

Das System enthält 12 Speichersockel, aufgeteilt in vier Sätze – zwei Sätze zu 4 Sockeln und zwei Sätze zu jeweils 2 Sockeln. Die DIMMs in den Sockeln A1 bis A8 sind Prozessor 1 zugewiesen, die DIMMs in den Sockeln B1 bis B4 sind Prozessor 2 zugewiesen. Jeder aus 4 Sockeln bestehende Satz ist in zwei Kanäle aufgeteilt und jeder aus 1 Sockel bestehende Satz ist in einem Kanal organisiert. In jedem Kanal des 4-Sockel-Satzes sind die Freigabehebel des ersten Sockels weiß und am die des zweiten Sockel schwarz. Im 2-Sockel-Satz ist jeder Freigabehebel weiß markiert.

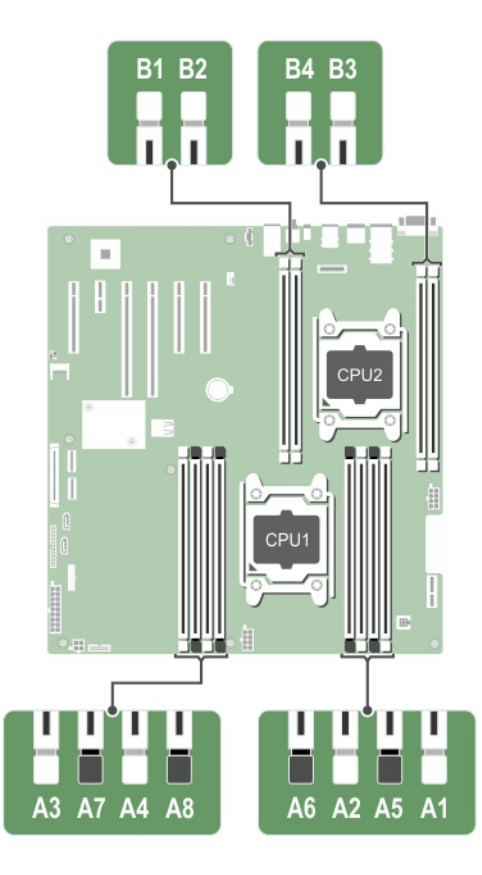

## Abbildung 20. Positionen der Speichersockel

Die Speicherkanäle sind folgendermaßen organisiert:

## Tabelle 32. Speicherkanäle

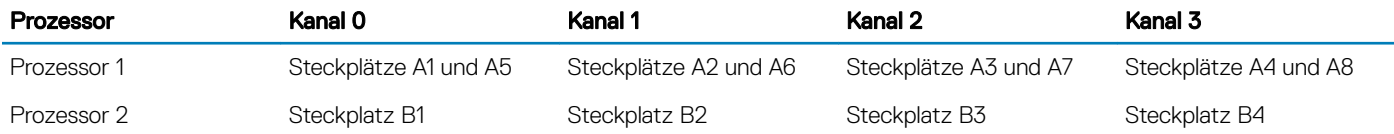

Die folgende Tabelle enthält die Speicherbelegungen und Taktraten für die unterstützten Konfigurationen.

## Tabelle 33. Speicherbelegung und Betriebsfrequenzen

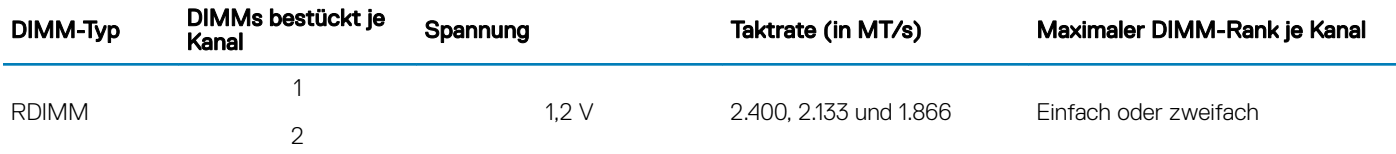

## Zugehöriger Link

Betriebsartspezifische Richtlinien

# <span id="page-77-0"></span>Allgemeine Richtlinien zur Installation von Speichermodulen

## ANMERKUNG: Bei Speicherkongurationen, die diesen Richtlinien nicht entsprechen, startet das System unter Umständen nicht, antwortet während der Speicherkonfiguration nicht mehr oder arbeitet mit reduziertem Speicher.

Das System unterstützt die flexible Speicherkonfiguration. Das System kann somit in jeder Konfiguration mit zulässiger Chipsatz-Architektur konfiguriert und ausgeführt werden. Für den Einsatz von Speichermodulen werden die folgenden Richtlinien empfohlen:

- x4- und x8-DRAM-basierte DIMMs können kombiniert werden. Weitere Informationen erhalten Sie im Abschnitt "Modusspezische Anleitungen" in diesem Dokument.
- Bis zu zwei Dual- oder Single-Rank-RDIMMs können je Kanal eingesetzt werden.
- Bestücken Sie die DIMM-Sockel nur, wenn ein Prozessor installiert ist. In einem Einzelprozessorsystem stehen die Sockel A1 bis A8 zur Verfügung. In einem Zweiprozessorsystem stehen die Sockel A1 bis A8 und die Sockel B1 bis B4 zur Verfügung.
- Bestücken Sie zuerst alle Sockel mit weißen Freigabehebeln und dann die Sockel mit schwarzen Freigabehebeln.
- Wenn Speichermodule mit unterschiedlichen Kapazitäten kombiniert werden sollen, bestücken Sie zuerst die Sockel mit Speichermodulen mit der höchsten Kapazität. Wenn Sie beispielsweise 4-GB- und 8-GB-Speichermodule kombinieren möchten, bestücken Sie die Sockel mit weißen Freigabelaschen mit 8-GB-Speichermodulen und die Sockel mit schwarzen Freigabelaschen mit 4- GB-Speichermodulen.
- In einer Zweiprozessorkonfiguration müssen die Speicherkonfigurationen für beide Prozessoren identisch sein. Wenn Sie z. B. Sockel A1 für Prozessor 1 bestücken, müssen Sie Sockel B1 für Prozessor 2 bestücken usw.
- Speichermodule unterschiedlicher Größen können unter der Voraussetzung kombiniert werden, dass weitere Regeln für die Speicherbestückung befolgt werden (Speichermodule der Größen 4 GB und 8 GB können z. B. kombiniert werden).
- Die gleichzeitige Verwendung von mehr als zwei Speichermodul-Kapazitäten in einem System wird nicht unterstützt.
- Um die Leistung zu maximieren, bestücken Sie immer zwei DIMMs je Prozessor (ein DIMM-Modul je Kanal).

#### Zugehöriger Link

Betriebsartspezifische Richtlinien

## Betriebsartspezifische Richtlinien

Jedem Prozessor sind vier Speicherkanäle zugewiesen. Die zulässigen Kongurationen hängen vom ausgewählten Speichermodus ab.

# Beispiel-Speicherkonfigurationen

Die folgenden Tabellen enthalten Beispiel-Speicherkonfigurationen für Ein- und Zwei-Prozessorkonfigurationen, die den Richtlinien dieses Abschnitts entsprechen.

ANMERKUNG: In den folgenden Tabellen weisen die Abkürzungen 1R bzw. 2R auf Einfach- bzw. Zweifach-DIMMs hin.  $(i)$ 

# Tabelle 34. Speicherkonfigurationen – Einzelprozessor

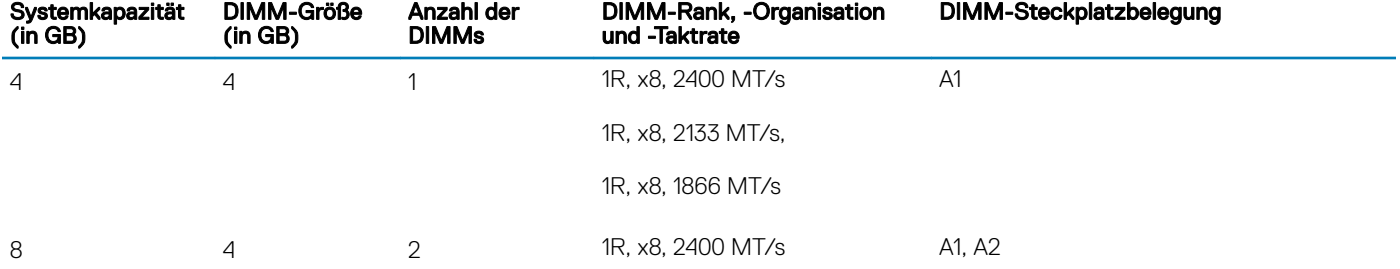

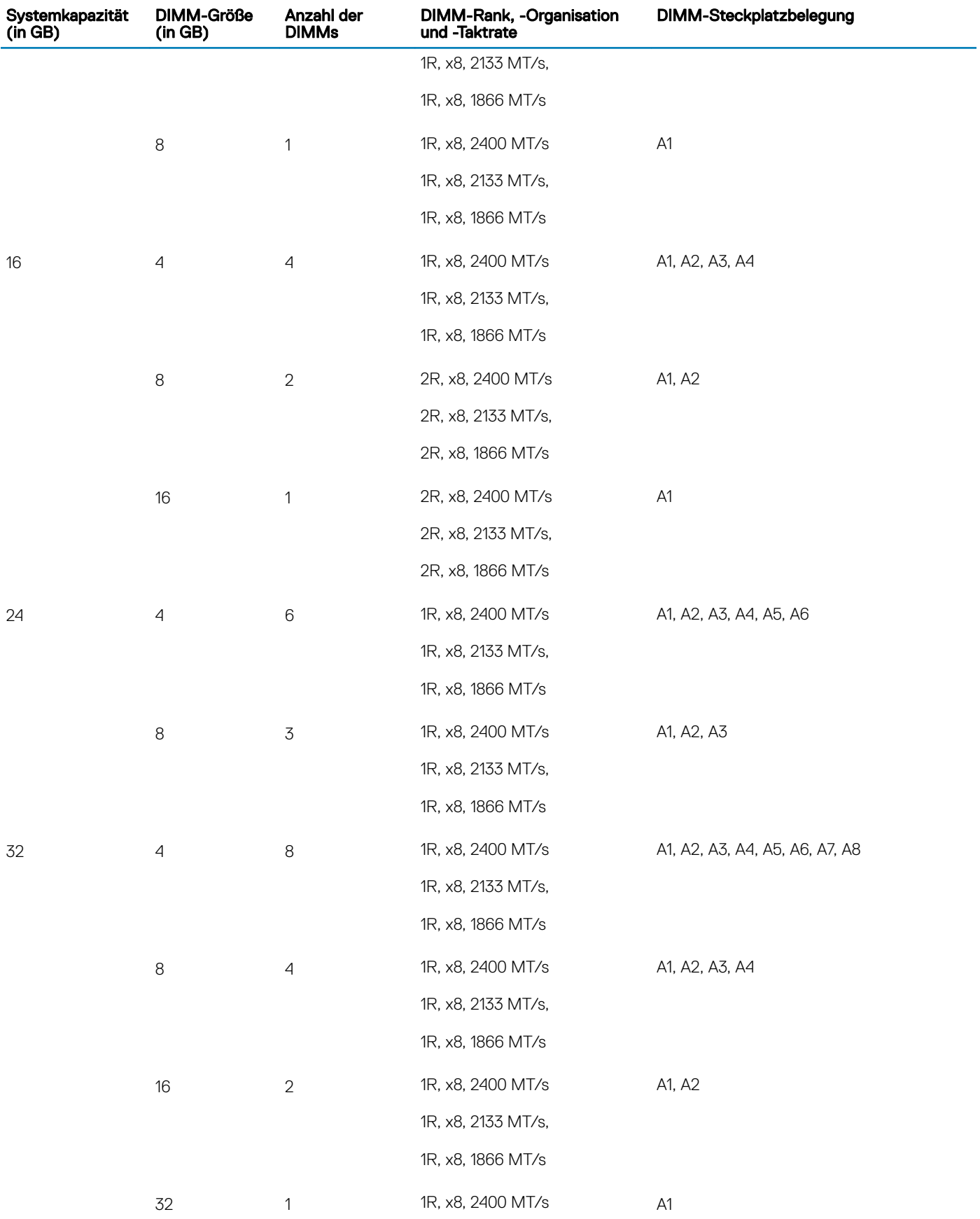

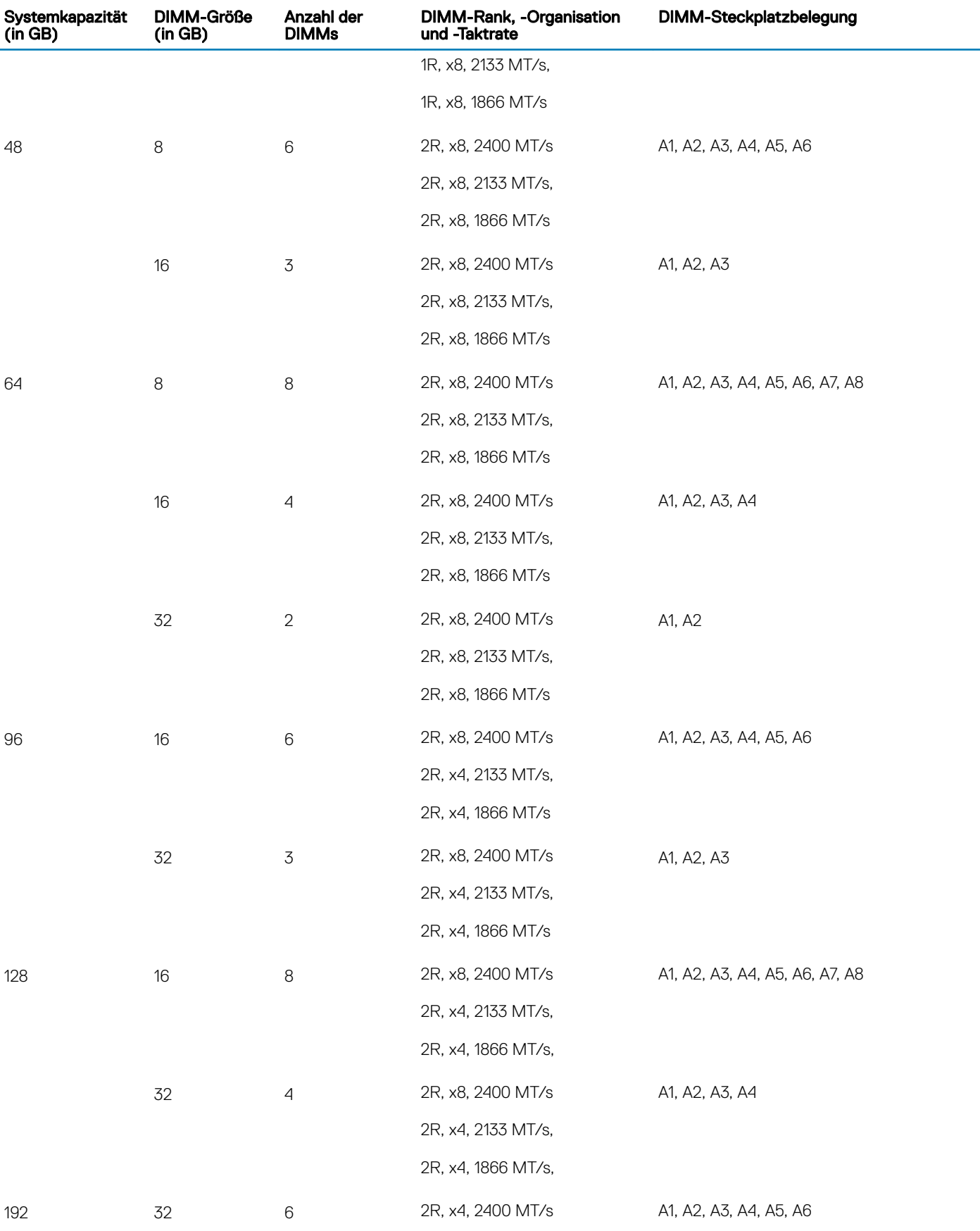

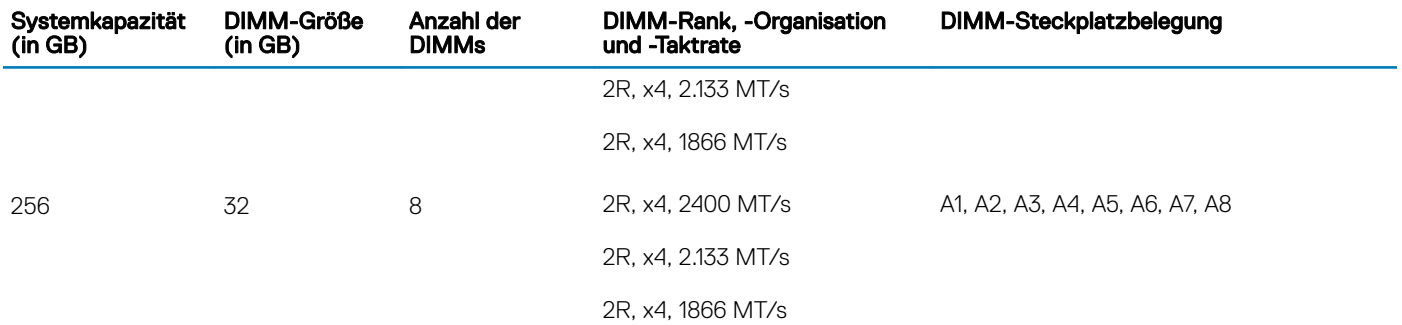

## Tabelle 35. Speicherkonfigurationen – Zwei Prozessoren

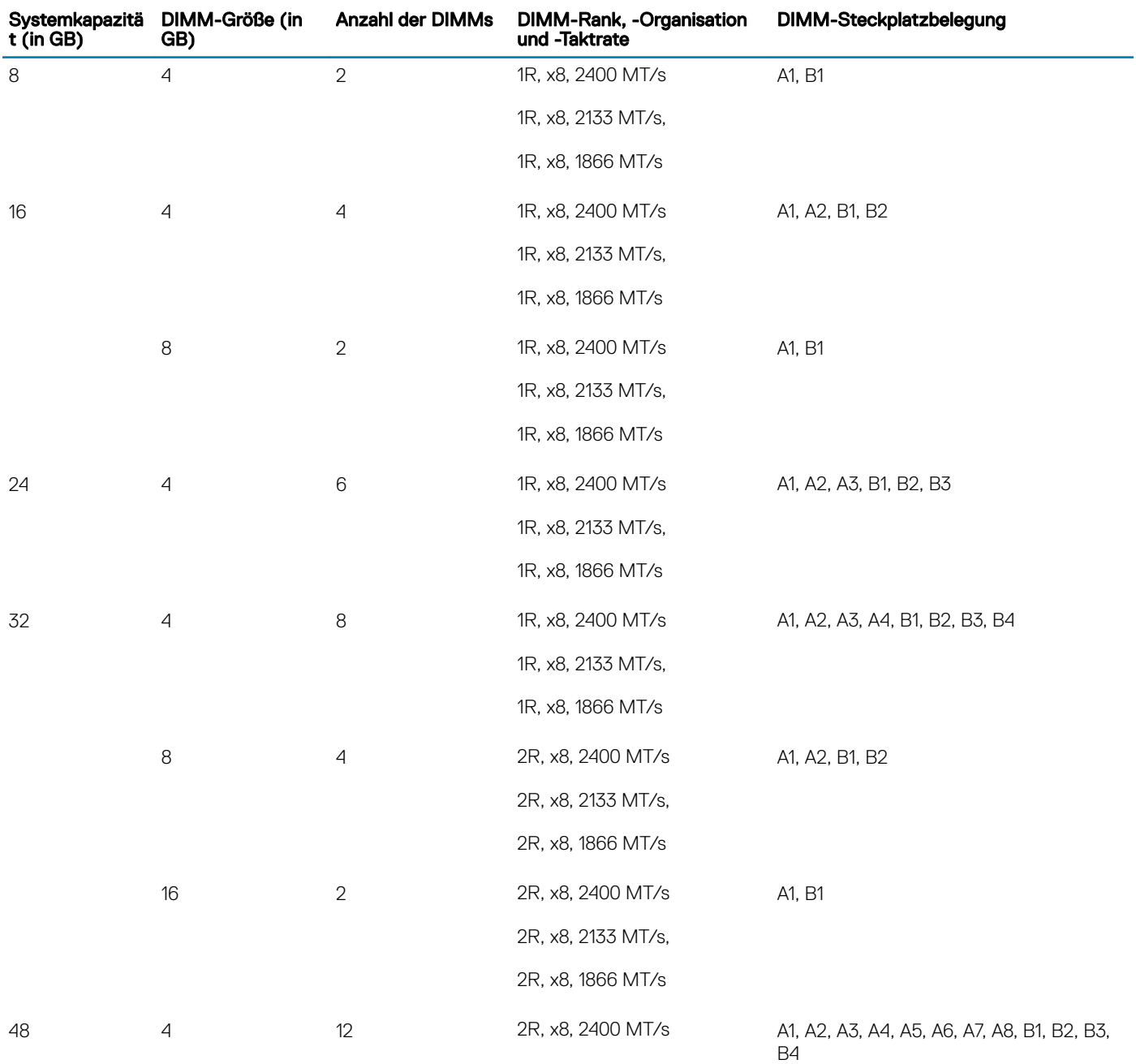

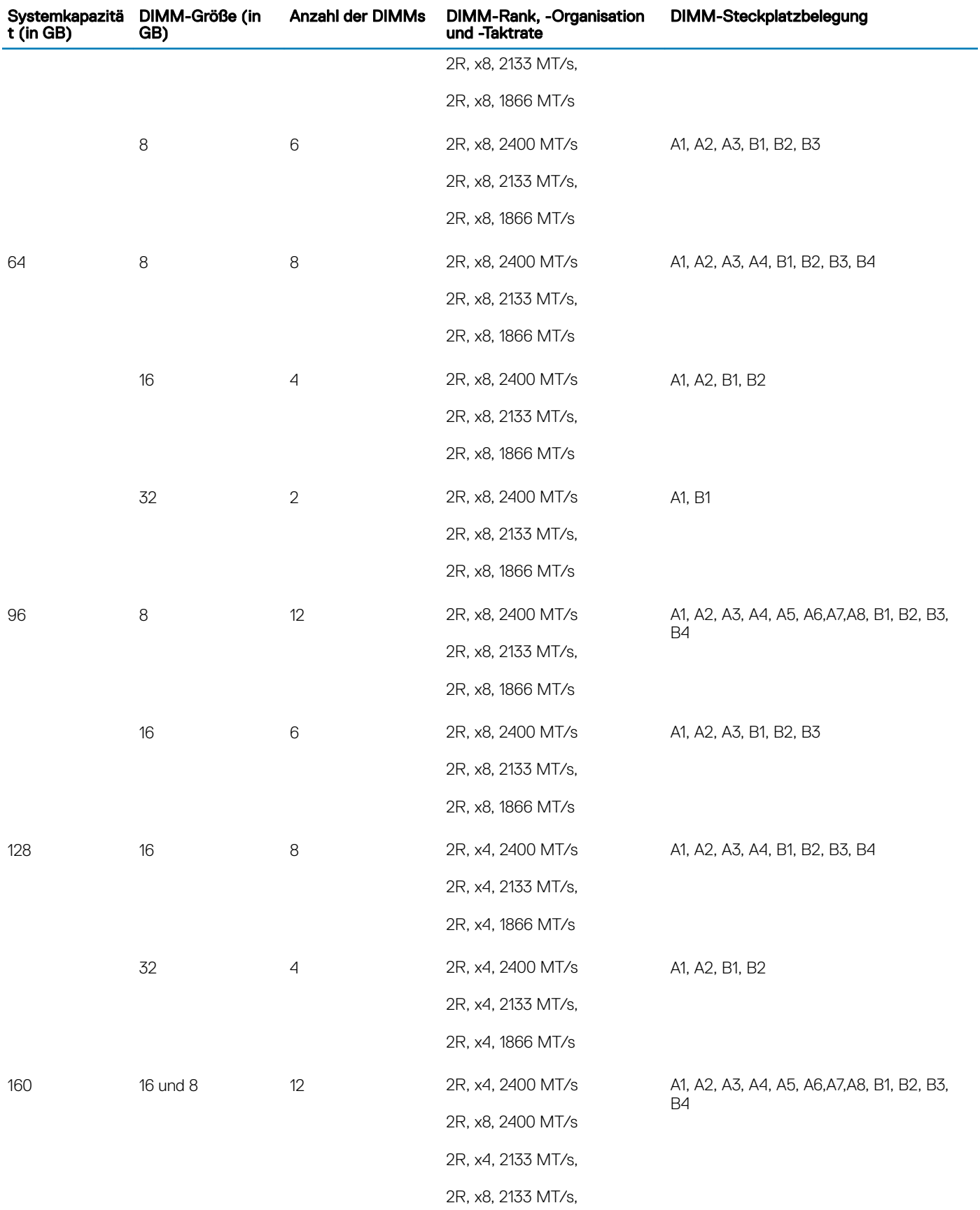

<span id="page-82-0"></span>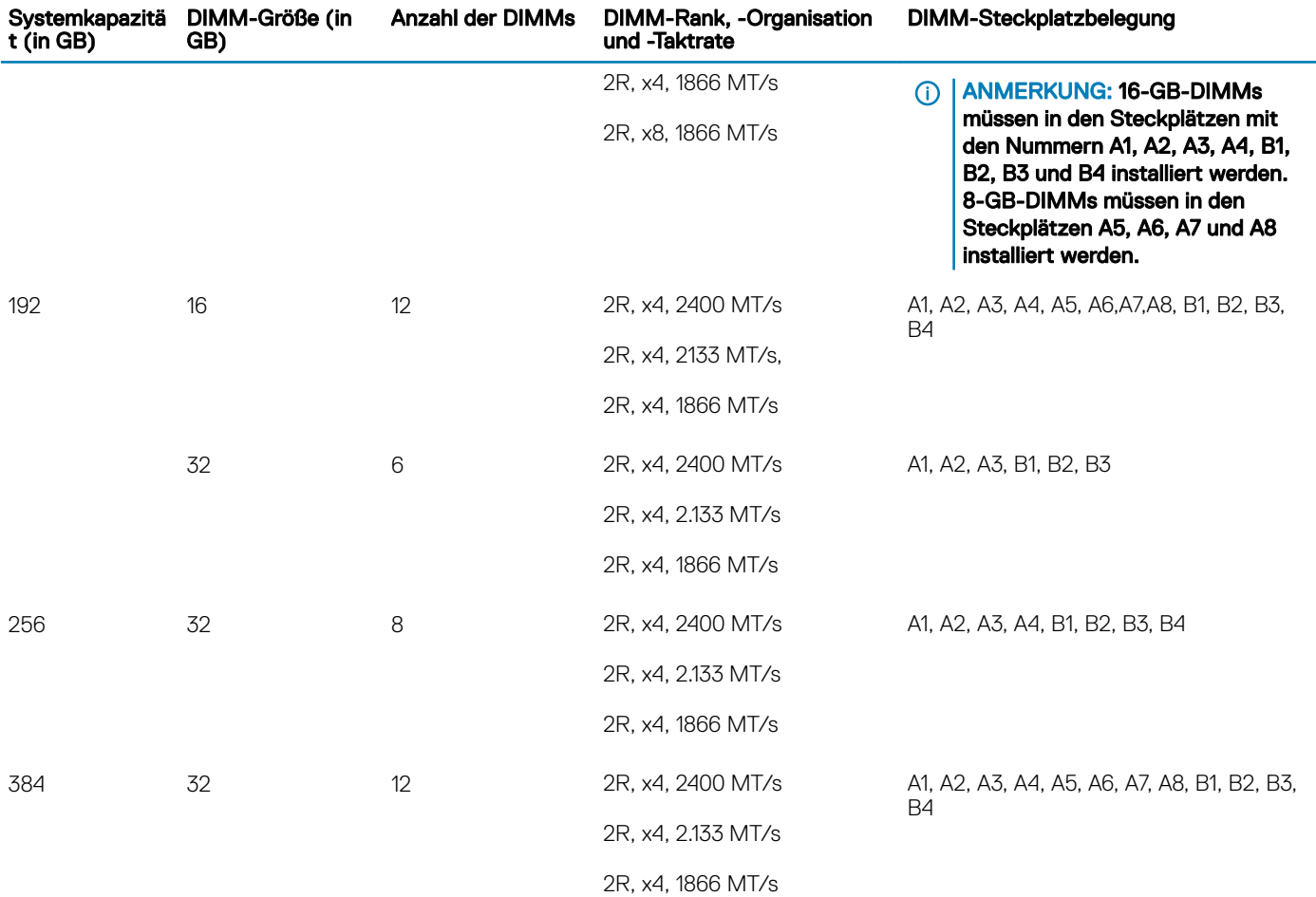

## Entfernen der Speichermodule

#### Voraussetzungen

- VORSICHT: Viele Reparaturen am Computer dürfen nur von einem zertizierten Servicetechniker ausgeführt werden. Sie sollten ΛI nur die Behebung von Störungen sowie einfache Reparaturen unter Berücksichtigung der jeweiligen Angaben in den Produktdokumentationen von Dell durchführen bzw. die elektronischen oder telefonischen Anweisungen des Service- und Supportteams von Dell befolgen. Schäden durch nicht von Dell genehmigte Wartungsversuche werden nicht durch die Garantie abgedeckt. Lesen und beachten Sie die Sicherheitshinweise, die Sie zusammen mit Ihrem Produkt erhalten haben.
- 1 Befolgen Sie die Sicherheitshinweise, die im entsprechenden Abschnitt aufgeführt sind.
- 2 Befolgen Sie die Schritte im Abschnitt "Vor der Arbeit an Komponenten im Inneren Ihres Systems".
- 3 Entfernen Sie das Kühlgehäuse.

#### **10 ANMERKUNG: Falls geöffnet, schließen Sie den Erweiterungskartenriegel auf dem Kühlgehäuse, um die** Erweiterungskarte voller Baulänge zu entsichern.

- 4 Trennen Sie alle angeschlossenen Kabel von den Erweiterungskarten.
- 5 Entfernen Sie den Erweiterungskarten-Riser, wenn dieser installiert ist.
- WARNUNG: Die Speichermodule sind auch nach dem Ausschalten des Systems eine Zeit lang zu heiß zum Anfassen. Lassen Sie ⚠ die Speichermodule ausreichend lange abkühlen, bevor Sie sie berühren. Fassen Sie die Speichermodule an den Kanten an und vermeiden Sie den Kontakt mit den Komponenten oder Metallanschlüssen auf dem Speichermodul.

 $\triangle|$  VORSICHT: Um eine ordnungsgemäße Systemkühlung sicherzustellen, müssen in allen nicht belegten Speichersockeln Speichermodulplatzhalterkarten installiert werden. Entfernen Sie Speichermodulplatzhalterkarten nur, wenn Sie in diesen Sockeln Speichermodule installieren wollen.

## **Schritte**

1 Machen Sie den entsprechenden Speichermodulsockel ausfindig.

 $\triangle|$  VORSICHT: Fassen Sie jedes Speichermodul nur an den Kartenrändern an und achten Sie darauf, die Mitte des Speichermoduls oder die metallenen Anschlusskontakte nicht zu berühren.

- 2 Drücken Sie die Auswurfhebel an beiden Enden des Speichermodulsockels gleichzeitig nach unten, um das Speichermodul aus dem Sockel zu lösen.
- 3 Heben Sie das Speichermodul an und entfernen Sie es vom System.

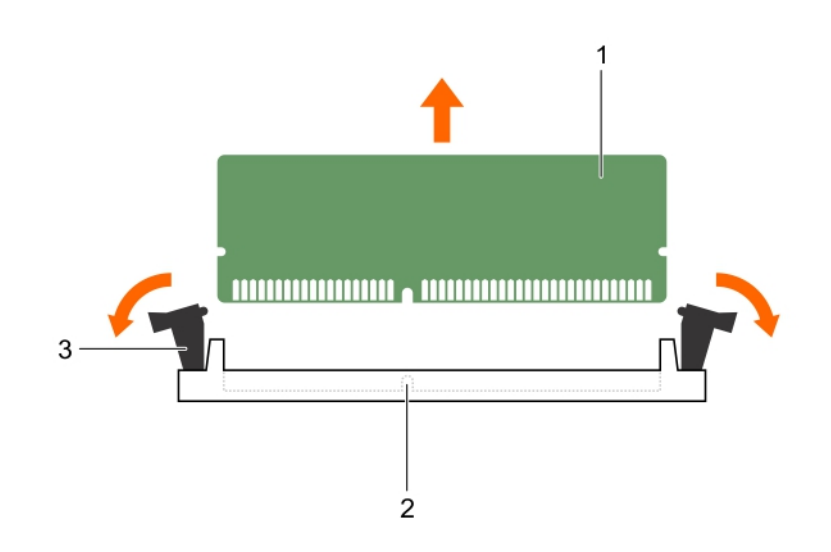

#### Abbildung 21. Entfernen des Speichermoduls

- 
- 1 Speichermodul 2 Speichermodulsockel
- 3 Auswurfhebel für Speichermodulsockel (2)

### Nächste Schritte

1 Bauen Sie das Speichermodul ein.

#### ANMERKUNG: Wenn Sie das Modul dauerhaft entfernen, installieren Sie eine Speichermodul-Platzhalterkarte.

- 2 Falls zuvor entfernt, installieren Sie den PCIe-Erweiterungskarten-Riser.
- 3 Schließen Sie alle zuvor von Erweiterungskarten getrennten Kabel wieder an.
- 4 Bauen Sie das Kühlgehäuse ein.
- 5 Falls geschlossen, öffnen Sie den Erweiterungskartenriegel auf dem Kühlgehäuse, um die Erweiterungskarte voller Baulänge zu sichern.
- 6 Befolgen Sie die Schritte im Abschnitt "Nach der Arbeit an Komponenten im Inneren Ihres Systems".

## Zugehöriger Link

[Sicherheitshinweise](#page-64-0) [Vor der Arbeit an Komponenten im Inneren Ihres Systems](#page-65-0) [Nach der Arbeit an Komponenten im Inneren Ihres Systems](#page-65-0) [Entfernen des optionalen Erweiterungskarten-Risers](#page-106-0) [Entfernen einer Erweiterungskarte aus dem Erweiterungskarten-Riser](#page-108-0) [Entfernen des Kühlgehäuses](#page-72-0) Einsetzen von Speichermodulen [Installieren einer Erweiterungskarte im Erweiterungskarten-Riser](#page-110-0) [Installieren des \(optionalen\) Erweiterungskarten-Risers](#page-107-0) [Einsetzen des Kühlgehäuses](#page-74-0)

## Einsetzen von Speichermodulen

#### Voraussetzungen

- WARNUNG: Die Speichermodule sind auch nach dem Ausschalten des Systems eine Zeit lang zu heiß zum Anfassen. Lassen Sie ΔΙ die Speichermodule ausreichend lange abkühlen, bevor Sie sie berühren. Fassen Sie die Speichermodule an den Kanten an und vermeiden Sie den Kontakt mit den Komponenten oder Metallanschlüssen auf dem Speichermodul.
- VORSICHT: Viele Reparaturen am Computer dürfen nur von einem zertizierten Servicetechniker ausgeführt werden. Sie sollten nur die Behebung von Störungen sowie einfache Reparaturen unter Berücksichtigung der jeweiligen Angaben in den Produktdokumentationen von Dell durchführen bzw. die elektronischen oder telefonischen Anweisungen des Service- und Supportteams von Dell befolgen. Schäden durch nicht von Dell genehmigte Wartungsversuche werden nicht durch die Garantie abgedeckt. Lesen und beachten Sie die Sicherheitshinweise, die Sie zusammen mit Ihrem Produkt erhalten haben.
- 1 Befolgen Sie die Sicherheitshinweise, die im entsprechenden Abschnitt aufgeführt sind.
- 2 Befolgen Sie die Schritte im Abschnitt "Vor der Arbeit an Komponenten im Inneren Ihres Systems".
- 3 Entfernen Sie den PCIe-Erweiterungskarten-Riser, wenn dieser installiert ist.

### **Schritte**

- 1 Machen Sie den entsprechenden Speichermodulsockel ausfindig.
	- $\triangle|$  VORSICHT: Fassen Sie jedes Speichermodul nur an den Kartenrändern an und achten Sie darauf, die Mitte des Speichermoduls oder die metallenen Anschlusskontakte nicht zu berühren.
- 2 Ziehen Sie die Auswurfhebel des Speichermodulsockels nach außen, damit das Speichermodul in den Sockel eingeführt werden kann.
- 3 Richten Sie den Platinenstecker des Speichermoduls an der Passung im Speichermodulsockel aus und setzen Sie das Speichermodul in den Sockel ein.
	- $\triangle|$  VORSICHT: Üben Sie keinen Druck auf die Mitte des Speichermoduls aus; üben Sie auf beide Enden des Speichermoduls einen gleichmäßigen Druck aus.

#### $\Omega$ ANMERKUNG: Die Passung im Speichermodulsockel sorgt dafür, dass die Speichermodule nicht verkehrt herum installiert werden können.

4 Drücken Sie das Speichermodul mit beiden Daumen nach unten, bis der Freigabehebel des Sockel fest einrastet.

Das Speichermodul ist dann korrekt im Sockel eingesetzt, wenn die Auswurfhebel so ausgerichtet sind wie bei den anderen Sockeln mit installierten Speichermodulen.

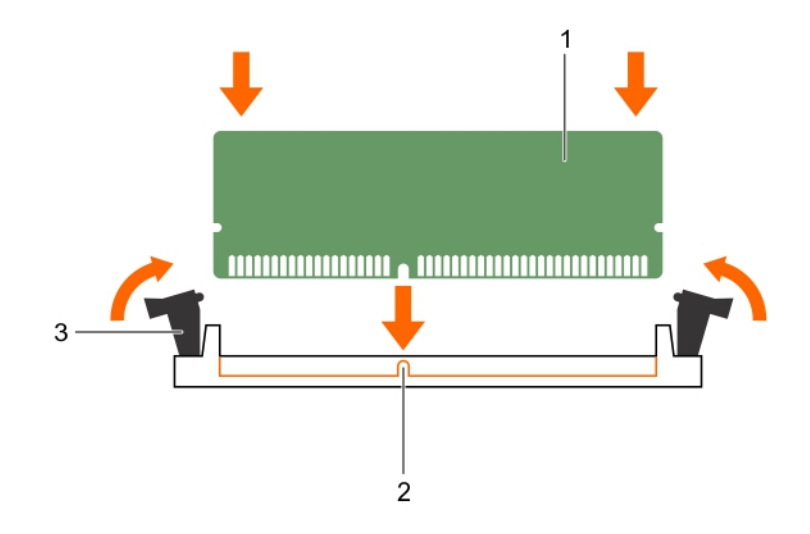

#### Abbildung 22. Einsetzen des Speichermoduls

- 
- 1 Speichermodul 2 Ausrichtungsführung
- 3 Auswurfhebel für Speichermodulsockel (2)

#### Nächste Schritte

- 1 Falls zuvor entfernt, installieren Sie den PCIe-Erweiterungskarten-Riser wieder.
- 2 Befolgen Sie die Schritte im Abschnitt "Nach der Arbeit an Komponenten im Inneren Ihres Systems".
- 3 Drücken Sie <F2>, um das System-Setup aufzurufen, und überprüfen Sie die Einstellung System Memory (Systemspeicher). Das System sollte die Einstellung bereits auf den neuen Wert des eingebauten Speichers geändert haben.
- 4 Wenn der Wert nicht korrekt ist, sind möglicherweise nicht alle Speichermodule ordnungsgemäß installiert. Stellen Sie sicher, dass die Speichermodule fest in ihren Sockeln sitzen.
- 5 Führen Sie die Systemspeicherüberprüfung in der Systemdiagnose durch.

## Zugehöriger Link

[Sicherheitshinweise](#page-64-0) [Vor der Arbeit an Komponenten im Inneren Ihres Systems](#page-65-0) [Nach der Arbeit an Komponenten im Inneren Ihres Systems](#page-65-0) [Entfernen des optionalen Erweiterungskarten-Risers](#page-106-0) [Entfernen einer Erweiterungskarte aus dem Erweiterungskarten-Riser](#page-108-0) [Entfernen des Kühlgehäuses](#page-72-0) [Installieren einer Erweiterungskarte im Erweiterungskarten-Riser](#page-110-0) [Installieren des \(optionalen\) Erweiterungskarten-Risers](#page-107-0) [Einsetzen des Kühlgehäuses](#page-74-0) [Entfernen der Speichermodule](#page-82-0)

# Festplattenlaufwerke

Das System unterstützt bis zu acht hot-swap-fähige 3,5-Zoll- oder 2,5-Zoll-Festplatten-/SSD-Laufwerke.

Alle Festplattenlaufwerke werden über die Festplattenrückwandplatine mit dem System verbunden. Hot-swap-fähige Festplattenlaufwerke werden in hot-swap-fähigen Laufwerksträgern geliefert, die in die Festplattenlaufwerksschächte passen.

- $\wedge$  VORSICHT: Bevor Sie versuchen, bei laufendem System ein Laufwerk zu entfernen oder zu installieren, vergewissern Sie sich in der Dokumentation zur Speichercontrollerkarte, dass der Host-Adapter korrekt für das Entfernen und Einsetzen hot-swapfähiger Laufwerke konfiguriert ist.
- VORSICHT: Schalten Sie das System nicht aus und starten Sie es nicht neu, während das Laufwerk formatiert wird. Andernfalls kann das Laufwerk beschädigt werden.
- ANMERKUNG: Verwenden Sie nur Festplattenlaufwerke, die geprüft und für den Einsatz mit der Rückwandplatine zugelassen  $\Omega$ sind.

Beachten Sie, dass die Formatierung eines Festplattenlaufwerks einige Zeit in Anspruch nehmen kann. Es kann lange dauern, bis ein großes Festplattenlaufwerk formatiert ist.

## Entfernen eines hot-swap-fähigen Festplatten- oder SSD-**Laufwerks**

#### Voraussetzungen

- $\triangle|$  VORSICHT: Viele Reparaturen am Computer dürfen nur von einem zertifizierten Servicetechniker ausgeführt werden. Sie sollten nur die Behebung von Störungen sowie einfache Reparaturen unter Berücksichtigung der jeweiligen Angaben in den Produktdokumentationen von Dell durchführen, bzw. die elektronischen oder telefonischen Anweisungen des Service- und Supportteams von Dell befolgen. Schäden durch nicht von Dell genehmigte Wartungsversuche werden nicht durch die Garantie abgedeckt. Lesen und beachten Sie die Sicherheitshinweise, die Sie zusammen mit Ihrem Produkt erhalten haben.
- 1 Befolgen Sie die Sicherheitshinweise, die im entsprechenden Abschnitt aufgeführt sind.
- 2 Befolgen Sie die Schritte im Abschnitt "Vor der Arbeit an Komponenten im Inneren Ihres Systems".
- 3 Entfernen Sie gegebenenfalls die Blende.
- 4 Bereiten Sie das Festplattenlaufwerk mit der Verwaltungssoftware zum Entfernen vor. Wenn das Laufwerk online ist, blinkt die grüne Aktivitäts- oder Fehleranzeige, während das Laufwerk ausgeschaltet wird. Wenn die Laufwerksanzeigen erloschen sind, ist das Festplattenlaufwerk zum Ausbau bereit.

Weitere Informationen finden Sie in der Dokumentation zum Speicher-Controller.

VORSICHT: Um Datenverlust zu vermeiden, stellen Sie sicher, dass das Betriebssystem das Installieren von Laufwerken im Hot-Λl Swap-Verfahren unterstützt. Informationen hierzu finden Sie in der mit dem Betriebssystem gelieferten Dokumentation.

#### **Schritte**

- 1 Drücken Sie die Entriegelungstaste, um die Freigabelasche des Festplatten- oder SSD-Laufwerkträgers zu öffnen.
- 2 Schieben Sie den Festplatten- oder SSD-Laufwerkträger aus dem Festplatten-Laufwerksteckplatz heraus.

 $\triangle|$  VORSICHT: Um eine ausreichende Systemkühlung sicherzustellen, müssen alle leeren Festplatten- oder SSD-Laufwerksteckplätze mit Festplatten- oder SSD-Platzhaltern bestückt sein.

3 Wenn Sie das Festplatten- oder SSD-Laufwerk nicht sofort ersetzen, setzen Sie einen Festplatten- oder SSD-Laufwerkplatzhalter in den leeren Laufwerksteckplatz ein.

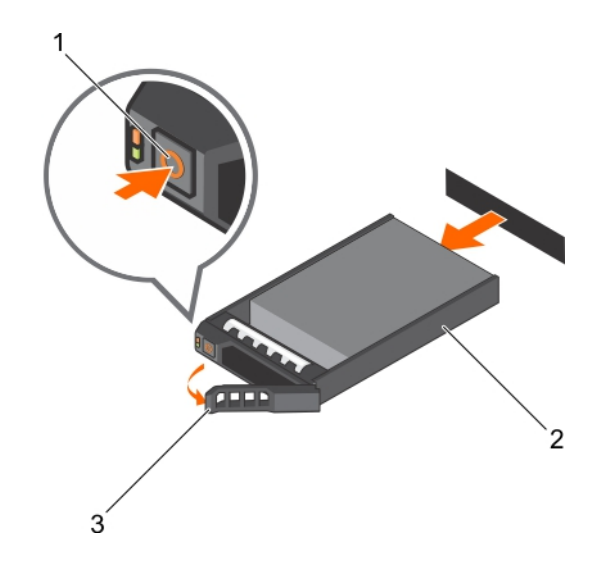

### Abbildung 23. Entfernen eines hot-swap-fähigen Festplatten- oder SSD-Laufwerks

- 
- 1 Entriegelungstaste 2 Festplatten- oder SSD-Laufwerkträger
- 3 Gri des Festplatten- oder SSD-Laufwerkträgers

## Zugehöriger Link

[Sicherheitshinweise](#page-64-0) [Entfernen der optionalen Frontverkleidung \(Blende\)](#page-66-0) [Installieren der optionalen Frontverkleidung \(Blende\)](#page-67-0)

# Installieren eines hot-swap-fähigen Festplattenlaufwerks

### Voraussetzungen

- VORSICHT: Viele Reparaturen am Computer dürfen nur von einem zertizierten Servicetechniker ausgeführt werden. Sie sollten nur die Behebung von Störungen sowie einfache Reparaturen unter Berücksichtigung der jeweiligen Angaben in den Produktdokumentationen von Dell durchführen bzw. die elektronischen oder telefonischen Anweisungen des Service- und Supportteams von Dell befolgen. Schäden durch nicht von Dell genehmigte Wartungsversuche werden nicht durch die Garantie abgedeckt. Lesen und beachten Sie die Sicherheitshinweise, die Sie zusammen mit Ihrem Produkt erhalten haben.
- $\wedge$  | VORSICHT: Verwenden Sie nur Festplattenlaufwerke, die geprüft und für den Einsatz mit der Rückwandplatine zugelassen sind.
- ΛI VORSICHT: Stellen Sie beim Installieren von Festplattenlaufwerken sicher, dass die angrenzenden Laufwerke vollständig installiert sind. Wenn Sie versuchen, einen Festplattenträger neben einem unvollständig installierten Träger zu installieren und zu verriegeln, kann die Schirmfeder des nicht fest sitzenden Trägers beschädigt und unbrauchbar gemacht werden.
- $\wedge$  | VORSICHT: Der kombinierte Einsatz von SAS- und SATA-Laufwerken innerhalb des gleichen RAID-Volumes wird nicht unterstützt.
- ∧ VORSICHT: Um Datenverlust zu vermeiden, stellen Sie sicher, dass das Betriebssystem das Installieren von Laufwerken im Hot-Swap-Verfahren unterstützt. Informationen hierzu finden Sie in der mit dem Betriebssystem gelieferten Dokumentation.
- VORSICHT: Wenn eine hot-swap-fähige Ersatzfestplatte bei eingeschaltetem System installiert wird, beginnt automatisch der Wiederaufbauvorgang der Festplatte. Achten Sie unbedingt darauf, dass das Ersatzlaufwerk keine Daten enthält oder nur solche Daten, die überschrieben werden können. Sämtliche Daten auf der Ersatzfestplatte gehen unmittelbar nach der Installation der Festplatte verloren.

## **Schritte**

- 1 Wenn ein Festplattenplatzhalter im Laufwerkschacht installiert ist, entfernen Sie ihn.
- 2 Installieren Sie ein Festplattenlaufwerk im Festplattenträger.
- 3 Drücken Sie auf die Freigabetaste auf der Vorderseite des Festplattenträgers und öffnen Sie den Festplattenträger-Griff.
- 4 Schieben Sie den Laufwerkträger in den Laufwerkssteckplatz, bis der Träger in der Rückwandplatine einrastet.
- 5 Schließen Sie den Griff am Festplattenträger, um das Festplattenlaufwerk fest zu verriegeln.

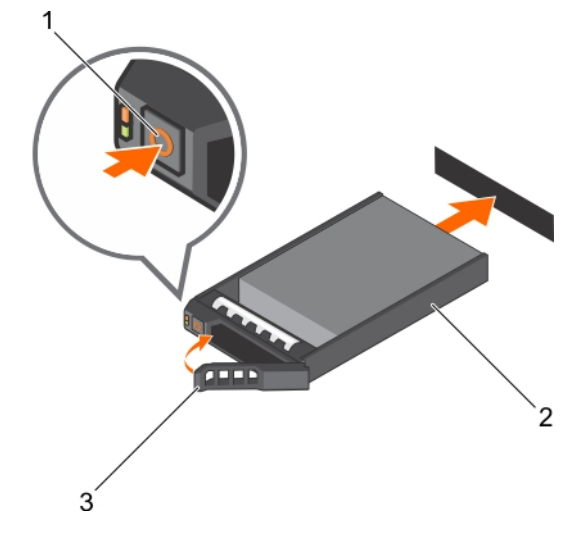

### Abbildung 24. Installieren einer hot-swap-fähigen Festplatte oder SSD

- 
- 3 Festplatten- oder SSD-Trägergri

## Zugehöriger Link

[Sicherheitshinweise](#page-64-0) [Entfernen der optionalen Frontverkleidung \(Blende\)](#page-66-0) [Installieren der optionalen Frontverkleidung \(Blende\)](#page-67-0)

## Entfernen eines 3,5-Zoll-Festplattenplatzhalters

#### Voraussetzungen

- VORSICHT: Viele Reparaturen am Computer dürfen nur von einem zertizierten Servicetechniker ausgeführt werden. Sie sollten nur die Behebung von Störungen sowie einfache Reparaturen unter Berücksichtigung der jeweiligen Angaben in den Produktdokumentationen von Dell durchführen, bzw. die elektronischen oder telefonischen Anweisungen des Service- und Supportteams von Dell befolgen. Schäden durch nicht von Dell genehmigte Wartungsversuche werden nicht durch die Garantie abgedeckt. Lesen und beachten Sie die Sicherheitshinweise, die Sie zusammen mit Ihrem Produkt erhalten haben.
- $\wedge$  | VORSICHT: Um eine ausreichende Systemkühlung zu gewährleisten, müssen alle leeren Laufwerkschächte mit entsprechenden Platzhaltern bestückt sein.
- 1 Befolgen Sie die Sicherheitshinweise, die im entsprechenden Abschnitt aufgeführt sind.
- 2 Entfernen Sie gegebenenfalls die Frontverkleidung.

## **Schritt**

Drücken Sie auf die Entriegelungstaste und ziehen Sie den Festplattenplatzhalter aus dem Laufwerksschacht.

1 Entriegelungstaste 2 Festplatten- oder SSD-Träger

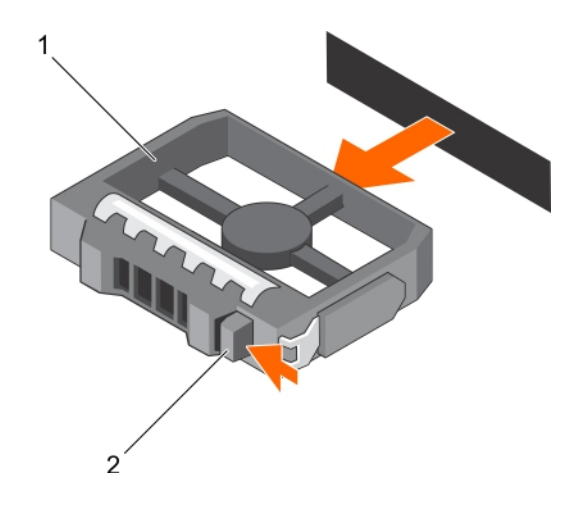

### Abbildung 25. Entfernen eines 3,5-Zoll-Festplattenplatzhalters

1 Festplattenplatzhalter 2 Entriegelungstaste

## Nächster Schritt

Bringen Sie gegebenenfalls die Frontverkleidung an. Zugehöriger Link

[Sicherheitshinweise](#page-64-0) [Entfernen der optionalen Frontverkleidung \(Blende\)](#page-66-0) [Installieren der optionalen Frontverkleidung \(Blende\)](#page-67-0)

## Installieren eines 3,5-Zoll-Festplattenplatzhalters

#### Voraussetzungen

- 1 Befolgen Sie die Sicherheitshinweise, die im entsprechenden Abschnitt aufgeführt sind.
- 2 Entfernen Sie gegebenenfalls die Frontverkleidung.

### **Schritt**

Führen Sie den Festplattenplatzhalter in den Laufwerksschacht ein, bis die Entriegelungstaste hörbar einrastet.

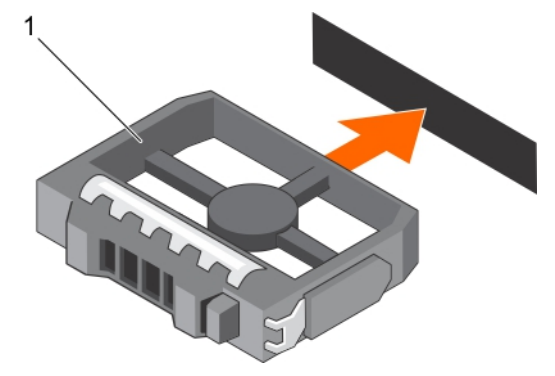

### Abbildung 26. Installieren eines 3,5-Zoll-Festplattenplatzhalters

1 Festplattenplatzhalter

### Nächster Schritt

Bringen Sie gegebenenfalls die Frontverkleidung an.

## Zugehöriger Link

[Sicherheitshinweise](#page-64-0) [Entfernen der optionalen Frontverkleidung \(Blende\)](#page-66-0) [Installieren der optionalen Frontverkleidung \(Blende\)](#page-67-0)

# Entfernen eines Hot-Swap-fähigen 2,5-Zoll-Festplattenlaufwerks aus einem 3,5-Zoll-Festplattenadapter

### Voraussetzungen

- VORSICHT: Viele Reparaturen am Computer dürfen nur von einem zertizierten Servicetechniker ausgeführt werden. Sie sollten nur die Behebung von Störungen sowie einfache Reparaturen unter Berücksichtigung der jeweiligen Angaben in den Produktdokumentationen von Dell durchführen, bzw. die elektronischen oder telefonischen Anweisungen des Service- und Supportteams von Dell befolgen. Schäden durch nicht von Dell genehmigte Wartungsversuche werden nicht durch die Garantie abgedeckt. Lesen und beachten Sie die Sicherheitshinweise, die Sie zusammen mit Ihrem Produkt erhalten haben.
- 1 Befolgen Sie die Sicherheitshinweise, die im entsprechenden Abschnitt aufgeführt sind.
- 2 Halten Sie den Kreuzschlitzschraubenzieher Nr. 2 bereit.
- 3 Entfernen Sie den 3,5-Laufwerkadapter aus dem hot-swap-fähigen 3,5-Zoll-Laufwerkträger.
- ANMERKUNG: Ein hot-swap-fähiges 2,5-Zoll-Laufwerk wird in einem 3,5-Zoll-Laufwerkadapter installiert, der dann in dem hot-നി swap-fähigen 3,5-Zoll-Laufwerkträger eingesetzt wird.

### **Schritte**

- 1 Entfernen Sie die Schrauben von der Seite des 3,5-Zoll-Laufwerksadapters.
- 2 Entfernen Sie das hot-swap-fähige 2,5-Zoll-Laufwerk aus dem 3,5-Zoll-Laufwerkadapter.

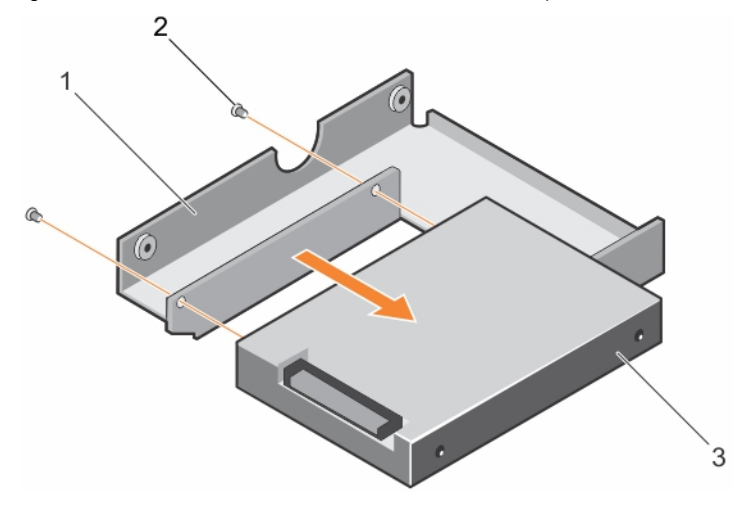

### Abbildung 27. Entfernen einer hot-swap-fähigen 2,5-Zoll-Festplatte aus einem 3,5-Zoll-Festplattenadapter

- 1 3,5-Zoll-Festplattenadapter 2 Schraube (2)
	-
- 3 Hot-swap-fähiges 2,5-Zoll-Festplattenlaufwerk

### Zugehöriger Link

[Sicherheitshinweise](#page-64-0) [Entfernen der optionalen Frontverkleidung \(Blende\)](#page-66-0) [Installieren der optionalen Frontverkleidung \(Blende\)](#page-67-0)

# Installieren eines Hot-Swap-fähigen 2,5-Zoll-Festplattenlaufwerks in einem 3,5-Zoll-Festplattenadapter

## Voraussetzungen

- VORSICHT: Viele Reparaturen am Computer dürfen nur von einem zertizierten Servicetechniker ausgeführt werden. Sie sollten nur die Behebung von Störungen sowie einfache Reparaturen unter Berücksichtigung der jeweiligen Angaben in den Produktdokumentationen von Dell durchführen bzw. die elektronischen oder telefonischen Anweisungen des Service- und Supportteams von Dell befolgen. Schäden durch nicht von Dell genehmigte Wartungsversuche werden nicht durch die Garantie abgedeckt. Lesen und beachten Sie die Sicherheitshinweise, die Sie zusammen mit Ihrem Produkt erhalten haben.
- 1 Befolgen Sie die Sicherheitshinweise, die im entsprechenden Abschnitt aufgeführt sind.
- 2 Halten Sie den Kreuzschlitzschraubenzieher Nr. 2 bereit.

### **Schritte**

- 1 Richten Sie die Schraublöcher am hot-swap-fähigen 2,5-Zoll-Festplattenlaufwerk und die Schraublöcher am 3,5-Zoll-Festplattenadapters aneinander aus.
- 2 Bringen Sie die Schrauben an, um das hot-swap-fähige 2,5-Zoll-Laufwerk an dem 3,5-Zoll-Laufwerkadapter zu befestigen.

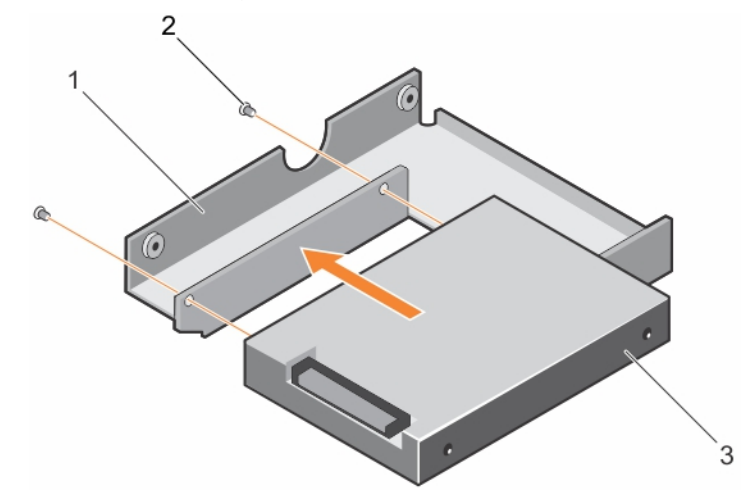

### Abbildung 28. Installieren eines Hot-Swap-fähigen 2,5-Zoll-Festplattenlaufwerks in einem 3,5-Zoll-Festplattenadapter

- 1 3,5-Zoll-Festplattenadapter 2 Schraube (2)
- 3 2,5-Zoll-Festplattenlaufwerk

## Nächster Schritt

Setzen Sie den 3,5- Zoll-Laufwerkadapter in den hot-swap-fähigen 3,5-Zoll-Laufwerkträger.

### Zugehöriger Link

[Sicherheitshinweise](#page-64-0) [Entfernen der optionalen Frontverkleidung \(Blende\)](#page-66-0) [Installieren der optionalen Frontverkleidung \(Blende\)](#page-67-0)

# Entfernen eines hot-swap-fähigen 3,5-Zoll-Laufwerksadapters aus einem hot-swap-fähigen 3,5-Zoll-Laufwerksträger

### Voraussetzungen

- VORSICHT: Viele Reparaturen am Computer dürfen nur von einem zertizierten Servicetechniker ausgeführt werden. Sie sollten nur die Behebung von Störungen sowie einfache Reparaturen unter Berücksichtigung der jeweiligen Angaben in den Produktdokumentationen von Dell durchführen bzw. die elektronischen oder telefonischen Anweisungen des Service- und Supportteams von Dell befolgen. Schäden durch nicht von Dell genehmigte Wartungsversuche werden nicht durch die Garantie abgedeckt. Lesen und beachten Sie die Sicherheitshinweise, die Sie zusammen mit Ihrem Produkt erhalten haben.
- 1 Befolgen Sie die Sicherheitshinweise im Abschnitt "Sicherheitshinweise".
- 2 Halten Sie den Kreuzschlitzschraubenzieher Nr. 2 bereit.
- 3 Entfernen Sie gegebenenfalls die Frontverkleidung.

### **Schritte**

- 1 Entfernen Sie den hot-swap-fähigen 3,5-Zoll-Laufwerksträger aus dem System.
- 2 Entfernen Sie die Schrauben von den Schienen am hot-swap-fähigen Laufwerksträger.
- 3 Heben Sie den 3,5-Zoll-Festplattenadapter aus dem Hot-Swap-fähigen 3,5-Zoll-Festplattenträger.

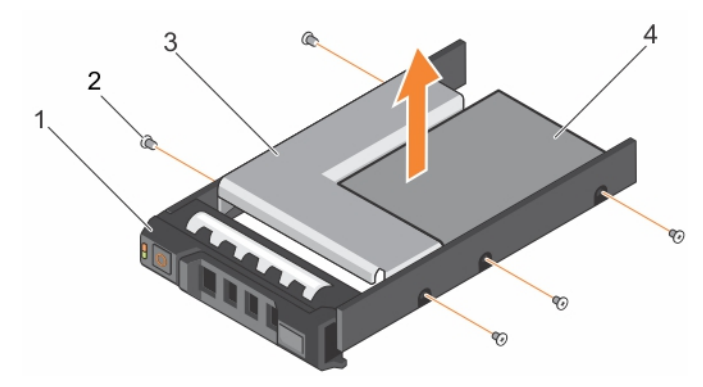

### Abbildung 29. Entfernen eines hot-swap-fähigen 3,5-Zoll-Laufwerksadapters aus einem hot-swap-fähigen 3,5-Zoll-**Laufwerksträger**

- 1 3,5-Zoll-Festplattenträger 2 Schraube (5)
- 

## Nächster Schritt

Bringen Sie gegebenenfalls die Frontverkleidung an. Zugehöriger Link

[Sicherheitshinweise](#page-64-0)

- 
- 3 Festplatte Adapter 4 2,5-Zoll-Festplattenlaufwerk

# Installieren eines 3,5-Zoll-Festplattenadapters in einem Hot-Swap-fähigen 3,5-Zoll-Festplattenträger

### Voraussetzungen

- VORSICHT: Viele Reparaturen am Computer dürfen nur von einem zertizierten Servicetechniker ausgeführt werden. Sie sollten nur die Behebung von Störungen sowie einfache Reparaturen unter Berücksichtigung der jeweiligen Angaben in den Produktdokumentationen von Dell durchführen bzw. die elektronischen oder telefonischen Anweisungen des Service- und Supportteams von Dell befolgen. Schäden durch nicht von Dell genehmigte Wartungsversuche werden nicht durch die Garantie abgedeckt. Lesen und beachten Sie die Sicherheitshinweise, die Sie zusammen mit Ihrem Produkt erhalten haben.
- 1 Befolgen Sie die Sicherheitshinweise, die im entsprechenden Abschnitt aufgeführt sind.
- 2 Halten Sie den Kreuzschlitzschraubenzieher Nr. 2 bereit.
- 3 Setzen Sie die Hot-Swap-fähige 2,5-Zoll-Festplatte in den 3,5-Zoll-Festplattenadapter.

#### **Schritte**

- 1 Setzen Sie einen 3,5-Zoll-Festplattenadapter in den Hot-Swap-fähigen 3,5-Zoll-Festplattenträger ein, und zwar mit dem Anschlussende der Festplatte in Richtung der Rückseite des Hot-Swap-fähigen 3,5-Zoll-Festplattenträgers.
- 2 Richten Sie die Schraubenlöcher des 3,5-Zoll-Festplattenadapters und der 3,5-Zoll-Festplatte an den Löchern des Hot-Swap-fähigen 3,5-Zoll-Festplattenträgers aus.
- 3 Bringen Sie die Schrauben an, mit denen der 3,5-Zoll-Festplattenadapter am Hot-Swap-fähigen 3,5-Zoll-Festplattenträger befestigt wird.

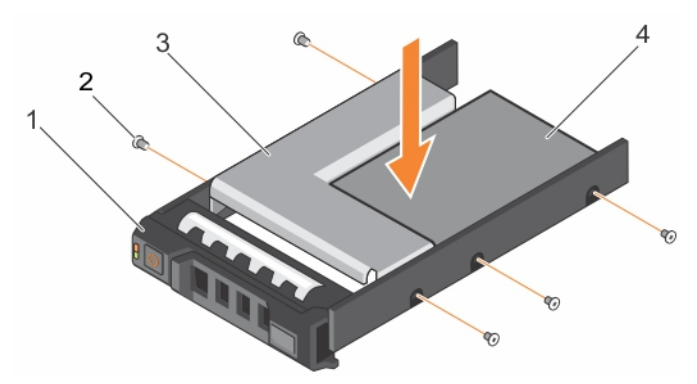

#### Abbildung 30. Installieren eines 3,5-Zoll-Festplattenadapters in einen hot-swap-fähigen Festplattenträger

- 1 Hot-swap-fähiger 3,5-Zoll-Laufwerkträger 1997 von 2 Schraube (5)
	-
- 3 Festplatte Adapter 4 2,5-Zoll-Festplattenlaufwerk
- 

### Nächster Schritt

Setzen Sie den hot-swap-fähigen 3,5-Zoll-Laufwerkträger in das System ein.

#### Zugehöriger Link

[Sicherheitshinweise](#page-64-0)

## Entfernen einer Festplatte aus einem Festplattenträger

### Voraussetzungen

1 Halten Sie den Kreuzschlitzschraubenzieher Nr.1 bereit.

2 Entfernen Sie den hot-swap-fähigen Festplattenträger aus dem System.

## **Schritte**

- 1 Entfernen Sie die Schrauben von den Gleitschienen am Festplattenträger.
- 2 Heben Sie die Festplatte aus dem Festplattenträger heraus.

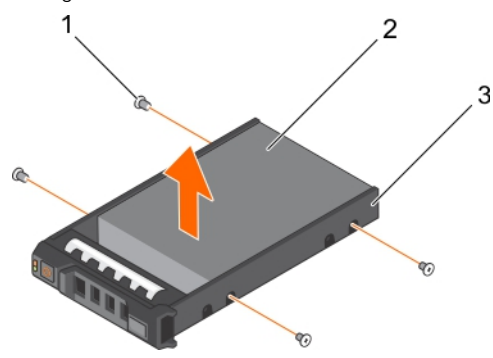

Abbildung 31. Entfernen einer Festplatte aus einem Festplattenträger

- 1 Schraube (4) 2 Festplattenlaufwerk
- 3 Laufwerksträger

## Installieren einer Festplatte in einem Laufwerkträger

#### Voraussetzung

VORSICHT: Viele Reparaturen am Computer dürfen nur von einem zertizierten Servicetechniker ausgeführt werden. Sie sollten nur die Behebung von Störungen sowie einfache Reparaturen unter Berücksichtigung der jeweiligen Angaben in den Produktdokumentationen von Dell durchführen bzw. die elektronischen oder telefonischen Anweisungen des Service- und Supportteams von Dell befolgen. Schäden durch nicht von Dell genehmigte Wartungsversuche werden nicht durch die Garantie abgedeckt. Lesen und beachten Sie die Sicherheitshinweise, die Sie zusammen mit Ihrem Produkt erhalten haben.

#### **Schritte**

- 1 Setzen Sie das Festplattenlaufwerk in den Laufwerkträger ein, und zwar mit dem Anschlussende des Laufwerks in Richtung der Rückseite des Laufwerkträgers.
- 2 Richten Sie die Schraubenbohrungen des Festplattenlaufwerks an den Schraubenbohrungen der Festplattenlaufwerkhalterung aus. Bei korrekter Ausrichtung schließt die Rückseite des Laufwerks mit der Rückseite des Laufwerkträgers ab.
- 3 Befestigen Sie die Schrauben, um das Laufwerk am Laufwerkträger zu sichern.

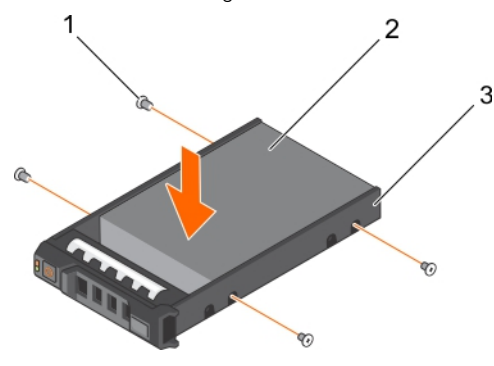

### Abbildung 32. Installieren einer Festplatte in einem Laufwerkträger

- 
- 1 Schraube (4) 2 Festplattenlaufwerk

3 Laufwerksträger

## Nächster Schritt

Installieren Sie den hot-swap-fähigen Laufwerksträger.

# Optisches Laufwerk (optional)

Optische Laufwerke rufen Daten ab und speichern diese auf optischen Datenträgern wie CDs oder DVDs. Optische Laufwerke können in zwei grundlegende Arten unterteilt werden: Lesegeräte und Schreibgeräte von optischen Laufwerken.

## Entfernen des optionalen optischen Laufwerks

#### Voraussetzungen

- $\triangle|$  VORSICHT: Viele Reparaturen am Computer dürfen nur von einem zertifizierten Servicetechniker ausgeführt werden. Sie sollten nur die Behebung von Störungen sowie einfache Reparaturen unter Berücksichtigung der jeweiligen Angaben in den Produktdokumentationen von Dell durchführen bzw. die elektronischen oder telefonischen Anweisungen des Service- und Supportteams von Dell befolgen. Schäden durch nicht von Dell genehmigte Wartungsversuche werden nicht durch die Garantie abgedeckt. Lesen und beachten Sie die Sicherheitshinweise, die Sie zusammen mit Ihrem Produkt erhalten haben.
- 1 Befolgen Sie die Sicherheitshinweise, die im entsprechenden Abschnitt aufgeführt sind.
- 2 Befolgen Sie die Schritte im Abschnitt "Vor der Arbeit an Komponenten im Inneren Ihres Systems".

### **Schritte**

- 1 Trennen Sie das Stromkabel und das Datenkabel von der Rückseite des Laufwerks.
	- (i) ANMERKUNG: Notieren Sie sich die Verlegung des Stromversorgungskabels und des Datenkabels seitlich am System, bevor Sie diese von der Systemplatine und vom Laufwerk trennen. Bringen Sie diese Kabel später wieder ordnungsgemäß an, und stellen Sie sicher, dass Sie die Kabel nicht einklemmen oder quetschen.
- 2 Um das optische Laufwerk freizugeben, drücken Sie auf die Freigabelasche.
- 3 Ziehen Sie das optische Laufwerk aus dem System heraus, bis es vollständig aus dem Schacht für das optische Laufwerk entfernt ist.
- 4 Wenn Sie kein neues optisches Laufwerk einsetzen, installieren Sie den Platzhalter für das optische Laufwerk.

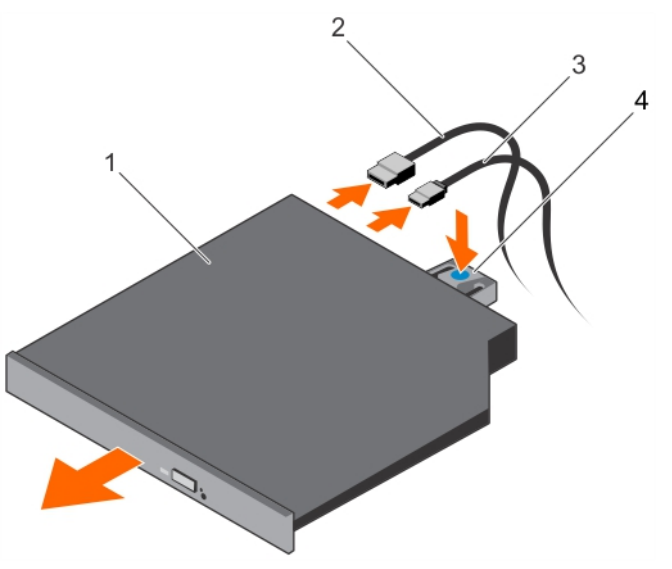

#### Abbildung 33. Entfernen des optischen Laufwerks

- 1 Optisches Laufwerk 2 Datenkabel
	-

3 Stromkabel 4 Freigabelasche

## Nächste Schritte

- 1 Bringen Sie die optionale Frontblende an.
- 2 Befolgen Sie die Schritte im Abschnitt "Nach der Arbeit an Komponenten im Inneren Ihres Systems".

### Zugehöriger Link

[Sicherheitshinweise](#page-64-0) [Vor der Arbeit an Komponenten im Inneren Ihres Systems](#page-65-0) [Nach der Arbeit an Komponenten im Inneren Ihres Systems](#page-65-0)

## Installieren des optionalen optischen Laufwerks

#### Voraussetzungen

VORSICHT: Viele Reparaturen am Computer dürfen nur von einem zertizierten Servicetechniker ausgeführt werden. Sie sollten nur die Behebung von Störungen sowie einfache Reparaturen unter Berücksichtigung der jeweiligen Angaben in den Produktdokumentationen von Dell durchführen bzw. die elektronischen oder telefonischen Anweisungen des Service- und Supportteams von Dell befolgen. Schäden durch nicht von Dell genehmigte Wartungsversuche werden nicht durch die Garantie abgedeckt. Lesen und beachten Sie die Sicherheitshinweise, die Sie zusammen mit Ihrem Produkt erhalten haben.

- 1 Befolgen Sie die Sicherheitshinweise, die im entsprechenden Abschnitt aufgeführt sind.
- 2 Befolgen Sie die Schritte im Abschnitt "Vor der Arbeit an Komponenten im Inneren Ihres Systems".

### **Schritte**

- 1 Falls installiert, entfernen Sie die Platzhalterkarte für das optische Laufwerk und drücken Sie anschließend auf den blauen Freigabelasche auf der Rückseite der Platzhalterkarte und schieben Sie die Platzhalterkarte aus dem System.
- 2 Richten Sie das optische Laufwerk mit dem Steckplatz für das optische Laufwerk auf der Gehäusevorderseite aus.
- 3 Schieben Sie das optische Laufwerk in den Schacht, bis es einrastet.
- 4 Schließen Sie das Stromkabel und das Datenkabel auf der Rückseite des Laufwerks an.
- 5 Führen Sie das Strom- und das Datenkabel durch die Kabelführungen auf dem Systemgehäuse.

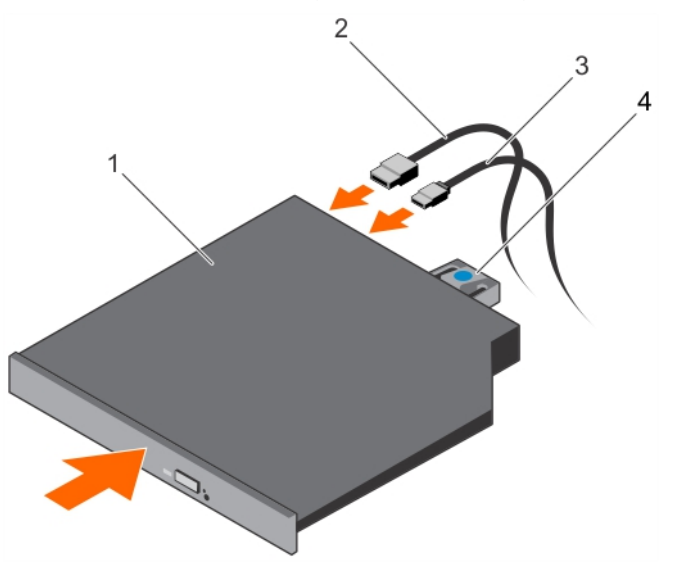

#### Abbildung 34. Einbauen des optischen Laufwerks

- 1 Optisches Laufwerk 2 Datenkabel
	-
- 
- 3 Stromkabel 4 Freigabelasche

## Nächster Schritt

1 Befolgen Sie die Schritte im Abschnitt "Nach der Arbeit an Komponenten im Inneren Ihres Systems".

## Zugehöriger Link

**[Sicherheitshinweise](#page-64-0)** [Vor der Arbeit an Komponenten im Inneren Ihres Systems](#page-65-0) [Nach der Arbeit an Komponenten im Inneren Ihres Systems](#page-65-0)

# **Lüfter**

Das System unterstützt fünf Lüfter. Eine Lüfterplatzhalterkarte ist auf dem ersten Lüftersteckplatz (FAN1) vorinstalliert.

- ANMERKUNG: Das Entfernen oder Installieren der Lüfter per Hot-Swap-Vorgang wird nicht unterstützt.
- ANMERKUNG: Jeder Lüfter ist in der Systemverwaltungssoftware aufgelistet und mit der entsprechenden Lüfternummer (i) gekennzeichnet. Wenn bei einem bestimmten Lüfter ein Problem auftritt, können Sie den richtigen Lüfter anhand der Nummern auf der Kühlungslüfterbaugruppe leicht identifizieren und austauschen.

Die folgende Tabelle enthält verschiedene Lüfterkonfigurationen auf der Basis der im System vorhandenen Prozessorkonfiguration.

### Tabelle 36. Lüfterkonfigurationstabelle

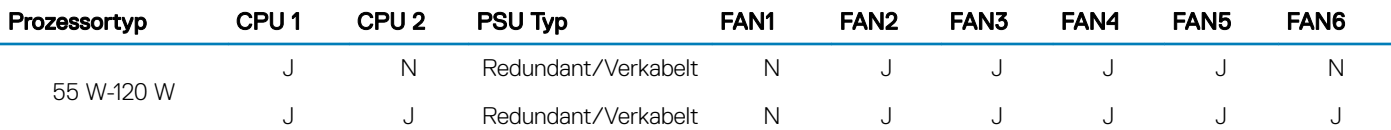

## Entfernen eines Kühlungslüfters

### Voraussetzungen

WARNUNG: Durch das Öffnen oder Entfernen der Systemabdeckung bei eingeschaltetem System setzen Sie sich möglicherweise dem Risiko eines Stromschlags aus. Gehen Sie beim Entfernen oder Installieren von Kühlungslüftern äußerst vorsichtig vor.

 $\triangle|$  VORSICHT: Viele Reparaturen am Computer dürfen nur von einem zertifizierten Servicetechniker ausgeführt werden. Sie sollten nur die Behebung von Störungen sowie einfache Reparaturen unter Berücksichtigung der jeweiligen Angaben in den Produktdokumentationen von Dell durchführen bzw. die elektronischen oder telefonischen Anweisungen des Service- und Supportteams von Dell befolgen. Schäden durch nicht von Dell genehmigte Wartungsversuche werden nicht durch die Garantie abgedeckt. Lesen und beachten Sie die Sicherheitshinweise, die Sie zusammen mit Ihrem Produkt erhalten haben.

### ANMERKUNG: Die Vorgehensweise für das Entfernen ist bei allen Lüftermodulen gleich.

- 1 Befolgen Sie die Sicherheitshinweise, die im entsprechenden Abschnitt aufgeführt sind.
- 2 Befolgen Sie die Schritte im Abschnitt "Vor der Arbeit an Komponenten im Inneren Ihres Systems".
- 3 Entfernen Sie den Erweiterungskarten-Riser, wenn dieser installiert ist.

#### (i) ANMERKUNG: Schließen Sie erforderlichenfalls den Erweiterungskartenriegel auf dem Kühlgehäuse, um die Erweiterungskarte voller Baulänge zu entsichern.

4 Entfernen Sie das Kühlgehäuse.

## **Schritte**

- 1 Entfernen Sie den Stecker des Lüfterkabels von der Systemplatine, indem Sie Druck auf die Freigabelasche am Systemplatinenende des Steckers ausüben und das Kabel von der Platine wegziehen.
- 2 Lösen Sie das Kabel von den Kabelhaltern an der Lüfterhalterung.
- 3 Drücken Sie auf die Freigabeklinke des Lüfters und heben Sie den Lüfter aus dem Gehäuse.

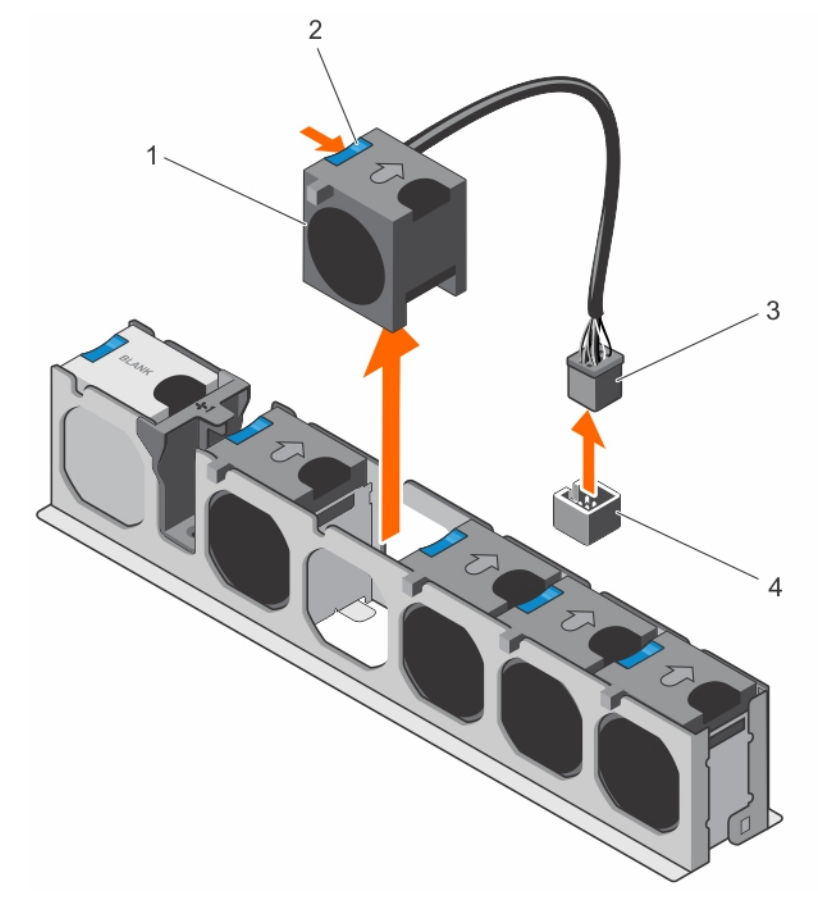

## Abbildung 35. Entfernen eines Kühlungslüfters

- 
- 
- 1 Lüfter (5) 2 Lüfter-Freigabeklinke
- 3 Stecker des Lüfterkabels 4 Lüfteranschluss auf der Systemplatine

### Nächste Schritte

- 1 Falls zuvor entfernt, installieren Sie den PCIe-Erweiterungskarten-Riser wieder.
- 2 Installieren Sie das Kühlgehäuse wieder.
- 3 Befolgen Sie die Schritte im Abschnitt "Nach der Arbeit an Komponenten im Inneren Ihres Systems".

#### Zugehöriger Link

[Sicherheitshinweise](#page-64-0) [Vor der Arbeit an Komponenten im Inneren Ihres Systems](#page-65-0) [Nach der Arbeit an Komponenten im Inneren Ihres Systems](#page-65-0)

# Einsetzen eines Kühlungslüfters

#### Voraussetzungen

- $\triangle|$  VORSICHT: Viele Reparaturen am Computer dürfen nur von einem zertifizierten Servicetechniker ausgeführt werden. Sie sollten nur die Behebung von Störungen sowie einfache Reparaturen unter Berücksichtigung der jeweiligen Angaben in den Produktdokumentationen von Dell durchführen bzw. die elektronischen oder telefonischen Anweisungen des Service- und Supportteams von Dell befolgen. Schäden durch nicht von Dell genehmigte Wartungsversuche werden nicht durch die Garantie abgedeckt. Lesen und beachten Sie die Sicherheitshinweise, die Sie zusammen mit Ihrem Produkt erhalten haben.
- 1 Befolgen Sie die Sicherheitshinweise, die im entsprechenden Abschnitt aufgeführt sind.
- 2 Befolgen Sie die Schritte im Abschnitt "Vor der Arbeit an Komponenten im Inneren Ihres Systems".

### **Schritte**

- 1 Richten Sie den Lüfter mit seinem Kabelende am Systemplatinenanschluss aus.
- 2 Senken Sie den Lüfter in die Lüfterhalterung, bis er einrastet.
- 3 Verbinden Sie das Stromversorgungskabel des Lüfters mit dem entsprechenden Anschluss auf der Systemplatine .
- 4 Führen Sie das Kabel durch die Kabelhalter an der Lüfterhalterung.

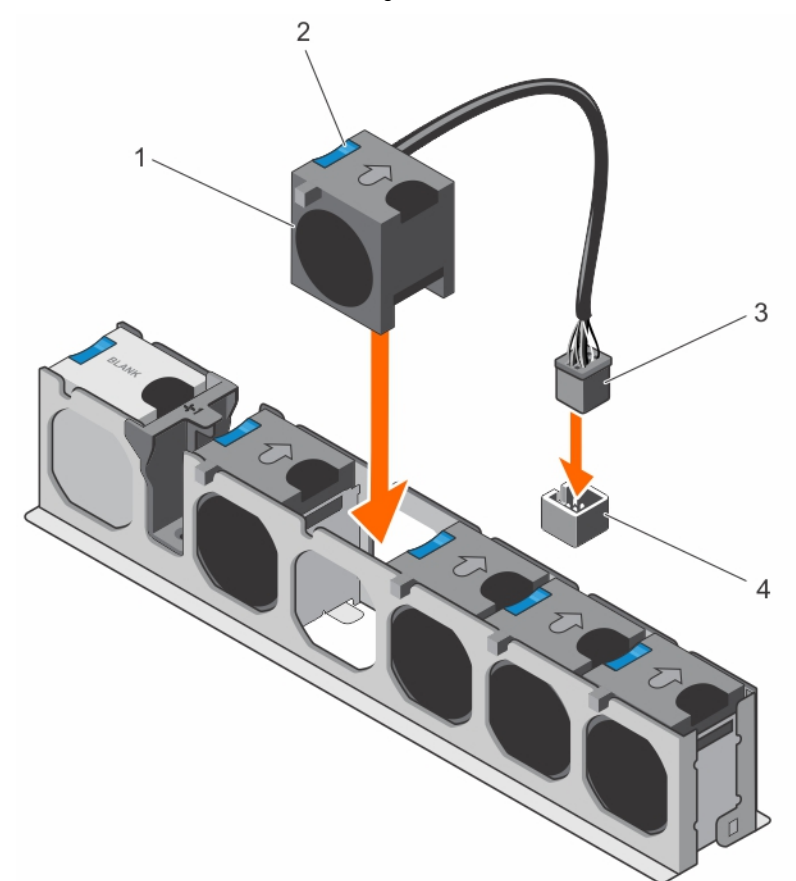

#### Abbildung 36. Installieren des Kühlungslüfters

- 
- 
- 1 Lüfter (5) 2 Lüfter-Freigabeklinke
- 3 Stecker des Lüfterkabels 4 Lüfteranschluss auf der Systemplatine

#### Nächster Schritt

Befolgen Sie die Schritte im Abschnitt "Nach der Arbeit an Komponenten im Inneren Ihres Systems".

## Zugehöriger Link

[Sicherheitshinweise](#page-64-0) [Vor der Arbeit an Komponenten im Inneren Ihres Systems](#page-65-0) [Nach der Arbeit an Komponenten im Inneren Ihres Systems](#page-65-0)

# Interner USB-Speicherstick (optional)

Ein optionaler USB-Speicherstick im System lässt sich als Startgerät, Sicherheitsschlüssel oder Massenspeichergerät einsetzen.

Um vom USB-Speicherschlüssel zu starten, müssen Sie den USB-Speicherschlüssel mit einem Start-Image konfigurieren und den USB-Speicherschlüssel dann in der Startreihenfolge des System-Setups angeben.

Der interne USB-Anschluss muss aktiviert sein. Dies erfolgt über die Option Internal USB Port (Interner USB-Anschluss) im Bildschirm Integrated Devices (Integrierte Geräte) im System Setup.

ANMERKUNG: Um den internen USB-Anschluss (INT\_USB) auf der Systemplatine ausndig zu machen, lesen Sie die Informationen im Abschnitt Jumper und Anschlüsse auf der Systemplatine.

### Zugehöriger Link

[Systemplatinenanschlüsse](#page-187-0)

# Austauschen des optionalen internen USB-Speichersticks

#### Voraussetzungen

VORSICHT: Viele Reparaturen am Computer dürfen nur von einem zertizierten Servicetechniker ausgeführt werden. Sie sollten nur die Behebung von Störungen sowie einfache Reparaturen unter Berücksichtigung der jeweiligen Angaben in den Produktdokumentationen von Dell durchführen bzw. die elektronischen oder telefonischen Anweisungen des Service- und Supportteams von Dell befolgen. Schäden durch nicht von Dell genehmigte Wartungsversuche werden nicht durch die Garantie abgedeckt. Lesen und beachten Sie die Sicherheitshinweise, die Sie zusammen mit Ihrem Produkt erhalten haben.

- 1 Befolgen Sie die Sicherheitshinweise, die im entsprechenden Abschnitt aufgeführt sind.
- 2 Befolgen Sie die Schritte im Abschnitt "Vor der Arbeit an Komponenten im Inneren Ihres Systems".

#### **Schritte**

- 1 Lokalisieren Sie den USB-Anschluss bzw. USB-Speicherstick auf der Systemplatine. Um den USB-Anschluss ausfindig zu machen, lesen Sie die Informationen im Abschnitt Jumper und Anschlüsse auf der Systemplatine.
- 2 Entfernen Sie gegebenenfalls den USB-Speicherstick vom USB-Anschluss.

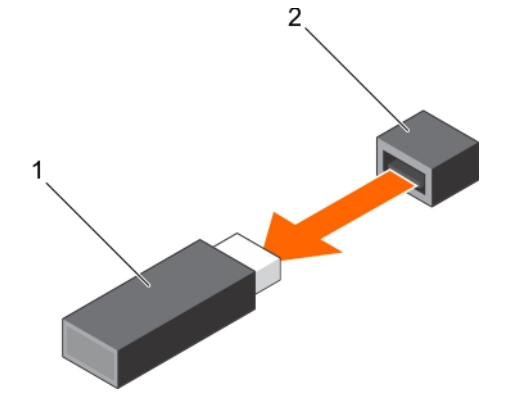

### Abbildung 37. Entfernen des internen USB-Speichersticks

1 USB-Speicherstick 2 USB-Anschluss

3 Setzen Sie den Ersatz-USB-Speicherstick in den USB-Anschluss ein.

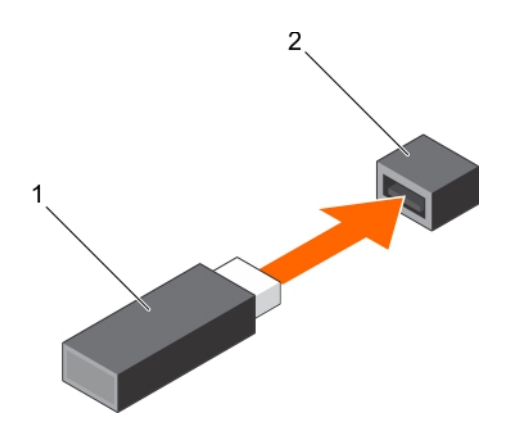

### Abbildung 38. Installieren des internen USB-Speichersticks

1 USB-Speicherstick 2 USB-Anschluss

## Nächste Schritte

- 1 Befolgen Sie die Schritte im Abschnitt "Nach der Arbeit an Komponenten im Inneren Ihres Systems".
- 2 Drücken Sie während des Startvorgangs die Taste F2, um das System-Setup aufzurufen, und überprüfen Sie, ob das System den USB-Speicherstick erkennt.

## Zugehöriger Link

[Sicherheitshinweise](#page-64-0) [Systemplatinenanschlüsse](#page-187-0) [Vor der Arbeit an Komponenten im Inneren Ihres Systems](#page-65-0) [Nach der Arbeit an Komponenten im Inneren Ihres Systems](#page-65-0) [Entfernen des optionalen Erweiterungskarten-Risers](#page-106-0) [Entfernen einer Erweiterungskarte aus dem Erweiterungskarten-Riser](#page-108-0) [Entfernen des Kühlgehäuses](#page-72-0) [Installieren einer Erweiterungskarte im Erweiterungskarten-Riser](#page-110-0) [Installieren des \(optionalen\) Erweiterungskarten-Risers](#page-107-0) [Einsetzen des Kühlgehäuses](#page-74-0)

# Erweiterungskarten und Erweiterungskarten-Riser

Eine Erweiterungskarte im Server ist eine Zusatzkarte, die in einen Erweiterungssteckplatz auf der Systemplatine oder Riser-Karte eingesetzt werden kann, um dem System erweiterte Funktionen über den Erweiterungsbus hinzuzufügen.

ANMERKUNG: Ein Systemereignisprotokoll (System Event Log, SEL) wird protokolliert, wenn ein Erweiterungskarten-Riser nicht നി unterstützt wird oder fehlt. Das System kann dennoch eingeschaltet werden, und es wird keine BIOS POST-Meldung oder F1/F2- Pause angezeigt.

## Richtlinien zum Einsetzen von Erweiterungskarten

Das System unterstützt PCI-Express-Erweiterungskarten der Generationen 2 und 3.

Die folgende Tabelle enthält Vorschläge für die Installation von Erweiterungskarten hinsichtlich bestmöglicher Kühlung und mechanischer Unterbringung. Die Erweiterungskarten mit der höchsten Priorität müssen zuerst installiert werden und dabei die angegebene Steckplatzpriorität erhalten. Alle anderen Erweiterungskarten müssen nach Kartenpriorität und Steckplatzpriorität installiert werden.

#### Tabelle 37. Erweiterungskartensteckplätze, die nur auf der Systemplatine verfügbar sind

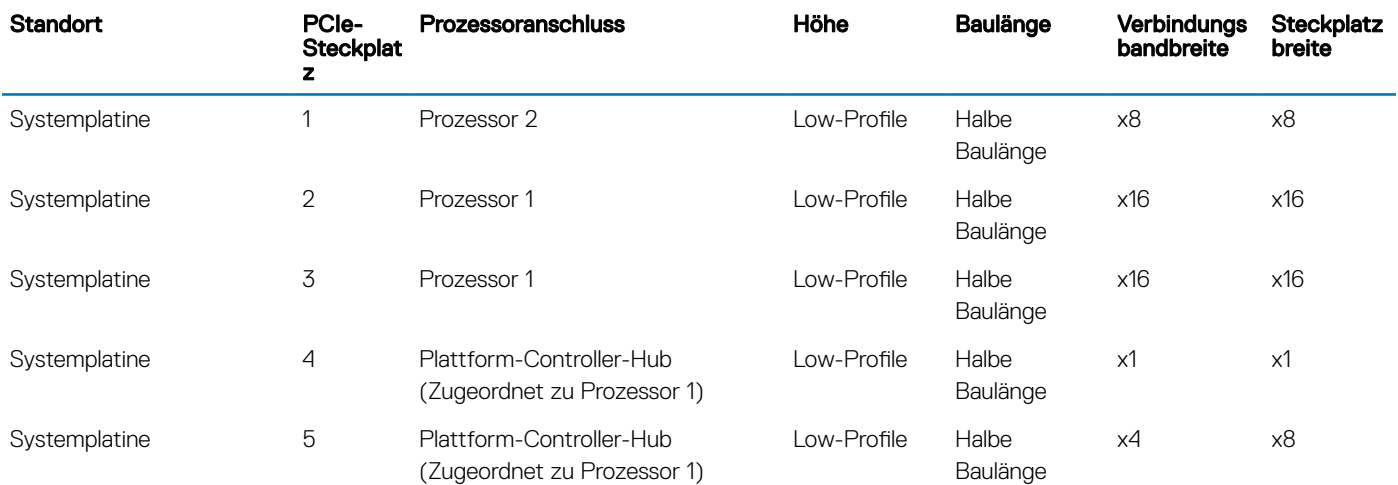

#### Tabelle 38. Erweiterungskartensteckplätze, die auf der Systemplatine und dem optionalen Erweiterungskarten-Riser verfügbar sind

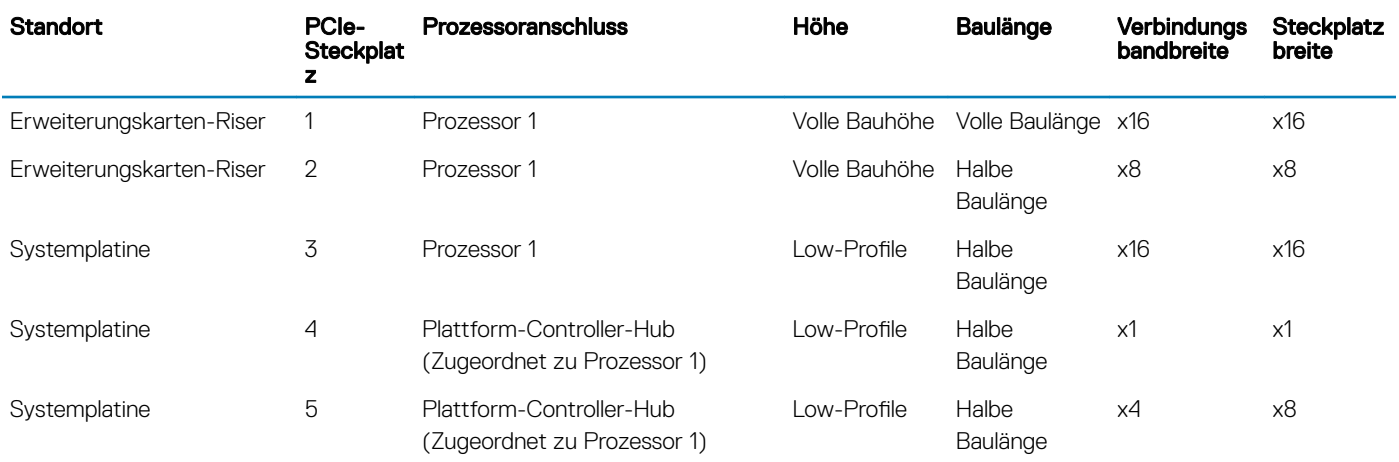

### ANMERKUNG: Der optionale Erweiterungskarten-Riser ist im PCIe-Steckplatz 2 auf der Systemplatine installiert.

- ANMERKUNG: Wenn Ihr System mit dem optionalen Erweiterungskarten-Riser im PCIe-Steckplatz 2 auf der Systemplatine installiert ist, können Sie keine Erweiterungskarte im PCIe-Steckplatz 1 der Systemplatine installieren.
- ANMERKUNG: Wenn die x16-Karte in PCIe-Steckplatz 1 auf dem Erweiterungskarten-Riser installiert ist, funktioniert der PCIe-Steckplatz 2 auf der Erweiterungskarte nicht. Der Erweiterungskarten-Riser kann nur mit zwei x8-PCIe-Karten oder mit einer x16-PCIe-Karte auf PCIe-Steckplatz 1 verwendet werden.
- ANMERKUNG: Nur die Steckplätze 1, 2 und 3 unterstützen PCIe-Erweiterungskarten der 3. Generation.
- ANMERKUNG: Die Erweiterungskarten sind nicht hot-swap-fähig.

#### Tabelle 39. Installationspriorität für Erweiterungskarten auf der Systemplatine

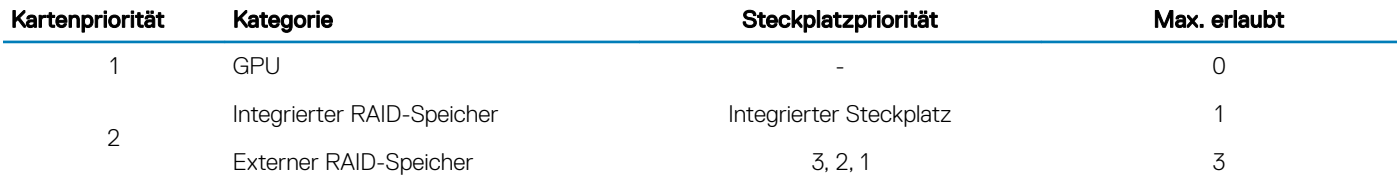

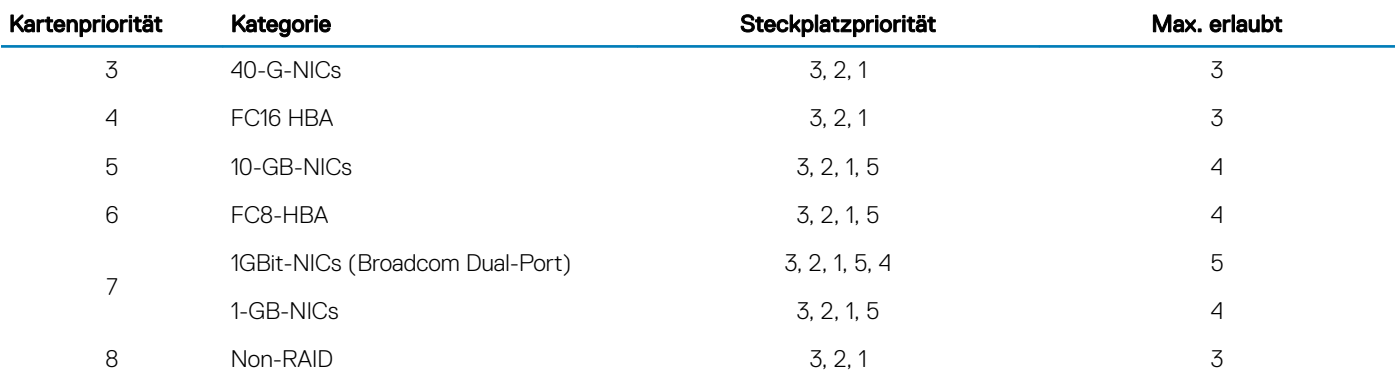

## Tabelle 40. Installationspriorität für Erweiterungskarten auf der Systemplatine und dem optionalen Erweiterungskarten-Riser

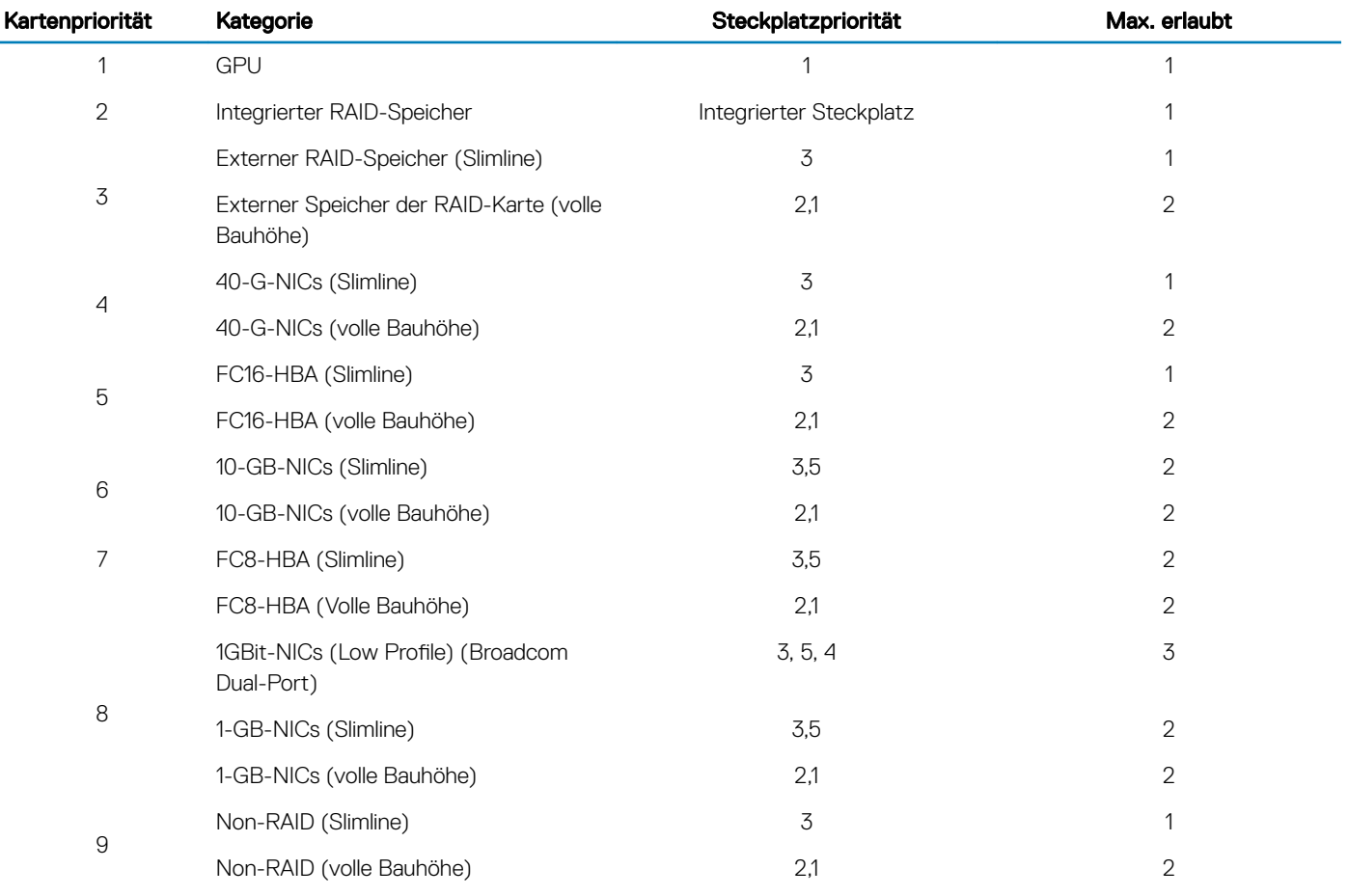

## Entfernen einer Erweiterungskarte von der Systemplatine

### Voraussetzungen

- 1 Befolgen Sie die Sicherheitshinweise, die im entsprechenden Abschnitt aufgeführt sind.
- 2 Befolgen Sie die Schritte im Abschnitt "Vor der Arbeit an Komponenten im Inneren Ihres Systems".

VORSICHT: Viele Reparaturen am Computer dürfen nur von einem zertizierten Servicetechniker ausgeführt werden. Sie sollten nur die Behebung von Störungen sowie einfache Reparaturen unter Berücksichtigung der jeweiligen Angaben in den Produktdokumentationen von Dell durchführen bzw. die elektronischen oder telefonischen Anweisungen des Service- und Supportteams von Dell befolgen. Schäden durch nicht von Dell genehmigte Wartungsversuche werden nicht durch die Garantie abgedeckt. Lesen und beachten Sie die Sicherheitshinweise, die Sie zusammen mit Ihrem Produkt erhalten haben.

#### **Schritte**

- 1 Trennen Sie alle angeschlossenen Kabel von der Erweiterungskarte.
- 2 Ziehen Sie die Haltelasche der Erweiterungskartenverrieglung nach außen und heben Sie die Verriegelung an, um sie zu öffnen.
- 3 Fassen Sie die Erweiterungskarte an der Kante an und ziehen Sie die Karte nach oben, um sie aus dem Erweiterungskartenanschluss und dem System zu entfernen.
- 4 Wenn die Erweiterungskarte nicht ersetzt werden soll, setzen Sie ein Abdeckblech ein, indem Sie die folgenden Schritte ausführen:
	- a Richten Sie den Schlitz auf dem Abdeckblech an der Halterung auf dem Erweiterungskartensteckplatz aus.
	- b Drücken Sie auf den Riegel der Erweiterungskarte, bis das Abdeckblech einrastet.
		- $\odot$ ANMERKUNG: Das Anbringen von Abdeckblechen über leeren Erweiterungskartensteckplätzen ist erforderlich, um die Funkentstörbestimmungen einzuhalten. Die Abdeckungen halten auch Staub und Schmutz vom System fern und tragen dazu bei, die korrekte Kühlung und den Luftstrom innerhalb des Systems aufrechtzuerhalten.

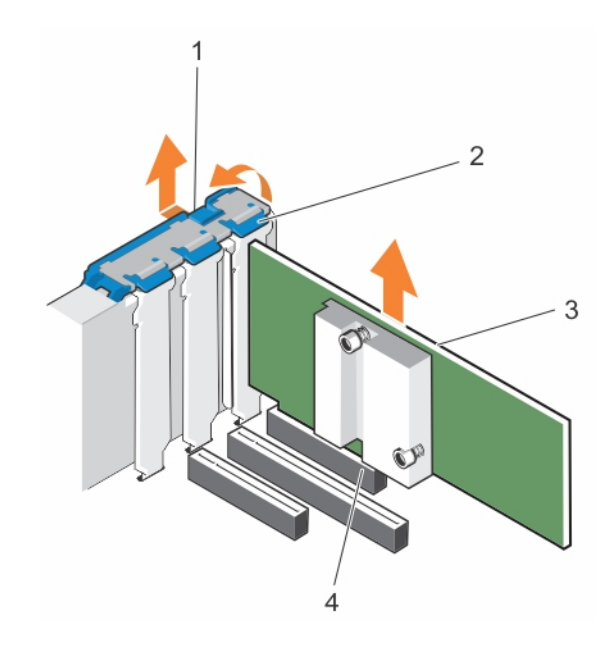

#### Abbildung 39. Entfernen einer Erweiterungskarte von der Systemplatine

- 1 Schloss für den Erweiterungskartenriegel 2 Erweiterungskartenverriegelung
- 
- 3 Erweiterungskarte 4 Erweiterungskartenanschluss

#### Nächste Schritte

- 1 Schließen Sie alle zuvor von der Erweiterungskarte getrennten Kabel wieder an.
- 2 Befolgen Sie die Schritte im Abschnitt "Nach der Arbeit an Komponenten im Inneren Ihres Systems".

#### Zugehöriger Link

[Sicherheitshinweise](#page-64-0) [Vor der Arbeit an Komponenten im Inneren Ihres Systems](#page-65-0) [Nach der Arbeit an Komponenten im Inneren Ihres Systems](#page-65-0)

# Installieren einer Erweiterungskarte auf der Systemplatine

### Voraussetzungen

- 1 Befolgen Sie die Sicherheitshinweise, die im entsprechenden Abschnitt aufgeführt sind.
- 2 Befolgen Sie die Schritte im Abschnitt "Vor der Arbeit an Komponenten im Inneren Ihres Systems".
- Λl VORSICHT: Viele Reparaturen am Computer dürfen nur von einem zertizierten Servicetechniker ausgeführt werden. Sie sollten nur die Behebung von Störungen sowie einfache Reparaturen unter Berücksichtigung der jeweiligen Angaben in den Produktdokumentationen von Dell durchführen bzw. die elektronischen oder telefonischen Anweisungen des Service- und Supportteams von Dell befolgen. Schäden durch nicht von Dell genehmigte Wartungsversuche werden nicht durch die Garantie abgedeckt. Lesen und beachten Sie die Sicherheitshinweise, die Sie zusammen mit Ihrem Produkt erhalten haben.

#### **Schritte**

- 1 Nehmen Sie die Erweiterungskarte aus der Verpackung und bereiten Sie sie für den Einbau vor. Entsprechende Anweisungen finden Sie in der Dokumentation, die mit der Karte geliefert wurde.
- 2 Öffnen Sie den Erweiterungskartenriegel.
- 3 Entfernen Sie das Abdeckblech, wenn Sie eine neue Karte installieren.
	- ⋒ ANMERKUNG: Bewahren Sie das Abdeckblech für die zukünftige Verwendung auf. Das Installieren von Abdeckblechen über leeren Erweiterungskartensteckplätzen ist erforderlich, um die Funkentstörbestimmungen des Systems einzuhalten. Die Abdeckungen halten auch Staub und Schmutz vom System fern und tragen dazu bei, eine ausreichende Kühlung und den Luftstrom innerhalb des Systems aufrechtzuerhalten.
- 4 Fassen Sie die Karte an den Rändern an und positionieren Sie sie so, dass der Platinenstecker der Karte am Erweiterungskartenanschluss ausgerichtet ist.
- 5 Drücken Sie den Platinenstecker der Karte fest in den Erweiterungskartenanschluss, bis die Karte vollständig eingesetzt ist.
- 6 Schließen Sie die Erweiterungskartenverriegelung, indem Sie sie nach unten drücken, bis sie einrastet.
- 7 Verbinden Sie die erforderlichen Kabel mit der Erweiterungskarte.

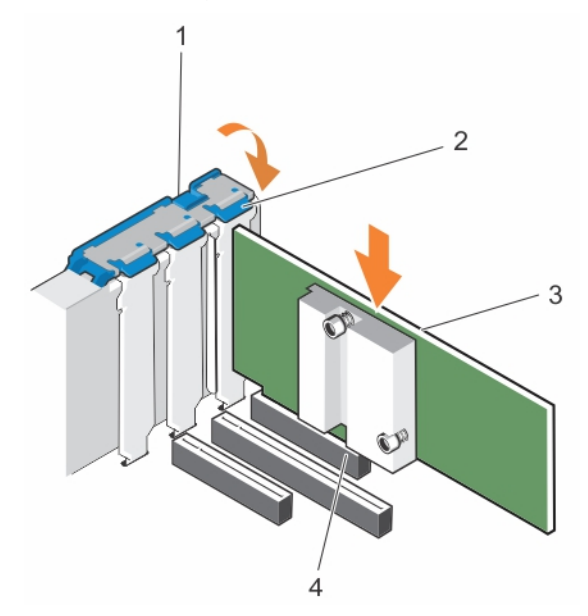

#### Abbildung 40. Installieren einer Erweiterungskarte

- 1 Schloss für den Erweiterungskartenriegel 2 Erweiterungskartenverriegelung
- 
- 
- 3 Erweiterungskarte 4 Erweiterungskartenanschluss

## <span id="page-106-0"></span>Nächster Schritt

Befolgen Sie die Schritte im Abschnitt "Nach der Arbeit an Komponenten im Inneren Ihres Systems".

#### Zugehöriger Link

[Sicherheitshinweise](#page-64-0) [Vor der Arbeit an Komponenten im Inneren Ihres Systems](#page-65-0) [Nach der Arbeit an Komponenten im Inneren Ihres Systems](#page-65-0) [Entfernen des Kühlgehäuses](#page-72-0) [Installieren einer Erweiterungskarte im Erweiterungskarten-Riser](#page-110-0) [Installieren des \(optionalen\) Erweiterungskarten-Risers](#page-107-0)

## Entfernen des optionalen Erweiterungskarten-Risers

#### Voraussetzungen

- VORSICHT: Viele Reparaturen am Computer dürfen nur von einem zertizierten Servicetechniker ausgeführt werden. Sie sollten nur die Behebung von Störungen sowie einfache Reparaturen unter Berücksichtigung der jeweiligen Angaben in den Produktdokumentationen von Dell durchführen bzw. die elektronischen oder telefonischen Anweisungen des Service- und Supportteams von Dell befolgen. Schäden durch nicht von Dell genehmigte Wartungsversuche werden nicht durch die Garantie abgedeckt. Lesen und beachten Sie die Sicherheitshinweise, die Sie zusammen mit Ihrem Produkt erhalten haben.
- 1 Befolgen Sie die Sicherheitshinweise, die im entsprechenden Abschnitt aufgeführt sind.
- 2 Befolgen Sie die Schritte im Abschnitt "Vor der Arbeit an Komponenten im Inneren Ihres Systems".
- 3 Entfernen Sie das Kühlgehäuse.

#### **Schritt**

Halten Sie den Erweiterungskarten-Riser an den Anfasspunkten fest und heben Sie ihn vom Riser-Anschluss auf der Systemplatine ab.

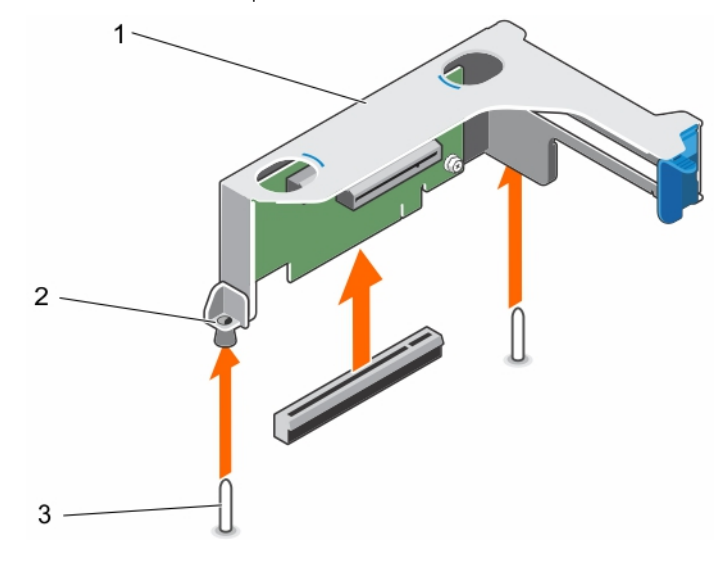

#### Abbildung 41. Entfernen des Erweiterungskarten-Risers

- 
- 3 Riser-Führung auf dem Gehäuse

#### Nächste Schritte

- 1 Installieren Sie gegebenenfalls eine Erweiterungskarte auf dem Riser.
- 2 Installieren Sie gegebenenfalls den Erweiterungskarten-Riser neu.
- 1 Gehäuse des Erweiterungskarten-Risers 2 Riser-Führung auf dem Riser-Gehäuse
- <span id="page-107-0"></span>3 Bauen Sie das Kühlgehäuse ein.
- 4 Befolgen Sie die Schritte im Abschnitt "Nach der Arbeit an Komponenten im Inneren Ihres Systems".

### Zugehöriger Link

[Sicherheitshinweise](#page-64-0) [Vor der Arbeit an Komponenten im Inneren Ihres Systems](#page-65-0) [Nach der Arbeit an Komponenten im Inneren Ihres Systems](#page-65-0) [Entfernen des Kühlgehäuses](#page-72-0) [Installieren einer Erweiterungskarte im Erweiterungskarten-Riser](#page-110-0) Installieren des (optionalen) Erweiterungskarten-Risers

# Installieren des (optionalen) Erweiterungskarten-Risers

### Voraussetzungen

- 1 Befolgen Sie die Sicherheitshinweise, die im entsprechenden Abschnitt aufgeführt sind.
- 2 Befolgen Sie die Schritte im Abschnitt "Vor der Arbeit an Komponenten im Inneren Ihres Systems".
- 3 Installieren Sie ggf. erneut die Erweiterungskarte(n) in den Erweiterungskarten-Riser.
- VORSICHT: Viele Reparaturen am Computer dürfen nur von einem zertizierten Servicetechniker ausgeführt werden. Sie sollten nur die Behebung von Störungen sowie einfache Reparaturen unter Berücksichtigung der jeweiligen Angaben in den Produktdokumentationen von Dell durchführen bzw. die elektronischen oder telefonischen Anweisungen des Service- und Supportteams von Dell befolgen. Schäden durch nicht von Dell genehmigte Wartungsversuche werden nicht durch die Garantie abgedeckt. Lesen und beachten Sie die Sicherheitshinweise, die Sie zusammen mit Ihrem Produkt erhalten haben.

#### **Schritte**

- 1 Richten Sie den Erweiterungskarten-Riser am PCIe-Anschluss auf der Systemplatine und den Riser-Führungen auf der Systemplatine und dem Gehäuse aus.
- 2 Senken Sie den Erweiterungskarten-Riser ab, bis er vollständig im Anschluss eingesetzt ist.

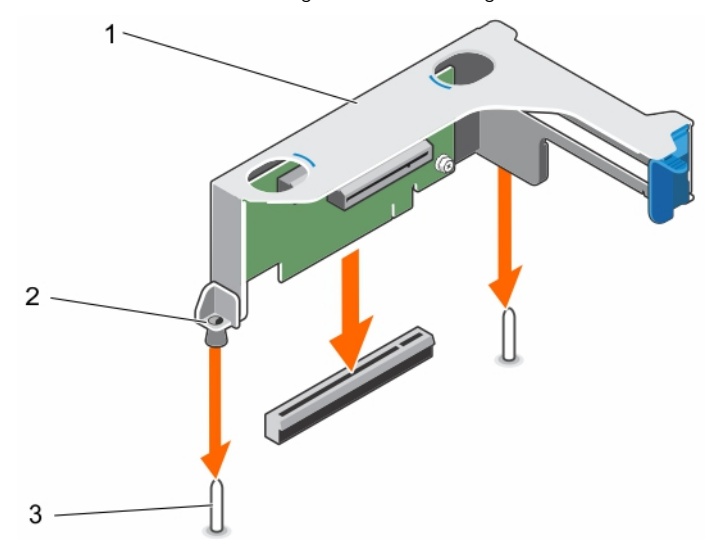

#### Abbildung 42. Installieren des (optionalen) Erweiterungskarten-Risers

- 1 Gehäuse des Erweiterungskarten-Risers 2 Riser-Führung auf dem Riser-Gehäuse
- 3 Riser-Führung auf dem Gehäuse

## Nächste Schritte

1 Befolgen Sie die Schritte im Abschnitt "Nach der Arbeit an Komponenten im Inneren Ihres Systems".
2 Installieren Sie alle erforderlichen Gerätetreiber für die Erweiterungskarte, wie in der Dokumentation der Karte beschrieben.

#### Zugehöriger Link

[Sicherheitshinweise](#page-64-0) [Vor der Arbeit an Komponenten im Inneren Ihres Systems](#page-65-0) [Nach der Arbeit an Komponenten im Inneren Ihres Systems](#page-65-0) [Installieren einer Erweiterungskarte im Erweiterungskarten-Riser](#page-110-0)

### Entfernen einer Erweiterungskarte aus dem Erweiterungskarten-Riser

#### Voraussetzungen

- VORSICHT: Viele Reparaturen am Computer dürfen nur von einem zertizierten Servicetechniker ausgeführt werden. Sie sollten nur die Behebung von Störungen sowie einfache Reparaturen unter Berücksichtigung der jeweiligen Angaben in den Produktdokumentationen von Dell durchführen bzw. die elektronischen oder telefonischen Anweisungen des Service- und Supportteams von Dell befolgen. Schäden durch nicht von Dell genehmigte Wartungsversuche werden nicht durch die Garantie abgedeckt. Lesen und beachten Sie die Sicherheitshinweise, die Sie zusammen mit Ihrem Produkt erhalten haben.
- 1 Befolgen Sie die Sicherheitshinweise, die im entsprechenden Abschnitt aufgeführt sind.
- 2 Befolgen Sie die Schritte im Abschnitt "Vor der Arbeit an Komponenten im Inneren Ihres Systems".
- 3 Trennen Sie, falls erforderlich, alle Kabelverbindungen zur Erweiterungskarte.
- 4 Entfernen Sie den Erweiterungskarten-Riser aus dem Server.
	- ANMERKUNG: Schließen Sie erforderlichenfalls den Erweiterungskartenriegel auf dem Kühlgehäuse, um die Erweiterungskarte voller Baulänge zu entsichern.

- 1 Drücken Sie den Erweiterungskarten-Rückhalteriegel nach unten und drehen Sie den Riegel entgegen dem Uhrzeigersinn, um ihn zu öffnen.
- 2 Ziehen Sie die Erweiterungskarte aus dem Riser heraus.
- 3 Wenn die Karte dauerhaft entfernt wird, montieren Sie ein metallenes Abdeckblech über der leeren Öffnung des Erweiterungssteckplatzes und schließen Sie den Erweiterungskartenriegel.
- 4 Schließen Sie den Erweiterungskarten-Rückhalteriegel.
	- ANMERKUNG: Der Einbau eines Abdeckblechs über einem leeren Erweiterungskarten-Steckplatz ist erforderlich, damit die FCC-Zertifizierung (Federal Communications Commission) des Systems beibehalten wird. Die Abdeckungen halten auch Staub und Schmutz vom System fern und helfen, die korrekte Kühlung und den Luftstrom innerhalb des Systems aufrechtzuerhalten.

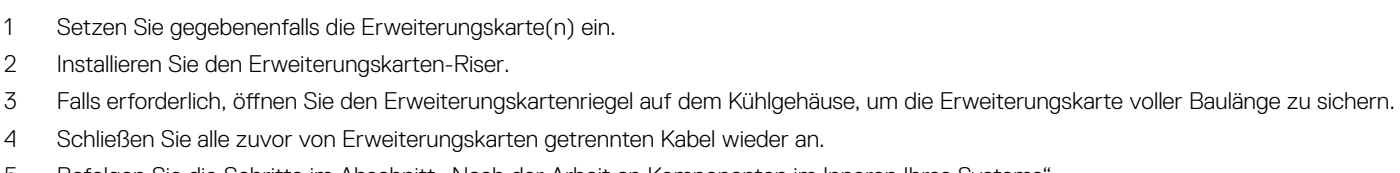

5 Befolgen Sie die Schritte im Abschnitt "Nach der Arbeit an Komponenten im Inneren Ihres Systems".

Baulänge (auf dem Kühlgehäuse)

Nächste Schritte

 $\overline{2}$ ว

#### Abbildung 43. Entfernen einer Erweiterungskarte aus dem Erweiterungskarten-Riser

- 
- 3 Erweiterungskartenverriegelung 4 Erweiterungskarte
- 1 Erweiterungskarten-Riser 2 Gehäuse des Erweiterungskarten-Risers
	-

- 1 Erweiterungskartenverriegelung voller Bauhöhe und voller
- 3 Gehäuse des Erweiterungskarten-Risers 4 Erweiterungskartenverriegelung

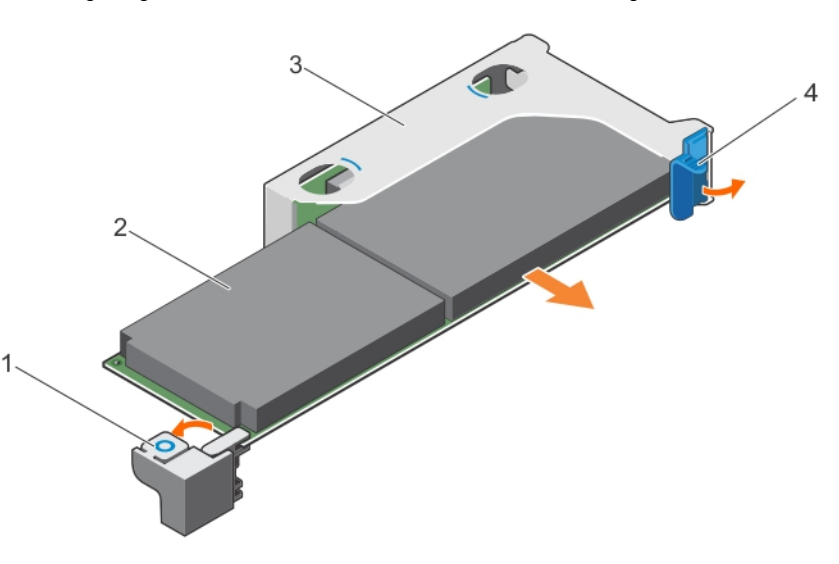

Abbildung 44. Entfernen einer Erweiterungskarte voller Bauhöhe und voller Baulänge aus dem Erweiterungskarten-Riser

- 2 Erweiterungskarte voller Bauhöhe und voller Baulänge
- 
- 

#### <span id="page-110-0"></span>Zugehöriger Link

[Sicherheitshinweise](#page-64-0) [Vor der Arbeit an Komponenten im Inneren Ihres Systems](#page-65-0) [Nach der Arbeit an Komponenten im Inneren Ihres Systems](#page-65-0) [Entfernen des Kühlgehäuses](#page-72-0) [Entfernen des optionalen Erweiterungskarten-Risers](#page-106-0) Installieren einer Erweiterungskarte im Erweiterungskarten-Riser [Installieren des \(optionalen\) Erweiterungskarten-Risers](#page-107-0) [Einsetzen des Kühlgehäuses](#page-74-0)

# Installieren einer Erweiterungskarte im Erweiterungskarten-Riser

#### Voraussetzungen

- 1 Befolgen Sie die Sicherheitshinweise, die im entsprechenden Abschnitt aufgeführt sind.
- 2 Befolgen Sie die Schritte im Abschnitt "Vor der Arbeit an Komponenten im Inneren Ihres Systems".
- 3 Falls geöffnet, schließen Sie den Erweiterungskartenriegel auf dem Kühlgehäuse.
- 4 Entfernen Sie den Erweiterungskarten-Riser.
- 5 Nehmen Sie die Erweiterungskarte aus der Verpackung und bereiten Sie sie für den Einbau vor.
	- $\Omega$ ANMERKUNG: Entsprechende Anweisungen finden Sie in der Dokumentation, die mit der Erweiterungskarte geliefert wurde.

VORSICHT: Viele Reparaturen am Computer dürfen nur von einem zertizierten Servicetechniker ausgeführt werden. Sie sollten nur die Behebung von Störungen sowie einfache Reparaturen unter Berücksichtigung der jeweiligen Angaben in den Produktdokumentationen von Dell durchführen bzw. die elektronischen oder telefonischen Anweisungen des Service- und Supportteams von Dell befolgen. Schäden durch nicht von Dell genehmigte Wartungsversuche werden nicht durch die Garantie abgedeckt. Lesen und beachten Sie die Sicherheitshinweise, die Sie zusammen mit Ihrem Produkt erhalten haben.

- 1 Drücken Sie den Erweiterungskarten-Rückhalteriegel und drehen Sie den Riegel im Uhrzeigersinn.
- 2 Fassen Sie die Karte an den Rändern an und positionieren Sie sie so, dass der Platinenstecker der Karte am Erweiterungskartenanschluss ausgerichtet ist.
- 3 Drücken Sie den Platinenstecker der Karte fest in den Erweiterungskartenanschluss, bis die Karte vollständig eingesetzt ist.
- 4 Schließen Sie den Erweiterungskarten-Rückhalteriegel der Erweiterungskarte.

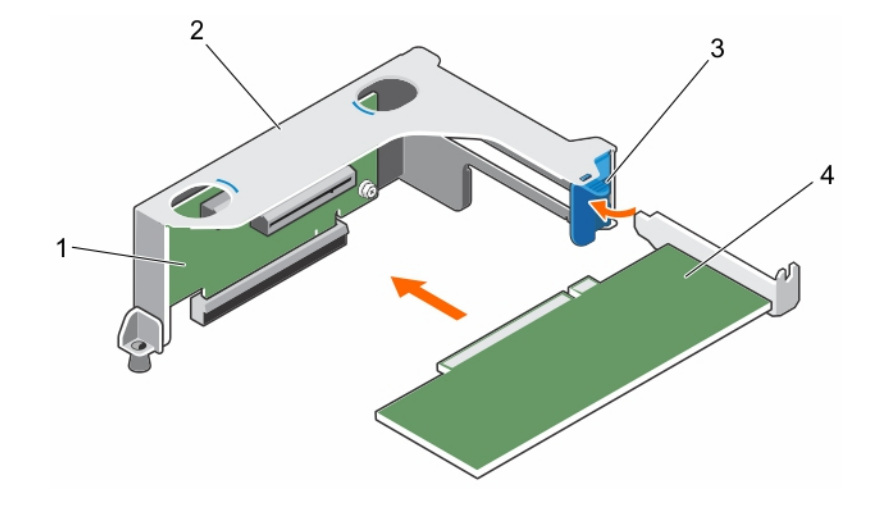

#### Abbildung 45. Installieren einer Erweiterungskarte in den Erweiterungskarten-Riser

- 
- 3 Erweiterungskartenverriegelung 4 Erweiterungskarte
- 1 Erweiterungskarten-Riser 2 Gehäuse des Erweiterungskarten-Risers
	-

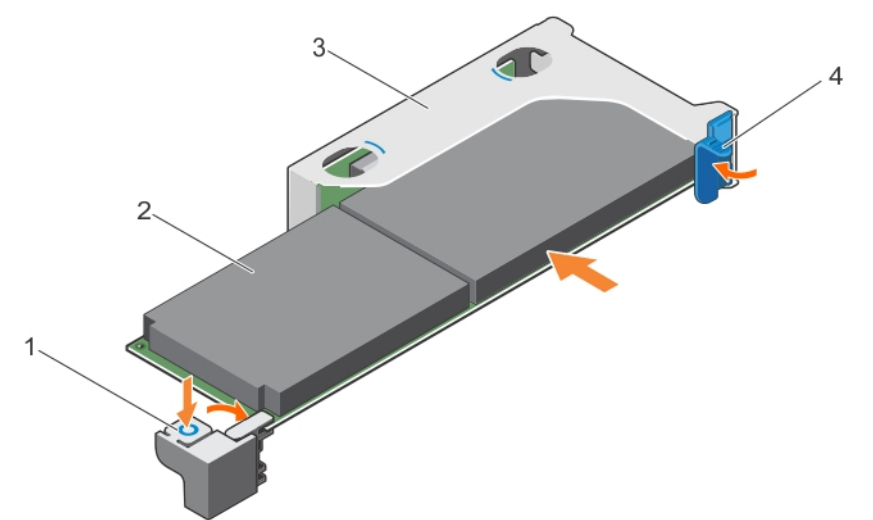

#### Abbildung 46. Installieren einer Erweiterungskarte voller Bauhöhe und voller Baulänge in den Erweiterungskarten-Riser

- 1 Erweiterungskartenverriegelung voller Bauhöhe und voller Baulänge (auf dem Kühlgehäuse)
- 3 Gehäuse des Erweiterungskarten-Risers 4 Erweiterungskartenverriegelung

#### Nächste Schritte

- 1 Installieren Sie den Erweiterungskarten-Riser.
- 2 Schließen Sie die zuvor von der Erweiterungskarte getrennten Stromversorgungs- und Datenkabel wieder an.
- 3 Falls erforderlich, drücken Sie den Erweiterungskartenriegel auf dem Kühlgehäuse, um die Erweiterungskarte voller Baulänge zu sichern.
- 4 Befolgen Sie die Schritte im Abschnitt "Nach der Arbeit an Komponenten im Inneren Ihres Systems".
- 5 Installieren Sie alle erforderlichen Gerätetreiber für die Erweiterungskarte, wie in der Dokumentation der Karte beschrieben.
- 2 Erweiterungskarte voller Bauhöhe und voller Baulänge
- 

#### Zugehöriger Link

[Sicherheitshinweise](#page-64-0) [Vor der Arbeit an Komponenten im Inneren Ihres Systems](#page-65-0) [Nach der Arbeit an Komponenten im Inneren Ihres Systems](#page-65-0) [Entfernen des Kühlgehäuses](#page-72-0) [Entfernen des optionalen Erweiterungskarten-Risers](#page-106-0) [Installieren einer Erweiterungskarte im Erweiterungskarten-Riser](#page-110-0) [Installieren des \(optionalen\) Erweiterungskarten-Risers](#page-107-0) [Einsetzen des Kühlgehäuses](#page-74-0)

# iDRAC-Port-Karte (optional)

Die iDRAC-Port-Karte besteht aus einem vFlash SD-Kartensteckplatz und einem iDRAC-Port. Die iDRAC-Port-Karte wird zur erweiterten Systemverwaltung eingesetzt. Eine vFlash SD-Karte ist eine SD-Karte (Secure Digital), die in den vFlash SD-Kartensteckplatz des Systems eingesetzt wird. Sie stellt eine persistente bedarfsgerechte lokale Speicherung sowie eine an die eigenen Bedürfnisse angepasste Umgebung bereit, die die Automatisierung der Serverkonfiguration, Scripts und Abbilderstellung ermöglicht. Sie emuliert USB-Geräte. Weitere Informationen finden Sie im iDRAC-Benutzerhandbuch "Integrated Dell Remote Access Controller User's Guide" unter Dell.com/ esmmanuals.

Die iDRAC-Port-Karte enthält den Steckplatz für die vFlash SD-Karte und einen iDRAC-Port. Die iDRAC-Port-Karte verfügt über einen dedizierten NIC-Port und wird für die erweiterte Remote-Verwaltung des Systems über das Netzwerk verwendet.

Eine vFlash SD-Karte ist eine SD-Karte (Secure Digital), die in den vFlash SD-Steckplatz in der iDRAC-Port-Karte eingesetzt wird. Sie bietet einen dauerhaften lokalen On-Demand-Speicher und eine benutzerdefinierte Bereitstellungsumgebung, die eine Automatisierung von Serverkonfiguration, Skripts und Anzeigen ermöglicht. Sie emuliert USB-Geräte. Weitere Informationen finden Sie im "Integrated Dell Remote Access Controller User's Guide" (Benutzerhandbuch zum integrierten Dell Remote Access Controller) unter Dell.com/ idracmanuals.

# Entfernen der iDRAC-Port-Karte

#### Voraussetzungen

- $\triangle|$  VORSICHT: Viele Reparaturen am Computer dürfen nur von einem zertifizierten Servicetechniker ausgeführt werden. Sie sollten nur die Behebung von Störungen sowie einfache Reparaturen unter Berücksichtigung der jeweiligen Angaben in den Produktdokumentationen von Dell durchführen bzw. die elektronischen oder telefonischen Anweisungen des Service- und Supportteams von Dell befolgen. Schäden durch nicht von Dell genehmigte Wartungsversuche werden nicht durch die Garantie abgedeckt. Lesen und beachten Sie die Sicherheitshinweise, die Sie zusammen mit Ihrem Produkt erhalten haben.
- 1 Befolgen Sie die Sicherheitshinweise, die im entsprechenden Abschnitt aufgeführt sind.
- 2 Befolgen Sie die Schritte im Abschnitt "Vor der Arbeit an Komponenten im Inneren Ihres Systems".
- 3 Trennen Sie erforderlichenfalls die Kabel von den Erweiterungskarten.
- 4 Entfernen Sie den Erweiterungskarten-Riser.

#### ANMERKUNG: Schließen Sie erforderlichenfalls den Erweiterungskartenriegel auf dem Kühlgehäuse, um die Erweiterungskarte voller Baulänge zu entsichern.

- 5 Entfernen Sie das Kühlgehäuse.
- 6 Halten Sie den Kreuzschlitzschraubenzieher Nr. 2 bereit.

- 1 Trennen Sie das Verwaltungsnetzwerkkabel vom iDRAC-Port.
- 2 Lösen Sie die beiden Schrauben, mit denen der iDRAC-Port-Kartenhalter an der Systemplatine befestigt ist.
- 3 Ziehen Sie die iDRAC-Port-Karte nach oben und zur Vorderseite des Systems, um sie aus dem Anschluss zu lösen, und entfernen Sie dann die Karte aus dem Gehäuse.

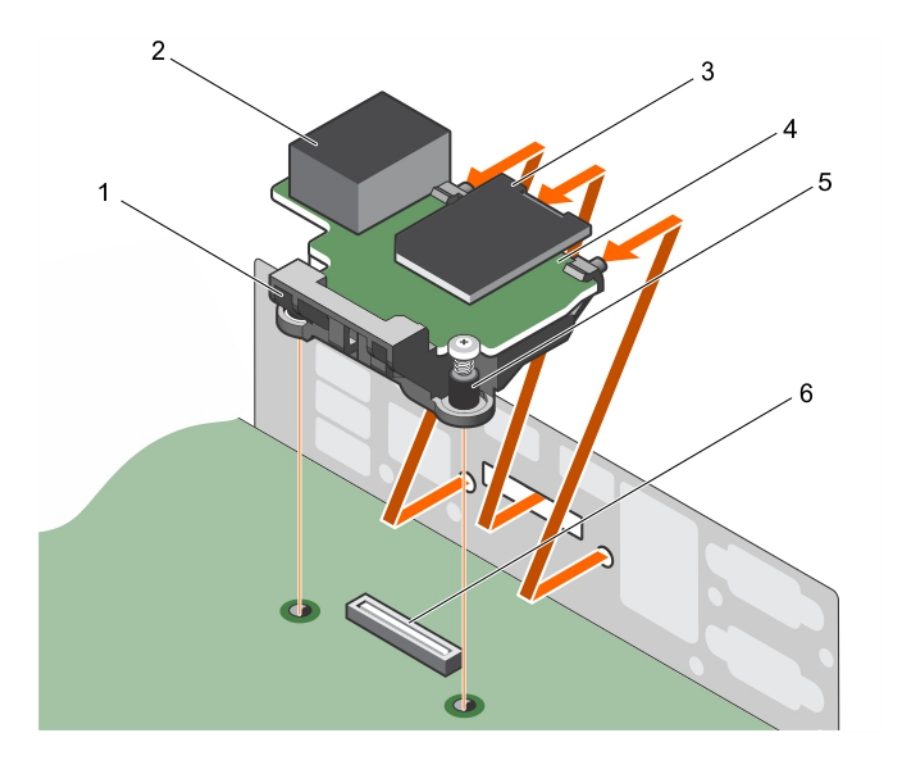

#### Abbildung 47. Entfernen der iDRAC-Port-Karte

- 1 iDRAC-Port-Kartenhalter 2 iDRAC-Anschluss
- 3 vFlash-SD-Medienkartenlaufwerk 4 iDRAC-Port-Karte
- 
- 
- 
- 5 Schrauben (2) 6 iDRAC-Port-Kartenanschluss auf der Systemplatine

#### Nächste Schritte

- 1 Installieren Sie den Erweiterungskarten-Riser.
- 2 Verbinden Sie gegebenenfalls die erforderlichen Strom- und Datenkabel mit der/den Erweiterungskarte(n).
- 3 Bauen Sie das Kühlgehäuse ein.
- 4 Falls erforderlich, öffnen Sie den Erweiterungskartenriegel auf dem Kühlgehäuse, um die Erweiterungskarte voller Baulänge zu sichern.
- 5 Befolgen Sie die Schritte im Abschnitt "Nach der Arbeit an Komponenten im Inneren Ihres Systems".

#### Zugehöriger Link

#### [Sicherheitshinweise](#page-64-0)

[Vor der Arbeit an Komponenten im Inneren Ihres Systems](#page-65-0) [Nach der Arbeit an Komponenten im Inneren Ihres Systems](#page-65-0) [Entfernen des Kühlgehäuses](#page-72-0) [Entfernen des optionalen Erweiterungskarten-Risers](#page-106-0) [Installieren des \(optionalen\) Erweiterungskarten-Risers](#page-107-0) [Einsetzen des Kühlgehäuses](#page-74-0)

# Installieren der iDRAC-Port-Karte

#### Voraussetzungen

- $\triangle|$  VORSICHT: Viele Reparaturen am Computer dürfen nur von einem zertifizierten Servicetechniker ausgeführt werden. Sie sollten nur die Behebung von Störungen sowie einfache Reparaturen unter Berücksichtigung der jeweiligen Angaben in den Produktdokumentationen von Dell durchführen bzw. die elektronischen oder telefonischen Anweisungen des Service- und Supportteams von Dell befolgen. Schäden durch nicht von Dell genehmigte Wartungsversuche werden nicht durch die Garantie abgedeckt. Lesen und beachten Sie die Sicherheitshinweise, die Sie zusammen mit Ihrem Produkt erhalten haben.
- 1 Befolgen Sie die Sicherheitshinweise, die im entsprechenden Abschnitt aufgeführt sind.
- 2 Befolgen Sie die Schritte im Abschnitt "Vor der Arbeit an Komponenten im Inneren Ihres Systems".
- 3 Entfernen Sie das Kühlgehäuse.

#### ANMERKUNG: Schließen Sie erforderlichenfalls den Erweiterungskartenriegel auf dem Kühlgehäuse, um die Erweiterungskarte voller Baulänge zu entsichern.

- 4 Trennen Sie erforderlichenfalls die Kabel von den Erweiterungskarten.
- 5 Entfernen Sie erforderlichenfalls den Erweiterungskarten-Riser.
- 6 Halten Sie den Kreuzschlitzschraubenzieher Nr. 2 bereit.

#### **Schritte**

- 1 Richten Sie die Halterungen auf der iDRAC-Port-Karte an den Schlitze an der Gehäusewand aus und setzen Sie sie in diese ein.
- 2 Setzen Sie die iDRAC-Port-Karte in den Anschluss auf der Platine ein.
- 3 Ziehen Sie die Schrauben fest, um die iDRAC-Port-Karte zu befestigen.

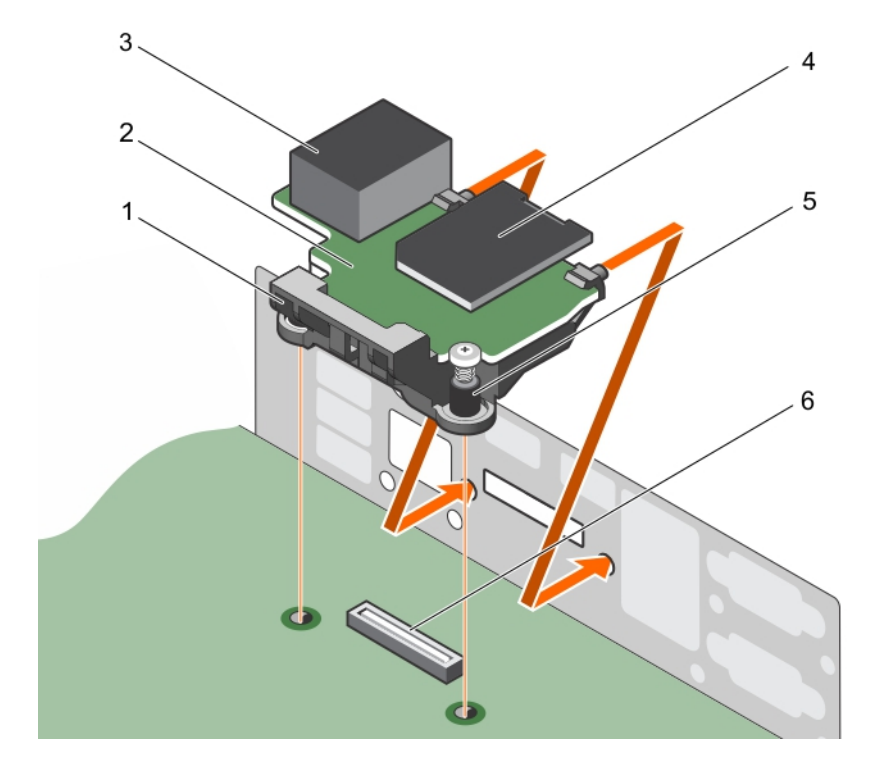

#### Abbildung 48. Installieren der iDRAC-Port-Karte

- 1 iDRAC-Port-Kartenhalter 2 iDRAC-Port-Karte
- 
- 
- 3 iDRAC-Anschluss 4 vFlash-SD-Medienkartenlaufwerk
- 
- 5 Schrauben (2) 6 iDRAC-Port-Kartenanschluss auf der Systemplatine

#### Nächste Schritte

- 1 Falls zuvor entfernt, installieren Sie den PCIe-Erweiterungskarten-Riser wieder.
- 2 Schließen Sie alle zuvor von Erweiterungskarten getrennten Kabel wieder an.
- 3 Installieren Sie das Kühlgehäuse wieder.
- 4 Falls erforderlich, öffnen Sie den Erweiterungskartenriegel auf dem Kühlgehäuse, um die Erweiterungskarte voller Baulänge zu sichern.
- 5 Befolgen Sie die Schritte im Abschnitt "Nach der Arbeit an Komponenten im Inneren Ihres Systems".

#### Zugehöriger Link

[Sicherheitshinweise](#page-64-0)

[Vor der Arbeit an Komponenten im Inneren Ihres Systems](#page-65-0) [Nach der Arbeit an Komponenten im Inneren Ihres Systems](#page-65-0) [Entfernen des Kühlgehäuses](#page-72-0) [Entfernen des optionalen Erweiterungskarten-Risers](#page-106-0) [Installieren des \(optionalen\) Erweiterungskarten-Risers](#page-107-0) [Einsetzen des Kühlgehäuses](#page-74-0)

# SD vFlash-Karte (optional)

Eine SD vFlash-Karte ist eine SD-Karte (Secure Digital), die in den vFlash SD-Kartensteckplatz in der iDRAC-Anschlusskarte eingesetzt wird. Sie bietet einen dauerhaften lokalen On-Demand-Speicher und eine benutzerdefinierte Bereitstellungsumgebung, die eine Automatisierung von Serverkonfiguration, Skripts und Anzeigen ermöglicht. Sie emuliert USB-Geräte. Weitere Informationen finden Sie im "Integrated Dell Remote Access Controller User's Guide" (Benutzerhandbuch zum integrierten Dell Remote Access Controller) unter Dell.com/idracmanuals.

### Entfernen der optionalen SD vFlash-Karte

#### Voraussetzungen

- 1 Befolgen Sie die Sicherheitshinweise, die im entsprechenden Abschnitt aufgeführt sind.
- 2 Machen Sie den Steckplatz der SD vFlash-Karte auf der Rückseite des Gehäuses ausfindig.

#### **Schritt**

Um die vFlash SD-Karte zu entfernen, drücken Sie sie nach innen, um sie freizusetzen, und ziehen Sie sie aus dem vFlash SD-Kartensteckplatz heraus.

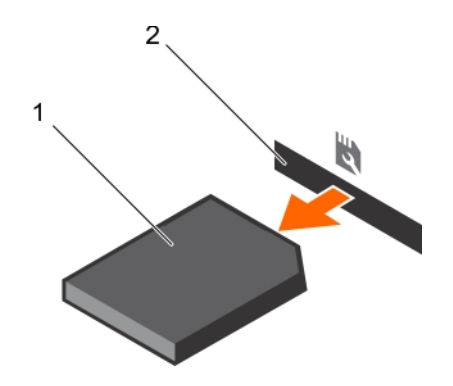

Abbildung 49. Entfernen der optionalen SD vFlash-Karte

1 vFlash SD-Karte 2 vFlash SD-Kartensteckplatz

# Internes zweifaches SD-Modul (optional)

Die IDSDM-Karte (Internal Dual SD Module) bietet zwei SD-Kartensteckplätze. Diese Karte bietet die folgenden Funktionsmerkmale:

- Dual-Kartenbetrieb behält eine gespiegelte Konguration durch Verwendung von SD-Karten in beiden Steckplätzen bei und bietet Redundanz.
	- ANMERKUNG: Wenn im Bildschirm Integrated Devices (Integrierte Geräte) des System-Setups die Option Redundancy (Redundanz) auf Mirror Mode (Spiegelung) gesetzt ist, werden die Informationen von einer SD-Karte auf die andere dupliziert.
- Einzelkartenbetrieb der Betrieb einer einzelnen Karte wird unterstützt, bietet aber keine Redundanz.

### Entfernen einer internen SD-Karte

#### Voraussetzungen

- 1 Befolgen Sie die Sicherheitshinweise, die im entsprechenden Abschnitt aufgeführt sind.
- 2 Befolgen Sie die Schritte im Abschnitt "Vor der Arbeit an Komponenten im Inneren Ihres Systems".
- Δl VORSICHT: Viele Reparaturen am Computer dürfen nur von einem zertizierten Servicetechniker ausgeführt werden. Sie sollten nur die Behebung von Störungen sowie einfache Reparaturen unter Berücksichtigung der jeweiligen Angaben in den Produktdokumentationen von Dell durchführen bzw. die elektronischen oder telefonischen Anweisungen des Service- und Supportteams von Dell befolgen. Schäden durch nicht von Dell genehmigte Wartungsversuche werden nicht durch die Garantie abgedeckt. Lesen und beachten Sie die Sicherheitshinweise, die Sie zusammen mit Ihrem Produkt erhalten haben.
- ANMERKUNG: Sie müssen die SD-Karten und ihre entsprechenden Steckplätze vor dem Entfernen vorübergehend etikettieren. Setzen Sie die SD-Karte(n) wieder in ursprünglichen Steckplätze ein.

#### **Schritt**

Suchen Sie den SD-Kartensteckplatz am internen Dual SD-Modul und drücken Sie auf die Karte, um sie aus dem Steckplatz zu lösen.

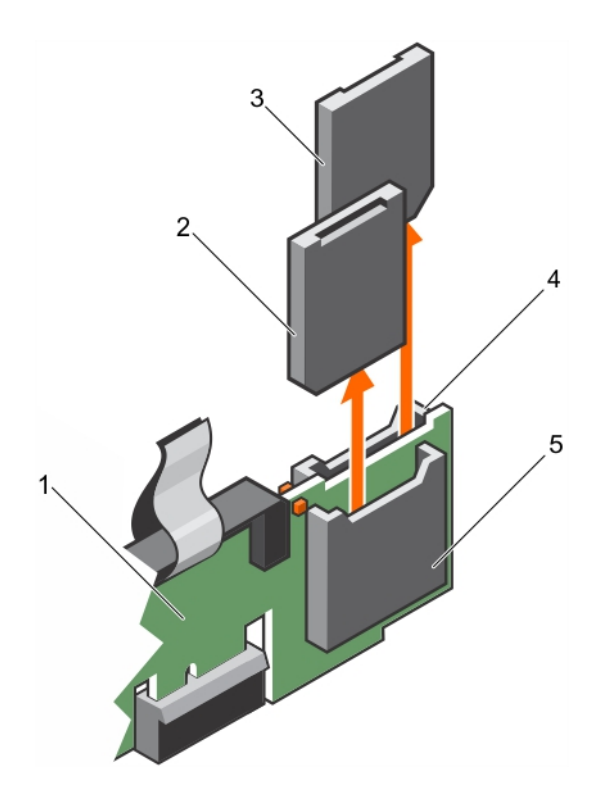

#### Abbildung 50. Entfernen einer internen SD-Karte

- 
- 
- 5 SD-Kartensteckplatz 1

#### Nächster Schritt

Befolgen Sie die Schritte im Abschnitt "Nach der Arbeit an Komponenten im Inneren Ihres Systems".

- Zugehöriger Link **[Sicherheitshinweise](#page-64-0)** [Vor der Arbeit an Komponenten im Inneren Ihres Systems](#page-65-0) [Nach der Arbeit an Komponenten im Inneren Ihres Systems](#page-65-0) [Entfernen des Kühlgehäuses](#page-72-0) [Entfernen des optionalen Erweiterungskarten-Risers](#page-106-0) [Installieren des \(optionalen\) Erweiterungskarten-Risers](#page-107-0) [Einsetzen des Kühlgehäuses](#page-74-0) [Sicherheitshinweise](#page-64-0) [Vor der Arbeit an Komponenten im Inneren Ihres Systems](#page-65-0) [Nach der Arbeit an Komponenten im Inneren Ihres Systems](#page-65-0) [Entfernen des Kühlgehäuses](#page-72-0) [Entfernen des optionalen Erweiterungskarten-Risers](#page-106-0) [Installieren des \(optionalen\) Erweiterungskarten-Risers](#page-107-0) [Einsetzen des Kühlgehäuses](#page-74-0)
- 1 IDSDM 2 SD-Karte 1
- 3 SD-Karte 2 4 SD-Kartensteckplatz 2

# Einsetzen einer internen SD-Karte

#### Voraussetzungen

- 1 Befolgen Sie die Sicherheitshinweise, die im entsprechenden Abschnitt aufgeführt sind.
- 2 Befolgen Sie die Schritte im Abschnitt "Vor der Arbeit an Komponenten im Inneren Ihres Systems".
- $\Delta$ l VORSICHT: Viele Reparaturen am Computer dürfen nur von einem zertizierten Servicetechniker ausgeführt werden. Sie sollten nur die Behebung von Störungen sowie einfache Reparaturen unter Berücksichtigung der jeweiligen Angaben in den Produktdokumentationen von Dell durchführen bzw. die elektronischen oder telefonischen Anweisungen des Service- und Supportteams von Dell befolgen. Schäden durch nicht von Dell genehmigte Wartungsversuche werden nicht durch die Garantie abgedeckt. Lesen und beachten Sie die Sicherheitshinweise, die Sie zusammen mit Ihrem Produkt erhalten haben.
- ANMERKUNG: Stellen Sie zur Verwendung einer SD-Karte in Ihrem System sicher, dass die Option Internal SD Card Port (Anschluss für die interne SD-Karte) im System-Setup aktiviert ist.
- ANMERKUNG: Sie müssen die SD-Karten und ihre entsprechenden Steckplätze vor dem Entfernen vorübergehend etikettieren. Setzen Sie die SD-Karte(n) wieder in ursprünglichen Steckplätze ein.

#### **Schritte**

1 Suchen Sie den SD-Kartenanschluss am internen Zweifach-SD-Kartenmodul. Richten Sie die SD-Karte entsprechend aus und führen Sie das Kartenende mit den Kontaktstiften in den Steckplatz ein.

ANMERKUNG: Der Steckplatz ist mit einer Passung versehen, um ein korrektes Einsetzen der Karte sicherzustellen.

2 Drücken Sie die Karte in den Kartensteckplatz, bis sie einrastet.

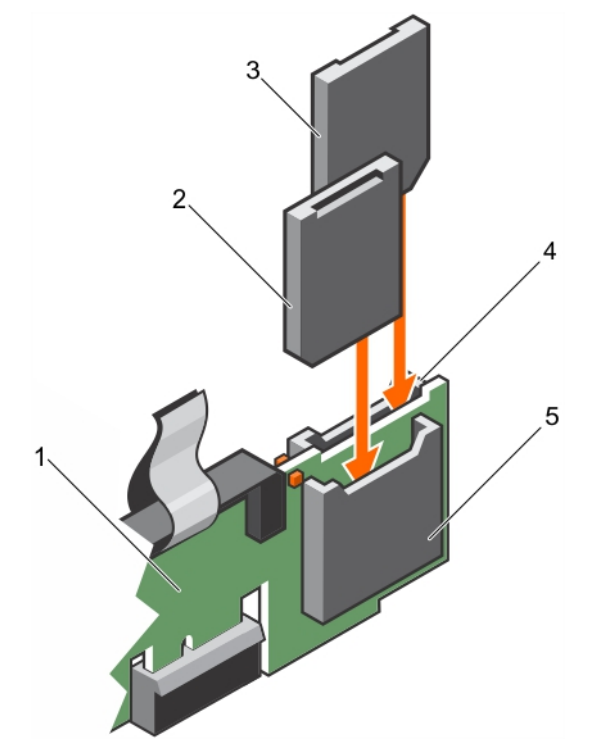

#### Abbildung 51. Einsetzen einer internen SD-Karte

- 
- 
- 5 SD-Kartensteckplatz 2
- 1 IDSDM 2 SD-Karte 2
- 3 SD-Karte 1 4 SD-Kartensteckplatz 1

#### Nächster Schritt Zugehöriger Link

[Sicherheitshinweise](#page-64-0) [Vor der Arbeit an Komponenten im Inneren Ihres Systems](#page-65-0) [Nach der Arbeit an Komponenten im Inneren Ihres Systems](#page-65-0) [Entfernen des Kühlgehäuses](#page-72-0) [Entfernen des optionalen Erweiterungskarten-Risers](#page-106-0) [Installieren des \(optionalen\) Erweiterungskarten-Risers](#page-107-0) [Einsetzen des Kühlgehäuses](#page-74-0) [Sicherheitshinweise](#page-64-0) [Vor der Arbeit an Komponenten im Inneren Ihres Systems](#page-65-0) [Nach der Arbeit an Komponenten im Inneren Ihres Systems](#page-65-0) [Entfernen des Kühlgehäuses](#page-72-0) [Entfernen des optionalen Erweiterungskarten-Risers](#page-106-0) [Installieren des \(optionalen\) Erweiterungskarten-Risers](#page-107-0) [Einsetzen des Kühlgehäuses](#page-74-0)

### Entfernen des optionalen internen Dual SD-Moduls

#### Voraussetzungen

- VORSICHT: Viele Reparaturen am Computer dürfen nur von einem zertizierten Servicetechniker ausgeführt werden. Sie sollten ΔΙ nur die Behebung von Störungen sowie einfache Reparaturen unter Berücksichtigung der jeweiligen Angaben in den Produktdokumentationen von Dell durchführen bzw. die elektronischen oder telefonischen Anweisungen des Service- und Supportteams von Dell befolgen. Schäden durch nicht von Dell genehmigte Wartungsversuche werden nicht durch die Garantie abgedeckt. Lesen und beachten Sie die Sicherheitshinweise, die Sie zusammen mit Ihrem Produkt erhalten haben.
- 1 Befolgen Sie die Sicherheitshinweise, die im entsprechenden Abschnitt aufgeführt sind.
- 2 Befolgen Sie die Schritte im Abschnitt "Vor der Arbeit an Komponenten im Inneren Ihres Systems".
- 3 Entfernen Sie gegebenenfalls die SD-Karte.
	- $\Omega$ ANMERKUNG: Sie müssen die SD-Karten und ihre entsprechenden Steckplätze vor dem Entfernen vorübergehend etikettieren. Setzen Sie die SD-Karte(n) wieder in die ursprünglichen Steckplätze ein.

- 1 Machen Sie den Anschluss des internen Dual SD-Moduls (IDSDM) auf der Systemplatine ausfindig. Weitere Informationen hierzu finden Sie im Abschnitt "Systemplatinenanschluss".
- 2 Ziehen Sie mit der Zuglasche das IDSDM aus dem Gehäuse.

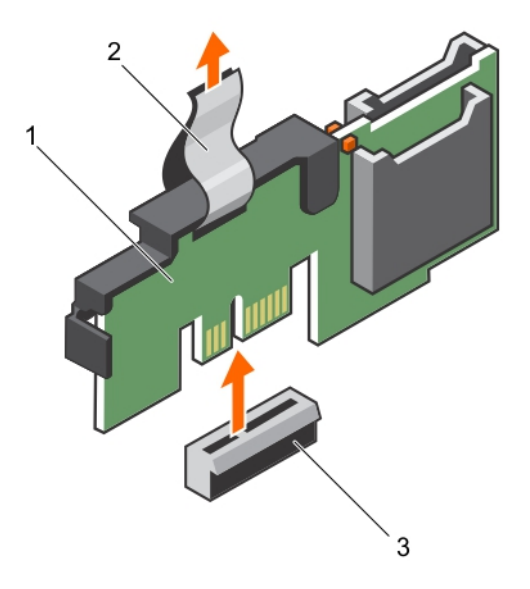

#### Abbildung 52. Entfernen des internen Dual SD-Moduls

- 1 IDSDM 2 Zuglasche
- 3 IDSDM-Anschluss

#### Nächste Schritte

- 1 Installieren Sie das IDSDM.
- 2 Setzen Sie die SD-Karten ein, falls diese zuvor entfernt wurden.
- 3 Befolgen Sie die Schritte im Abschnitt "Nach der Arbeit an Komponenten im Inneren Ihres Systems".

### Installieren des optionalen internen Dual SD-Moduls

#### Voraussetzungen

- $\triangle|$  VORSICHT: Viele Reparaturen am Computer dürfen nur von einem zertifizierten Servicetechniker ausgeführt werden. Sie sollten nur die Behebung von Störungen sowie einfache Reparaturen unter Berücksichtigung der jeweiligen Angaben in den Produktdokumentationen von Dell durchführen bzw. die elektronischen oder telefonischen Anweisungen des Service- und Supportteams von Dell befolgen. Schäden durch nicht von Dell genehmigte Wartungsversuche werden nicht durch die Garantie abgedeckt. Lesen und beachten Sie die Sicherheitshinweise, die Sie zusammen mit Ihrem Produkt erhalten haben.
- 1 Befolgen Sie die Sicherheitshinweise, die im entsprechenden Abschnitt aufgeführt sind.
- 2 Befolgen Sie die Schritte im Abschnitt "Vor der Arbeit an Komponenten im Inneren Ihres Systems".

#### ⋒ ANMERKUNG: Sie müssen SD-Karten und ihre entsprechenden Steckplätze vor dem Entfernen vorübergehend etikettieren.

- 1 Machen Sie den Anschluss des internen Dual-SD-Moduls (IDSDM) auf der Systemplatine ausfindig. Weitere Informationen hierzu finden Sie im Abschnitt "Anschlüsse auf der Systemplatine".
- 2 Richten Sie das IDSDM mit dem Anschluss an der Systemplatine aus.
- 3 Drücken Sie auf das interne Zweifach-SD-Modul, bis es fest auf der Systemplatine sitzt.

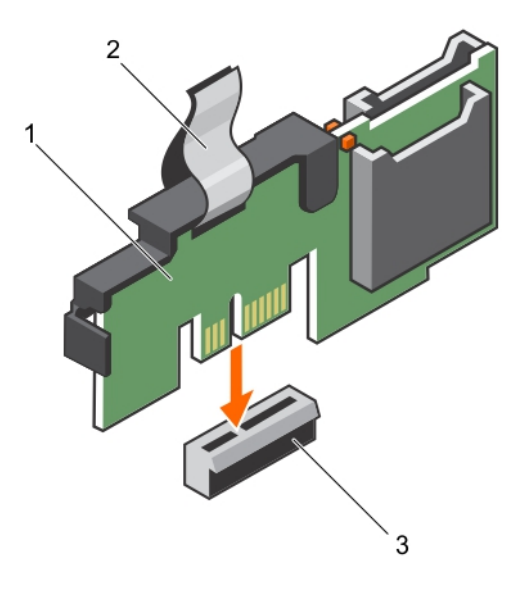

#### Abbildung 53. Installieren des optionalen internen Dual SD-Moduls

- 1 IDSDM 2 Zuglasche
- 3 IDSDM-Anschluss

#### Nächste Schritte

1 Installieren Sie die SD-Karten.

ANMERKUNG: Setzen Sie die SD-Karten wieder in dieselben Steckplätze ein, orientieren Sie sich dabei an den Beschriftungen, die Sie beim Entfernen auf den Karten angebracht haben.

2 Befolgen Sie die Schritte im Abschnitt "Nach der Arbeit an Komponenten im Inneren Ihres Systems".

# Integrierte Speichercontrollerkarte

Ihr System unterstützt eine integrierte Speichercontrollerkarte, die das integrierte Speichersubsystem für die internen Festplattenlaufwerke Ihres Systems bereitstellt. Der Speichercontroller unterstützt SAS/SATA- und SSD-Festplatten und ermöglicht außerdem das Einrichten der Festplattenlaufwerke in RAID-Konfigurationen, je nach Version des Speichercontrollers im System.

#### ANMERKUNG: Das Upgrade von einem integrierten Controller oder Software-RAID-Controller auf einen Hardware-RAID- $\Omega$ Controller wird nicht unterstützt.

### Entfernen der integrierten Speichercontrollerkarte

#### Voraussetzungen

- 1 Befolgen Sie die Sicherheitshinweise, die im entsprechenden Abschnitt aufgeführt sind.
- 2 Befolgen Sie die Schritte im Abschnitt "Vor der Arbeit an Komponenten im Inneren Ihres Systems".
- 3 Entfernen Sie das Kühlgehäuse.

#### ANMERKUNG: Schließen Sie erforderlichenfalls den Erweiterungskartenriegel auf dem Kühlgehäuse, um die Erweiterungskarte voller Baulänge zu entsichern.

- 4 Trennen Sie angeschlossene Stromversorgungs- und Datenkabel von den installierten Erweiterungskarten.
- 5 Entfernen Sie gegebenenfalls den Erweiterungskarten-Riser.
- 6 Halten Sie den Kreuzschlitzschraubenzieher Nr. 2 bereit.

 $\triangle|$  VORSICHT: Viele Reparaturen am Computer dürfen nur von einem zertifizierten Servicetechniker ausgeführt werden. Sie sollten nur die Behebung von Störungen sowie einfache Reparaturen unter Berücksichtigung der jeweiligen Angaben in den Produktdokumentationen von Dell durchführen bzw. die elektronischen oder telefonischen Anweisungen des Service- und Supportteams von Dell befolgen. Schäden durch nicht von Dell genehmigte Wartungsversuche werden nicht durch die Garantie abgedeckt. Lesen und beachten Sie die Sicherheitshinweise, die Sie zusammen mit Ihrem Produkt erhalten haben.

#### **Schritte**

- 1 Lösen Sie die Schrauben, mit denen das Kabel der integrierten Speichercontrollerkarte an den Anschluss der integrierten Speichercontrollerkarte an der Systemplatine befestigt ist.
- 2 Heben Sie das Kabel des integrierten Speichercontrollers an und entfernen Sie es von der integrierten Speichercontrollerkarte.
- 3 Heben Sie das Ende der Karte schräg an, um die Karte aus der Halterung der integrierten Speichercontrollerkarte an der Systemplatine zu lösen.
- 4 Heben Sie die Karte aus dem Gehäuse.

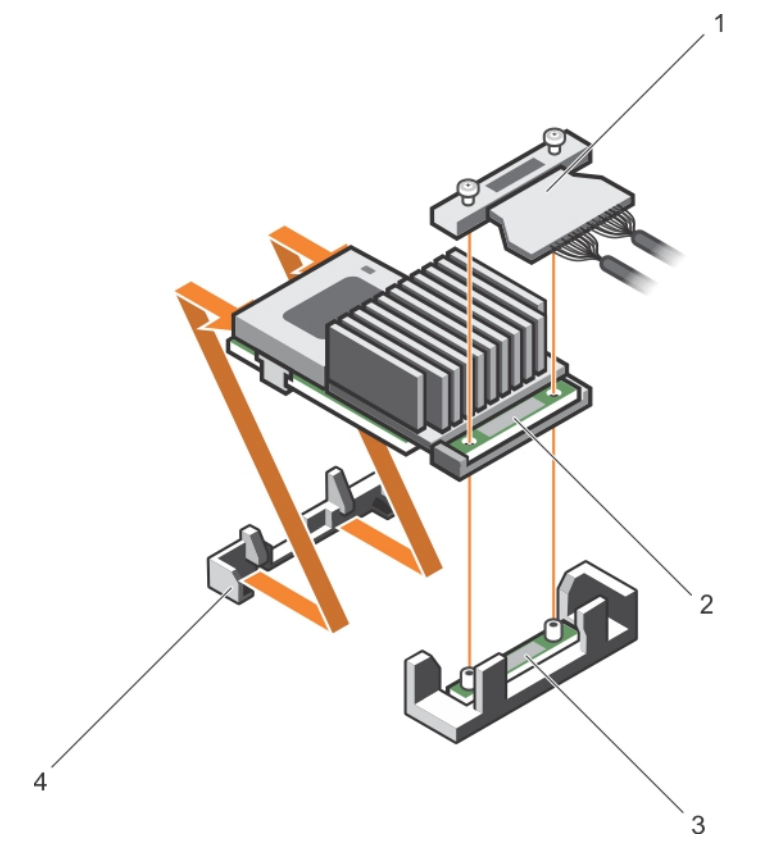

#### Abbildung 54. Entfernen der integrierten Speichercontrollerkarte

- 1 integriertes Speichercontrollerkabel 2 Integrierte Speichercontrollerkarte
- 3 Anschluss der integrierten Speichercontrollerkarte an der Systemplatine
- 
- 4 Halterung der integrierten Speichercontrollerkarte

#### Nächste Schritte

- 1 Installieren Sie gegebenenfalls den PCIe-Erweiterungskarten-Riser.
- 2 Verbinden Sie gegebenenfalls die erforderlichen Strom- und Datenkabel mit der/den Erweiterungskarte(n).
- 3 Installieren Sie das Kühlgehäuse wieder.
- 4 Falls erforderlich, öffnen Sie den Erweiterungskartenriegel auf dem Kühlgehäuse, um die Erweiterungskarte voller Baulänge zu sichern.
- 5 Befolgen Sie die Schritte im Abschnitt "Nach der Arbeit an Komponenten im Inneren Ihres Systems".

#### Zugehöriger Link

[Sicherheitshinweise](#page-64-0) [Vor der Arbeit an Komponenten im Inneren Ihres Systems](#page-65-0) [Nach der Arbeit an Komponenten im Inneren Ihres Systems](#page-65-0) [Entfernen des Kühlgehäuses](#page-72-0) [Entfernen des optionalen Erweiterungskarten-Risers](#page-106-0) [Installieren des \(optionalen\) Erweiterungskarten-Risers](#page-107-0) [Einsetzen des Kühlgehäuses](#page-74-0)

### Installieren der integrierten Speichercontrollerkarte

#### Voraussetzungen

- 1 Befolgen Sie die Sicherheitshinweise, die im entsprechenden Abschnitt aufgeführt sind.
- 2 Befolgen Sie die Schritte im Abschnitt "Vor der Arbeit an Komponenten im Inneren Ihres Systems".
- 3 Entfernen Sie das Kühlgehäuse.
	- ANMERKUNG: Schließen Sie erforderlichenfalls den Erweiterungskartenriegel auf dem Kühlgehäuse, um die Erweiterungskarte voller Baulänge zu entsichern.
- 4 Trennen Sie angeschlossene Stromversorgungs- und Datenkabel von den installierten Erweiterungskarten.
- 5 Entfernen Sie erforderlichenfalls den Erweiterungskarten-Riser.
- 6 Halten Sie den Kreuzschlitzschraubenzieher Nr. 2 bereit.
- VORSICHT: Viele Reparaturen am Computer dürfen nur von einem zertizierten Servicetechniker ausgeführt werden. Sie sollten nur die Behebung von Störungen sowie einfache Reparaturen unter Berücksichtigung der jeweiligen Angaben in den Produktdokumentationen von Dell durchführen bzw. die elektronischen oder telefonischen Anweisungen des Service- und Supportteams von Dell befolgen. Schäden durch nicht von Dell genehmigte Wartungsversuche werden nicht durch die Garantie abgedeckt. Lesen und beachten Sie die Sicherheitshinweise, die Sie zusammen mit Ihrem Produkt erhalten haben.

#### **Schritte**

- 1 Richten Sie das Ende der integrierten Speichercontrollerkarte gegenüber dem Anschluss an der integrierten Speichercontrollerkarte aus.
- 2 Senken Sie die Anschlussseite der integrierten Speichercontrollerkarte in den integrierten Speichercontrollerkarten-Anschluss auf der Systemplatine.

Stellen Sie sicher, dass die Halterungen an der Systemplatine mit den Schraubenbohrungen an der integrierten Speichercontrollerkarte ausgerichtet sind.

- 3 Richten Sie die Schrauben an dem integrierten Speichercontrollerkarten-Kabel mit den Schraubenbohrungen auf dem Anschluss aus.
- 4 Ziehen Sie die Schrauben fest, um das integrierte Speichercontrollerkarten-Kabel an den integrierten Speichercontrollerkarten-Anschluss auf der Systemplatine anzuschließen.

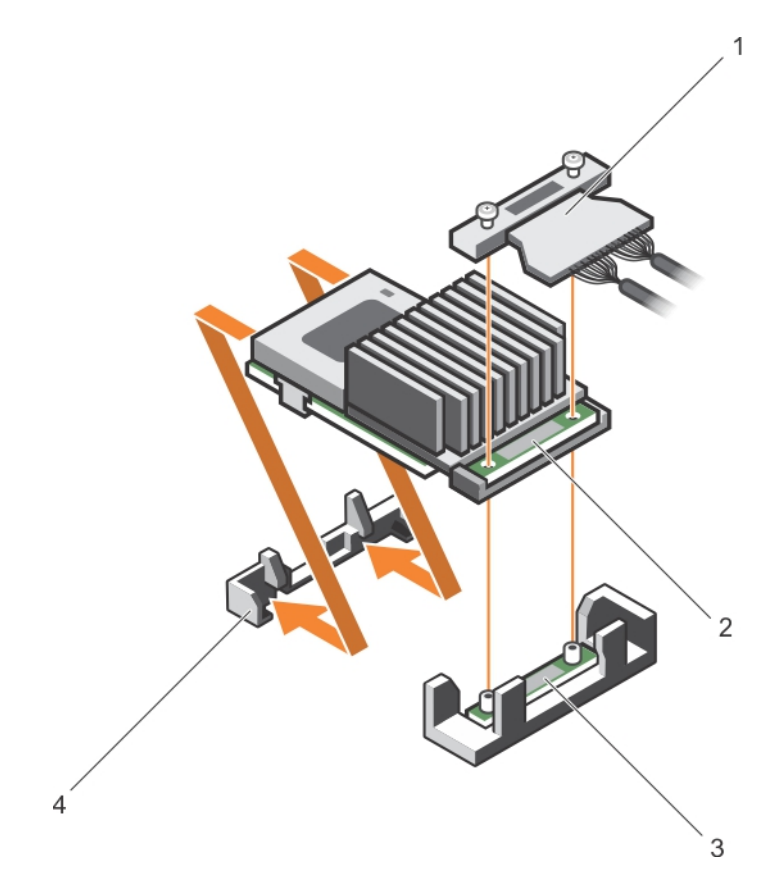

#### Abbildung 55. Installieren der integrierten Speichercontrollerkarte

- 1 integriertes Speichercontrollerkabel 2 Integrierte Speichercontrollerkarte
- - 4 Halterung der integrierten Speichercontrollerkarte
- 3 Anschluss der integrierten Speichercontrollerkarte an der **Systemplatine**

#### Nächste Schritte

- 1 Installieren Sie gegebenenfalls den PCIe-Erweiterungskarten-Riser.
- 2 Verbinden Sie gegebenenfalls die erforderlichen Strom- und Datenkabel mit der/den Erweiterungskarte(n).
- 3 Installieren Sie das Kühlgehäuse wieder.
- 4 Falls erforderlich, öffnen Sie den Erweiterungskartenriegel auf dem Kühlgehäuse, um die Erweiterungskarte voller Baulänge zu sichern.
- 5 Befolgen Sie die Schritte im Abschnitt "Nach der Arbeit an Komponenten im Inneren Ihres Systems".

#### Zugehöriger Link

[Sicherheitshinweise](#page-64-0) [Vor der Arbeit an Komponenten im Inneren Ihres Systems](#page-65-0) [Nach der Arbeit an Komponenten im Inneren Ihres Systems](#page-65-0) [Entfernen des Kühlgehäuses](#page-72-0) [Entfernen des optionalen Erweiterungskarten-Risers](#page-106-0) [Installieren des \(optionalen\) Erweiterungskarten-Risers](#page-107-0) [Einsetzen des Kühlgehäuses](#page-74-0)

# Prozessoren und Kühlkörper

Verwenden Sie das folgende Verfahren beim:

• Entfernen und Installieren eines Kühlkörpers

- Installieren eines weiteren Prozessors
- Austauschen eines Prozessors
- ANMERKUNG: Um eine ordnungsgemäße Kühlung zu gewährleisten, muss in jedem leeren Prozessorsockel ein  $\bigcap$ Prozessorplatzhalter installiert sein.

### Entfernen eines Kühlkörpers

#### Voraussetzungen

- VORSICHT: Viele Reparaturen am Computer dürfen nur von einem zertizierten Servicetechniker ausgeführt werden. Sie sollten ΔI nur die Behebung von Störungen sowie einfache Reparaturen unter Berücksichtigung der jeweiligen Angaben in den Produktdokumentationen von Dell durchführen, bzw. die elektronischen oder telefonischen Anweisungen des Service- und Supportteams von Dell befolgen. Schäden durch nicht von Dell genehmigte Wartungsversuche werden nicht durch die Garantie abgedeckt. Lesen und beachten Sie die Sicherheitshinweise, die Sie zusammen mit Ihrem Produkt erhalten haben.
- ANMERKUNG: Dies ist eine vor Ort austauschbare Einheit (Field Replaceable Unit, FRU). Das Entfernen und die Installation der Einheit sollten nur von zertifizierten Dell Servicetechnikern durchgeführt werden.
- VORSICHT: Nehmen Sie den Kühlkörper nur dann vom Prozessor ab, wenn Sie den Prozessor entfernen möchten. Der Kühlkörper verhindert eine Überhitzung des Prozessors.
- വി ANMERKUNG: Um eine ordnungsgemäße Systemkühlung sicherzustellen, müssen Sie einen Prozessorplatzhalter sowie einen Kühlkörperplatzhalter in jedem leeren Prozessorsockel installieren.
- 1 Befolgen Sie die Sicherheitshinweise, die im entsprechenden Abschnitt aufgeführt sind.
- 2 Befolgen Sie die Schritte im Abschnitt "Vor der Arbeit an Komponenten im Inneren Ihres Systems".
- 3 Halten Sie den Kreuzschlitzschraubenzieher Nr. 2 bereit.
- 4 Trennen Sie alle angeschlossenen Kabel von den installierten Erweiterungskarten.
- 5 Trennen Sie alle angeschlossenen Kabel von den Erweiterungskarten.
- 6 Entfernen Sie erforderlichenfalls den PCIe-Erweiterungskarten-Riser.
- 7 Entfernen Sie das Kühlgehäuse.
	- ANMERKUNG: Schließen Sie erforderlichenfalls den Erweiterungskartenriegel auf dem Kühlgehäuse, um die Erweiterungskarte voller Baulänge zu entsichern.
- WARNUNG: Der Kühlkörper wird auch nach dem Ausschalten des Systems eine Zeit lang zu heiß zum Anfassen sein. Lassen Sie den Kühlkörper einen Moment abkühlen, bevor Sie ihn entfernen.

- 1 Lösen Sie eine der Schrauben, mit denen der Kühlkörper an der Systemplatine befestigt ist. Warten Sie (ungefähr 30 Sekunden), damit sich der Kühlkörper vom Prozessor lösen kann.
- 2 Entfernen Sie die Schraube diagonal gegenüber der Schraube, die Sie zuerst entfernt haben.
- 3 Wiederholen Sie den Vorgang für die beiden verbleibenden Schrauben.

<span id="page-126-0"></span>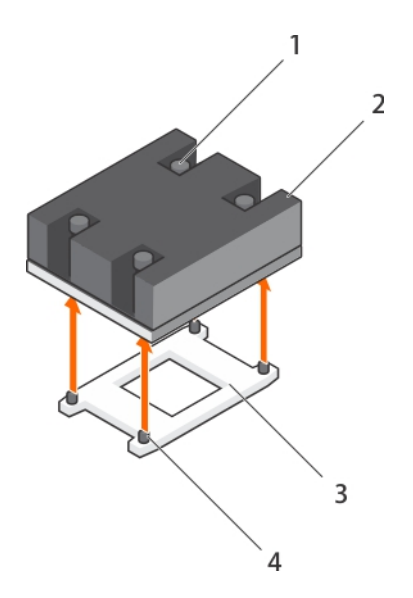

#### Abbildung 56. Entfernen des -Kühlkörpers

- 1 Verschlussschraube (4) 2 Kühlkörper
- 
- 
- 3 Prozessorsockel 4 Kühlkörper-Befestigungssockel (4)

#### Nächste Schritte

- 1 Entfernen Sie den Prozessor.
- 2 Bauen Sie den Kühlkörper ein.
- 3 Befolgen Sie die Schritte im Abschnitt "Nach der Arbeit an Komponenten im Inneren Ihres Systems".

#### Zugehöriger Link

[Sicherheitshinweise](#page-64-0) [Vor der Arbeit an Komponenten im Inneren Ihres Systems](#page-65-0) [Nach der Arbeit an Komponenten im Inneren Ihres Systems](#page-65-0) [Entfernen des Kühlgehäuses](#page-72-0) [Entfernen des optionalen Erweiterungskarten-Risers](#page-106-0) [Installieren des \(optionalen\) Erweiterungskarten-Risers](#page-107-0) [Einsetzen des Kühlgehäuses](#page-74-0) Entfernen eines Prozessors [Einsetzen eines Prozessors](#page-130-0) [Installieren eines Kühlkörpers](#page-132-0)

### Entfernen eines Prozessors

#### Voraussetzungen

- $\wedge$  | VORSICHT: Viele Reparaturen am Computer dürfen nur von einem zertifizierten Servicetechniker ausgeführt werden. Sie sollten nur die Behebung von Störungen sowie einfache Reparaturen unter Berücksichtigung der jeweiligen Angaben in den Produktdokumentationen von Dell durchführen bzw. die elektronischen oder telefonischen Anweisungen des Service- und Supportteams von Dell befolgen. Schäden durch nicht von Dell genehmigte Wartungsversuche werden nicht durch die Garantie abgedeckt. Lesen und beachten Sie die Sicherheitshinweise, die Sie zusammen mit Ihrem Produkt erhalten haben.
- ANMERKUNG: Dies ist eine vor Ort austauschbare Einheit (Field Replaceable Unit, FRU). Das Entfernen und die Installation der Einheit sollten nur von zertifizierten Dell Servicetechnikern durchgeführt werden.
- ANMERKUNG: Bevor Sie ein Systemupgrade durchführen, laden Sie die aktuelle Version des System-BIOS von Dell.com/support herunter. Befolgen Sie die in der komprimierten Download-Datei enthaltenen Anweisungen, um die Aktualisierung auf dem System zu installieren.
- വി ANMERKUNG: Sie können das System-BIOS unter Verwendung des Lifecycle-Controllers aktualisieren.
- ANMERKUNG: Um eine ordnungsgemäße Kühlung zu gewährleisten, muss in jedem leeren Prozessorsockel ein ⋒ Prozessorplatzhalter installiert sein.
- 1 Befolgen Sie die Sicherheitshinweise, die im entsprechenden Abschnitt aufgeführt sind.
- 2 Befolgen Sie die Schritte im Abschnitt "Vor der Arbeit an Komponenten im Inneren Ihres Systems".
- 3 Halten Sie den Kreuzschlitzschraubenzieher Nr. 2 bereit.
- 4 Entfernen Sie das Kühlgehäuse.

#### ANMERKUNG: Falls erforderlich, schließen Sie den Erweiterungskartenriegel auf dem Kühlgehäuse, um die Erweiterungskarte voller Baulänge zu entsichern.

- 5 Trennen Sie angeschlossene Stromversorgungs- und Datenkabel von den installierten Erweiterungskarten.
- 6 Entfernen Sie erforderlichenfalls den Erweiterungskarten-Riser.
- 7 Entfernen Sie den Kühlkörper.
- $\triangle$ WARNUNG: Der Prozessor ist nach dem Ausschalten des Systems eine Zeit lang zu heiß zum Anfassen. Lassen Sie den Prozessor abkühlen, bevor Sie ihn entfernen.
- VORSICHT: Der Prozessor steht im Sockel unter starker mechanischer Spannung. Beachten Sie, dass der Freigabehebel plötzlich hochspringen kann, wenn er nicht festgehalten wird.

- 1 Entriegeln Sie den Sockelhebel open first (Zuerst öffnen) neben dem Entriegelungssymbol <sup>nam</sup> indem Sie den Hebel nach unten und unter der Lasche hervorziehen.
- 2 Entriegeln Sie den Sockelfreigabehebel *close first* (Zuerst schließen) neben dem Verriegelungssymbol. indem Sie den Hebel nach unten und unter der Lasche hervorziehen. Schwenken Sie den Freigabehebel um 90 Grad nach oben.
- 3 Klappen Sie den Sockel-Freigabehebel *open first* (Zuerst öffnen) nach unten, um die Prozessorabdeckung anzuheben.
- 4 Fassen Sie die Lasche an der Prozessorabdeckung an und heben Sie die Prozessorabdeckung an, bis der Sockel-Freigabehebel *open*  first (Zuerst öffnen) nach oben schwenkt.
	- $\triangle|$  VORSICHT: Die Kontaktstifte des Sockels sind empfindlich und können dauerhaft beschädigt werden. Achten Sie sorgfältig darauf, diese Kontaktstifte beim Entfernen des Prozessors aus dem Sockel nicht zu verbiegen.
- 5 Heben Sie den Prozessor aus dem Sockel und belassen Sie den Sockelfreigabelhebel *open rst* (Zuerst önen) oben.
	- ANMERKUNG: Wenn Sie den Prozessor dauerhaft entfernen, müssen Sie im leeren Sockel eine Sockelschutzkappe ⋒ installieren, um die Kontaktstifte des Prozessorsockels zu schützen und den Sockel staubfrei zu halten.
	- $\bigcirc$ ANMERKUNG: Nachdem Sie den Prozessor entfernt haben, legen Sie ihn in einen antistatischen Behälter zur Wiederverwendung, zur Rücksendung oder zur vorübergehenden Lagerung. Berühren Sie nicht die Unterseite des Prozessors. Fassen Sie nur die Seitenränder des Prozessors an.

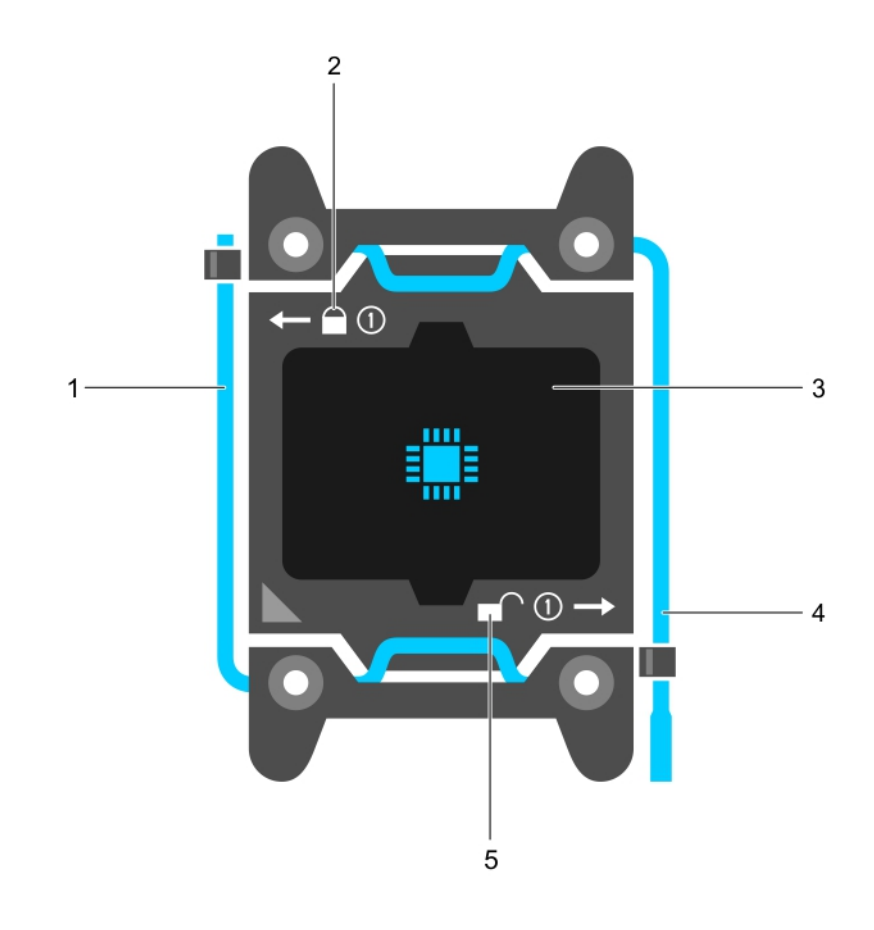

#### Abbildung 57. Prozessorabdeckung

- 1 Sockelfreigabehebel *Zuerst schließen* 2 Verriegelungssymbol
- 
- 5 Entriegelungssymbol
- 
- 3 Prozessor 4 Sockelfreigabehebel *Zuerst önen*

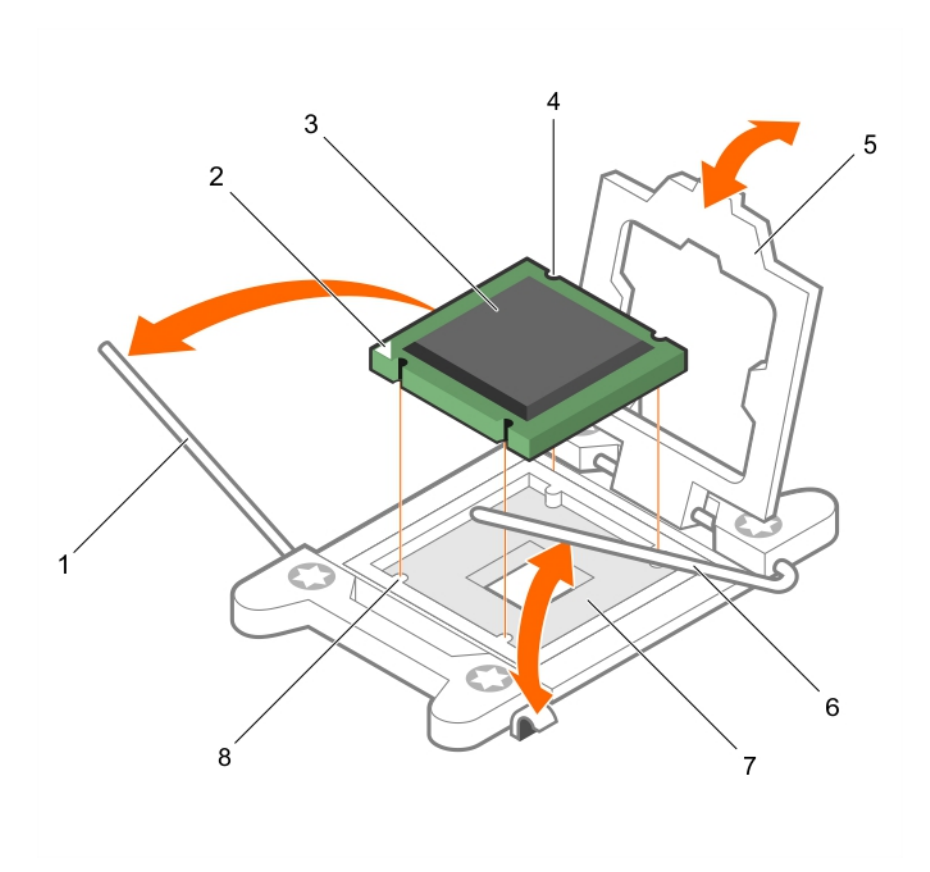

#### Abbildung 58. Entfernen eines Prozessors

- 1 Sockelfreigabehebel *close rst* (Zuerst schließen) 2 Stift-1-Ecke des Prozessors
- 
- 
- 

#### Nächste Schritte

- 1 Ersetzen Sie die Prozessoren.
- 2 Bauen Sie den Kühlkörper ein.
- 3 Falls zuvor entfernt, installieren Sie den PCIe-Erweiterungskarten-Riser wieder.
- 4 Schließen Sie alle zuvor von Erweiterungskarten getrennten Kabel wieder an.
- 5 Installieren Sie das Kühlgehäuse wieder.
- 6 Falls erforderlich, öffnen Sie den Erweiterungskartenriegel auf dem Kühlgehäuse, um die Erweiterungskarte voller Baulänge zu sichern.
- 7 Befolgen Sie die Schritte im Abschnitt "Nach der Arbeit an Komponenten im Inneren Ihres Systems".

#### Zugehöriger Link

#### [Sicherheitshinweise](#page-64-0)

[Vor der Arbeit an Komponenten im Inneren Ihres Systems](#page-65-0) [Nach der Arbeit an Komponenten im Inneren Ihres Systems](#page-65-0) [Entfernen des Kühlgehäuses](#page-72-0) [Entfernen des optionalen Erweiterungskarten-Risers](#page-106-0) [Installieren des \(optionalen\) Erweiterungskarten-Risers](#page-107-0) [Einsetzen des Kühlgehäuses](#page-74-0) [Einsetzen eines Prozessors](#page-130-0) [Installieren eines Kühlkörpers](#page-132-0)

- 
- 3 Prozessor 4 Steckplatz (4)
- 5 Prozessorabdeckung extension of the sockelfreigabehebel open first (Zuerst öffnen)
- 7 Sockel 8 Sockelpassungen (4)

# <span id="page-130-0"></span>Einsetzen eines Prozessors

#### Voraussetzungen

- VORSICHT: Viele Reparaturen am Computer dürfen nur von einem zertifizierten Servicetechniker ausgeführt werden. Sie sollten nur die Behebung von Störungen sowie einfache Reparaturen unter Berücksichtigung der jeweiligen Angaben in den Produktdokumentationen von Dell durchführen bzw. die elektronischen oder telefonischen Anweisungen des Service- und Supportteams von Dell befolgen. Schäden durch nicht von Dell genehmigte Wartungsversuche werden nicht durch die Garantie abgedeckt. Lesen und beachten Sie die Sicherheitshinweise, die Sie zusammen mit Ihrem Produkt erhalten haben.
- 1 Befolgen Sie die Sicherheitshinweise, die im entsprechenden Abschnitt aufgeführt sind.
- 2 Befolgen Sie die Schritte im Abschnitt "Vor der Arbeit an Komponenten im Inneren Ihres Systems".
- 3 Halten Sie den Kreuzschlitzschraubenzieher Nr. 2 bereit.
- 4 Bevor Sie ein Systemupgrade durchführen, laden Sie die aktuelle Version des System-BIOS von Dell.com/support herunter. Befolgen Sie die in der komprimierten Download-Datei enthaltenen Anweisungen, um die Aktualisierung auf dem System zu installieren.

#### ANMERKUNG: Sie können das System-BIOS unter Verwendung des Dell Lifecycle-Controllers aktualisieren.

- 5 Entfernen Sie das Kühlgehäuse.
- $\triangle$ WARNUNG: Kühlkörper und Prozessor sind auch nach dem Ausschalten des Systems eine Zeit lang sehr heiß. Warten Sie, bis Kühlkörper und Prozessor abgekühlt sind, bevor Sie sie berühren.
- VORSICHT: Nehmen Sie den Kühlkörper nur dann vom Prozessor ab, wenn Sie den Prozessor entfernen möchten. Der Kühlkörper verhindert eine Überhitzung des Prozessors.
- ANMERKUNG: Wenn Sie nur einen Prozessor installieren, muss dieser im Sockel CPU1 eingesetzt werden.

- 1 Nehmen Sie den neuen Prozessor aus der Verpackung.
	- ANMERKUNG: Wenn der Prozessor zuvor in einem System im Einsatz war, entfernen Sie eventuelle Rückstände von Wärmeleitpaste mit einem fusselfreien Tuch.
- 2 Suchen Sie den Prozessorsockel.
- 3 Entfernen Sie gegebenenfalls die Sockelschutzkappe.
- 4 Entriegeln Sie den Freigabehebel des Sockels neben dem Symbol open first (Zuerst öffnen), <sup>nand</sup> indem Sie den Hebel nach unten und unter der Lasche hervorziehen.
- 5 Lösen Sie auf dieselbe Weise den Sockelfreigabehebel neben dem Verriegelungsymbol *close first* (Zuerst schließen), <sup>1</sup> indem Sie den Hebel nach unten und unter der Lasche hervorziehen. Schwenken Sie den Freigabehebel um 90 Grad nach oben.
- 6 Fassen Sie die Lasche in der Nähe des Verriegelungssymbols auf der Prozessorabdeckung an und drehen Sie die Abdeckung mithilfe der Lasche nach oben und zur Seite.
	- $\triangle|$  VORSICHT: Wenn der Prozessor falsch positioniert wird, kann dies eine dauerhafte Beschädigung der Systemplatine oder des Prozessors zur Folge haben. Achten Sie darauf, die Kontaktstifte im Sockel nicht zu verbiegen.
	- $\triangle|$  VORSICHT: Reinigen Sie Ihre Hände vor Verschmutzungen, wenn Sie den Prozessor entfernen oder neu installieren. Verschmutzungen auf den Kontaktstiften des Prozessors wie Wärmeleitpaste oder Öl können den Prozessor beschädigen.
- 7 Richten Sie den Prozessor mit den Sockelpassungen aus.
	- $\triangle|$  VORSICHT: Wenden Sie beim Einsetzen des Prozessors keine Kraft auf. Wenn der Prozessor korrekt positioniert ist, lässt er sich leicht in den Sockel einsetzen.
- 8 Richten Sie die Pin-1-Anzeige des Prozessors am Dreieck auf der Systemplatine aus.
- 9 Setzen Sie den Prozessor so in den Sockel, dass die Steckplätze am Prozessor an den Sockelpassungen ausgerichtet sind.
- 10 Schließen Sie die Prozessorabdeckung.
- 11 Klappen Sie den Freigabehebel des Sockels neben dem Verriegelungssymbol *close first (Zuerst schließen)* nach unten  $\Omega$  und schieben Sie ihn unter die Lasche, um ihn zu verriegeln.
- 12 Klappen Sie auf dieselbe Weise den Freigabehebel des Sockels neben dem Entriegelungssymbol zuerst öffnen nach unten  $\blacksquare$  und schieben Sie ihn unter die Lasche, um ihn zu verriegeln.

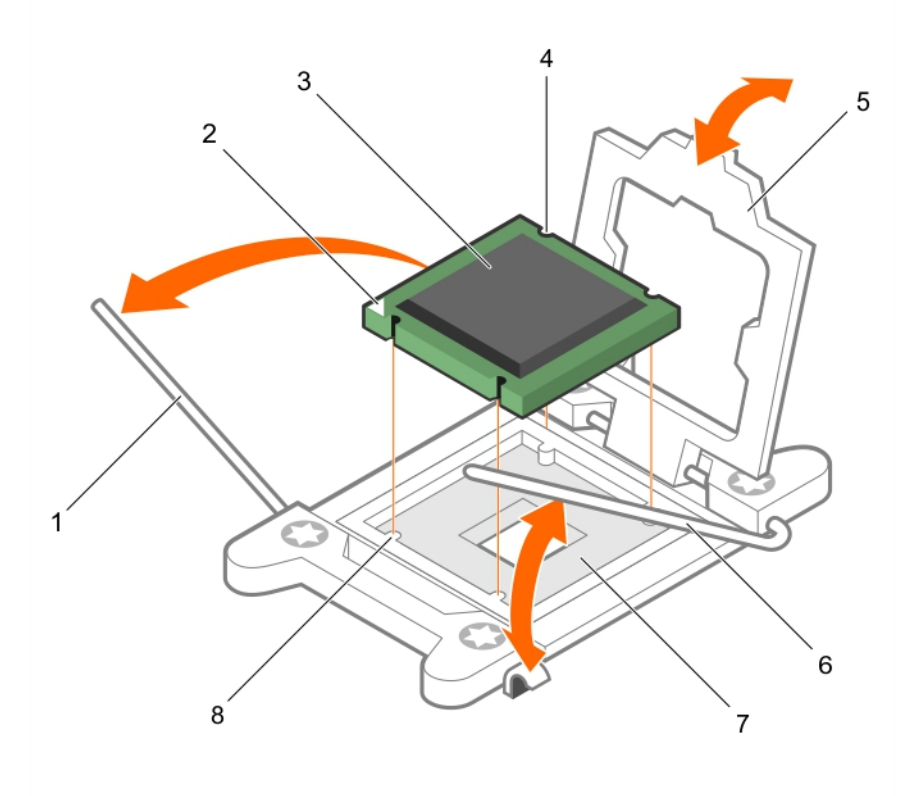

#### Abbildung 59. Einsetzen eines Prozessors

- 
- 
- 
- 7 Prozessorsockel and the state of the Second State and Second State and Second State and Second State and Second State and Second State and Second State and Second State and Second State and Second State and Second State
- 1 Sockelfreigabehebel 1 2 Pin-1-Ecke des Prozessors
- 3 Prozessor 4 Steckplatz (4)
- 5 Prozessorabdeckung 6 Sockelfreigabehebel 2
	-

#### Nächste Schritte

#### ANMERKUNG: Stellen Sie sicher, dass Sie den Kühlkörper nach dem Prozessor installieren. Der Kühlkörper verhindert eine വ Überhitzung des Prozessors.

- 1 Bauen Sie den Kühlkörper ein.
- 2 Bauen Sie das Kühlgehäuse ein.
- 3 Drücken Sie beim Start F2, um das System-Setup aufzurufen, und vergewissern Sie sich, dass die Prozessorinformationen mit der neuen Systemkonfiguration übereinstimmen.
- 4 Führen Sie die Systemdiagnose aus, um sicherzustellen, dass der neue Prozessor korrekt funktioniert.

#### <span id="page-132-0"></span>Zugehöriger Link

[Sicherheitshinweise](#page-64-0) [Vor der Arbeit an Komponenten im Inneren Ihres Systems](#page-65-0) [Nach der Arbeit an Komponenten im Inneren Ihres Systems](#page-65-0) [Entfernen des Kühlgehäuses](#page-72-0) [Entfernen des optionalen Erweiterungskarten-Risers](#page-106-0) [Installieren des \(optionalen\) Erweiterungskarten-Risers](#page-107-0) [Einsetzen des Kühlgehäuses](#page-74-0)

Installieren eines Kühlkörpers

### Installieren eines Kühlkörpers

#### Voraussetzungen

- $\triangle|$  VORSICHT: Viele Reparaturen am Computer dürfen nur von einem zertifizierten Servicetechniker ausgeführt werden. Sie sollten nur die Behebung von Störungen sowie einfache Reparaturen unter Berücksichtigung der jeweiligen Angaben in den Produktdokumentationen von Dell durchführen bzw. die elektronischen oder telefonischen Anweisungen des Service- und Supportteams von Dell befolgen. Schäden durch nicht von Dell genehmigte Wartungsversuche werden nicht durch die Garantie abgedeckt. Lesen und beachten Sie die Sicherheitshinweise, die Sie zusammen mit Ihrem Produkt erhalten haben.
- 1 Befolgen Sie die Sicherheitshinweise, die im entsprechenden Abschnitt aufgeführt sind.
- 2 Befolgen Sie die Schritte im Abschnitt "Vor der Arbeit an Komponenten im Inneren Ihres Systems".
- 3 Halten Sie den Kreuzschlitzschraubenzieher Nr. 2 bereit.
- 4 Bauen Sie den Prozessor ein.

#### ANMERKUNG: Wenn Sie nur einen Prozessor installieren, muss dieser im Sockel CPU1 eingesetzt werden.

- 1 Wenn Sie einen vorhandenen Kühlkörper verwenden, entfernen Sie die Wärmeleitpaste mit einem sauberen, fusselfreien Tuch vom Kühlkörper.
- 2 Verwenden Sie die im Prozessor-Kit enthaltene Spritze für die Wärmeleitpaste, um die Paste in einer dünnen Spirale oben auf den Prozessor aufzutragen.
	- $\triangle|$  VORSICHT: Wenn zu viel Wärmeleitpaste aufgetragen wird, kann die überschüssige Wärmeleitpaste in Kontakt mit dem Prozessorsockel kommen und diesen verunreinigen.
	- $\Omega$ ANMERKUNG: Die Spritze für die Wärmeleitpaste ist nur für die einmalige Verwendung bestimmt. Entsorgen Sie die Spritze nach ihrer Verwendung.

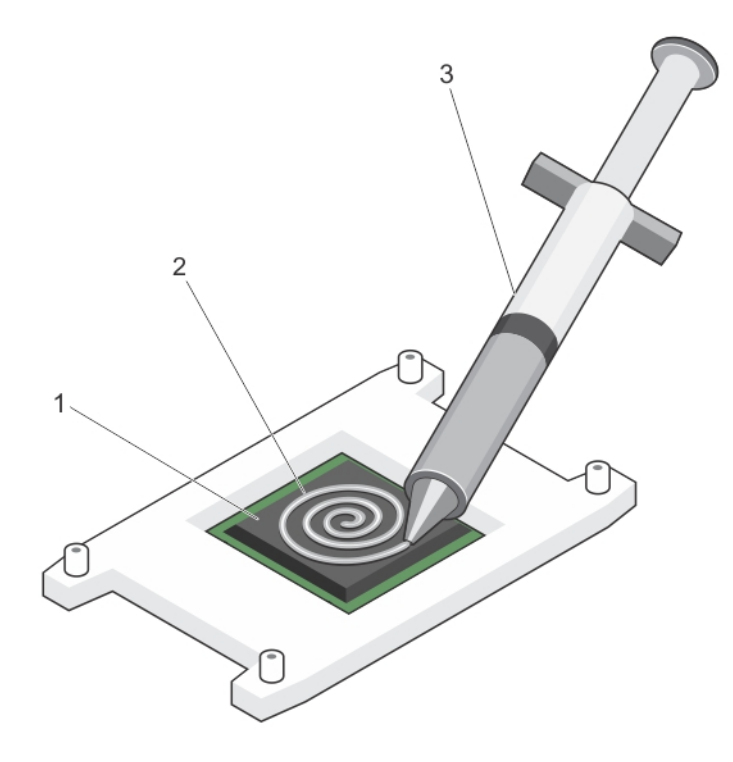

#### Abbildung 60. Auftragen von Wärmeleitpaste auf der Oberseite des Prozessors

- 
- 3 Spritze für die Wärmeleitpaste
- 1 Prozessor 2 Wärmeleitpaste
- 3 Setzen Sie den Kühlkörper auf den Prozessor.
- 4 Ziehen Sie eine der vier Schrauben fest, mit denen der Kühlkörper auf der Systemplatine befestigt ist.
- 5 Ziehen Sie die Schraube diagonal gegenüber der ersten Schraube, die Sie festgezogen haben, fest.
	- ANMERKUNG: Ziehen Sie die Verschlussschrauben des Kühlkörpers beim Einbau nicht zu fest an. Um ein Überdrehen zu vermeiden, ziehen Sie die Verschlussschrauben an, bis Widerstand spürbar ist, und hören Sie auf, sobald die Schraube fest sitzt. Die Spannlast der Schraube sollte maximal 6,9 kg-cm (6 in-lb) betragen.
- 6 Wiederholen Sie den Vorgang für die beiden verbleibenden Schrauben.

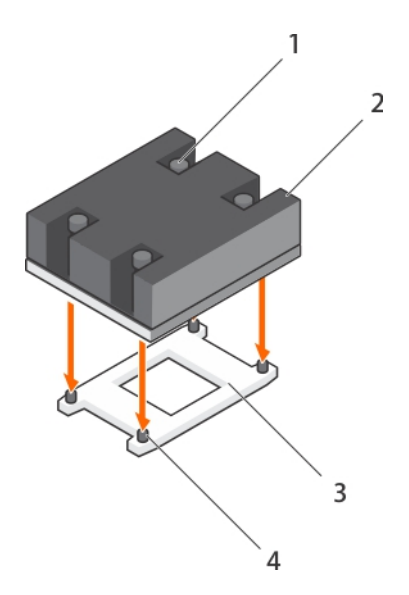

#### Abbildung 61. Einsetzen des Kühlkörpers

- 1 Verschlussschraube (4) 2 Kühlkörper
- 
- 
- 3 Prozessorsockel 4 Steckplatz der Verschlussschraube (4)

#### Nächste Schritte

- 1 Befolgen Sie die Schritte im Abschnitt "Nach der Arbeit an Komponenten im Inneren Ihres Systems".
- 2 Drücken Sie beim Start F2, um das System-Setup aufzurufen, und vergewissern Sie sich, dass die Prozessorinformationen mit der neuen Systemkonfiguration übereinstimmen.
- 3 Führen Sie die Systemdiagnose aus, um sicherzustellen, dass der neue Prozessor korrekt funktioniert.

#### Zugehöriger Link

#### [Sicherheitshinweise](#page-64-0)

[Vor der Arbeit an Komponenten im Inneren Ihres Systems](#page-65-0) [Nach der Arbeit an Komponenten im Inneren Ihres Systems](#page-65-0) [Entfernen des Kühlgehäuses](#page-72-0) [Entfernen des optionalen Erweiterungskarten-Risers](#page-106-0) [Installieren des \(optionalen\) Erweiterungskarten-Risers](#page-107-0) [Einsetzen des Kühlgehäuses](#page-74-0) [Entfernen eines Prozessors](#page-126-0)

# Netzteileinheiten (PSU)

#### Ihr System unterstützt:

- Zwei Wechselstrom-Netzteilmodule mit 495 W, 750 W oder 1100 W
- Ein verkabeltes 450W-Netzteilmodul (nicht redundant)
- Zwei Gleichstrom-Netzteilmodule mit 750 W
	- Wenn zwei identischen Netzteile installiert sind, ist die Netzteilkonfiguration redundant (1+1). Im redundanten Modus wird das System von beiden Netzteilen gleichermaßen mit Strom versorgt, um die Effizienz zu maximieren.
	- Bei nur einem installierten Netzteil ist die Netzteilkonfiguration nicht redundant (1+0). Das System wird dann nur von einem Netzteil mit Strom versorgt.
	- Bei Konfiguration in einer 2+0-Konfiguration wird 1+1-Redundanz nicht unterstützt.
- ANMERKUNG: Wenn zwei Netzteile eingesetzt werden, müssen diese vom gleichen Typ sein und die gleiche maximale  $\Omega$ Ausgangsleistung besitzen.
- വ ANMERKUNG: Verwenden Sie für Wechselstrom-Netzteile ausschließlich Netzteile mit dem Extended Power Performance(EPP)-Etikett auf der Rückseite. Der gleichzeitige Einsatz von Netzteileinheiten aus früheren Generationen von Dell PowerEdge-Servern kann dazu führen, dass eine Nichtübereinstimmung für ein Netzteil festgestellt wird, oder dass sich das System nicht einschalten lässt.

### Hot-Spare-Funktion

Das System unterstützt die Hot-Spare-Funktion, die den mit der Netzteilredundanz verbundenen Strom-Overhead erheblich reduziert.

Wenn Sie die Ersatzgerät-Funktion aktiviert ist, wird eines der redundanten Netzteile in den Ruhezustand geschaltet. Das aktive Netzteil unterstützt 100 % der Last und arbeitet daher mit höherer Effizienz. Das Netzteil im Ruhezustand überwacht die Ausgangsspannung des aktiven Netzteils. Wenn die Ausgangsspannung des aktiven Netzteils abfällt, kehrt das Netzteil im Ruhezustand in einen aktiven Zustand mit Leistungsabgabe zurück.

Wenn ein Zustand, in dem beide Netzteile aktiv sind, effizienter ist als ein sich Ruhezustand befindliches Netzteil, kann das aktive Netzteil auch ein sich im Ruhezustand befindliches Netzteil aktivieren.

Die Standard-Netzteileinstellungen lauten wie folgt:

- Wenn die Last am aktiven Netzteil über 50% beträgt, wird das redundante Netzteil in den aktiven Zustand geschaltet.
- Wenn die Last am aktiven Netzteil unter 20 % fällt, wird das redundante Netzteil in den Ruhezustand geschaltet.

Sie können die Ersatzgerät-Funktion über die iDRAC-Einstellungen konfigurieren. Weitere Informationen zu iDRAC-Einstellungen finden Sie im iDRAC-Benutzerhandbuch *Integrated Dell Remote Access Controller User's Guide*, das unter unter Dell.com/idracmanuals verfügbar ist.

### Entfernen des Netzteilplatzhalters

Installieren Sie den Netzteilplatzhalter nur im Schacht für das zweite Netzteil.

#### Voraussetzung

 $\wedge$  | VORSICHT: Viele Reparaturen am Computer dürfen nur von einem zertifizierten Servicetechniker ausgeführt werden. Sie sollten nur die Behebung von Störungen sowie einfache Reparaturen unter Berücksichtigung der jeweiligen Angaben in den Produktdokumentationen von Dell durchführen bzw. die elektronischen oder telefonischen Anweisungen des Service- und Supportteams von Dell befolgen. Schäden durch nicht von Dell genehmigte Wartungsversuche werden nicht durch die Garantie abgedeckt. Lesen und beachten Sie die Sicherheitshinweise, die Sie zusammen mit Ihrem Produkt erhalten haben.

Befolgen Sie die Sicherheitshinweise, die im entsprechenden Abschnitt aufgeführt sind.

#### **Schritt**

Wenn Sie ein zweites Netzteil installieren, entfernen Sie den Netzteilplatzhalter aus dem Laufwerkschacht, indem sie den Schacht nach außen ziehen.

 $\triangle|$  VORSICHT: Um eine ordnungsgemäße Kühlung zu gewährleisten, muss der Netzteilplatzhalter im zweiten Netzeilschacht in einer nicht redundanten Konfiguration installiert sein. Entfernen Sie den Netzteilplatzhalter nur, wenn Sie ein zweites Netzteil einsetzen.

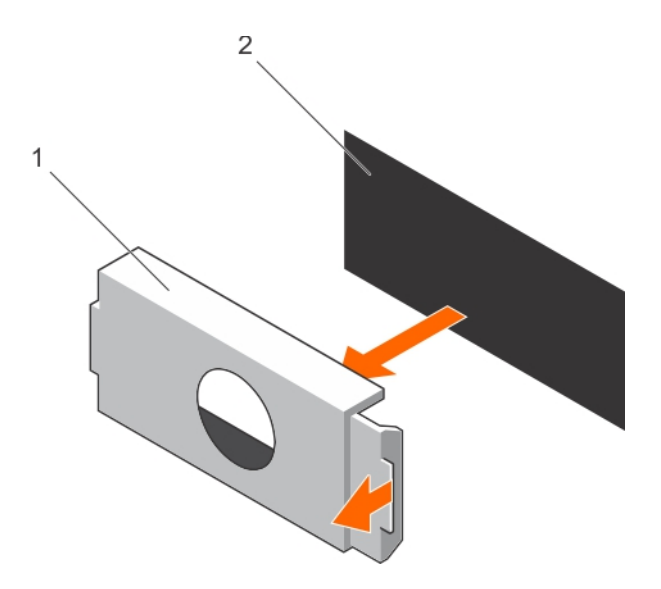

#### Abbildung 62. Entfernen der Netzteilplatzhalterkarte

- 1 Netzteilplatzhalterkarte 2 Netzteil-Schacht
	-

#### Nächster Schritt

Installieren Sie das Netzteil oder den Netzteilplatzhalter.

### Einsetzen des Netzteilplatzhalters

Installieren Sie den Netzteilplatzhalter nur im Schacht für das zweite Netzteil.

#### Voraussetzung

- △ VORSICHT: Viele Reparaturen am Computer dürfen nur von einem zertifizierten Servicetechniker ausgeführt werden. Sie sollten nur die Behebung von Störungen sowie einfache Reparaturen unter Berücksichtigung der jeweiligen Angaben in den Produktdokumentationen von Dell durchführen bzw. die elektronischen oder telefonischen Anweisungen des Service- und Supportteams von Dell befolgen. Schäden durch nicht von Dell genehmigte Wartungsversuche werden nicht durch die Garantie abgedeckt. Lesen und beachten Sie die Sicherheitshinweise, die Sie zusammen mit Ihrem Produkt erhalten haben.
- 1 Befolgen Sie die Sicherheitshinweise, die im entsprechenden Abschnitt aufgeführt sind.

#### **Schritt**

Richten Sie die Netzteilplatzhalterkarte am Netzteilsteckplatz aus und drücken Sie sie in den Netzteilsteckplatz, bis sie einrastet.

<span id="page-137-0"></span>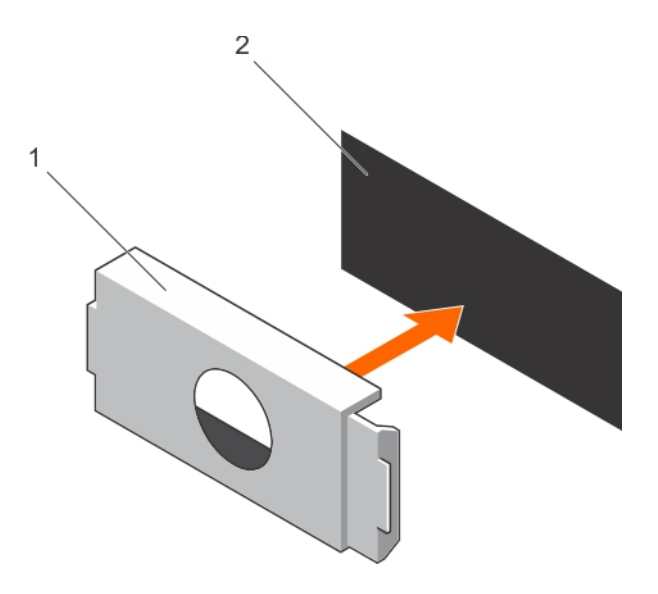

#### Abbildung 63. Installieren der Netzteilplatzhalterkarte

1 Netzteilplatzhalterkarte 2 Netzteil-Schacht

### Entfernen eines Wechselstrom-Netzteils

#### Voraussetzungen

- $\triangle|$  VORSICHT: Viele Reparaturen am Computer dürfen nur von einem zertifizierten Servicetechniker ausgeführt werden. Sie sollten nur die Behebung von Störungen sowie einfache Reparaturen unter Berücksichtigung der jeweiligen Angaben in den Produktdokumentationen von Dell durchführen bzw. die elektronischen oder telefonischen Anweisungen des Service- und Supportteams von Dell befolgen. Schäden durch nicht von Dell genehmigte Wartungsversuche werden nicht durch die Garantie abgedeckt. Lesen und beachten Sie die Sicherheitshinweise, die Sie zusammen mit Ihrem Produkt erhalten haben.
- $\triangle|$  VORSICHT: Das System benötigt ein Netzteil für den Normalbetrieb. Entfernen und ersetzen Sie bei Systemen mit redundanter Stromversorgung nur ein Netzteil auf einmal, wenn das System eingeschaltet ist.
- ANMERKUNG: Eventuell müssen Sie den optionalen Kabelführungsarm lösen und anheben, falls er beim Entfernen des Netzteils im Weg ist. Informationen über den Kabelführungsarm finden Sie in der Dokumentation zum Rack.

- 1 Trennen Sie das Netzkabel von der Netzstromquelle und vom Netzteil, das Sie entfernen möchten, und lösen Sie anschließend die Kabel vom Kabelbinder.
- 2 Drücken Sie auf die Sperrklinke und schieben Sie das Netzteil am Netzteilgriff aus dem Gehäuse.

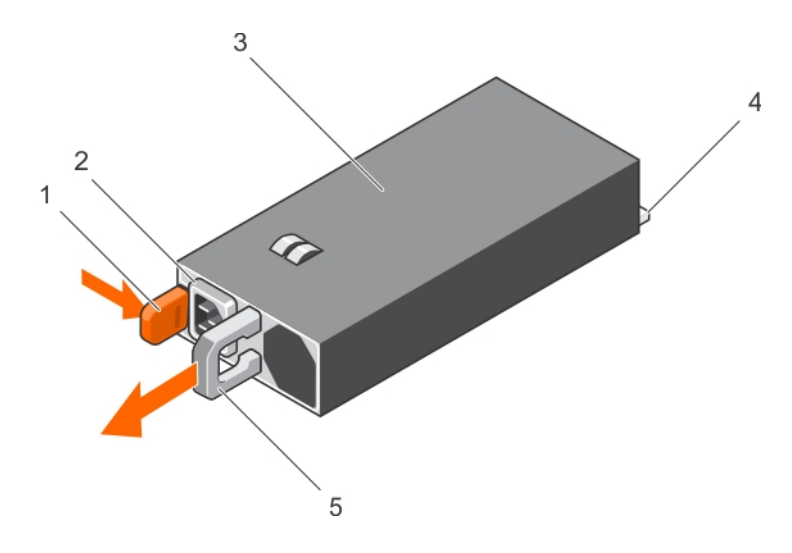

#### Abbildung 64. Entfernen eines Wechselstrom-Netzteils

- 
- 
- 5 Netzteilgri

#### Zugehöriger Link

[Sicherheitshinweise](#page-64-0)

[Vor der Arbeit an Komponenten im Inneren Ihres Systems](#page-65-0) [Nach der Arbeit an Komponenten im Inneren Ihres Systems](#page-65-0) Einsetzen eines Wechselstrom-Netzteils

### Einsetzen eines Wechselstrom-Netzteils

#### Voraussetzungen

 $\triangle|$  VORSICHT: Viele Reparaturen am Computer dürfen nur von einem zertifizierten Servicetechniker ausgeführt werden. Sie sollten nur die Behebung von Störungen sowie einfache Reparaturen unter Berücksichtigung der jeweiligen Angaben in den Produktdokumentationen von Dell durchführen bzw. die elektronischen oder telefonischen Anweisungen des Service- und Supportteams von Dell befolgen. Schäden durch nicht von Dell genehmigte Wartungsversuche werden nicht durch die Garantie abgedeckt. Lesen und beachten Sie die Sicherheitshinweise, die Sie zusammen mit Ihrem Produkt erhalten haben.

#### ANMERKUNG: Die maximale Ausgangsleistung (in Watt) ist auf dem Netzteiletikett angegeben.

- 1 Befolgen Sie die Sicherheitshinweise, die im entsprechenden Abschnitt aufgeführt sind.
- 2 Stellen Sie bei Systemen, die redundante Netzteile unterstützen, sicher, dass beide Netzteile vom gleichen Typ sind und die maximale Ausgangsleistung identisch ist.
- 3 Entfernen Sie gegebenenfalls den Laufwerkplatzhalter.

#### **Schritte**

1 Schieben Sie das neue Netzteil in das Gehäuse, bis das Netzteil vollständig eingesetzt ist und die Freigabeklinke einrastet.

### $\bigcirc|$  ANMERKUNG: Wenn Sie den Kabelführungsarm gelöst haben, befestigen Sie ihn wieder. Informationen zum Kabelführungsarm finden Sie in der Rack-Dokumentation Ihres Systems.

2 Schließen Sie das Netzkabel an das Netzteil und an eine Steckdose an.

 $\triangle$  VORSICHT: Sichern Sie das Netzkabel beim Anschließen mit dem Band.

- 1 Sperrklinke 2 Kabelstecker für Netzteil
- 3 Netzteil 4 Netzanschluss

രി ANMERKUNG: Wenn Sie ein neues Netzteil einbauen bzw. bei laufendem Betrieb austauschen oder hinzufügen, lassen Sie dem System 15 Sekunden Zeit, um das Netzteil zu erkennen und seinen Status zu ermitteln. Die Stromversorgungsredundanz ist möglicherweise erst verfügbar, wenn die Erkennung des neuen Netzteils abgeschlossen ist. Warten Sie, bis das System das neue Netzteil erkannt und aktiviert hat, bevor Sie das andere Netzteil entfernen. Die Statusanzeige des Netzteils wechselt zu grün und meldet so, dass das Netzteil ordnungsgemäß funktioniert.

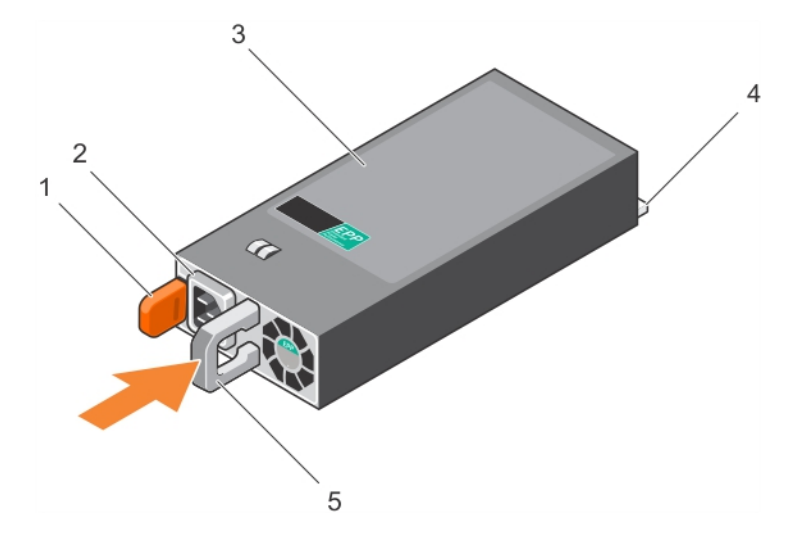

#### Abbildung 65. Installieren eines Wechselstrom-Netzteils

- 1 Sperrklinke 2 Kabelstecker für Netzteil
- 3 Netzteil 4 Netzanschluss
- 5 Netzteilgri

#### Zugehöriger Link

[Sicherheitshinweise](#page-64-0) [Vor der Arbeit an Komponenten im Inneren Ihres Systems](#page-65-0) [Nach der Arbeit an Komponenten im Inneren Ihres Systems](#page-65-0) [Entfernen eines Wechselstrom-Netzteils](#page-137-0)

### Nicht redundantes Wechselstrom-Netzteil (verkabelt)

Das System unterstützt ein verkabeltes, nicht redundantes Wechselstrom-Netzteil mit 450 W.

ANMERKUNG: Verwenden Sie bei Auswahl oder Upgrade der Systemkonguration den Dell Energy Smart Solution Advisor unter Dell.com/ESSA, um den Stromverbrauch des Systems zu überprüfen und eine optimale Energienutzung zu gewährleisten.

### Entfernen eines nicht redundanten Wechselstrom-Netzteils (verkabelt)

#### Voraussetzungen

- $\triangle|$  VORSICHT: Viele Reparaturen am Computer dürfen nur von einem zertifizierten Servicetechniker ausgeführt werden. Sie sollten nur die Behebung von Störungen sowie einfache Reparaturen unter Berücksichtigung der jeweiligen Angaben in den Produktdokumentationen von Dell durchführen bzw. die elektronischen oder telefonischen Anweisungen des Service- und Supportteams von Dell befolgen. Schäden durch nicht von Dell genehmigte Wartungsversuche werden nicht durch die Garantie abgedeckt. Lesen und beachten Sie die Sicherheitshinweise, die Sie zusammen mit Ihrem Produkt erhalten haben.
- 1 Befolgen Sie die Sicherheitshinweise, die im entsprechenden Abschnitt aufgeführt sind.
- 2 Befolgen Sie die Schritte im Abschnitt "Vor der Arbeit an Komponenten im Inneren Ihres Systems".

#### 3 Entfernen Sie das Kühlgehäuse.

#### ANMERKUNG: Schließen Sie erforderlichenfalls den Erweiterungskartenriegel auf dem Kühlgehäuse, um die Erweiterungskarte voller Baulänge zu entsichern.

- 4 Trennen Sie angeschlossene Stromversorgungs- und Datenkabel von den installierten Erweiterungskarten.
- 5 Entfernen Sie gegebenenfalls den Erweiterungskarten-Riser.

#### **Schritte**

- 1 Trennen Sie das Stromkabel von der Spannungsquelle.
- 2 Trennen Sie das Netzstromkabel vom Netzteil und entfernen Sie die Stromkabel vom Klettband.
- 3 Trennen Sie alle Stromkabel vom Netzteil zur Systemplatine und vom Netzteil zur Festplattenrückwandplatine.
- 4 Entfernen Sie die Schraube, mit der das Netzteil am Gehäuse befestigt ist, und ziehen Sie das Netzteil aus dem Netzteilgehäuse heraus.

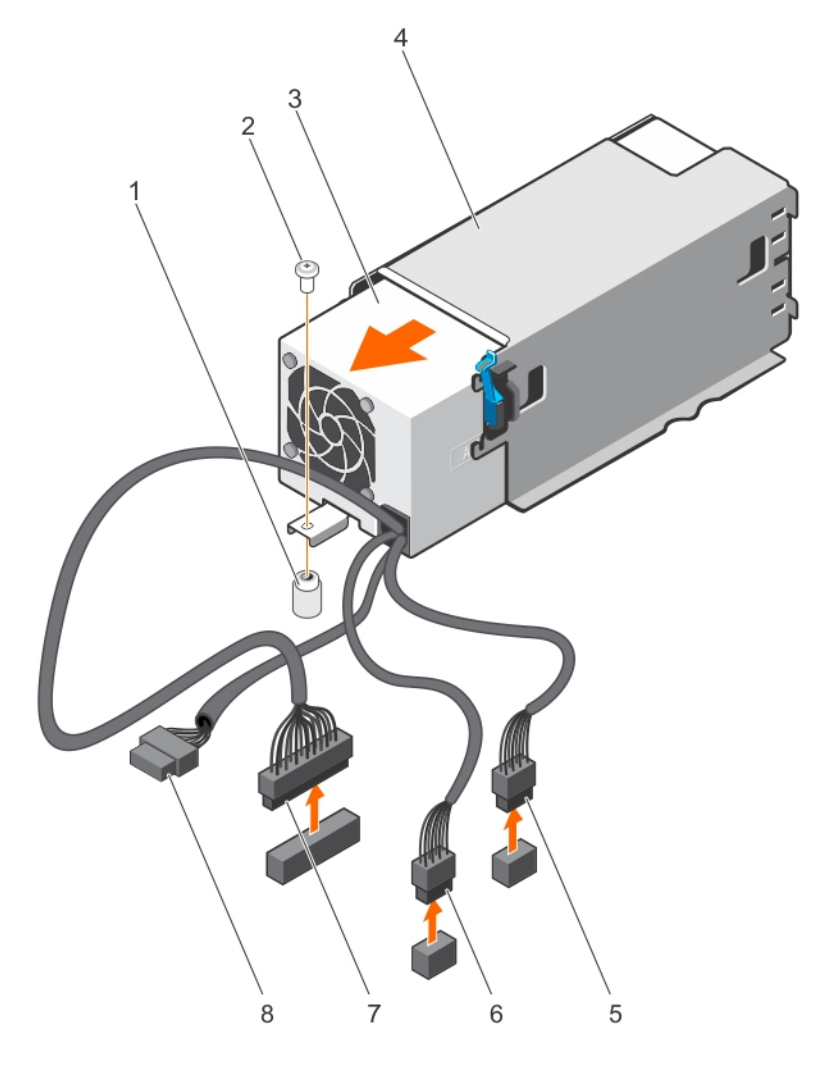

#### Abbildung 66. Entfernen eines nicht redundanten Wechselstrom-Netzteils (verkabelt)

- 1 Steg am Systemgehäuse 2 Schraube
- 3 Nicht redundantes Netzteil 4 Netzteilgehäuse
- 
- 
- 
- 
- 5 Kabelstecker P1 6 Kabelstecker P2
- 7 Kabelstecker P3 8 Rückwandplatinen-Anschluss

#### Nächste Schritte

- 1 Falls zuvor entfernt, installieren Sie den PCIe-Erweiterungskarten-Riser wieder.
- 2 Verbinden Sie gegebenenfalls die erforderlichen Strom- und Datenkabel mit der/den Erweiterungskarte(n).
- 3 Installieren Sie das Kühlgehäuse wieder.
- 4 Falls erforderlich, öffnen Sie den Erweiterungskartenriegel auf dem Kühlgehäuse, um die Erweiterungskarte voller Baulänge zu sichern.
- 5 Schließen Sie das Netzstromkabel an der Rückseite des Netzteils an, und befestigen Sie die Stromkabel am Klettband.
- 6 Schließen Sie das Stromkabel wieder an die Stromversorgung an.
- 7 Befolgen Sie die Schritte im Abschnitt "Nach der Arbeit an Komponenten im Inneren Ihres Systems".

#### Zugehöriger Link

#### [Sicherheitshinweise](#page-64-0)

[Vor der Arbeit an Komponenten im Inneren Ihres Systems](#page-65-0) [Nach der Arbeit an Komponenten im Inneren Ihres Systems](#page-65-0) [Entfernen des Kühlgehäuses](#page-72-0) [Entfernen des optionalen Erweiterungskarten-Risers](#page-106-0) [Installieren des \(optionalen\) Erweiterungskarten-Risers](#page-107-0) [Einsetzen des Kühlgehäuses](#page-74-0)

### Installieren eines nicht redundanten Wechselstrom-Netzteils (verkabelt)

#### Voraussetzungen

- $\triangle|$  VORSICHT: Viele Reparaturen am Computer dürfen nur von einem zertifizierten Servicetechniker ausgeführt werden. Sie sollten nur die Behebung von Störungen sowie einfache Reparaturen unter Berücksichtigung der jeweiligen Angaben in den Produktdokumentationen von Dell durchführen bzw. die elektronischen oder telefonischen Anweisungen des Service- und Supportteams von Dell befolgen. Schäden durch nicht von Dell genehmigte Wartungsversuche werden nicht durch die Garantie abgedeckt. Lesen und beachten Sie die Sicherheitshinweise, die Sie zusammen mit Ihrem Produkt erhalten haben.
- 1 Befolgen Sie die Sicherheitshinweise, die im entsprechenden Abschnitt aufgeführt sind.
- 2 Befolgen Sie die Schritte im Abschnitt "Vor der Arbeit an Komponenten im Inneren Ihres Systems".
- 3 Entfernen Sie das Kühlgehäuse.
	- ANMERKUNG: Schließen Sie erforderlichenfalls den Erweiterungskartenriegel auf dem Kühlgehäuse, um die Erweiterungskarte voller Baulänge zu entsichern.
- 4 Trennen Sie angeschlossene Stromversorgungs- und Datenkabel von den installierten Erweiterungskarten.
- 5 Entfernen Sie erforderlichenfalls den Erweiterungskarten-Riser.

- 1 Entnehmen Sie das neue Netzteil der Verpackung.
- 2 Schieben Sie das neue Netzteil in das Netzteilgehäuse, bis das Netzteil vollständig eingesetzt ist.
- 3 Ziehen Sie die Schraube fest, um das Netzteil am Gehäuse zu befestigen.
- 4 Schließen Sie alle Stromkabel an die Systemplatine und die Festplattenrückwandplatine an.

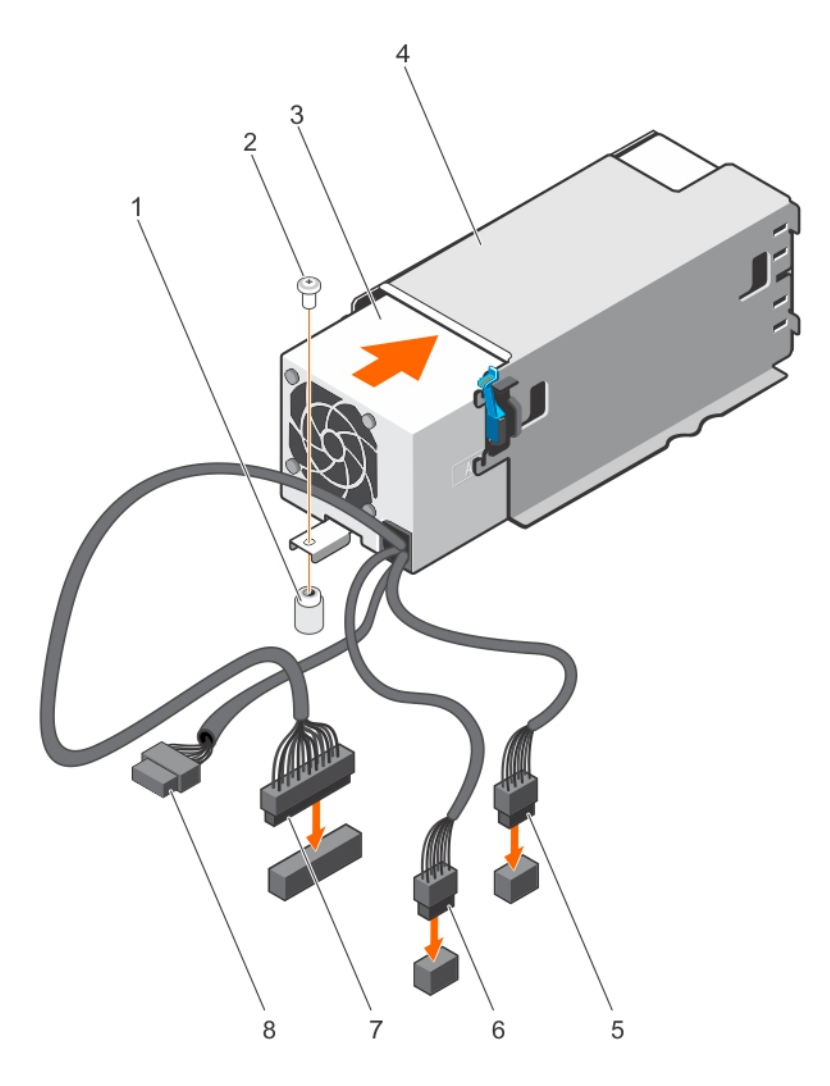

#### Abbildung 67. Installieren eines nicht redundanten Wechselstrom-Netzteils

- 1 Steg am Systemgehäuse 2 Schraube
- 3 Nicht redundantes Netzteil 4 Netzteilgehäuse
- 
- 
- 
- 
- 5 Kabelstecker P1 6 Kabelstecker P2
- 7 Kabelstecker P3 8 Rückwandplatinen-Anschluss

#### Nächste Schritte

- 1 Falls zuvor entfernt, installieren Sie den PCIe-Erweiterungskarten-Riser wieder.
- 2 Verbinden Sie gegebenenfalls die erforderlichen Strom- und Datenkabel mit der/den Erweiterungskarte(n).
- 3 Installieren Sie das Kühlgehäuse wieder.
- 4 Falls erforderlich, öffnen Sie den Erweiterungskartenriegel auf dem Kühlgehäuse, um die Erweiterungskarte voller Baulänge zu sichern.
- 5 Befolgen Sie die Schritte im Abschnitt "Nach der Arbeit an Komponenten im Inneren Ihres Systems".

#### Zugehöriger Link

[Sicherheitshinweise](#page-64-0) [Vor der Arbeit an Komponenten im Inneren Ihres Systems](#page-65-0) [Nach der Arbeit an Komponenten im Inneren Ihres Systems](#page-65-0) [Entfernen des Kühlgehäuses](#page-72-0) [Entfernen des optionalen Erweiterungskarten-Risers](#page-106-0) [Installieren des \(optionalen\) Erweiterungskarten-Risers](#page-107-0) [Einsetzen des Kühlgehäuses](#page-74-0)

### Anweisungen zur Verkabelung eines Gleichstrom-Netzteils

Das System unterstützt bis zu zwei Gleichstrom-Netzteile mit 48-60 V.

- WARNUNG: Bei Geräten, die -(48-60) V-Gleichstrom-Netzteile verwenden, muss ein qualifizierter Elektriker alle Verbindungen  $\Delta$ l zum Gleichstrom und zu Sicherheitsanlagen herstellen. Versuchen Sie nicht, die Verbindung zum Gleichstrom und zu Sicherheitsanlagen selbst herzustellen. Alle elektrischen Verkabelungen müssen den zutreffenden lokalen oder nationalen Regeln und Verfahren entsprechen. Schäden durch nicht von Dell genehmigte Wartungsversuche werden nicht durch die Garantie abgedeckt. Lesen und befolgen Sie die zusammen mit dem Produkt gelieferten Sicherheitshinweise.
- $\wedge$  VORSICHT: Verwenden Sie ausschließlich Kupferkabel und sofern nicht anders angegeben ausschließlich 10-AWG-Draht, der auf mindestens 90 ºC für Speisequelle und Rückleiter ausgelegt ist. Schützen Sie das –(48–60)-V-Gleichstrom-Netzteil (1 Leitung) mit einer 50-Ampere-Sicherung (mit hohem Unterbrechungsnennstrom) für Gleichstromkreise.
- $\triangle|$  VORSICHT: Schließen Sie die Geräte an eine –(48–60)-V-Gleichstromquelle an, die von der Wechselstromquelle elektrisch isoliert ist (zuverlässig geerdete SELV-Gleichstromquelle mit –(48–60) V). Stellen Sie sicher, dass die –(48–60)-V-Gleichstromquelle wirkungsvoll mit der Erde (Masse) verbunden ist.
- ANMERKUNG: In die Feldverkabelung sollte eine leicht zugängliche Unterbrechungsvorrichtung integriert werden, die entsprechend zugelassen und bemessen ist.

### Eingangsanforderungen

- Netzspannung: –(48–60) V Gleichstrom
- Stromverbrauch: 32 A (maximal)

### Inhalt des Kits

- Dell-Teilenummer 6RYJ9 Klemmenblock oder gleichwertiges Produkt (1)
- Mutter 6-32 mit Sicherungsscheibe (1)

### Erforderliche Werkzeuge

Abisolierzangen, mit denen Isolierung der Größe 10 AWG von festem oder verdrilltem, isoliertem Kupferdraht entfernt werden kann

ANMERKUNG: Verwenden Sie Alpha Wire-Draht mit der Teilenummer 3080 oder einen gleichwertigen Draht (Verseilung 65/30).

### Erforderliche Kabel

- Ein schwarzer, maximal 2 m langer (verdrillter) UL-10-AWG-Leiter [–(48–60) V Gleichspannung]
- Ein roter, maximal 2 m langer (verdrillter) UL-10-AWG-Leiter (Gleichstrom-Rückleiter)
- Ein grün-gelber (grün mit gelbem Streifen), maximal 2 m langer verdrillter UL-10-AWG-Leiter (Schutzerdung)
### Montieren und Anschließen des Schutzerdungskabels

#### Voraussetzung

A WARNUNG: Bei Geräten, die -(48-60) V-Gleichstrom-Netzteile verwenden, muss ein qualifizierter Elektriker alle Verbindungen zum Gleichstrom und zu Sicherheitsanlagen herstellen. Versuchen Sie nicht, die Verbindung zum Gleichstrom und zu Sicherheitsanlagen selbst herzustellen. Alle elektrischen Verkabelungen müssen den zutreffenden lokalen oder nationalen Regeln und Verfahren entsprechen. Schäden durch nicht von Dell genehmigte Wartungsversuche werden nicht durch die Garantie abgedeckt. Lesen und befolgen Sie die zusammen mit dem Produkt gelieferten Sicherheitshinweise.

#### **Schritte**

- 1 Entfernen Sie die Isolierung an den Enden der grünen/gelben Kupferkabel auf einer Länge von ca. 4,5 mm (0,175 Zoll)
- 2 Verwenden Sie eine Handcrimpzange (Tyco Electronics, 58433-3 oder ähnlich) und crimpen Sie den Ringzungenanschluss (Jeeson Terminals Inc., R5-4SA oder ähnlich) an das grün oder gelbe Kabel (Schutzerdungsleiter).
- 3 Verbinden Sie das Schutzerdungskabel mit der Erdungsklemme und verwenden Sie dabei eine Mutter 6/-32 mit Sicherungsscheibe.

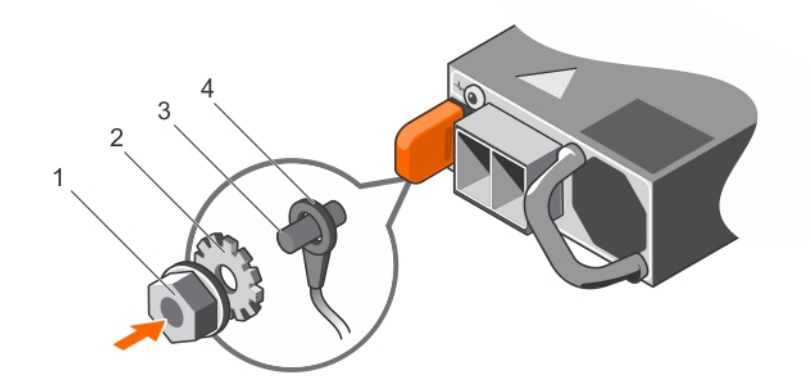

#### Abbildung 68. Montieren und Anschließen des Schutzerdungskabels

- 
- 
- 1 #6-32 Mutter 2 Federunterlegscheibe
- 3 Erdungspfosten 4 Schutzerdungsleiter

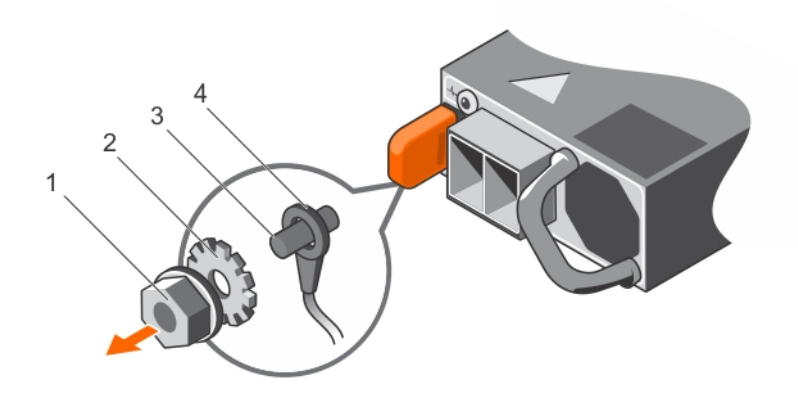

#### Abbildung 69. Entfernen des Schutzerdungsleiters

- 
- 
- 1 #6-32 Mutter 2 Federunterlegscheibe
- 3 Erdungspfosten 4 Schutzerdungsleiter

### Montieren des Eingangs-Gleichstromkabels

#### Voraussetzung

A WARNUNG: Bei Geräten, die -(48-60) V-Gleichstrom-Netzteile verwenden, muss ein qualifizierter Elektriker alle Verbindungen zum Gleichstrom und zu Sicherheitsanlagen herstellen. Versuchen Sie nicht, die Verbindung zum Gleichstrom und zu Sicherheitsanlagen selbst herzustellen. Alle elektrischen Verkabelungen müssen den zutreffenden lokalen oder nationalen Regeln und Verfahren entsprechen. Schäden durch nicht von Dell genehmigte Wartungsversuche werden nicht durch die Garantie abgedeckt. Lesen und befolgen Sie die zusammen mit dem Produkt gelieferten Sicherheitshinweise.

#### **Schritte**

- 1 Entfernen Sie die Isolierung der Kupfer-Gleichstromkabel und legen Sie ca. 13 mm (0,5 Zoll) frei.
	- $\triangle|$  WARNUNG: Durch das Vertauschen der Polung beim Anschluss der Gleichstromkabel kann das Netzteil oder das System dauerhaft beschädigt werden.
- 2 Führen Sie die Kupferenden in die Gegenstecker ein, und ziehen Sie die unverlierbaren Schrauben an der Oberseite des Gegensteckers mit einem Kreuzschlitzschraubendreher Nr. 2 fest.

#### $\triangle$  WARNUNG: Um das Netzteil vor elektrostatischen Entladungen zu schützen, müssen die unverlierbaren Schrauben mit Gummiabdeckungen abgedeckt werden, bevor der Gegenstecker in das Netzteil eingesetzt wird.

- 3 Drehen Sie die Gummiabdeckungen im Uhrzeigersinn, um sie über den unverlierbaren Schrauben zu befestigen.
- 4 Stecken Sie den Gegenstecker in das Netzteil ein.

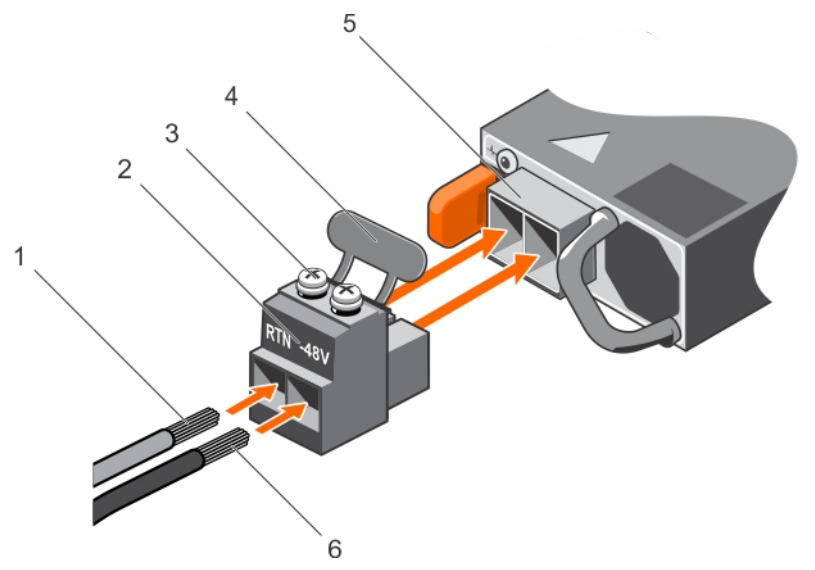

#### Abbildung 70. Eingangs-Gleichstromkabel montieren

- 
- 3 Unverlierbare Schrauben (2) 4 Gummiabdeckung
- 5 Gleichstrom-Steckdose 6 DC-Kabel -48 V
- 1 DC-Kabel RTN 2 Gleichstrom-Anschlussstecker
	-
	-

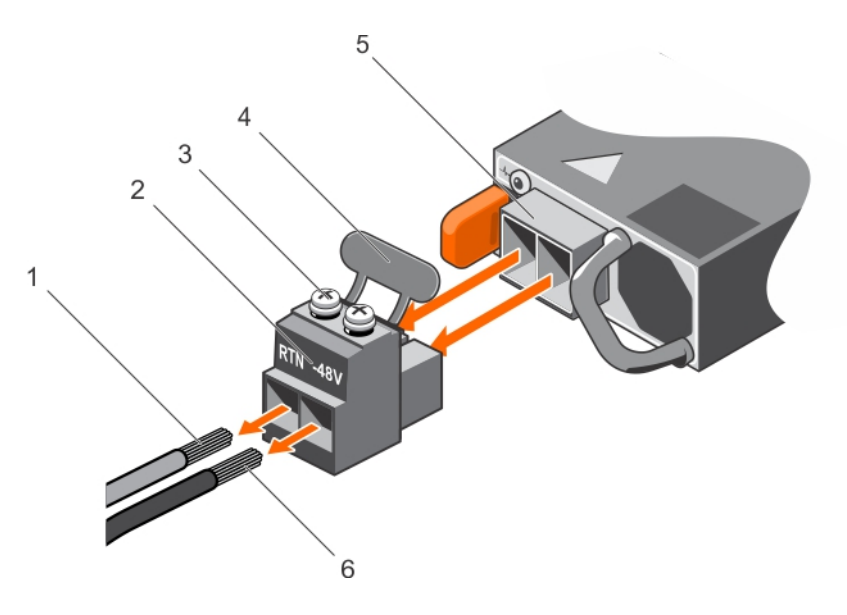

#### Abbildung 71. Eingangs-Gleichstromkabel entfernen

- 
- 3 Unverlierbare Schrauben (2) 4 Gummiabdeckung
- 5 Gleichstrom-Steckdose 6 Kabel –48 V
- 1 Kabel RTN 2 Gleichstrom-Anschlussstecker
	-
	-

### Entfernen eines Gleichstrom-Netzteils

#### Voraussetzungen

- A WARNUNG: Bei Geräten, die -(48-60) V-Gleichstrom-Netzteile verwenden, muss ein qualifizierter Elektriker alle Verbindungen zum Gleichstrom und zu Sicherheitsanlagen herstellen. Versuchen Sie nicht, die Verbindung zum Gleichstrom und zu Sicherheitsanlagen selbst herzustellen. Alle elektrischen Verkabelungen müssen den zutreffenden lokalen oder nationalen Regeln und Verfahren entsprechen. Schäden durch nicht von Dell genehmigte Wartungsversuche werden nicht durch die Garantie abgedeckt. Lesen und befolgen Sie die zusammen mit dem Produkt gelieferten Sicherheitshinweise.
- ∧ VORSICHT: Das System benötigt ein Netzteil für den Normalbetrieb. Entfernen und ersetzen Sie bei Systemen mit redundanter Stromversorgung immer nur ein Netzteil auf einmal, wenn das System eingeschaltet ist.
- ANMERKUNG: Eventuell müssen Sie den optionalen Kabelführungsarm lösen und anheben, falls er beim Entfernen des Netzteils im Weg ist. Informationen zum Kabelführungsarm finden Sie in der Dokumentation zum Rack.

#### **Schritte**

- 1 Trennen Sie die Stromkabel von der Stromquelle und den Anschluss von demjenigen Netzteil, das Sie entfernen möchten.
- 2 Trennen Sie den Schutzerdungsleiter.
- 3 Drücken Sie auf die Sperrklinke und schieben Sie das Netzteil am Netzteilgriff aus dem Gehäuse.

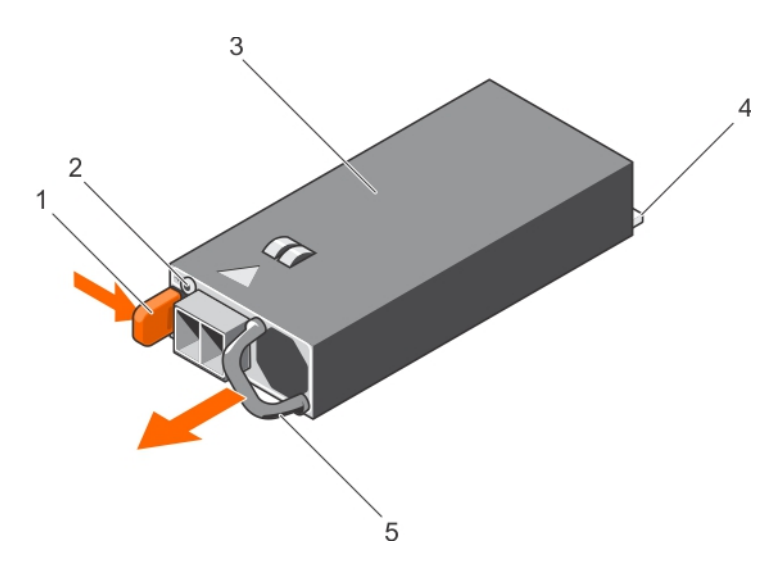

#### Abbildung 72. Entfernen eines Gleichstrom-Netzteils

- 
- 
- 5 Netzteilgri

#### Zugehöriger Link

[Sicherheitshinweise](#page-64-0) [Vor der Arbeit an Komponenten im Inneren Ihres Systems](#page-65-0) [Nach der Arbeit an Komponenten im Inneren Ihres Systems](#page-65-0)

### Installieren eines Gleichstrom-Netzteils

#### Voraussetzungen

- $\triangle|$  WARNUNG: Bei Geräten, die -(48-60) V-Gleichstrom-Netzteile verwenden, muss ein qualifizierter Elektriker alle Verbindungen zum Gleichstrom und zu Sicherheitsanlagen herstellen. Versuchen Sie nicht, die Verbindung zum Gleichstrom und zu Sicherheitsanlagen selbst herzustellen. Alle elektrischen Verkabelungen müssen den zutreffenden lokalen oder nationalen Regeln und Verfahren entsprechen. Schäden durch nicht von Dell genehmigte Wartungsversuche werden nicht durch die Garantie abgedeckt. Lesen und befolgen Sie die zusammen mit dem Produkt gelieferten Sicherheitshinweise.
- 1 Befolgen Sie die Sicherheitshinweise, die im entsprechenden Abschnitt aufgeführt sind.
- 2 Befolgen Sie die Schritte im Abschnitt "Vor der Arbeit an Komponenten im Inneren Ihres Systems".
- 3 Entfernen Sie gegebenenfalls den Laufwerkplatzhalter.
- 4 Stellen Sie sicher, dass beide Netzteile vom gleichen Typ sind und die gleiche maximale Ausgangsleistung besitzen.

#### ANMERKUNG: Die maximale Ausgangsleistung (in Watt) ist auf dem Netzteiletikett angegeben.

#### **Schritte**

1 Schieben Sie die PSU in das Gehäuse, bis sie vollständig eingesetzt ist und die Freigabeklinke einrastet.

#### ANMERKUNG: Wenn Sie den Kabelführungsarm gelöst haben, befestigen Sie ihn wieder. Informationen über den  $\Omega$ Kabelführungsarm finden Sie in der Dokumentation Ihres System-Racks.

- 2 Verbinden Sie den Schutzerdungsleiter.
- 3 Installieren Sie den Gleichstromanschluss in das Netzteil.
	- VORSICHT: Wenn Sie die Stromdrähte verbinden, achten Sie darauf, die Drähte mit dem Binder am Netzteilgriff zu befestigen.
- 1 Sperrklinke 2 Netzteil-Statusanzeige
- 3 Netzteil 4 Netzanschluss
- <span id="page-148-0"></span>4 Schließen Sie die Drähte an eine Gleichstromquelle an.
	- $\Omega$ ANMERKUNG: Während der Installation, dem Hot-Swap- oder Hot-Plug-Hinzufügen eines neuen Netzteils geben Sie dem System 15 Sekunden zum Erkennen des Netzteils und seinen Status zu ermitteln. Die Statusanzeige des Netzteils wechselt zu grün, um anzuzeigen, dass das Netzteil ordnungsgemäß funktioniert.

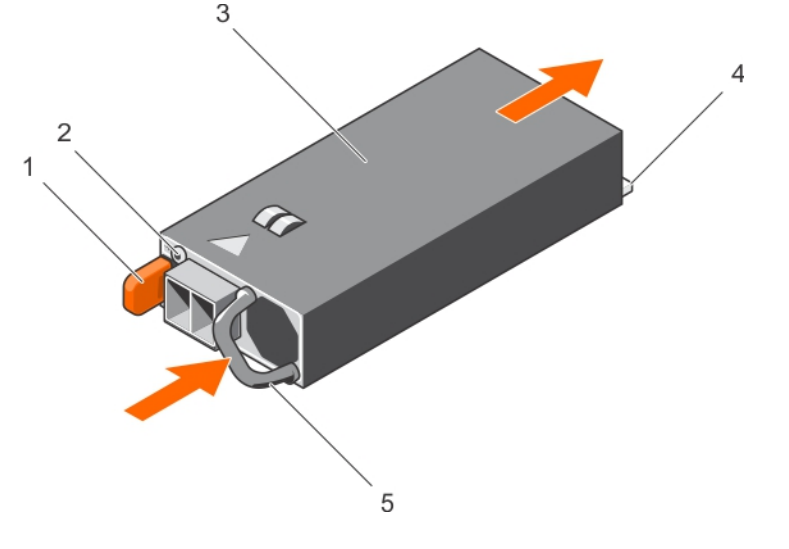

#### Abbildung 73. Installieren eines Gleichstrom-Netzteils

- 
- 
- 5 Netzteilgri
- 1 Sperrklinke 2 Netzteil-Statusanzeige
- 3 Netzteil 4 Netzanschluss

#### Nächster Schritt

Befolgen Sie die Schritte im Abschnitt "Nach der Arbeit an Komponenten im Inneren Ihres Systems".

#### Zugehöriger Link

[Sicherheitshinweise](#page-64-0) [Vor der Arbeit an Komponenten im Inneren Ihres Systems](#page-65-0) [Nach der Arbeit an Komponenten im Inneren Ihres Systems](#page-65-0)

### Stromzwischenplatine

Die Stromzwischenplatine (PIB, Power Interposer Board) ist eine Platine, die die redundanten Netzteile mit der Systemplatine verbindet. Die PIB wird nur in Systemen mit redundanten Netzteilen unterstützt.

### Entfernen der Stromzwischenplatine

#### Voraussetzungen

VORSICHT: Viele Reparaturen am Computer dürfen nur von einem zertizierten Servicetechniker ausgeführt werden. Sie sollten nur die Behebung von Störungen sowie einfache Reparaturen unter Berücksichtigung der jeweiligen Angaben in den Produktdokumentationen von Dell durchführen bzw. die elektronischen oder telefonischen Anweisungen des Service- und Supportteams von Dell befolgen. Schäden durch nicht von Dell genehmigte Wartungsversuche werden nicht durch die Garantie abgedeckt. Lesen und beachten Sie die Sicherheitshinweise, die Sie zusammen mit Ihrem Produkt erhalten haben.

- 1 Befolgen Sie die Sicherheitshinweise, die im entsprechenden Abschnitt aufgeführt sind.
- 2 Befolgen Sie die Schritte im Abschnitt "Vor der Arbeit an Komponenten im Inneren Ihres Systems".

#### 3 Entfernen Sie das Kühlgehäuse.

 $\circled{1}$  ANMERKUNG: Schließen Sie erforderlichenfalls den Erweiterungskartenriegel auf dem Kühlgehäuse, um die Erweiterungskarte voller Baulänge zu entsichern.

- 4 Trennen Sie gegebenenfalls Strom- und Datenkabel von der (den) Erweiterungskarte(n).
- 5 Entfernen Sie erforderlichenfalls den Erweiterungskarten-Riser.

 $\triangle$ VORSICHT: Um die Zwischenplatine vor Schäden zu schützen, müssen Sie vor dem Entfernen der Zwischenplatine bzw. Stromverteilungsplatine das Netzteilmodul bzw. den Netzteilplatzhalter aus dem System entfernen.

#### **Schritte**

- 1 Entfernen Sie das/die Netzteilmodul(e) von der Rückseite des Gehäuses.
- 2 Trennen Sie die Stromkabel von der Festplatten-Rückwandplatine und der Systemplatine.
- 3 Drücken Sie auf die Sperrklinke auf der Stromzwischenplatine, um sie von den Haken auf dem Netzteilgehäuse zu lösen.
- 4 Heben Sie die Stromzwischenplatine nach oben aus dem Gehäuse heraus.

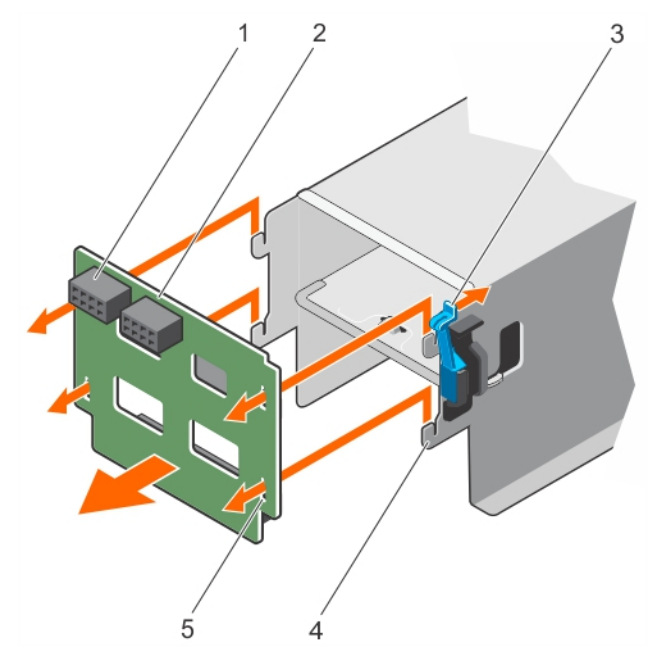

#### Abbildung 74. Entfernen der Stromzwischenplatine

- 1 Stromversorgungsanschluss GPU 2 Stromzwischenplatine
- 3 Sperrklinke 4 Haken (4)
- 5 Sperren-Steckplätze (4)

#### Nächste Schritte

- 1 Installieren Sie die Ersatz-Stromzwischenplatine und schließen Sie alle erforderlichen Kabel an die Systemplatine und der Festplattenrückwandplatine an.
- 2 Falls zuvor entfernt, installieren Sie den PCIe-Erweiterungskarten-Riser wieder.
- 3 Verbinden Sie gegebenenfalls die erforderlichen Strom- und Datenkabel mit der/den Erweiterungskarte(n).
- 4 Installieren Sie das Kühlgehäuse wieder.
- 5 Falls erforderlich, önen Sie den Erweiterungskartenriegel auf dem Kühlgehäuse, um die Erweiterungskarte voller Baulänge zu sichern.
- 6 Befolgen Sie die Schritte im Abschnitt "Nach der Arbeit an Komponenten im Inneren Ihres Systems".
- 
- 

#### Zugehöriger Link

[Sicherheitshinweise](#page-64-0) [Vor der Arbeit an Komponenten im Inneren Ihres Systems](#page-65-0) [Nach der Arbeit an Komponenten im Inneren Ihres Systems](#page-65-0) [Entfernen des Kühlgehäuses](#page-72-0) [Entfernen des optionalen Erweiterungskarten-Risers](#page-106-0) Installieren der Stromzwischenplatine [Installieren des \(optionalen\) Erweiterungskarten-Risers](#page-107-0)

[Einsetzen des Kühlgehäuses](#page-74-0)

## Installieren der Stromzwischenplatine

#### Voraussetzungen

- VORSICHT: Viele Reparaturen am Computer dürfen nur von einem zertizierten Servicetechniker ausgeführt werden. Sie sollten nur die Behebung von Störungen sowie einfache Reparaturen unter Berücksichtigung der jeweiligen Angaben in den Produktdokumentationen von Dell durchführen bzw. die elektronischen oder telefonischen Anweisungen des Service- und Supportteams von Dell befolgen. Schäden durch nicht von Dell genehmigte Wartungsversuche werden nicht durch die Garantie abgedeckt. Lesen und beachten Sie die Sicherheitshinweise, die Sie zusammen mit Ihrem Produkt erhalten haben.
- 1 Befolgen Sie die Sicherheitshinweise, die im entsprechenden Abschnitt aufgeführt sind.
- 2 Befolgen Sie die Schritte im Abschnitt "Vor der Arbeit an Komponenten im Inneren Ihres Systems".
- 3 Entfernen Sie das Kühlgehäuse.
	- ANMERKUNG: Schließen Sie erforderlichenfalls den Erweiterungskartenriegel auf dem Kühlgehäuse, um die Erweiterungskarte voller Baulänge zu entsichern.
- 4 Trennen Sie angeschlossene Stromversorgungs- und Datenkabel von den installierten Erweiterungskarten.
- 5 Entfernen Sie erforderlichenfalls den Erweiterungskarten-Riser.

#### **Schritte**

- 1 Richten Sie die Sperren-Steckplätze auf der Stromzwischenplatine am Netzteilkäfig aus und schieben Sie die Zwischenplatine in Position.
- 2 Verlegen Sie gegebenenfalls die Stromkabel und verbinden Sie die Stromkabel mit der Systemplatine und der Festplattenrückwandplatine.
- 3 Installieren Sie das/die Netzteilmodul(e) an der/den ursprünglichen Position(en).

#### Nächste Schritte

- 1 Falls zuvor entfernt, installieren Sie den PCIe-Erweiterungskarten-Riser wieder.
- 2 Verbinden Sie gegebenenfalls die erforderlichen Strom- und Datenkabel mit der/den Erweiterungskarte(n).
- 3 Installieren Sie das Kühlgehäuse wieder.
- 4 Falls erforderlich, öffnen Sie den Erweiterungskartenriegel auf dem Kühlgehäuse, um die Erweiterungskarte voller Baulänge zu sichern.
- 5 Befolgen Sie die Schritte im Abschnitt "Nach der Arbeit an Komponenten im Inneren Ihres Systems".

#### Zugehöriger Link

[Sicherheitshinweise](#page-64-0)

[Vor der Arbeit an Komponenten im Inneren Ihres Systems](#page-65-0)

[Nach der Arbeit an Komponenten im Inneren Ihres Systems](#page-65-0)

[Entfernen des Kühlgehäuses](#page-72-0)

[Entfernen des optionalen Erweiterungskarten-Risers](#page-106-0)

[Entfernen der Stromzwischenplatine](#page-148-0)

[Installieren des \(optionalen\) Erweiterungskarten-Risers](#page-107-0)

[Einsetzen des Kühlgehäuses](#page-74-0)

# **Systembatterie**

Die Systembatterie wird für untergeordnete Systemfunktionen wie das Einschalten der Echtzeituhr und das Speichern der BIOS-Einstellungen des Computers verwendet.

## Austauschen der Systembatterie

#### Voraussetzungen

- WARNUNG: Bei unsachgemäßem Einbau von einer neuen Batterie besteht Explosionsgefahr. Tauschen Sie die Batterie nur gegen ΛI den gleichen Typ oder einen gleichwertigem Typ aus, der vom Hersteller empfohlen wird. Weitere Informationen finden Sie in den im Lieferumfang des Systems enthaltenen Sicherheitshinweisen.
- ∧ | VORSICHT: Viele Reparaturen am Computer dürfen nur von einem zertifizierten Servicetechniker ausgeführt werden. Sie sollten nur die Behebung von Störungen sowie einfache Reparaturen unter Berücksichtigung der jeweiligen Angaben in den Produktdokumentationen von Dell durchführen bzw. die elektronischen oder telefonischen Anweisungen des Service- und Supportteams von Dell befolgen. Schäden durch nicht von Dell genehmigte Wartungsversuche werden nicht durch die Garantie abgedeckt. Lesen und beachten Sie die Sicherheitshinweise, die Sie zusammen mit Ihrem Produkt erhalten haben.
- 1 Befolgen Sie die Sicherheitshinweise, die im entsprechenden Abschnitt aufgeführt sind.
- 2 Befolgen Sie die Schritte im Abschnitt "Vor der Arbeit an Komponenten im Inneren Ihres Systems".
- 3 Entfernen Sie das Kühlgehäuse.
- 4 Entfernen Sie den Erweiterungskarten-Riser, wenn dieser installiert ist.

#### **Schritte**

- 1 Machen Sie die Akkuhalterung ausfindig. Weitere Informationen finden Sie im Abschnitt Jumper und Anschlüsse.
	- $\triangle|$  VORSICHT: Um Beschädigungen am Batteriesockel zu vermeiden, müssen Sie den Sockel fest abstützen, wenn Sie eine Batterie installieren oder entfernen.
- 2 Platzieren Sie Ihre Finger zwischen die Sicherungshalterungen auf der negativen Seite des Batterieanschlusses und heben Sie die Batterie aus dem Sockel.

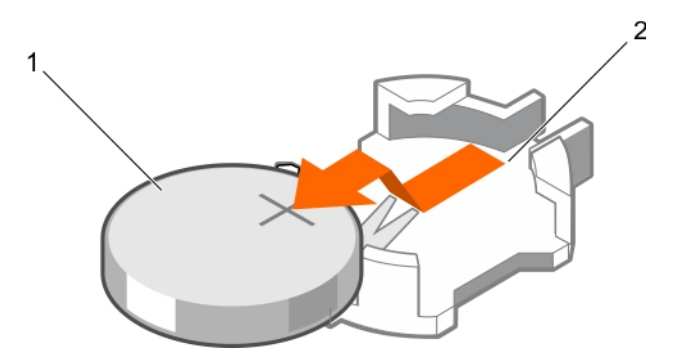

#### Abbildung 75. Entfernen der Systembatterie

- 
- 1 Systembatterie 2 Steckplatz der Systembatterie
- 3 Um eine neue Systembatterie einzusetzen, halten Sie die Batterie mit dem positiven Pol (+) nach oben und schieben sie unter die Sicherungshalterungen.
- 4 Drücken Sie den Akku in den Anschluss, bis sie einrastet.

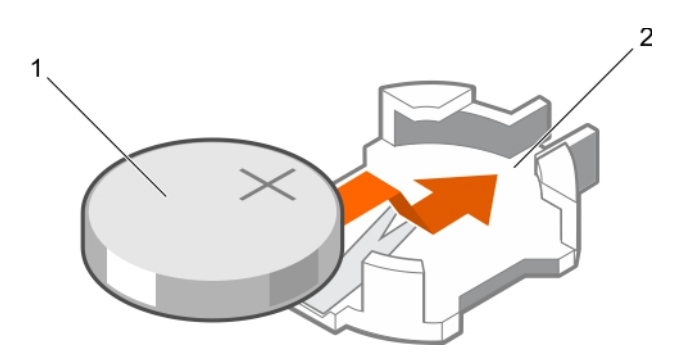

#### Abbildung 76. Installieren der Systembatterie

1 Systembatterie 2 Steckplatz der Systembatterie

#### Nächste Schritte

- 1 Bauen Sie das Kühlgehäuse ein.
- 2 Installieren Sie den Erweiterungskarten-Riser, wenn dieser entfernt wurde.
- 3 Befolgen Sie die Schritte im Abschnitt "Nach der Arbeit an Komponenten im Inneren Ihres Systems".
- 4 Drücken Sie beim Start die Taste <F2>, um das System-Setup aufzurufen und stellen Sie sicher, dass der Akku ordnungsgemäß funktioniert.
- 5 Geben Sie in den Feldern Time (Uhrzeit) und Date (Datum) im System-Setup das richtige Datum und die richtige Uhrzeit ein.
- 6 Beenden Sie das System-Setup.

#### Zugehöriger Link

[Sicherheitshinweise](#page-64-0) [Systemplatinenanschlüsse](#page-187-0) [Vor der Arbeit an Komponenten im Inneren Ihres Systems](#page-65-0) [Nach der Arbeit an Komponenten im Inneren Ihres Systems](#page-65-0) [Entfernen des Kühlgehäuses](#page-72-0) [Entfernen des optionalen Erweiterungskarten-Risers](#page-106-0) [Installieren des \(optionalen\) Erweiterungskarten-Risers](#page-107-0) [Einsetzen des Kühlgehäuses](#page-74-0)

## Festplattenrückwandplatine

Das System mit 12 Festplatten unterstützt eine 8x 3,5-Zoll-SAS/SATA-Rückwandplatine.

## Entfernen der Festplatten-Rückwandplatine

#### Voraussetzungen

- $\triangle|$  VORSICHT: Viele Reparaturen am Computer dürfen nur von einem zertifizierten Servicetechniker ausgeführt werden. Sie sollten nur die Behebung von Störungen sowie einfache Reparaturen unter Berücksichtigung der jeweiligen Angaben in den Produktdokumentationen von Dell durchführen bzw. die elektronischen oder telefonischen Anweisungen des Service- und Supportteams von Dell befolgen. Schäden durch nicht von Dell genehmigte Wartungsversuche werden nicht durch die Garantie abgedeckt. Lesen und beachten Sie die Sicherheitshinweise, die Sie zusammen mit Ihrem Produkt erhalten haben.
- $\wedge$  | VORSICHT: Um Schäden an den Festplattenlaufwerken und der Festplattenrückwandplatine zu vermeiden, müssen Sie die Laufwerke aus dem System entfernen, bevor Sie die Rückwandplatine entfernen.
- VORSICHT: Die Nummern der einzelnen Laufwerke müssen notiert und vor dem Entfernen auf den jeweiligen Laufwerke vermerkt werden, damit sie an den gleichen Positionen wieder eingesetzt werden können.
- 1 Befolgen Sie die Sicherheitshinweise, die im entsprechenden Abschnitt aufgeführt sind.
- 2 Befolgen Sie die Schritte im Abschnitt "Vor der Arbeit an Komponenten im Inneren Ihres Systems".

#### **Schritte**

- 1 Trennen Sie die SAS-/SATA-/SSD-Laufwerke, Datenkabel und das Stromversorgungskabel von der Festplattenrückwandplatine.
- 2 Drücken Sie die Freigabelaschen der Festplattenrückwandplatine, um die Rückwandplatine vom Gehäuse zu lösen.
- 3 Ziehen Sie die Festplattenrückwandplatine vom System weg, sodass sich die Befestigungshaken auf dem Systemgehäuse aus den Steckplätzen an der Festplattenrückwandplatine lösen.

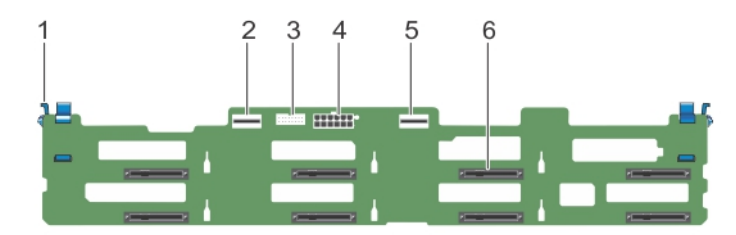

#### Abbildung 77. Entfernen der Festplatten-Rückwandplatine

- 
- 
- 
- 1 Sperrklinke (2) 2 SAS-A-Anschluss
- 3 Rückwandplatinen-Signalanschluss 4 Stromanschluss der Rückwandplatine
- 5 SAS-B-Anschluss 6 Festplattenanschlüsse (8)

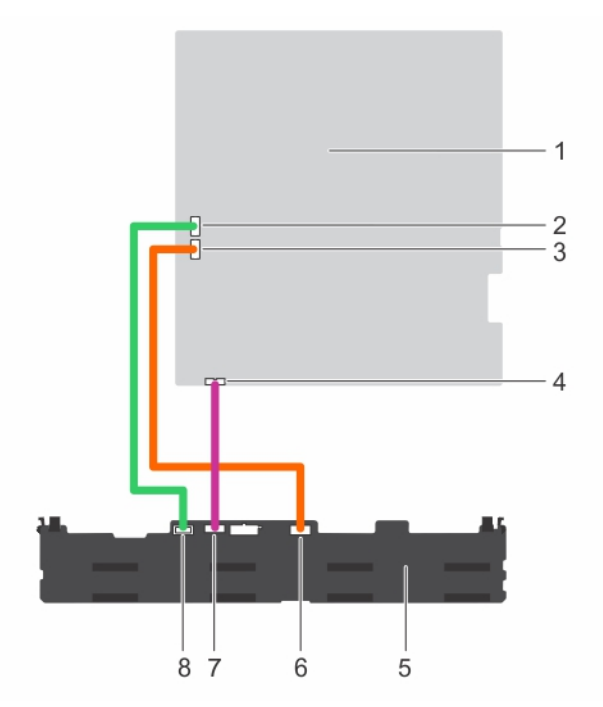

#### Abbildung 78. Verkabelungsdiagramm der Festplattenrückwandplatine unter Verwendung des integrierten Controllers

- 
- 
- 
- 7 Signalkabelanschluss auf der Rückwandplatine 18 SAS-A-Kabelanschluss auf der Rückwandplatine
- 1 Systemplatine 2 SATA-A-Kabelanschluss auf der Systemplatine
- 3 SATA-B-Kabelanschluss auf der Systemplatine 4 Anschluss für Signalkabel auf der Systemplatine
- 5 Festplattenrückwandplatine 6 SAS-B-Kabelanschluss auf der Rückwandplatine
	-

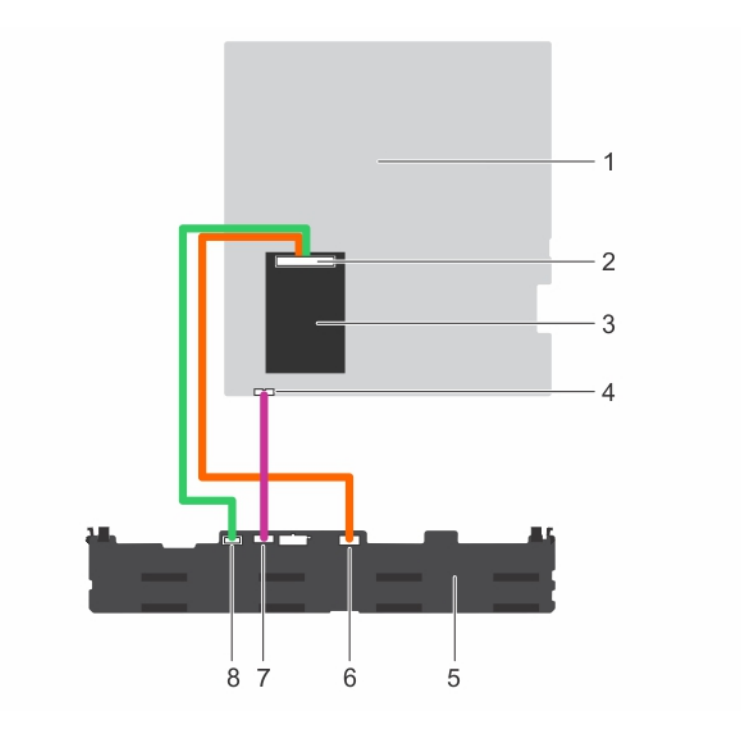

#### Abbildung 79. Verkabelungsdiagramm der Festplattenrückwandplatine unter Verwendung des integrierten Speichercontrollers

- 
- 
- 
- 7 Signalkabelanschluss auf der Rückwandplatine 198 SAS-A-Kabelanschluss auf der Rückwandplatine
- 1 Systemplatine 2 Anschluss für integrierten Speichercontroller
- 3 Integrierter Speichercontroller 4 Anschluss für Signalkabel auf der Systemplatine
- 5 Festplattenrückwandplatine 6 SAS-B-Kabelanschluss auf der Rückwandplatine
	-

#### Nächste Schritte

- 1 Schließen Sie die Daten- und Stromversorgungskabel wieder an die Festplattenrückwandplatine an.
- 2 Setzen Sie alle SAS-/SATA-/SSD-Laufwerke in ihre ursprünglichen Positionen ein.
- 3 Befolgen Sie die Schritte im Abschnitt "Nach der Arbeit an Komponenten im Inneren Ihres Systems".

#### Zugehöriger Link

[Sicherheitshinweise](#page-64-0) [Vor der Arbeit an Komponenten im Inneren Ihres Systems](#page-65-0) [Nach der Arbeit an Komponenten im Inneren Ihres Systems](#page-65-0) [Entfernen eines hot-swap-fähigen Festplatten- oder SSD-Laufwerks](#page-86-0) [Installieren eines hot-swap-fähigen Festplattenlaufwerks](#page-87-0)

### Installieren der Festplatten-Rückwandplatine

#### Voraussetzungen

- 1 Befolgen Sie die Sicherheitshinweise, die im entsprechenden Abschnitt aufgeführt sind.
- 2 Befolgen Sie die Schritte im Abschnitt "Vor der Arbeit an Komponenten im Inneren Ihres Systems".
- 3 Trennen Sie die Daten-, Signal- und Stromkabel von der Rückwandplatine.
- 4 Entfernen Sie alle SAS-/SATA-/SSD-Festplatten.

 $\triangle|$  VORSICHT: Viele Reparaturen am Computer dürfen nur von einem zertifizierten Servicetechniker ausgeführt werden. Sie sollten nur die Behebung von Störungen sowie einfache Reparaturen unter Berücksichtigung der jeweiligen Angaben in den Produktdokumentationen von Dell durchführen bzw. die elektronischen oder telefonischen Anweisungen des Service- und Supportteams von Dell befolgen. Schäden durch nicht von Dell genehmigte Wartungsversuche werden nicht durch die Garantie abgedeckt. Lesen und beachten Sie die Sicherheitshinweise, die Sie zusammen mit Ihrem Produkt erhalten haben.

#### **Schritte**

- 1 Verwenden Sie die Haken am Gehäuse als Orientierung, um die Festplattenrückwandplatine am Gehäuse auszurichten.
- 2 Schieben Sie die Festplattenrückwandplatine nach unten, bis die Freigabelaschen einrasten.
- 3 Schließen Sie die SAS/SATA/SSD-Daten, Signal- und Stromkabel an die Rückwandplatine an.

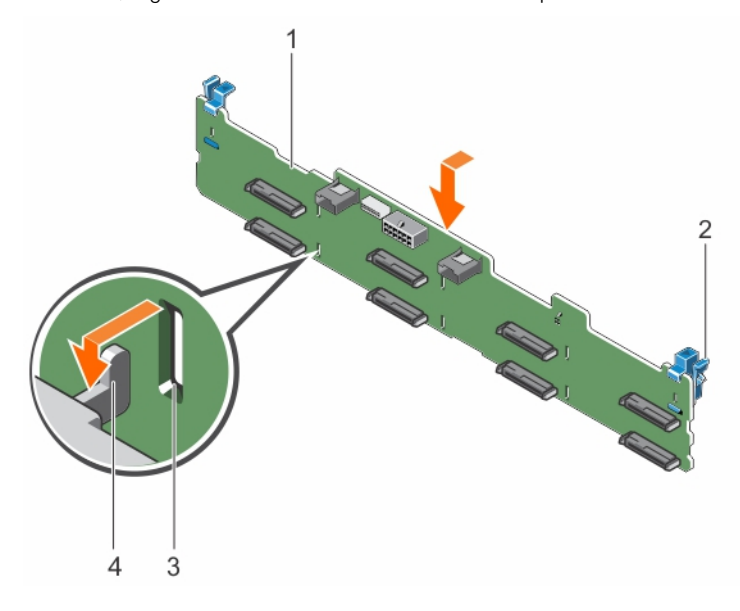

#### Abbildung 80. Installieren der Festplatten-Rückwandplatine

- 1 Rückwandplatine 2 Sperrklinke (2)
- 3 Schlitz auf der Rückwandplatine 4 Haken am Gehäuse
- -

#### Nächste Schritte

- 1 Installieren Sie alle SAS-/SATA-/SSD-Laufwerke an den ursprünglichen Positionen.
- 2 Schließen Sie die Daten-, Signal- und Stromkabel wieder an die Rückwandplatine an.
- 3 Befolgen Sie die Schritte im Abschnitt "Nach der Arbeit an Komponenten im Inneren Ihres Systems".

#### Zugehöriger Link

[Sicherheitshinweise](#page-64-0) [Vor der Arbeit an Komponenten im Inneren Ihres Systems](#page-65-0) [Nach der Arbeit an Komponenten im Inneren Ihres Systems](#page-65-0) [Entfernen eines hot-swap-fähigen Festplatten- oder SSD-Laufwerks](#page-86-0) [Installieren eines hot-swap-fähigen Festplattenlaufwerks](#page-87-0)

### **Bedienfeld**

Das Bedienfeld enthält den Netzschalter, die Diagnoseanzeigen und die USB-Anschlüsse auf der Vorderseite.

## Entfernen der Bedienfeldplatine

#### Voraussetzungen

- VORSICHT: Viele Reparaturen am Computer dürfen nur von einem zertizierten Servicetechniker ausgeführt werden. Sie sollten nur die Behebung von Störungen sowie einfache Reparaturen unter Berücksichtigung der jeweiligen Angaben in den Produktdokumentationen von Dell durchführen bzw. die elektronischen oder telefonischen Anweisungen des Service- und Supportteams von Dell befolgen. Schäden durch nicht von Dell genehmigte Wartungsversuche werden nicht durch die Garantie abgedeckt. Lesen und beachten Sie die Sicherheitshinweise, die Sie zusammen mit Ihrem Produkt erhalten haben.
- $\triangle|$  VORSICHT: Der Display-Modul-Anschluss ist ein ZIF-Anschluss (Zero Insertion Force, Einbau ohne Kraftaufwand). Stellen Sie sicher, dass die Verriegelungsklammer auf dem Anschluss vor der Entfernung und Einführung gelöst ist. Die Verriegelungsklammer muss nach der Einführung eingerastet sein.
- ANMERKUNG: Um Schäden am Kabel des LCD-Displaymoduls zu vermeiden, biegen Sie das Flachbandkabel des Bedienfelds nicht, nachdem es in den Steckplatz eingeschoben wurde.
- 1 Befolgen Sie die Sicherheitshinweise, die im entsprechenden Abschnitt aufgeführt sind.
- 2 Befolgen Sie die Schritte im Abschnitt "Vor der Arbeit an Komponenten im Inneren Ihres Systems".

#### **Schritte**

- 1 Trennen Sie das USB-Kabel, das Bedienfeldkabel und das Kabel des LCD-Displaymoduls von der Bedienfeldplatine.
- 2 Entfernen Sie mit einem Kreuzschlitzschraubendreher der Größe 2 die zwei Schrauben, mit denen die Bedienfeldplatine am Gehäuse befestigt ist.
- 3 Schieben Sie die Bedienfeldplatine nach hinten und heben Sie sie aus dem System.

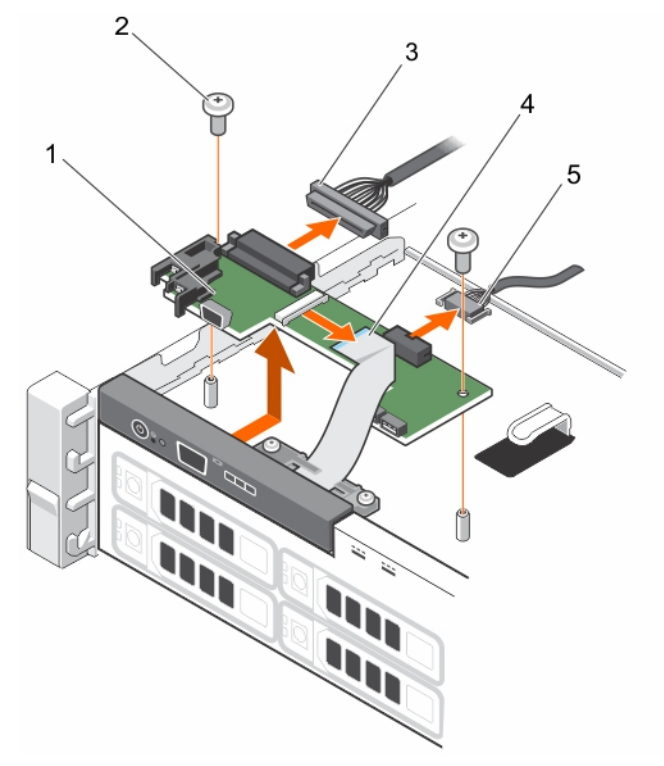

#### Abbildung 81. Entfernen der Bedienfeldplatine

- 1 Bedienfeldplatine 2 Schrauben (2)
- 3 Datenkabel der Bedienfeldplatine 4 Kabel des LCD-Displaymoduls
- 
- 

5 USB-Kabel

#### Nächste Schritte

- 1 Schließen Sie das USB-Kabel, das Bedienfeldkabel und das Kabel des LCD-Displaymoduls wieder an die Bedienfeldplatine an.
- 2 Befolgen Sie die Schritte im Abschnitt "Nach der Arbeit an Komponenten im Inneren Ihres Systems".

#### Zugehöriger Link

[Sicherheitshinweise](#page-64-0) [Vor der Arbeit an Komponenten im Inneren Ihres Systems](#page-65-0) [Nach der Arbeit an Komponenten im Inneren Ihres Systems](#page-65-0)

### Installieren der Bedienfeldplatine

#### Voraussetzungen

- $\wedge$  | VORSICHT: Viele Reparaturen am Computer dürfen nur von einem zertifizierten Servicetechniker ausgeführt werden. Sie sollten nur die Behebung von Störungen sowie einfache Reparaturen unter Berücksichtigung der jeweiligen Angaben in den Produktdokumentationen von Dell durchführen bzw. die elektronischen oder telefonischen Anweisungen des Service- und Supportteams von Dell befolgen. Schäden durch nicht von Dell genehmigte Wartungsversuche werden nicht durch die Garantie abgedeckt. Lesen und beachten Sie die Sicherheitshinweise, die Sie zusammen mit Ihrem Produkt erhalten haben.
- 1 Befolgen Sie die Sicherheitshinweise, die im entsprechenden Abschnitt aufgeführt sind.
- 2 Befolgen Sie die Schritte im Abschnitt "Vor der Arbeit an Komponenten im Inneren Ihres Systems".
- 3 Halten Sie den Kreuzschlitzschraubenzieher Nr. 2 bereit.

#### **Schritte**

- 1 Setzen Sie die Bedienfeldplatine in das Gehäuse ein, und richten Sie dabei die Schraubenbohrungen auf der Bedienfeldplatine an den Stegen auf dem Gehäuse aus.
- 2 Befestigen Sie die Systemplatine mithilfe der beiden Schrauben am Gehäuse.
	- $\triangle|$  VORSICHT: Der Display-Modul-Anschluss ist ein ZIF-Anschluss (Zero Insertion Force, Einbau ohne Kraftaufwand). Stellen Sie sicher, dass die Verriegelungsklammer auf dem Anschluss vor der Entfernung und Einführung gelöst ist. Die Verriegelungsklammer muss nach der Einführung eingerastet sein.
- 3 Verbinden Sie das USB-Kabel, das Bedienfeldkabel und das Anzeigemodulkabel mit der Bedienfeldplatine.
- 4 Führen Sie die Stromversorgungs- und Datenkabel durch die Kabelhalteklammer.

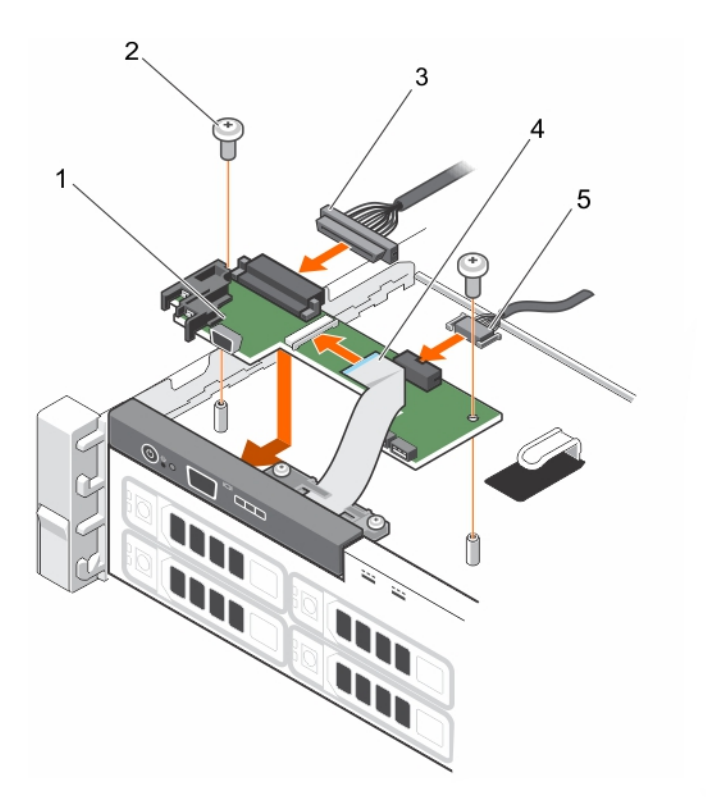

#### Abbildung 82. Installieren der Bedienfeldplatine

- 1 Bedienfeldplatine 2 Schrauben (2)
- 3 Datenkabel der Bedienfeldplatine 4 Kabel des LCD-Displaymoduls
- 
- 

5 USB-Kabel

#### Nächster Schritt

1 Befolgen Sie die Schritte im Abschnitt "Nach der Arbeit an Komponenten im Inneren Ihres Systems".

#### Zugehöriger Link

[Sicherheitshinweise](#page-64-0) [Vor der Arbeit an Komponenten im Inneren Ihres Systems](#page-65-0) [Nach der Arbeit an Komponenten im Inneren Ihres Systems](#page-65-0)

### Entfernen des Bedienfelds

#### Voraussetzungen

- $\triangle|$  VORSICHT: Viele Reparaturen am Computer dürfen nur von einem zertifizierten Servicetechniker ausgeführt werden. Sie sollten nur die Behebung von Störungen sowie einfache Reparaturen unter Berücksichtigung der jeweiligen Angaben in den Produktdokumentationen von Dell durchführen bzw. die elektronischen oder telefonischen Anweisungen des Service- und Supportteams von Dell befolgen. Schäden durch nicht von Dell genehmigte Wartungsversuche werden nicht durch die Garantie abgedeckt. Lesen und beachten Sie die Sicherheitshinweise, die Sie zusammen mit Ihrem Produkt erhalten haben.
- 1 Befolgen Sie die Sicherheitshinweise, die im entsprechenden Abschnitt aufgeführt sind.
- 2 Befolgen Sie die Schritte im Abschnitt "Vor der Arbeit an Komponenten im Inneren Ihres Systems".

VORSICHT: Der Display-Modul-Anschluss ist ein ZIF-Anschluss (Zero Insertion Force, Einbau ohne Kraftaufwand). Stellen Sie sicher, dass die Verriegelungsklammer auf dem Anschluss vor der Entfernung und Einführung gelöst ist. Die Verriegelungsklammer muss nach der Einführung eingerastet sein.

3 Halten Sie den Kreuzschlitzschraubenzieher Nr. 2 bereit.

#### **Schritte**

1 Trennen Sie das Anzeigemodulkabel von der Bedienfeldplatine.

#### $\bigcirc|$  ANMERKUNG: Das Bedienfeld verfügt über sieben Aufhänger, durch die es am Gehäuse befestigt ist.

#### $\triangle|$  VORSICHT: Durch übermäßige Krafteinwirkung kann das Bedienfeld beschädigt werden.

- 2 Schieben Sie das Kabel des Anzeigemoduls aus der Kabelführung aus Kunststoff.
- 3 Entfernen Sie die Kabelführung nach dem Abschrauben der zwei Sicherungsschrauben.
- 4 Halten Sie den oberen Rand des Bedienfelds an den Ecken fest und ziehen Sie es nach oben, bis die Bedienfeldlaschen entriegelt sind.
- 5 Ziehen Sie das Bedienfeld vom Gehäuse weg.

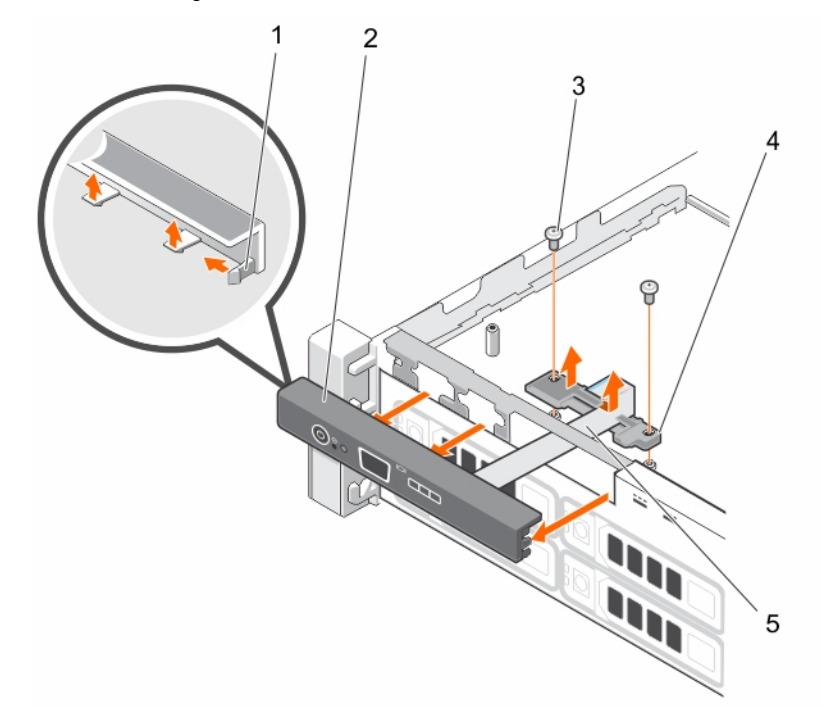

#### Abbildung 83. Entfernen des Bedienfelds

- 1 Sperren auf dem Bedienfeld (7) 2 Bedienfeld
- 3 Halteschraube für die Kabelführung (2) 4 Kabelführung
- 5 Displaymodulkabel

#### Nächste Schritte

- 1 Verbinden Sie das Kabel des Anzeigemoduls wieder mit der Bedienfeldplatine.
- 2 Befolgen Sie die Schritte im Abschnitt "Nach der Arbeit an Komponenten im Inneren Ihres Systems".

#### Zugehöriger Link

[Sicherheitshinweise](#page-64-0) [Vor der Arbeit an Komponenten im Inneren Ihres Systems](#page-65-0) [Nach der Arbeit an Komponenten im Inneren Ihres Systems](#page-65-0)

- 
- 

## Installieren des Bedienfelds

#### Voraussetzungen

- VORSICHT: Viele Reparaturen am Computer dürfen nur von einem zertizierten Servicetechniker ausgeführt werden. Sie sollten nur die Behebung von Störungen sowie einfache Reparaturen unter Berücksichtigung der jeweiligen Angaben in den Produktdokumentationen von Dell durchführen bzw. die elektronischen oder telefonischen Anweisungen des Service- und Supportteams von Dell befolgen. Schäden durch nicht von Dell genehmigte Wartungsversuche werden nicht durch die Garantie abgedeckt. Lesen und beachten Sie die Sicherheitshinweise, die Sie zusammen mit Ihrem Produkt erhalten haben.
- 1 Befolgen Sie die Sicherheitshinweise, die im entsprechenden Abschnitt aufgeführt sind.
- 2 Befolgen Sie die Schritte im Abschnitt "Vor der Arbeit an Komponenten im Inneren Ihres Systems".
- 3 Halten Sie den Kreuzschlitzschraubenzieher Nr. 2 bereit.

#### **Schritte**

- 1 Schieben Sie die linke Seite des Bedienfelds ins Gehäuse, so dass die linke Aufhängung auf dem Bedienfeld am Einschub der Gehäusewand und die obere linke Aufhängung am Einschub auf der Oberseite des Gehäuses ausgerichtet werden.
- 2 Ziehen Sie das Kabel des Anzeigemoduls durch die Öffnung auf der Vorderseite und in das Gehäuse.
- 3 Schieben Sie das Kabel des Anzeigemoduls in die Kabelführung aus Kunststoff.
- 4 Befestigen Sie die Kabelführung am Gehäuse, indem Sie die zwei Sicherungsschrauben festziehen.
- 5 Drücken Sie die rechte Seite des Bedienfelds, bis die obere rechte Aufhängung an der Oberseite des Geräuses ausgerichtet wird und das Bedienfeld einrastet.
	- $\triangle|$  VORSICHT: Der Display-Modul-Anschluss ist ein ZIF-Anschluss (Zero Insertion Force, Einbau ohne Kraftaufwand). Stellen Sie sicher, dass die Verriegelungsklammer auf dem Anschluss vor der Entfernung und Einführung gelöst ist. Die Verriegelungsklammer muss nach der Einführung eingerastet sein.
- 6 Verbinden Sie das Kabel des Anzeigemoduls mit der Bedienfeldplatine.

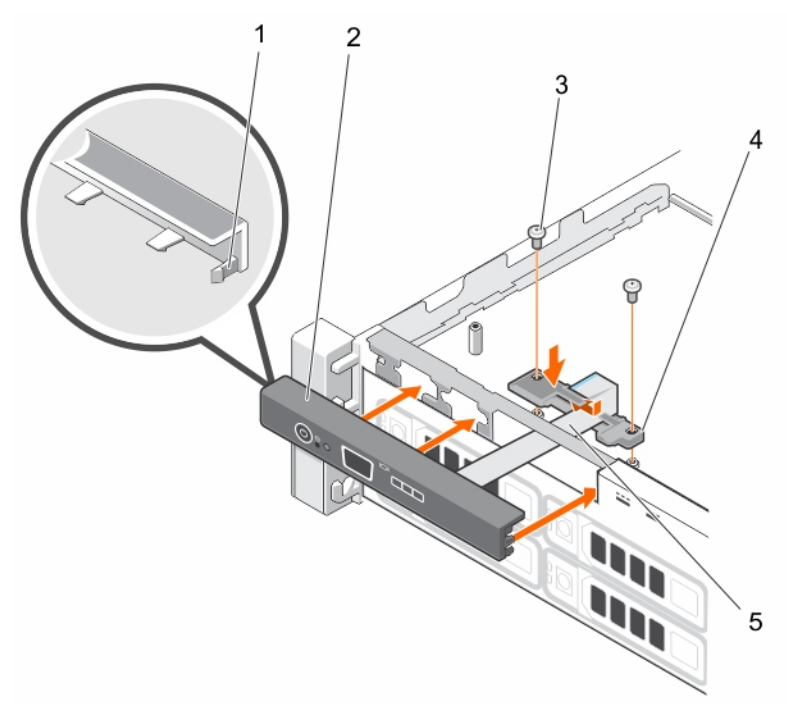

#### Abbildung 84. Installieren des Bedienfelds

- 1 Sperren auf dem Bedienfeld (7) 2 Bedienfeld
	-
- 3 Halteschraube für die Kabelführung (2) 4 Kabelführung
- 5 Displaymodulkabel

#### Nächster Schritt

Befolgen Sie die Schritte im Abschnitt "Nach der Arbeit an Komponenten im Inneren Ihres Systems".

#### Zugehöriger Link

**[Sicherheitshinweise](#page-64-0)** [Vor der Arbeit an Komponenten im Inneren Ihres Systems](#page-65-0) [Nach der Arbeit an Komponenten im Inneren Ihres Systems](#page-65-0)

## **Systemplatine**

Die Systemplatine (auch als Hauptplatine bezeichnet) ist in Systemen die wichtigste gedruckte Leiterplatine. Die Systemplatine ermöglicht die Kommunikation zwischen vielen elektronischen Hauptkomponenten des Systems, wie z. B. der CPU (Central Processing Unit) und dem Speicher, und bietet auch Anschlüsse für weitere Peripheriegeräte. Im Gegensatz zu einer Rückwandplatine enthält eine Systemplatine eine erhebliche Anzahl von Subsystemen, wie Prozessor-Erweiterungskarten und sonstige Komponenten.

## Entfernen der Systemplatine

#### Voraussetzungen

- VORSICHT: Viele Reparaturen am Computer dürfen nur von einem zertizierten Servicetechniker ausgeführt werden. Sie sollten nur die Behebung von Störungen sowie einfache Reparaturen unter Berücksichtigung der jeweiligen Angaben in den Produktdokumentationen von Dell durchführen bzw. die elektronischen oder telefonischen Anweisungen des Service- und Supportteams von Dell befolgen. Schäden durch nicht von Dell genehmigte Wartungsversuche werden nicht durch die Garantie abgedeckt. Lesen und beachten Sie die Sicherheitshinweise, die Sie zusammen mit Ihrem Produkt erhalten haben.
- VORSICHT: Wenn Sie das TPM (Trusted Program Module) mit Verschlüsselung verwenden, werden Sie möglicherweise Δl aufgefordert, während des System- oder Programm-Setups einen Wiederherstellungsschlüssel zu erstellen. Diesen Wiederherstellungsschlüssel sollten Sie unbedingt erstellen und sicher speichern. Wenn Sie die Systemplatine ersetzen, müssen Sie den Wiederherstellungsschlüssel zum Neustarten des Systems oder Programms angeben, bevor Sie auf die verschlüsselten Dateien auf den Festplattenlaufwerken zugreifen können.
- 1 Befolgen Sie die Sicherheitshinweise, die im entsprechenden Abschnitt aufgeführt sind.
- 2 Befolgen Sie die Schritte im Abschnitt "Vor der Arbeit an Komponenten im Inneren Ihres Systems".
- 3 Entfernen bzw. trennen Sie die folgenden Komponenten:
	- a Kühlgehäuse
	- b Kühlungslüfter
	- c Netzteil(e)
	- d Erweiterungskarten-Riser
	- e Integrierte Speichercontrollerkarte
	- f Internes Zweifach-SD-Modul
	- g Internen USB-Speicherstick (falls installiert)
	- h Kühlkörper/Kühlkörper-Platzhalter
	- Prozessor(en)/Prozessor-Platzhalter

#### $\triangle|$  VORSICHT: Um Schäden an den Prozessorenstiften beim Austausch einer fehlerhaften Systemplatine zu vermeiden, stellen Sie sicher, dass der Prozessorsockel mit der Schutzkappe des Prozessors abgedeckt wird.

- Speichermodule und Speichermodul-Platzhalter
- 4 Halten Sie den Kreuzschlitzschraubenzieher Nr. 2 bereit.

#### **Schritte**

- 1 Trennen Sie das SAS-Kabel von der Systemplatine.
- 2 Trennen Sie alle anderen Daten- und Stromkabel von der Systemplatine.
	- $\triangle|$  VORSICHT: Achten Sie darauf, die Systemidentifikationstaste nicht zu beschädigen, während Sie die Systemplatine vom Gehäuse entfernen.
	- $\Delta$ l VORSICHT: Heben Sie die Systemplatinenbaugruppe nicht an einem Speichermodul, einem Prozessor oder anderen Komponenten an.
- 3 Entfernen Sie die Schrauben, mit denen die Systemplatine am Gehäuse befestigt ist.

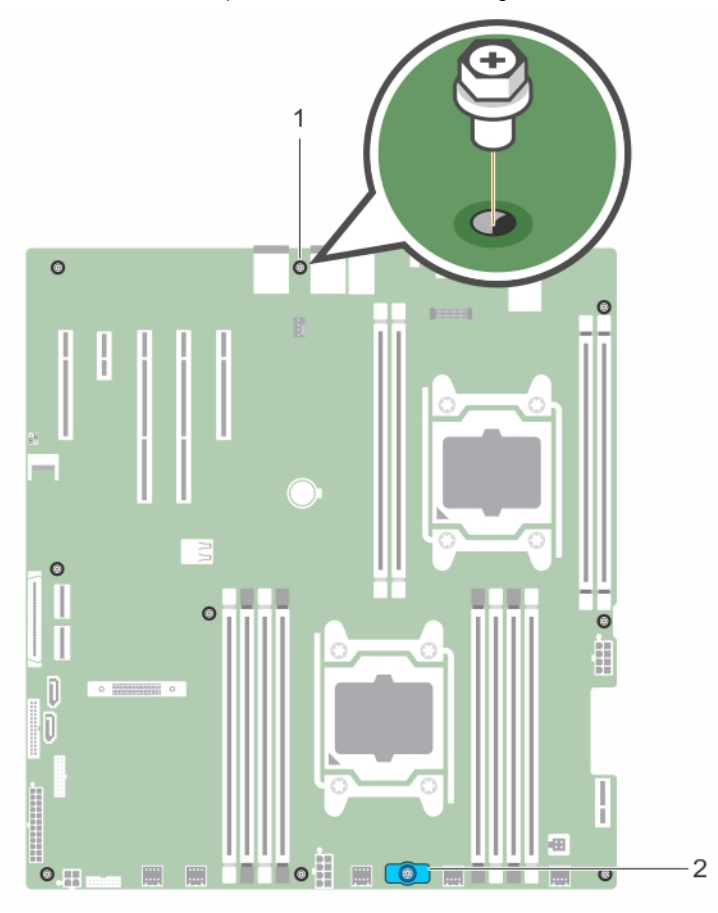

#### Abbildung 85. Position der Schraube auf der Systemplatine

- 1 Systemplatinenschraube (9) 2 Systemplatinenhalter
	-
- 4 Halten Sie den Systemplatinenhalter, heben Sie die Systemplatine an und schieben Sie sie in Richtung der Gehäusevorderseite.

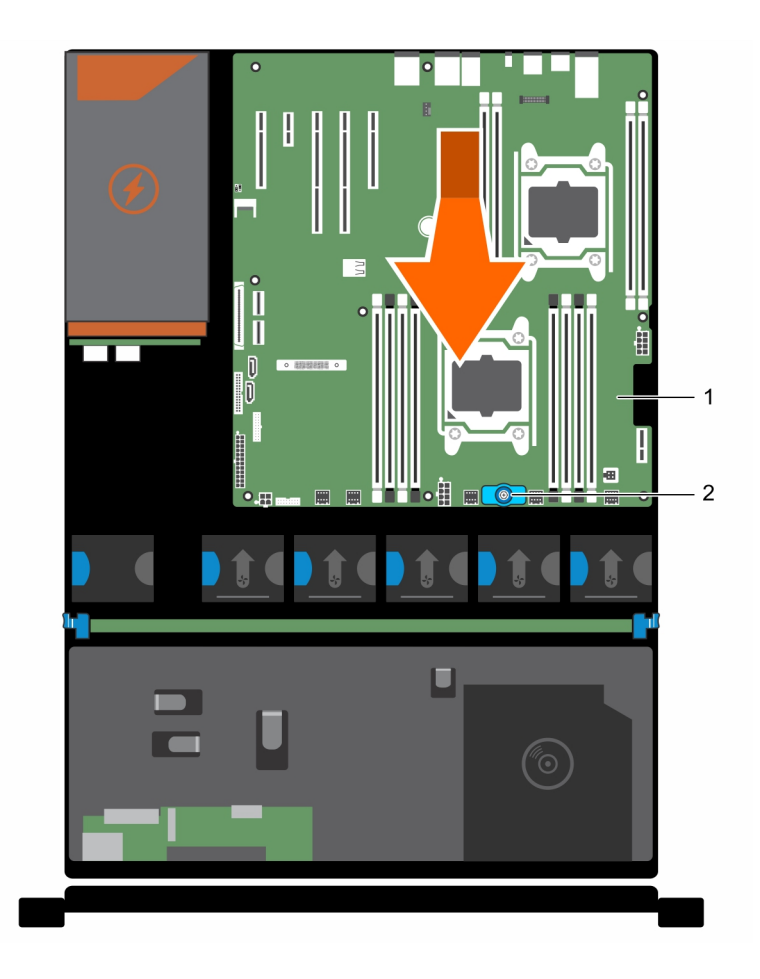

#### Abbildung 86. Entfernen der Systemplatine

#### Zugehöriger Link

#### [Sicherheitshinweise](#page-64-0)

[Vor der Arbeit an Komponenten im Inneren Ihres Systems](#page-65-0) [Nach der Arbeit an Komponenten im Inneren Ihres Systems](#page-65-0) [Entfernen des Kühlgehäuses](#page-72-0) [Entfernen des optionalen Erweiterungskarten-Risers](#page-106-0) [Entfernen eines Wechselstrom-Netzteils](#page-137-0) [Entfernen einer internen SD-Karte](#page-116-0) [Austauschen des optionalen internen USB-Speichersticks](#page-100-0) [Entfernen eines Prozessors](#page-126-0) Entfernen eines Speichermoduls

### Einsetzen der Systemplatine

#### Voraussetzungen

△ VORSICHT: Viele Reparaturen am Computer dürfen nur von einem zertifizierten Servicetechniker ausgeführt werden. Sie sollten nur die Behebung von Störungen sowie einfache Reparaturen unter Berücksichtigung der jeweiligen Angaben in den Produktdokumentationen von Dell durchführen bzw. die elektronischen oder telefonischen Anweisungen des Service- und Supportteams von Dell befolgen. Schäden durch nicht von Dell genehmigte Wartungsversuche werden nicht durch die Garantie abgedeckt. Lesen und beachten Sie die Sicherheitshinweise, die Sie zusammen mit Ihrem Produkt erhalten haben.

1 Systemplatine 2 Systemplatine 2 Systemplatinenhalter

- 1 Befolgen Sie die Sicherheitshinweise, die im entsprechenden Abschnitt aufgeführt sind.
- 2 Befolgen Sie die Schritte im Abschnitt "Vor der Arbeit an Komponenten im Inneren Ihres Systems".
- 3 Halten Sie den Kreuzschlitzschraubenzieher Nr. 2 bereit.

#### **Schritte**

- 1 Nehmen Sie die neue Systemplatinenbaugruppe aus der Verpackung.
	- $\triangle$  VORSICHT: Heben Sie die Systemplatinenbaugruppe nicht an einem Speichermodul, einem Prozessor oder anderen Komponenten an.
	- $\triangle|$  VORSICHT: Stellen Sie sicher, dass Sie die Systemidentifikationstaste beim Absenken der Systemplatine in das Gehäuse nicht beschädigen.
- 2 Greifen Sie die Systemplatine an den Anfasspunkten und senken Sie sie in das Gehäuse ab.
- 3 Schieben Sie die Systemplatine in Richtung der Gehäuserückseite, bis sie einrastet.

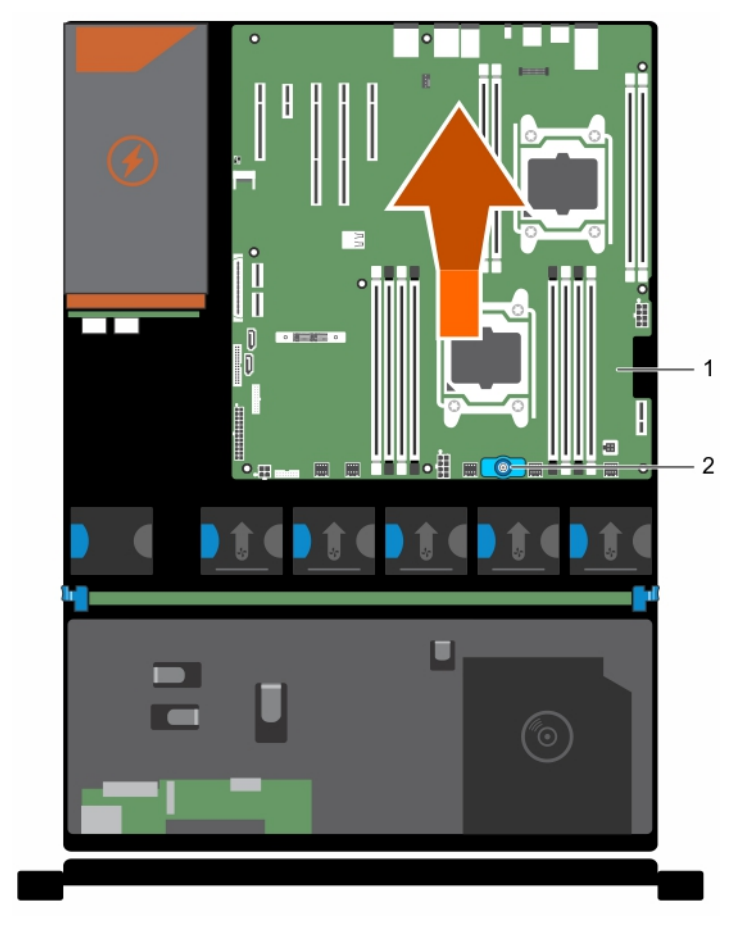

#### Abbildung 87. Einsetzen der Systemplatine

- 
- 1 Systemplatine 2 Systemplatine 2 Systemplatinenhalter

#### Nächste Schritte

- 1 Installieren Sie das Trusted Platform Module (TPM). Weitere Informationen zum Installieren des TPM finden Sie unter Modul [Vertrauenswürdige Plattform .](#page-166-0)
- 2 Installieren/Schließen Sie die folgenden Komponenten an:
	- a Integrierte Speichercontrollerkarte
	- b Internen USB-Speicherstick (falls installiert)
	- c Internes Zweifach-SD-Modul
- d Erweiterungskarten-Riser
- e Kühlkörper/Kühlkörperplatzhalter und Prozessoren/Prozessorplatzhalter
- f Speichermodule und Speichermodul-Platzhalter
- g Kühlungslüfter
- h Kühlgehäuse
- Netzteil(e)
- 3 Verbinden Sie alle Kabel mit der Systemplatine.

#### ANMERKUNG: Stellen Sie sicher, dass die Kabel im Inneren des Systems entlang der Gehäusewand geführt werden.

- 4 Befolgen Sie die Schritte im Abschnitt "Nach der Arbeit an Komponenten im Inneren Ihres Systems".
- 5 Stellen Sie Folgendes sicher:
	- a Verwenden Sie die Funktion "Easy Restore" (Einfache Wiederherstellung), um Service-Tag-Nummer, iDRAC-Lizenz, ID-Module und BIOS-Einstellungen wiederherzustellen.
	- b Falls die Funktion "Easy Restore" nicht funktioniert, geben Sie die Service-Tag-Nummer manuell in das System ein, und importieren Sie Ihre neue oder vorhandene iDRAC Enterprise-Lizenz. Weitere Informationen finden Sie im iDRAC8-Benutzerhandbuch "Integrated Dell Remote Access Controller 8 (iDRAC8) User's Guide" unter **Dell.com/esmmanuals**.
	- c Aktualisieren Sie die BIOS- und iDRAC-Versionen.
	- d Aktivieren Sie erneut das Trusted Platform Module (TPM).

#### Zugehöriger Link

[Sicherheitshinweise](#page-64-0)

[Vor der Arbeit an Komponenten im Inneren Ihres Systems](#page-65-0) [Nach der Arbeit an Komponenten im Inneren Ihres Systems](#page-65-0) [Einsetzen des Trusted Platform Module](#page-166-0) [Installieren der integrierten Speichercontrollerkarte](#page-123-0) [Austauschen des optionalen internen USB-Speichersticks](#page-100-0) [Einsetzen einer internen SD-Karte](#page-118-0) [Installieren des \(optionalen\) Erweiterungskarten-Risers](#page-107-0) [Einsetzen eines Prozessors](#page-130-0) [Einsetzen von Speichermodulen](#page-84-0) [Einsetzen des Kühlgehäuses](#page-74-0) [Einsetzen eines Wechselstrom-Netzteils](#page-138-0) Wiederherstellen der Service-Tag-Nummer mithilfe der Easy-Restore-Funktion [Eingeben der System-Service-Tag-Nummer mit dem System-Setup](#page-166-0) [Initialisieren des TPM für BitLocker-Benutzer](#page-167-0) [Initialisieren des TPM für TXT-Benutzer](#page-167-0)

### Wiederherstellen der Service-Tag-Nummer mithilfe der Easy-Restore-Funktion

Die Easy-Restore-Funktion ermöglicht Ihnen das Wiederherstellen der Service-Tag-Nummer, der Lizenz, der UEFI-Konfiguration und der Systemkonfigurationsdaten nach dem Austausch der Systemplatine. Alle Daten werden automatisch auf einem Flash-Sicherungsgerät. Wenn das BIOS eine neue Systemplatine und die Service-Tag-Nummer auf dem Flash-Sicherungsgerät erkennt, fordert es den Benutzer auf, die gesicherten Informationen wiederherzustellen.

1 Schalten Sie das System ein.

Wenn das BIOS eine neue Systemplatine erkennt und wenn die Service-Tag-Nummer im Flash-Sicherungsgerät vorhanden ist, zeigt das BIOS die Service-Tag-Nummer, den Status der Lizenz und die Version der UEFI Diagnostics (UEFI-Diagnose) an.

2 Führen Sie einen der folgenden Schritte aus:

Nachdem der Wiederherstellungsvorgang abgeschlossen ist, erfolgt die Aufforderung des BIOS zur Wiederherstellung der Systemkonfigurationsdaten.

- <span id="page-166-0"></span>3 Führen Sie einen der folgenden Schritte aus:
	- Drücken Sie auf Y, um die Systemkonfigurationsdaten wiederherzustellen.
	- Drücken Sie auf N, um die Standard-Konfigurationseinstellungen zu verwenden.

Nachdem der Wiederherstellungsvorgang abgeschlossen ist, startet das System neu.

## Eingeben der System-Service-Tag-Nummer mit dem System-**Setup**

Wenn die Funktion "Easy Restore" (Einfache Wiederherstellung) fehlschlägt, um die Service-Tag-Nummer wiederherzustellen, verwenden Sie das System-Setup, um die Service-Tag-Nummer einzugeben.

- 1 Schalten Sie das System ein.
- 2 Drücken Sie <F2>, um das System-Setup aufzurufen.
- 3 Klicken Sie auf Service Tag Settings (Service-Tag-Einstellungen).
- 4 Geben Sie die Service-Tag-Nummer ein.
	- ANMERKUNG: Sie können die Service-Tag-Nummer nur dann eingeben, wenn das Feld Service Tag (Service-Tag-Nummer) leer ist. Stellen Sie sicher, dass Sie die richtige Service-Tag-Nummer eingeben. Nachdem Sie die Service-Tag-Nummer eingegeben haben, kann sie nicht mehr aktualisiert oder geändert werden.
- 5 Klicken Sie auf OK.
- 6 Importieren Sie Ihre neue oder vorhandene Lizenz für iDRAC Enterprise.

Weitere Informationen finden Sie im *Integrated Dell Remote Access Controller User's* Guide (Benutzerhandbuch für integrierten Dell Remote Access Controller) unter **Dell.com/idracmanuals**.

## Modul Vertrauenswürdige Plattform

Trusted Platform Module (TPM) ist ein dedizierter Mikroprozessor, der darauf ausgelegt ist, Hardware durch die Integration kryptographischer Schlüssel in Geräte zu sichern. Eine Software kann mithilfe eines Trusted Platform Module Hardwaregeräte authentifizieren. Dadurch, dass jeder TPM-Chip über einen eindeutigen, bei der Herstellung eingebrannten geheimen RSA-Schlüssel verfügt, ist die Authentifizierung möglich.

- VORSICHT: Versuchen Sie nicht, das Trusted Platform Module (TPM, Modul vertrauenswürdige Plattform) von der Systemplatine zu entfernen. Wenn das TPM einmal installiert ist, ist es kryptografisch mit dieser bestimmten Systemplatine verbunden. Jeder Versuch, ein installiertes TPM zu entfernen, zerstört die kryptografische Bindung und es kann nicht erneut installiert oder auf einer anderen Systemplatine installiert werden.
- ANMERKUNG: Dies ist eine vor Ort austauschbare Einheit (Field Replaceable Unit, FRU). Das Entfernen und die Installation der Einheit sollten nur von zertifizierten Dell Servicetechnikern durchgeführt werden.

#### Zugehöriger Link

[Sicherheitshinweise](#page-64-0)

[Vor der Arbeit an Komponenten im Inneren Ihres Systems](#page-65-0) [Nach der Arbeit an Komponenten im Inneren Ihres Systems](#page-65-0)

## Einsetzen des Trusted Platform Module

#### Voraussetzungen

 $\wedge$  | VORSICHT: Viele Reparaturen am Computer dürfen nur von einem zertifizierten Servicetechniker ausgeführt werden. Sie sollten nur die Behebung von Störungen sowie einfache Reparaturen unter Berücksichtigung der jeweiligen Angaben in den Produktdokumentationen von Dell durchführen bzw. die elektronischen oder telefonischen Anweisungen des Service- und Supportteams von Dell befolgen. Schäden durch nicht von Dell genehmigte Wartungsversuche werden nicht durch die Garantie abgedeckt. Lesen und beachten Sie die Sicherheitshinweise, die Sie zusammen mit Ihrem Produkt erhalten haben.

- <span id="page-167-0"></span>1 Befolgen Sie die Sicherheitshinweise, die im entsprechenden Abschnitt aufgeführt sind.
- 2 Befolgen Sie die Schritte im Abschnitt "Vor der Arbeit an Komponenten im Inneren Ihres Systems".

#### **Schritte**

1 Machen Sie den TPM-Anschluss auf der Systemplatine ausfindig.

#### $\Omega$ ANMERKUNG: Um den TPM-Anschluss auf der Systemplatine ausfindig zu machen, siehe "Anschlüsse auf der Systemplatine".

- 2 Richten Sie die Kante der Anschlüsse am TPM am Steckplatz auf dem TPM-Anschluss aus.
- 3 Setzen Sie das TPM mit dem TPM-Anschluss so ein, dass die Kunststoffklammer an der Aussparung auf der Systemplatine ausgerichtet ist.
- 4 Drücken Sie auf die Kunststoffklammer, sodass der Bolzen einrastet.

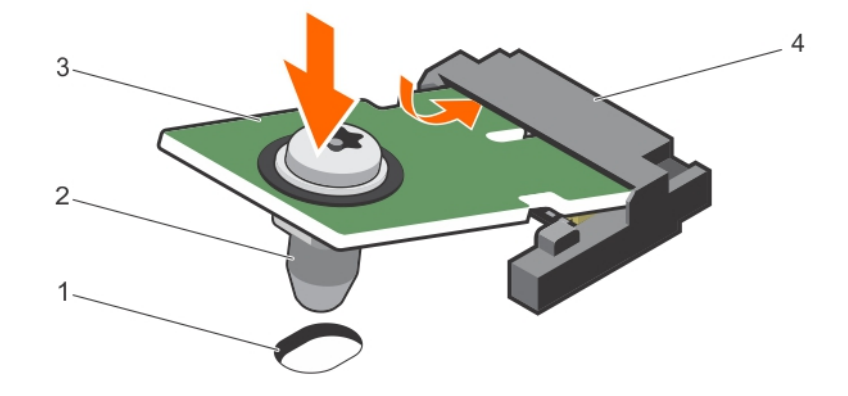

#### Abbildung 88. Einsetzen des TPM

- 1 Aussparung für Klammer auf der Systemplatine 1 aussparung Kunststoffklammer
	-
- 3 TPM 4 TPM-Anschluss
- 

#### Nächste Schritte

- 1 Bauen Sie die Systemplatine ein.
- 2 Befolgen Sie die Schritte im Abschnitt "Nach der Arbeit an Komponenten im Inneren Ihres Systems".

#### Zugehöriger Link

[Sicherheitshinweise](#page-64-0) [Vor der Arbeit an Komponenten im Inneren Ihres Systems](#page-65-0) [Nach der Arbeit an Komponenten im Inneren Ihres Systems](#page-65-0)

### Initialisieren des TPM für BitLocker-Benutzer

Initialisieren Sie das TPM.

Weitere Informationen zur Verwendung des TPM finden Sie unter [http://technet.microsoft.com/en-us/library/cc753140.aspx.](http://technet.microsoft.com/en-us/library/cc753140.aspx)

Die TPM Status (TPM-Status) ändert sich zu Enabled (Aktiviert).

### Initialisieren des TPM für TXT-Benutzer

- 1 Drücken Sie beim Systemstart auf F2, um das System-Setup aufzurufen.
- 2 Klicken Sie auf dem Bildschirm System Setup Main Menu (System-Setup-Hauptmenü) auf System BIOS (System-BIOS) → System Security Settings (Systemsicherheitseinstellungen).
- 3 Wählen Sie in der Option TPM Security (TPM-Sicherheit) On with Pre-boot Measurements (Eingeschaltet mit Vorstart-Messungen).
- 4 Wählen Sie in der Option TPM Command (TPM-Befehl) Activate (Aktivieren).
- 5 Speichern Sie die Einstellungen.
- 6 Starten Sie das System neu.
- 7 Rufen Sie das System Setup (System-Setup) erneut auf.
- 8 Klicken Sie auf dem Bildschirm System Setup Main Menu (System-Setup-Hauptmenü) auf System BIOS (System-BIOS) → System Security Settings (Systemsicherheitseinstellungen).
- 9 Wählen Sie in der Option Intel TXT On (Ein).

# Fehlerbehebung beim System

# Sicherheit geht vor – für Sie und Ihr System

 $\triangle|$  VORSICHT: Viele Reparaturen am Computer dürfen nur von einem zertifizierten Servicetechniker ausgeführt werden. Sie sollten nur die Behebung von Störungen sowie einfache Reparaturen unter Berücksichtigung der jeweiligen Angaben in den Produktdokumentationen von Dell durchführen bzw. die elektronischen oder telefonischen Anweisungen des Service- und Supportteams von Dell befolgen. Schäden durch nicht von Dell genehmigte Wartungsversuche werden nicht durch die Garantie abgedeckt. Lesen und beachten Sie die Sicherheitshinweise, die Sie zusammen mit Ihrem Produkt erhalten haben.

ANMERKUNG: Die Validierung von Lösungen wurde unter Verwendung der werksseitigen Hardwarekonguration vorgenommen.

#### Themen:

- Behebung von Fehlern beim Systemstart
- [Fehlerbehebung bei externen Verbindungen](#page-170-0)
- Fehlerbehebung beim Grafiksubsystem
- [Fehlerbehebung bei einem USB-Gerät](#page-170-0)
- Fehlerbehebung bei iDRAC Direct (USB-XML-Konfiguration)
- [Fehlerbehebung bei iDRAC Direct \(Laptopanschluss\)](#page-171-0)
- [Fehlerbehebung bei einem seriellen E/A-Gerät](#page-172-0)
- [Fehlerbehebung bei einer NIC](#page-172-0)
- [Fehlerbehebung bei Feuchtigkeit im System](#page-173-0)
- [Fehlerbehebung bei einem beschädigten System](#page-173-0)
- [Störungen der Systemplatine beheben](#page-174-0)
- [Fehlerbehebung bei Netzteilen](#page-175-0)
- [Fehlerbehebung bei Kühlungsproblemen](#page-175-0)
- [Fehlerbehebung bei Lüftern](#page-176-0)
- [Fehlerbehebung beim Systemspeicher](#page-177-0)
- [Fehlerbehebung bei einem internen USB-Stick](#page-178-0)
- [Fehlerbehebung bei einer SD-Karte](#page-178-0)
- [Fehlerbehebung bei einem optischen Laufwerk](#page-179-0)
- [Fehlerbehebung bei einem Bandsicherungslaufwerk](#page-179-0)
- [Störungen bei einem Festplattenlaufwerk beheben](#page-180-0)
- [Fehlerbehebung bei einem Speichercontroller](#page-180-0)
- [Fehlerbehebung bei Erweiterungskarten](#page-181-0)
- [Fehlerbehebung bei Prozessoren](#page-182-0)
- **[Systemmeldungen](#page-182-0)**

## Behebung von Fehlern beim Systemstart

Wenn Sie das System im BIOS-Startmodus starten, nachdem Sie ein Betriebssystem mit dem UEFI Boot Manager installiert haben, reagiert das System nicht. Um dies zu vermeiden, müssen Sie im gleichen Startmodus starten, in dem Sie das Betriebssystem installiert haben.

<span id="page-170-0"></span>Bei allen anderen Startproblemen notieren Sie sich die auf dem Bildschirm angezeigten Systemmeldungen.

## Fehlerbehebung bei externen Verbindungen

Stellen Sie vor einer Fehlersuche an externen Geräten sicher, dass alle externen Kabel fest mit den externen Anschlüssen des Systems verbunden sind.

## Fehlerbehebung beim Grafiksubsystem

#### Voraussetzung

ANMERKUNG: Stellen Sie sicher, dass die Option Lokales Server-Video aktiviert in der iDRAC-GUI (grafische  $\Omega$ Benutzeroberfläche) unter Virtuelle Konsole ausgewählt ist. Wenn diese Option nicht ausgewählt ist, ist der lokale Videoanschluss deaktiviert.

#### **Schritte**

- 1 Überprüfen Sie die Kabelverbindungen (Strom und Anzeige) zum Bildschirm.
- 2 Überprüfen Sie die Kabelverbindung zwischen dem Bildschirmanschluss des Systems und dem Bildschirm.
- 3 Führen Sie den entsprechenden Diagnosetest durch.

Wenn die Tests erfolgreich ausgeführt werden, ist das Problem nicht auf die Grafikhardware zurückzuführen.

#### Nächster Schritt

Wenn die Tests fehlschlagen, lesen Sie den Abschnitt "Wie Sie Hilfe bekommen".

#### Zugehöriger Link

[Wie Sie Hilfe bekommen](#page-190-0) [Kontaktaufnahme mit Dell](#page-190-0)

## Fehlerbehebung bei einem USB-Gerät

#### Voraussetzung

ANMERKUNG: Im Folgenden werden die Schritte 1 bis 6 beschrieben, um Störungen bei einer USB-Tastatur oder -Maus zu beheben. Wie Sie bei anderen USB-Geräten vorgehen, erfahren Sie in Schritt 7.

#### **Schritte**

- 1 Trennen Sie die Tastatur- und Mauskabel vom System und schließen Sie sie wieder an.
- 2 Wenn das Problem weiterhin besteht, schließen Sie die Tastatur und/oder die Maus an einem anderen USB-Anschluss des Systems an.
- 3 Falls das Problem dadurch gelöst wird, starten Sie das System neu, rufen Sie das System-Setup auf und überprüfen Sie, ob die nicht funktionierenden USB-Anschlüsse aktiviert sind.

#### ANMERKUNG: Ältere Betriebssysteme bieten unter Umständen keine Unterstützung für USB 3.0.

- 4 Prüfen Sie, ob USB 3.0 im System-Setup aktiviert ist. Wenn die Option aktiviert ist, deaktivieren Sie sie und überprüfen Sie, ob der Fehler behoben wurde.
- 5 Stellen Sie sicher, dass im IDRAC Settings Utility (iDRAC-Einstellungsdienstprogramm) der USB Management Port Mode (USB-Verwaltungsport-Modus) auf **Automatic** (Automatisch) oder Standard OS Use (Standard-Betriebssystem verwenden) gesetzt ist.
- 6 Wenn das Problem nicht behoben wird, tauschen Sie die Tastatur oder Maus gegen ein bekannt funktionsfähiges Gerät aus. Wenn das Problem nicht gelöst wurde, fahren Sie mit Schritt 7 fort und beginnen Sie mit der Fehlerbehebung der anderen USB-Geräte am System.
- 7 Schalten Sie alle angeschlossenen USB-Geräte aus und trennen Sie sie vom System.
- 8 Starten Sie das System neu.
- 9 Wenn Ihre Tastatur ordnungsgemäß funktioniert, rufen Sie das System-Setup auf und überprüfen, ob alle USB-Anschlüsse im Bildschirm Integrated Devices (Integrierte Geräte) aktiviert sind. Wenn Ihre Tastatur nicht ordnungsgemäß funktioniert, verwenden Sie einen remoten Zugriff, um die USB-Optionen zu aktivieren bzw. zu deaktivieren.
- <span id="page-171-0"></span>10 Prüfen Sie, ob USB 3.0 im System-Setup aktiviert ist. Wenn es aktiviert ist, deaktivieren Sie es und starten Sie das System neu.
- 11 Wenn auf das System nicht zugegriffen werden kann, setzen Sie den NVRAM\_CLR-Jumper in Ihrem System zurück und stellen Sie die Standardeinstellungen des BIOS wieder her. Weitere Informationen finden Sie im Abschnitt "Systemplatinen-Jumpereinstellung".
- 12 Stellen Sie sicher, dass im **IDRAC Settings Utility** (iDRAC-Einstellungsdienstprogramm) der USB Management Port Mode (USB-Verwaltungsport-Modus) auf **Automatic** (Automatisch) oder Standard OS Use (Standard-Betriebssystem verwenden) gesetzt ist.
- 13 Schließen Sie nacheinander die USB-Geräte an und schalten Sie sie jeweils ein.
- 14 Wenn ein Gerät das gleiche Problem verursacht, schalten Sie das Gerät aus, ersetzen Sie gegebenenfalls das USB-Kabel durch ein garantiert funktionsfähiges Kabel und schalten Sie das Gerät ein.

#### Nächster Schritt

Wenn alle Versuche zur Fehlerbehebung fehlschlagen, lesen Sie den Abschnitt "Wie Sie Hilfe bekommen".

#### Zugehöriger Link

[Wie Sie Hilfe bekommen](#page-190-0)

## Fehlerbehebung bei iDRAC Direct (USB-XML-Konfiguration)

Weitere Informationen zu USB-Speichergeräten und zur Serverkonfiguration finden Sie im iDRAC-Benutzerhandbuch "Integrated Dell Remote Access Controller User's Guide" unter **Dell.com/idracmanuals**.

#### **Schritte**

1 Stellen Sie sicher, dass Ihr USB-Gerät an den USB-Verwaltungsport auf der Vorderseite angeschlossen ist und identiziert wurde •<del>ぐ</del>\*/<sub>dekennzeichnet.</sub>

- 2 Stellen Sie sicher, dass Ihr USB-Speichergerät mit einem NTFS- oder FAT32-Dateisystem mit nur einer Partition konfiguriert ist.
- 3 Überprüfen Sie, ob das USB-Speichergerät richtig konguriert ist. Weitere Informationen zum Kongurieren des USB-Speichergeräts finden Sie im iDRAC-Benutzerhandbuch "Integrated Dell Remote Access Controller User's Guide" unter Dell.com/idracmanuals.
- 4 Stellen Sie sicher, dass im **iDRAC Settings Utility (iDRAC-Einstellungsdienstprogramm)** die Option USB Management Port Mode (USB-Verwaltungsport-Modus) auf Automatic (Automatisch) oder iDRAC Direct Only (Nur iDRAC Direct) gesetzt ist.
- 5 Stellen Sie sicher, dass die Option **iDRAC Managed: USB XML Configuration** (iDRAC-verwaltet: USB-XML-Konfiguration) auf Enabled (Aktiviert) oder Enabled only when the server has default credential settings (Nur aktiviert, wenn der Server standardmäßige Anmeldeinformationseinstellungen hat) gesetzt ist.
- 6 Entfernen Sie das USB-Speichergerät und setzen Sie es wieder ein.
- 7 Wenn der Importvorgang nicht funktioniert, versuchen Sie es mit einem anderen USB-Speichergerät.

#### Nächster Schritt

Wenn alle Versuche zur Fehlerbehebung fehlschlagen, lesen Sie den Abschnitt "Wie Sie Hilfe bekommen".

## Fehlerbehebung bei iDRAC Direct (Laptopanschluss)

Weitere Informationen zum USB-Laptopanschluss und zur Serverkonfiguration finden Sie im iDRAC-Benutzerhandbuch Integrated Dell *Remote Access Controller User's Guide* unter Dell.com/idracmanuals.

#### **Schritte**

- الجمعية Stellen Sie sicher, dass Ihr Laptop am USB-Verwaltungsport auf der Vorderseite angeschlossen ist, der durch einem USB-Kabel vom Typ A-A gekennzeichnet ist.
- 2 Stellen Sie sicher, dass im **iDRAC-Einstellungsdienstprogramm** die Option USB-Verwaltungsportmodus auf Automatisch oder Nur **iDRAC Direct gesetzt ist.**
- 3 Wenn auf dem Laptop das Windows-Betriebssystem ausgeführt wird, stellen Sie sicher, dass der virtuelle iDRAC-USB-NIC-Gerätetreiber installiert ist.
- 4 Wenn der Treiber installiert ist, stellen Sie sicher, dass sie nicht über WiFi oder ein Ethernetkabel mit einem Netzwerk verbunden sind, da iDRAC Direct keine routingfähige Adresse verwendet.

#### <span id="page-172-0"></span>Nächster Schritt

Wenn alle Versuche zur Fehlerbehebung fehlschlagen, lesen Sie den Abschnitt "Wie Sie Hilfe bekommen".

# Fehlerbehebung bei einem seriellen E/A-Gerät

#### **Schritte**

- 1 Schalten Sie das System und die an die serielle Schnittstelle angeschlossenen Peripheriegeräte aus.
- 2 Ersetzen Sie das serielle Schnittstellenkabel durch ein anderes, funktionierendes Kabel und schalten Sie das System und das serielle Gerät ein.

Wenn sich das Problem auf diese Weise lösen lässt, muss das Schnittstellenkabel gegen ein funktionsfähiges Kabel ausgetauscht werden.

- 3 Schalten Sie das System und das serielle Gerät aus und tauschen Sie das serielle Gerät gegen ein vergleichbares Gerät aus.
- 4 Schalten Sie das System und das serielle Gerät wieder ein.

#### Nächster Schritt

Wenn das Problem weiterhin besteht, lesen Sie den Abschnitt "Wie Sie Hilfe bekommen".

#### Zugehöriger Link

[Wie Sie Hilfe bekommen](#page-190-0)

# Fehlerbehebung bei einer NIC

#### **Schritte**

- 1 Führen Sie den entsprechenden Diagnosetest durch. Weitere Informationen über die verfügbaren Diagnosetests finden Sie im Abschnitt "Verwenden der Systemdiagnose".
- 2 Starten Sie das System neu und überprüfen Sie, ob Systemmeldungen zum NIC-Controller angezeigt werden.
- 3 Überprüfen Sie die entsprechende Anzeige auf dem NIC-Anschluss:
	- Wenn die Verknüpfungsanzeige nicht leuchtet, ist eventuell das Kabel nicht richtig angeschlossen.
	- Leuchtet die Aktivitätsanzeige nicht auf, sind die Netzwerktreiberdateien eventuell beschädigt oder gelöscht. Installieren oder ersetzen Sie ggf. die Treiber. Weitere Informationen können Sie der NIC-Dokumentation entnehmen.
	- Versuchen Sie es mit einem anderen Netzwerkkabel, von dem Sie wissen, dass es funktioniert.
	- Wenn das Problem weiterhin besteht, verwenden Sie einen anderen Anschluss am Switch oder Hub.
- 4 Stellen Sie sicher, dass die entsprechenden Treiber installiert und die Protokolle eingebunden sind. Weitere Informationen finden Sie in der Dokumentation zum NIC.
- 5 Rufen Sie das System-Setup auf und stellen Sie sicher, dass die NIC-Ports im Bildschirm Integrated Devices (Integrierte Geräte) aktiviert sind.
- 6 Stellen Sie sicher, dass alle NICs, Hubs und Switches im Netzwerk auf die gleiche Datenübertragungsrate und Duplexeinstellung gesetzt sind. Weitere Informationen finden Sie in der Dokumentation zu den einzelnen Netzwerkgeräten.
- 7 Stellen Sie sicher, dass alle Netzwerkkabel vom richtigen Typ sind und die maximale Länge nicht überschreiten.

#### Nächster Schritt

Wenn das Problem weiterhin besteht, lesen Sie den Abschnitt "Wie Sie Hilfe bekommen".

#### Zugehöriger Link

[Wie Sie Hilfe bekommen](#page-190-0) [Verwenden der Systemdiagnose](#page-184-0)

# <span id="page-173-0"></span>Fehlerbehebung bei Feuchtigkeit im System

#### Voraussetzung

VORSICHT: Viele Reparaturen am Computer dürfen nur von einem zertizierten Servicetechniker ausgeführt werden. Sie sollten nur die Behebung von Störungen sowie einfache Reparaturen unter Berücksichtigung der jeweiligen Angaben in den Produktdokumentationen von Dell durchführen bzw. die elektronischen oder telefonischen Anweisungen des Service- und Supportteams von Dell befolgen. Schäden durch nicht von Dell genehmigte Wartungsversuche werden nicht durch die Garantie abgedeckt. Lesen und beachten Sie die Sicherheitshinweise, die Sie zusammen mit Ihrem Produkt erhalten haben.

#### **Schritte**

- 1 Schalten Sie das System sowie die angeschlossenen Peripheriegeräte aus und trennen Sie das System vom Stromnetz.
- 2 Nehmen Sie die Abdeckung des Systems ab.
- 3 Entfernen Sie die folgenden Komponenten aus dem System (sofern installiert):
	- Netzteil(e)
	- Optisches Laufwerk
	- **Festplattenlaufwerke**
	- **Festplattenrückwandplatine**
	- USB-Speicherstick
	- **Festplattenfach**
	- Kühlgehäuse
	- Erweiterungskarten-Riser (sofern installiert)
	- Erweiterungskarten
	- Lüfterbaugruppe (sofern installiert)
	- Lüfter
	- Speichermodule
	- Prozessor(en) und Kühlkörper
	- **Systemplatine**
- 4 Lassen Sie das System gründlich austrocknen (mindestens 24 Stunden).
- 5 Bauen Sie die Bauteile wieder ein, die Sie in Schritt 3 ausgebaut haben (mit Ausnahme der Erweiterungskarten).
- 6 Bringen Sie die Systemabdeckung an.
- 7 Schalten Sie das System und alle angeschlossenen Peripheriegeräte ein. Wenn das Problem weiterhin besteht, lesen Sie den Abschnitt "Wie Sie Hilfe bekommen".
- 8 Wenn das System korrekt startet, fahren Sie es herunter und setzen Sie alle entfernten Erweiterungskarten wieder ein.
- 9 Führen Sie den entsprechenden Diagnosetest durch. Weitere Informationen finden Sie im Abschnitt "Verwenden der Systemdiagnose".

#### Nächster Schritt

Wenn die Tests fehlschlagen, lesen Sie den Abschnitt "Wie Sie Hilfe bekommen".

#### Zugehöriger Link

[Wie Sie Hilfe bekommen](#page-190-0)

[Verwenden der Systemdiagnose](#page-184-0)

# Fehlerbehebung bei einem beschädigten System

#### Voraussetzung

 $\triangle|$  VORSICHT: Viele Reparaturen am Computer dürfen nur von einem zertifizierten Servicetechniker ausgeführt werden. Sie sollten nur die Behebung von Störungen sowie einfache Reparaturen unter Berücksichtigung der jeweiligen Angaben in den Produktdokumentationen von Dell durchführen bzw. die elektronischen oder telefonischen Anweisungen des Service- und Supportteams von Dell befolgen. Schäden durch nicht von Dell genehmigte Wartungsversuche werden nicht durch die Garantie abgedeckt. Lesen und beachten Sie die Sicherheitshinweise, die Sie zusammen mit Ihrem Produkt erhalten haben.

#### <span id="page-174-0"></span>**Schritte**

- 1 Schalten Sie das System sowie die angeschlossenen Peripheriegeräte aus und trennen Sie das System vom Stromnetz.
- 2 Nehmen Sie die Abdeckung des Systems ab.
- 3 Stellen Sie sicher, dass die folgenden Komponenten ordnungsgemäß installiert sind:
	- Kühlgehäuse
	- Erweiterungskarten-Riser (sofern installiert)
	- Erweiterungskarten
	- Netzteil(e)
	- Lüfterbaugruppe (sofern installiert)
	- Kühlungslüfter
	- Prozessor(en) und Kühlkörper
	- **Speichermodule**
	- Festplattenträger/-gehäuse
	- **Festplattenrückwandplatine**
- 4 Vergewissern Sie sich, dass alle Kabel ordnungsgemäß angeschlossen sind.
- 5 Bringen Sie die Systemabdeckung an.
- 6 Führen Sie den entsprechenden Diagnosetest durch. Weitere Informationen finden Sie im Abschnitt "Verwenden der Systemdiagnose".

#### Nächster Schritt

Wenn das Problem weiterhin besteht, lesen Sie den Abschnitt "Wie Sie Hilfe bekommen".

#### Zugehöriger Link

[Wie Sie Hilfe bekommen](#page-190-0)

[Verwenden der Systemdiagnose](#page-184-0)

## Störungen der Systemplatine beheben

#### Voraussetzungen

- VORSICHT: Viele Reparaturen am Computer dürfen nur von einem zertizierten Servicetechniker ausgeführt werden. Sie sollten nur die Behebung von Störungen sowie einfache Reparaturen unter Berücksichtigung der jeweiligen Angaben in den Produktdokumentationen von Dell durchführen bzw. die elektronischen oder telefonischen Anweisungen des Service- und Supportteams von Dell befolgen. Schäden durch nicht von Dell genehmigte Wartungsversuche werden nicht durch die Garantie abgedeckt. Lesen und beachten Sie die Sicherheitshinweise, die Sie zusammen mit Ihrem Produkt erhalten haben.
- ANMERKUNG: Wenn das System für lange Zeit ausgeschaltet bleibt (für Wochen oder Monate), verliert der NVRAM möglicherweise seine Systemkonfigurationsdaten. Dies wird durch eine erschöpfte Batterie verursacht.
- ANMERKUNG: Die Systemzeit kann, verursacht durch bestimmte Software, schneller oder langsamer werden. Wenn das System abgesehen von der im System-Setup vorhandenen Zeit normal funktioniert, ist das Problem möglicherweise eher auf Software als auf eine defekte Batterie zurückzuführen.

#### **Schritte**

- 1 Geben Sie die Uhrzeit und das Datum erneut über das System-Setup ein.
- 2 Schalten Sie das System aus und trennen Sie es mindestens eine Stunde lang vom Stromnetz.
- 3 Verbinden Sie das System wieder mit dem Netzstrom und schalten Sie es ein.
- 4 Ruft das System-Setup auf.

Wenn das Datum und die Uhrzeit im System-Setup nicht korrekt sind, überprüfen Sie das Systemfehlerprotokoll (System Error Log, SEL) auf Systemmeldungen zur Batterie.

#### Nächster Schritt

Wenn das Problem weiterhin besteht, lesen Sie den Abschnitt "Wie Sie Hilfe bekommen".

#### Zugehöriger Link

[Wie Sie Hilfe bekommen](#page-190-0)

# <span id="page-175-0"></span>Fehlerbehebung bei Netzteilen

∧ | VORSICHT: Viele Reparaturen am Computer dürfen nur von einem zertifizierten Servicetechniker ausgeführt werden. Sie sollten nur die Behebung von Störungen sowie einfache Reparaturen unter Berücksichtigung der jeweiligen Angaben in den Produktdokumentationen von Dell durchführen bzw. die elektronischen oder telefonischen Anweisungen des Service- und Supportteams von Dell befolgen. Schäden durch nicht von Dell genehmigte Wartungsversuche werden nicht durch die Garantie abgedeckt. Lesen und beachten Sie die Sicherheitshinweise, die Sie zusammen mit Ihrem Produkt erhalten haben.

### Störungen bei der Stromversorgung beheben

- 1 Drücken Sie den Betriebsschalter, um sicherzustellen, dass das System eingeschaltet ist. Wenn die Betriebsanzeige nicht leuchtet, wenn der Netzschalter gedrückt wird, drücken Sie fest auf den Netzschalter.
- 2 Schließen Sie ein anderes, funktionierendes Netzteilmodul an, um sicherzustellen, dass die Systemplatine nicht beschädigt ist.
- 3 Stellen Sie sicher, dass keine losen Verbindungen vorhanden sind, beispielsweise lose Stromkabel.
- 4 Stellen Sie sicher, dass die Stromquelle den zutreffenden Standards entspricht.
- 5 Stellen Sie sicher, dass kein Kurzschluss vorliegt.
- 6 Lassen Sie die Gebäudesteckdosen von einem qualifizierten Elektriker prüfen, um sicherzustellen, dass diese die erforderlichen technischen Anforderungen erfüllen.

### Störungen beim Netzteil beheben

- 1 Stellen Sie sicher, dass keine losen Verbindungen vorhanden sind, beispielsweise lose Stromkabel.
- 2 Stellen Sie sicher, dass der Netzteilgriff/die LED anzeigt, dass das Netzteil einwandfrei funktioniert.
- 3 Wenn Sie das System vor Kurzem aktualisiert haben, stellen Sie sicher, dass das Netzteil über genügend Strom zur Unterstützung des neuen Systems verfügt.
- 4 Wenn Sie eine redundante Netzteil-Konfiguration haben, stellen Sie sicher, dass beide Netzteile vom gleichen Typ sind und über dieselbe Wattleistung verfügen.

Wenn die LED blinkt, müssen Sie eventuell ein Upgrade auf ein Netzteil mit höherer Wattleistung vornehmen.

- 5 Stellen Sie sicher, dass Sie nur Netzteile mit dem Extended Power Performance(EPP)-Etikett auf der Rückseite verwenden.
- 6 Bauen Sie das Netzteil wieder ein.

#### **1** ANMERKUNG: Warten Sie nach der Installation eines Netzteils einige Sekunden, damit das System das Netzteil erkennt und feststellen kann, ob es einwandfrei funktioniert.

Wenn das Problem weiterhin besteht, lesen Sie den Abschnitt "Wie Sie Hilfe bekommen".

#### Zugehöriger Link

[Wie Sie Hilfe bekommen](#page-190-0)

## Fehlerbehebung bei Kühlungsproblemen

 $\triangle|$  VORSICHT: Viele Reparaturen am Computer dürfen nur von einem zertifizierten Servicetechniker ausgeführt werden. Sie sollten nur die Behebung von Störungen sowie einfache Reparaturen unter Berücksichtigung der jeweiligen Angaben in den Produktdokumentationen von Dell durchführen bzw. die elektronischen oder telefonischen Anweisungen des Service- und Supportteams von Dell befolgen. Schäden durch nicht von Dell genehmigte Wartungsversuche werden nicht durch die Garantie abgedeckt. Lesen und beachten Sie die Sicherheitshinweise, die Sie zusammen mit Ihrem Produkt erhalten haben.

Stellen Sie sicher, dass die folgenden Bedingungen zutreffen:

- <span id="page-176-0"></span>• Die Systemabdeckung, das Kühlgehäuse, der EMI-Platzhalter, der Speichermodulplatzhalter oder das rückseitige Abdeckblech wurden nicht entfernt.
- Die Umgebungstemperatur ist nicht höher als die systemspezifische Umgebungstemperatur.
- Der externe Luftstrom ist nicht gestört.
- Kein Kühlungslüfter wurde entfernt oder ist ausgefallen.
- Die Richtlinien zum Einsetzen von Erweiterungskarten wurden befolgt.

Zusätzliche Kühlung kann auf eine der folgenden Vorgehensweisen hinzugefügt werden:

Über die iDRAC-Webschnittstelle:

- 1 Klicken Sie auf Hardware **>** Fans (Lüfter) **>** Setup.
- 2 Wählen Sie aus der Drop-Down-Liste Fan Speed Offset (Offset für Lüftergeschwindigkeit) die erforderliche Kühlung aus oder legen Sie für die minimale Lüftergeschwindigkeit einen benutzerdefinierten Wert fest.

Über das F2-System-Setup:

1 Wählen Sie **iDRAC Settings (iDRAC-Einstellungen) > Thermal ("Thermisch")** aus und legen Sie für den "Fan Speed Offset" oder die minimale Lüftergeschwindigkeit eine höhere Lüftergeschwindigkeit fest.

Über RACADM-Befehle:

1 Führen Sie den Befehl racadm help system.thermalsettings aus.

Weitere Informationen finden Sie im "Integrated Dell Remote Access User's Guide" (Dell Benutzerhandbuch zum integrierten Remote Access) unter Dell.com/idracmanuals.

# Fehlerbehebung bei Lüftern

#### Voraussetzungen

- VORSICHT: Viele Reparaturen am Computer dürfen nur von einem zertizierten Servicetechniker ausgeführt werden. Sie sollten nur die Behebung von Störungen sowie einfache Reparaturen unter Berücksichtigung der jeweiligen Angaben in den Produktdokumentationen von Dell durchführen bzw. die elektronischen oder telefonischen Anweisungen des Service- und Supportteams von Dell befolgen. Schäden durch nicht von Dell genehmigte Wartungsversuche werden nicht durch die Garantie abgedeckt. Lesen und beachten Sie die Sicherheitshinweise, die Sie zusammen mit Ihrem Produkt erhalten haben.
- ANMERKUNG: Die Lüfternummer ist in der Systemverwaltungssoftware aufgeführt. Im Falle eines Problems mit einem bestimmten Lüfter können Sie diesen leicht identifizieren und ersetzen, indem Sie sich die Nummern der Lüfterbaugruppe notieren.
- 1 Befolgen Sie die Sicherheitshinweise, die im entsprechenden Abschnitt aufgeführt sind.
- 2 Befolgen Sie die Schritte im Abschnitt "Vor der Arbeit an Komponenten im Inneren Ihres Systems".

#### Schritte

- 1 Schließen Sie den Lüfter oder das Stromkabel des Lüfters neu an.
- 2 Starten Sie das System neu.

#### Nächste Schritte

- 1 Befolgen Sie die Schritte im Abschnitt "Nach der Arbeit an Komponenten im Inneren Ihres Systems".
- 2 Wenn das Problem weiterhin besteht, lesen Sie den Abschnitt "Wie Sie Hilfe bekommen".

#### Zugehöriger Link

[Wie Sie Hilfe bekommen](#page-190-0)

# <span id="page-177-0"></span>Fehlerbehebung beim Systemspeicher

#### Voraussetzung

VORSICHT: Viele Reparaturen am Computer dürfen nur von einem zertizierten Servicetechniker ausgeführt werden. Sie sollten nur die Behebung von Störungen sowie einfache Reparaturen unter Berücksichtigung der jeweiligen Angaben in den Produktdokumentationen von Dell durchführen bzw. die elektronischen oder telefonischen Anweisungen des Service- und Supportteams von Dell befolgen. Schäden durch nicht von Dell genehmigte Wartungsversuche werden nicht durch die Garantie abgedeckt. Lesen und beachten Sie die Sicherheitshinweise, die Sie zusammen mit Ihrem Produkt erhalten haben.

#### **Schritte**

1 Falls das System betriebsbereit ist, führen Sie den entsprechenden Diagnosetest durch. Informationen über verfügbare Diagnosetests finden Sie im Abschnitt "Verwendung der Systemdiagnose".

Falls ein Fehler diagnostiziert wird, führen Sie die vom Diagnoseprogramm empfohlenen Fehlerbehebungsmaßnahmen durch.

- 2 Wenn das System nicht funktioniert, schalten Sie das System und die angeschlossenen Peripheriegeräte aus, und trennen Sie das System von der Netzstromquelle. Warten Sie mindestens 10 Sekunden und schließen Sie das System wieder an die Stromquelle an.
- 3 Schalten Sie das System und die angeschlossenen Peripheriegeräte ein und achten Sie auf die Meldungen auf dem Bildschirm. Wird ein Fehler bei einem bestimmten Speichermodul gemeldet, fahren Sie mit Schritt 12 fort.
- 4 Rufen Sie das System-Setup auf und überprüfen Sie die Speichereinstellung des Systems. Ändern Sie gegebenenfalls die Einstellungen für den Speicher.

Wenn die Speichereinstellungen für den installierten Speicher korrekt sind, aber noch immer ein Problem angezeigt wird, gehen Sie zu Schritt 12.

- 5 Schalten Sie das System sowie die angeschlossenen Peripheriegeräte aus und trennen Sie das System vom Stromnetz.
- 6 Nehmen Sie die Abdeckung des Systems ab.
- 7 Überprüfen Sie die Speicherkanäle und stellen Sie sicher, dass sie korrekt belegt sind.

#### ANMERKUNG: Informieren Sie sich im Systemereignisprotokoll oder in den Systemmeldungen über die Position des fehlerhaften Speichermoduls. Setzen Sie das Speichermodul erneut ein.

- 8 Setzen Sie die Speichermodule neu in die Sockel ein.
- 9 Bringen Sie die Systemabdeckung an.
- 10 Rufen Sie das System-Setup auf und überprüfen Sie die Einstellung für den Systemspeicher. Wenn das Problem nicht behoben wird, fahren Sie mit Schritt 11 fort.
- 11 Nehmen Sie die Abdeckung des Systems ab.
- 12 Wenn ein Diagnosetest oder eine Fehlermeldung ein bestimmtes Speichermodul als fehlerhaft ausweist, tauschen Sie das Modul gegen ein funktionsfähiges Modul aus oder ersetzen Sie das Modul.
- 13 Um ein nicht bestimmtes defektes Speichermodul zu identizieren, ersetzen Sie das Speichermodul im ersten DIMM-Sockel durch ein Modul des gleichen Typs und der gleichen Kapazität.

Wenn eine Fehlermeldung auf dem Bildschirm angezeigt wird, liegt eventuell ein Problem mit dem/den installierten DIMM-Typ(en), der inkorrekten DIMM-Installation oder defektem/n DIMM(s) vor. Folgen Sie den Bildschirmanleitungen, um das Problem zu lösen.

- 14 Bringen Sie die Systemabdeckung an.
- 15 Achten Sie beim Startvorgang auf etwaige angezeigte Fehlermeldungen und auf die Diagnoseanzeigen auf der Systemvorderseite.
- 16 Wenn noch immer ein Speicherproblem angezeigt wird, wiederholen Sie Schritt 12 bis Schritt 15 für jedes installierte Speichermodul.

#### Nächster Schritt

Wenn das Problem weiterhin besteht, lesen Sie den Abschnitt "Wie Sie Hilfe bekommen".

#### Zugehöriger Link

[Wie Sie Hilfe bekommen](#page-190-0) [Verwenden der Systemdiagnose](#page-184-0)

# <span id="page-178-0"></span>Fehlerbehebung bei einem internen USB-Stick

#### Voraussetzung

VORSICHT: Viele Reparaturen am Computer dürfen nur von einem zertizierten Servicetechniker ausgeführt werden. Sie sollten nur die Behebung von Störungen sowie einfache Reparaturen unter Berücksichtigung der jeweiligen Angaben in den Produktdokumentationen von Dell durchführen bzw. die elektronischen oder telefonischen Anweisungen des Service- und Supportteams von Dell befolgen. Schäden durch nicht von Dell genehmigte Wartungsversuche werden nicht durch die Garantie abgedeckt. Lesen und beachten Sie die Sicherheitshinweise, die Sie zusammen mit Ihrem Produkt erhalten haben.

#### **Schritte**

- 1 Rufen Sie das System-Setup auf, und stellen Sie sicher, dass der Anschluss für den USB-Schlüssel im Bildschirm Integrated Devices (Integrierte Geräte) aktiviert ist.
- 2 Schalten Sie das System sowie die angeschlossenen Peripheriegeräte aus und trennen Sie das System vom Stromnetz.
- 3 Nehmen Sie die Abdeckung des Systems ab.
- 4 Suchen Sie den USB-Stick und setzen Sie ihn neu ein.
- 5 Bringen Sie die Systemabdeckung an.
- 6 Schalten Sie das System und die angeschlossenen Peripheriegeräte ein und überprüfen Sie, ob der USB-Schlüssel funktioniert.
- 7 Wenn das Problem nicht behoben wurde, wiederholen Sie Schritt 2 und Schritt 3.
- 8 Stecken Sie einen bekannt funktionsfähigen USB-Schlüssel ein.
- 9 Bringen Sie die Systemabdeckung an.

#### Nächster Schritt

Wenn das Problem weiterhin besteht, lesen Sie den Abschnitt "Wie Sie Hilfe bekommen".

#### Zugehöriger Link

[Wie Sie Hilfe bekommen](#page-190-0)

# Fehlerbehebung bei einer SD-Karte

#### Voraussetzungen

- $\triangle|$  VORSICHT: Viele Reparaturen am Computer dürfen nur von einem zertifizierten Servicetechniker ausgeführt werden. Sie sollten nur die Behebung von Störungen sowie einfache Reparaturen unter Berücksichtigung der jeweiligen Angaben in den Produktdokumentationen von Dell durchführen bzw. die elektronischen oder telefonischen Anweisungen des Service- und Supportteams von Dell befolgen. Schäden durch nicht von Dell genehmigte Wartungsversuche werden nicht durch die Garantie abgedeckt. Lesen und beachten Sie die Sicherheitshinweise, die Sie zusammen mit Ihrem Produkt erhalten haben.
- ANMERKUNG: Bestimmte SD-Karten sind mit einem physischen Schreibschutzschalter auf der Karte versehen. Wenn der Schreibschutzschalter eingeschaltet ist, ist die SD-Karte schreibgeschützt.

#### **Schritte**

- 1 Rufen Sie das System-Setup auf und stellen Sie sicher, dass die Option Internal SD Card Port (Anschluss für interne SD-Karten) aktiviert ist.
- 2 Schalten Sie das System sowie alle angeschlossenen Peripheriegeräte aus und trennen Sie das System vom Stromnetz.
- 3 Nehmen Sie die Abdeckung des Systems ab.
	- ANMERKUNG: Wenn ein SD-Kartendefekt auftritt, benachrichtigt der interne Dual-SD-Modul-Controller das System. Beim nächsten Neustart zeigt das System eine entsprechende Fehlermeldung an. Wenn die Redundanz zum Zeitpunkt des SD-Kartendefekts aktiviert ist, wird eine kritische Warnmeldung protokolliert und der Integritätsstatus des Gehäuses wird heruntergestuft.
- 4 Ersetzen Sie die fehlerhafte SD-Karte mit einer neuen SD-Karte.
- 5 Bringen Sie die Systemabdeckung an.
- 6 Schließen Sie das System wieder an das Stromnetz an und schalten Sie das System sowie alle angeschlossenen Peripheriegeräte ein.
- 7 Rufen Sie das System-Setup auf und stellen Sie sicher, dass die Modi Internal SD Card Port (Anschluss für interne SD-Karten) und Internal SD Card Redundancy (Redundanz für interne SD-Karten) auf den erforderlichen Modus gesetzt sind.

<span id="page-179-0"></span>Stellen Sie sicher, dass der korrekte SD-Steckplatz auf Primary SD Card (Primäre SD-Karte) gesetzt ist.

- 8 Überprüfen Sie, ob die SD-Karte ordnungsgemäß funktioniert.
- 9 Wenn die Option Internal SD Card Redundancy (Redundanz bei interner SD-Karte) beim SD-Kartendefekt auf Enabled (Aktiviert) gesetzt ist, fordert das System Sie zur Ausführung einer Neuerstellung auf.

ANMERKUNG: Die Neuerstellung erfolgt stets von der primären SD-Karte zur sekundären SD-Karte.

# Fehlerbehebung bei einem optischen Laufwerk

#### Voraussetzung

VORSICHT: Viele Reparaturen am Computer dürfen nur von einem zertizierten Servicetechniker ausgeführt werden. Sie sollten nur die Behebung von Störungen sowie einfache Reparaturen unter Berücksichtigung der jeweiligen Angaben in den Produktdokumentationen von Dell durchführen bzw. die elektronischen oder telefonischen Anweisungen des Service- und Supportteams von Dell befolgen. Schäden durch nicht von Dell genehmigte Wartungsversuche werden nicht durch die Garantie abgedeckt. Lesen und beachten Sie die Sicherheitshinweise, die Sie zusammen mit Ihrem Produkt erhalten haben.

#### Schritte

- 1 Verwenden Sie versuchsweise eine andere CD oder DVD.
- 2 Wenn das Problem nicht gelöst werden kann, rufen Sie das System-Setup auf und stellen Sie sicher, dass der integrierte SATA-Controller und der SATA-Anschluss des Laufwerks aktiviert sind.
- 3 Führen Sie den entsprechenden Diagnosetest durch.
- 4 Schalten Sie das System sowie die angeschlossenen Peripheriegeräte aus und trennen Sie das System vom Stromnetz.
- 5 Entfernen Sie gegebenenfalls die Verkleidung.
- 6 Nehmen Sie die Abdeckung des Systems ab.
- 7 Stellen Sie sicher, dass das Schnittstellenkabel fest mit dem optischen Laufwerk und dem Controller verbunden ist.
- 8 Stellen Sie sicher, dass ein Stromversorgungskabel korrekt am Laufwerk angeschlossen ist.
- 9 Bringen Sie die Systemabdeckung an.

#### Nächster Schritt

Wenn das Problem weiterhin besteht, lesen Sie den Abschnitt "Wie Sie Hilfe bekommen".

#### Zugehöriger Link

[Wie Sie Hilfe bekommen](#page-190-0)

[Verwenden der Systemdiagnose](#page-184-0)

## Fehlerbehebung bei einem Bandsicherungslaufwerk

#### Voraussetzung

 $\triangle|$  VORSICHT: Viele Reparaturen am Computer dürfen nur von einem zertifizierten Servicetechniker ausgeführt werden. Sie sollten nur die Behebung von Störungen sowie einfache Reparaturen unter Berücksichtigung der jeweiligen Angaben in den Produktdokumentationen von Dell durchführen bzw. die elektronischen oder telefonischen Anweisungen des Service- und Supportteams von Dell befolgen. Schäden durch nicht von Dell genehmigte Wartungsversuche werden nicht durch die Garantie abgedeckt. Lesen und beachten Sie die Sicherheitshinweise, die Sie zusammen mit Ihrem Produkt erhalten haben.

#### **Schritte**

- 1 Verwenden Sie eine andere Bandkassette.
- 2 Stellen Sie sicher, dass die Gerätetreiber für das Bandsicherungslaufwerk installiert und korrekt konfiguriert sind. Weitere Informationen über Gerätetreiber erhalten Sie in der Dokumentation zum Bandlaufwerk.
- 3 Installieren Sie die Bandsicherungssoftware neu, wie in der zugehörigen Dokumentation beschrieben.
- 4 Stellen Sie sicher, dass das Schnittstellenkabel des Bandlaufwerks korrekt mit dem externen Anschluss der Controllerkarte verbunden ist.
- 5 Führen Sie die folgenden Schritte aus, um sicherzustellen, dass die Controllerkarte richtig eingesetzt ist:
	- a Schalten Sie das System sowie die angeschlossenen Peripheriegeräte aus und trennen Sie das System vom Stromnetz.
- b Nehmen Sie die Abdeckung des Systems ab.
- c Setzen Sie die Controllerkarte im Erweiterungskartensteckplatz neu ein.
- d Bringen Sie die Systemabdeckung an.
- e Schalten Sie das System und alle angeschlossenen Peripheriegeräte ein.
- 6 Führen Sie den entsprechenden Diagnosetest durch. Weitere Informationen finden Sie unter "Verwenden der Systemdiagnose".

#### Nächster Schritt

Falls Sie das Problem nicht lösen können, lesen Sie den Abschnitt "Wie Sie Hilfe bekommen".

#### Zugehöriger Link

[Wie Sie Hilfe bekommen](#page-190-0) [Verwenden der Systemdiagnose](#page-184-0)

### Störungen bei einem Festplattenlaufwerk beheben

#### Voraussetzungen

- VORSICHT: Dieses Fehlerbehebungsverfahren kann zur Zerstörung der auf dem Festplattenlaufwerk gespeicherten Daten führen. Bevor Sie fortfahren, sollten Sie eine Sicherungskopie aller Dateien auf dem Laufwerk erstellen.
- $\triangle|$  VORSICHT: Viele Reparaturen am Computer dürfen nur von einem zertifizierten Servicetechniker ausgeführt werden. Sie sollten nur die Behebung von Störungen sowie einfache Reparaturen unter Berücksichtigung der jeweiligen Angaben in den Produktdokumentationen von Dell durchführen bzw. die elektronischen oder telefonischen Anweisungen des Service- und Supportteams von Dell befolgen. Schäden durch nicht von Dell genehmigte Wartungsversuche werden nicht durch die Garantie abgedeckt. Lesen und beachten Sie die Sicherheitshinweise, die Sie zusammen mit Ihrem Produkt erhalten haben.

#### **Schritte**

- 1 Führen Sie den entsprechenden Diagnosetest durch. Weitere Informationen finden Sie unter "Verwenden der Systemdiagnose". Führen Sie die folgenden Schritte nach Bedarf durch, abhängig von den Ergebnissen des Diagnosetests.
- 2 Wenn das System mit einem RAID-Controller ausgestattet ist und die Festplatten in einem RAID-Array konfiguriert sind, gehen Sie wie folgt vor.
	- a Starten Sie das System neu und drücken Sie die Taste F10 während des Systemstarts, um den Dell Lifecycle-Controller auszuführen. Führen Sie dann den Hardware-Konfigurationsassistenten aus, um die RAID-Konfiguration zu überprüfen.
	- Weitere Informationen zur RAID-Konfiguration finden Sie in der Dokumentation oder Online-Hilfe zum Dell Lifecycle-Controller.
	- b Stellen Sie sicher, dass die Festplattenlaufwerke korrekt für das RAID-Array konfiguriert sind.
	- c Nehmen Sie das Laufwerk offline und setzen Sie das Laufwerk neu ein.
	- d Beenden Sie das Konfigurationsprogramm und lassen Sie das Betriebssystem laden.
- 3 Stellen Sie sicher, dass die erforderlichen Gerätetreiber für die Controller-Karte installiert und korrekt konguriert sind. Weitere Informationen finden Sie in der Dokumentation zum Betriebssystem.
- 4 Starten Sie das System neu und rufen Sie das System-Setup auf.
- 5 Vergewissern Sie sich, dass der Controller aktiviert ist und die Laufwerke im System-Setup-Programm verzeichnet sind.

#### Nächster Schritt

Wenn das Problem weiterhin besteht, lesen Sie den Abschnitt "Wie Sie Hilfe bekommen".

## Fehlerbehebung bei einem Speichercontroller

 $\triangle|$  VORSICHT: Viele Reparaturen am Computer dürfen nur von einem zertifizierten Servicetechniker ausgeführt werden. Sie sollten nur die Behebung von Störungen sowie einfache Reparaturen unter Berücksichtigung der jeweiligen Angaben in den Produktdokumentationen von Dell durchführen bzw. die elektronischen oder telefonischen Anweisungen des Service- und Supportteams von Dell befolgen. Schäden durch nicht von Dell genehmigte Wartungsversuche werden nicht durch die Garantie abgedeckt. Lesen und beachten Sie die Sicherheitshinweise, die Sie zusammen mit Ihrem Produkt erhalten haben.

ANMERKUNG: Informationen zur Fehlerbehebung bei einem SAS- oder PERC-Controller finden Sie in der Dokumentation zum  $\bigcirc$ Betriebssystem und zum Controller.

- 1 Führen Sie den entsprechenden Diagnosetest durch. Weitere Informationen finden Sie unter "Verwenden der Systemdiagnose".
- 2 Schalten Sie das System sowie die angeschlossenen Peripheriegeräte aus und trennen Sie das System vom Stromnetz.
- 3 Nehmen Sie die Abdeckung des Systems ab.
- 4 Überprüfen Sie, ob die installierten Erweiterungskarten den Installationsrichtlinien für Erweiterungskarten entsprechen.
- 5 Überprüfen Sie jede Erweiterungskarte auf korrekten Sitz und Anschluss.
- 6 Bringen Sie die Systemabdeckung an.
- 7 Verbinden Sie das System wieder mit dem Netzstrom und schalten Sie das System und die angeschlossenen Peripheriegeräte ein.
- 8 Wenn das Problem dadurch nicht gelöst wird, schalten Sie das System und die angeschlossenen Peripheriegeräte aus und trennen Sie das System vom Stromnetz.
- 9 Nehmen Sie die Abdeckung des Systems ab.
- 10 Entfernen Sie alle im System installierten Erweiterungskarten.
- 11 Bringen Sie die Systemabdeckung an.
- 12 Verbinden Sie das System wieder mit dem Netzstrom und schalten Sie das System und die angeschlossenen Peripheriegeräte ein.
- 13 Führen Sie den entsprechenden Diagnosetest durch. Weitere Informationen finden Sie im Abschnitt "Verwenden der Systemdiagnose". Wenn die Tests fehlschlagen, lesen Sie den Abschnitt "Wie Sie Hilfe bekommen".
- 14 Führen Sie für jede Erweiterungskarte, die Sie in Schritt 10 entfernt haben, die folgenden Schritte durch:
	- a Schalten Sie das System sowie die angeschlossenen Peripheriegeräte aus und trennen Sie das System vom Stromnetz.
	- b Nehmen Sie die Abdeckung des Systems ab.
	- c Installieren Sie eine der Erweiterungskarten neu.
	- d Bringen Sie die Systemabdeckung an.
	- e Führen Sie den entsprechenden Diagnosetest durch. Weitere Informationen finden Sie unter "Verwenden der Systemdiagnose".

Wenn das Problem weiterhin besteht, lesen Sie den Abschnitt "Wie Sie Hilfe bekommen".

#### Zugehöriger Link

[Wie Sie Hilfe bekommen](#page-190-0)

[Verwenden der Systemdiagnose](#page-184-0)

## Fehlerbehebung bei Erweiterungskarten

#### Voraussetzungen

VORSICHT: Viele Reparaturen am Computer dürfen nur von einem zertizierten Servicetechniker ausgeführt werden. Sie sollten nur die Behebung von Störungen sowie einfache Reparaturen unter Berücksichtigung der jeweiligen Angaben in den Produktdokumentationen von Dell durchführen bzw. die elektronischen oder telefonischen Anweisungen des Service- und Supportteams von Dell befolgen. Schäden durch nicht von Dell genehmigte Wartungsversuche werden nicht durch die Garantie abgedeckt. Lesen und beachten Sie die Sicherheitshinweise, die Sie zusammen mit Ihrem Produkt erhalten haben.

#### ANMERKUNG: Hinweise zur Lösung von Problemen mit Erweiterungskarten nden Sie auch in der Dokumentation zum Betriebssystem und zu der betreffenden Erweiterungskarte.

#### **Schritte**

- 1 Führen Sie den entsprechenden Diagnosetest durch. Weitere Informationen finden Sie unter "Verwenden der Systemdiagnose".
- 2 Schalten Sie das System sowie die angeschlossenen Peripheriegeräte aus und trennen Sie das System vom Stromnetz.
- 3 Nehmen Sie die Abdeckung des Systems ab.
- 4 Überprüfen Sie jede Erweiterungskarte auf korrekten Sitz und Anschluss.
- 5 Bringen Sie die Systemabdeckung an.
- 6 Schalten Sie das System und alle angeschlossenen Peripheriegeräte ein.
- 7 Wenn das Problem dadurch nicht gelöst wird, schalten Sie das System und die angeschlossenen Peripheriegeräte aus und trennen Sie das System vom Stromnetz.
- 8 Nehmen Sie die Abdeckung des Systems ab.
- 9 Entfernen Sie alle im System installierten Erweiterungskarten.
- 10 Bringen Sie die Systemabdeckung an.
- 11 Führen Sie den entsprechenden Diagnosetest durch. Weitere Informationen finden Sie unter "Verwenden der Systemdiagnose". Wenn die Tests fehlschlagen, lesen Sie den Abschnitt "Wie Sie Hilfe bekommen".
- 12 Führen Sie für jede Erweiterungskarte, die Sie in Schritt 8 entfernt haben, die folgenden Schritte durch:
	- a Schalten Sie das System sowie die angeschlossenen Peripheriegeräte aus und trennen Sie das System vom Stromnetz.
	- b Nehmen Sie die Abdeckung des Systems ab.
	- c Installieren Sie eine der Erweiterungskarten neu.
	- d Bringen Sie die Systemabdeckung an.
	- e Führen Sie den entsprechenden Diagnosetest durch. Weitere Informationen finden Sie unter "Verwenden der Systemdiagnose".

#### Nächster Schritt

Wenn das Problem weiterhin besteht, lesen Sie den Abschnitt "Wie Sie Hilfe bekommen".

#### Zugehöriger Link

[Wie Sie Hilfe bekommen](#page-190-0) [Verwenden der Systemdiagnose](#page-184-0)

### Fehlerbehebung bei Prozessoren

#### Voraussetzung

VORSICHT: Viele Reparaturen am Computer dürfen nur von einem zertizierten Servicetechniker ausgeführt werden. Sie sollten nur die Behebung von Störungen sowie einfache Reparaturen unter Berücksichtigung der jeweiligen Angaben in den Produktdokumentationen von Dell durchführen bzw. die elektronischen oder telefonischen Anweisungen des Service- und Supportteams von Dell befolgen. Schäden durch nicht von Dell genehmigte Wartungsversuche werden nicht durch die Garantie abgedeckt. Lesen und beachten Sie die Sicherheitshinweise, die Sie zusammen mit Ihrem Produkt erhalten haben.

#### **Schritte**

- 1 Führen Sie den entsprechenden Diagnosetest durch. Weitere Informationen finden Sie im Abschnitt "Verwenden der Systemdiagnose".
- 2 Schalten Sie das System sowie die angeschlossenen Peripheriegeräte aus und trennen Sie das System vom Stromnetz.
- 3 Nehmen Sie die Abdeckung des Systems ab.
- 4 Stellen Sie sicher, dass der Prozessor und Kühlkörper ordnungsgemäß installiert sind.
- 5 Bringen Sie die Systemabdeckung an.
- 6 Führen Sie den entsprechenden Diagnosetest durch. Weitere Informationen finden Sie unter "Verwenden der Systemdiagnose".
- 7 Wenn das Problem weiterhin besteht, lesen Sie den Abschnitt "Wie Sie Hilfe bekommen".

#### Zugehöriger Link

[Wie Sie Hilfe bekommen](#page-190-0) [Verwenden der Systemdiagnose](#page-184-0)

### Systemmeldungen

Eine Liste der Ereignis- und Fehlermeldungen, die von der System-Firmware und den Agenten, die die Systemkomponenten überwachen, generiert wird, finden Sie im "Dell Event and Error Messages Reference Guide" (Referenzhandbuch zu Ereignis- und Fehlermeldungen) unter Dell.com/openmanagemanuals > OpenManage Software

### Warnmeldungen

Eine Warnmeldung macht auf mögliche Probleme aufmerksam und fordert Sie zu einer Reaktion auf, bevor das System eine Aufgabe fortsetzt. Vor dem Formatieren einer Festplatte werden Sie beispielsweise gewarnt, dass alle Daten auf der Festplatte verloren gehen. Normalerweise wird ein Vorgang durch eine Warnmeldung so lange unterbrochen, bis Sie durch Eingabe von y (für Ja) oder n (für Nein) eine Entscheidung treffen.

ANMERKUNG: Warnmeldungen werden entweder von der Anwendung oder vom Betriebssystem ausgegeben. Weitere Informationen finden Sie in der Dokumentation, die Sie zusammen mit dem Betriebssystem oder der jeweiligen Anwendung erhalten haben.

### Diagnosemeldungen

Das Diagnoseprogramm des Systems gibt eine Meldung aus, wenn bei der Durchführung von Diagnosetests auf dem System Fehler auftreten. Weitere Informationen über die Systemdiagnose finden Sie unter "Verwenden der Systemdiagnose".

#### Zugehöriger Link

[Wie Sie Hilfe bekommen](#page-190-0) [Verwenden der Systemdiagnose](#page-184-0)

### Alarmmeldungen

Die Systems Management Software erzeugt Warnmeldungen für das System. Warnmeldungen bestehen aus Informations-, Status-, Warnund Fehlermeldungen zu Laufwerks-, Temperatur-, Lüfter- und Stromversorgungsbedingungen. Weitere Informationen finden Sie unter den Doku-Links für die Systems Management Software, die im Abschnitt mit den Dokumentationsressourcen dieses Handbuchs aufgeführt sind.

# Verwenden der Systemdiagnose

<span id="page-184-0"></span>Führen Sie bei Störungen im System die Systemdiagnose durch, bevor Sie Dell zwecks technischer Unterstützung kontaktieren. Der Zweck der Systemdiagnose ist es, die Hardware des Systems ohne zusätzliche Ausrüstung und ohne das Risiko von Datenverlust zu testen. Wenn Sie ein Problem nicht selbst beheben können, können Service- und Supportmitarbeiter die Diagnoseergebnisse zur Lösung des Problems verwenden.

## Integrierte Dell-Systemdiagnose

#### ANMERKUNG: Die integrierte Dell-Systemdiagnose wird auch als ePSA-Diagnose (Enhanced Pre-boot System Assessment) bezeichnet.

Die integrierte Systemdiagnose bietet eine Reihe von Optionen für bestimmte Gerätegruppen oder Geräte mit folgenden Funktionen:

- Tests automatisch oder in interaktivem Modus durchführen
- Tests wiederholen
- Testergebnisse anzeigen oder speichern
- Gründliche Tests durchführen, um weitere Testoptionen für Zusatzinformationen über die fehlerhaften Geräte zu erhalten
- Statusmeldungen anzeigen, die angeben, ob Tests erfolgreich abgeschlossen wurden
- Fehlermeldungen über Probleme während des Testvorgangs anzeigen

### Einsatzbereich der integrierten Systemdiagnose

Führen Sie die integrierte Systemdiagnose (ePSA) durch, wenn Ihr System nicht startet.

### Ausführen der integrierten Systemdiagnose vom Start-**Manager**

#### Voraussetzung

Führen Sie die integrierte Systemdiagnose (ePSA) durch, wenn Ihr System nicht startet.

#### **Schritte**

- 1 Wenn das System startet, drücken Sie die Taste F11.
- 2 Wählen Sie mithilfe der vertikalen Pfeiltasten die Option System Utilities (Systemprogramme) **>** Launch Dell Diagnostics (Dell Diagnostics starten) aus.

Das Fenster **ePSA Pre-boot System Assessment** (ePSA-Systemüberprüfung vor dem Start) wird angezeigt und listet alle Geräte auf, die im System erkannt wurden. Die Diagnose beginnt mit der Ausführung der Tests an allen erkannten Geräten.

### Ausführen der integrierten Systemdiagnose über den Dell Lifecycle Controller

- 1 Drücken Sie beim Hochfahren des Systems die Taste <F11>.
- 2 Klicken Sie auf Hardware Diagnostics (Hardwarediagnose)→ Run Hardware Diagnostics (Hardwarediagnose ausführen). Das Fenster **ePSA Pre-boot System Assessment** (ePSA-Systemüberprüfung vor dem Start) wird angezeigt und listet alle Geräte auf, die im System erkannt wurden. Die Diagnose beginnt mit der Ausführung der Tests an allen erkannten Geräten.

### Bedienelemente der Systemdiagnose

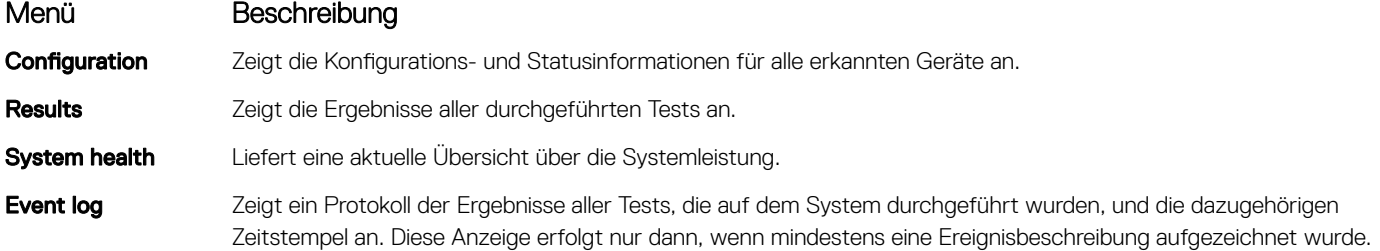

# Jumper und Anschlüsse

<span id="page-186-0"></span>Dieses Thema enthält spezifische Informationen über die Jumper (Steckbrücken) des Systems. Darüber hinaus erhalten Sie einige grundlegende Informationen zu Jumpern und Schaltern und es werden die Anschlüsse auf den verschiedenen Platinen des Systems beschrieben. Jumper auf der Systemplatine helfen dabei, System- und Setup-Kennwörter zu deaktivieren. Sie müssen die Anschlüsse auf der Systemplatine kennen, um Komponenten und Kabel korrekt zu installieren.

#### Themen:

- Jumper-Einstellungen auf der Systemplatine
- [Systemplatinenanschlüsse](#page-187-0)
- [Deaktivieren eines verlorenen Kennworts](#page-188-0)

## Jumper-Einstellungen auf der Systemplatine

Informationen über das Zurücksetzen des Kennwort-Jumpers, der zum Deaktivieren eines Kennworts verwendet wird, finden Sie im Abschnitt "Deaktivieren eines vergessenen Kennworts".

#### Tabelle 41. Jumper-Einstellungen auf der Systemplatine

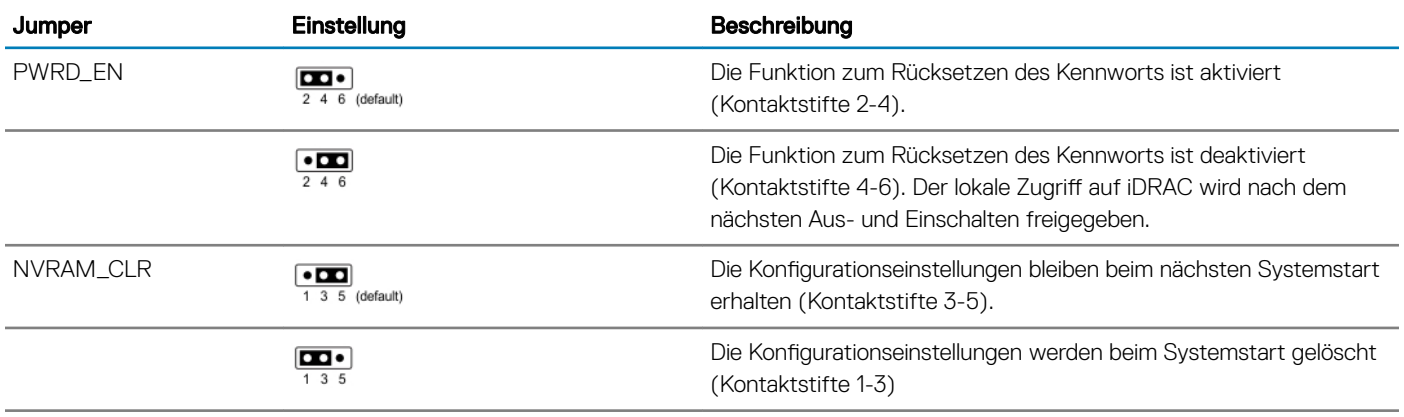

#### Zugehöriger Link

[Deaktivieren eines verlorenen Kennworts](#page-188-0)

## <span id="page-187-0"></span>Systemplatinenanschlüsse

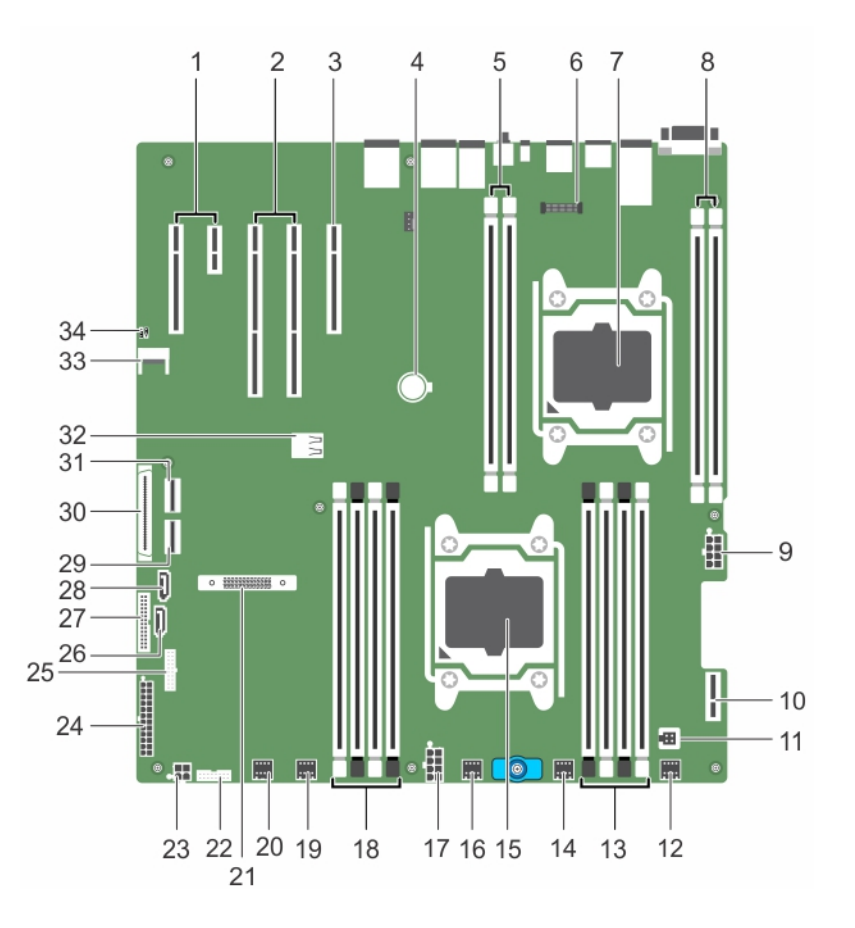

#### Abbildung 89. Anschlüsse und Jumper auf der Systemplatine

#### Tabelle 42. Anschlüsse und Jumper auf der Systemplatine

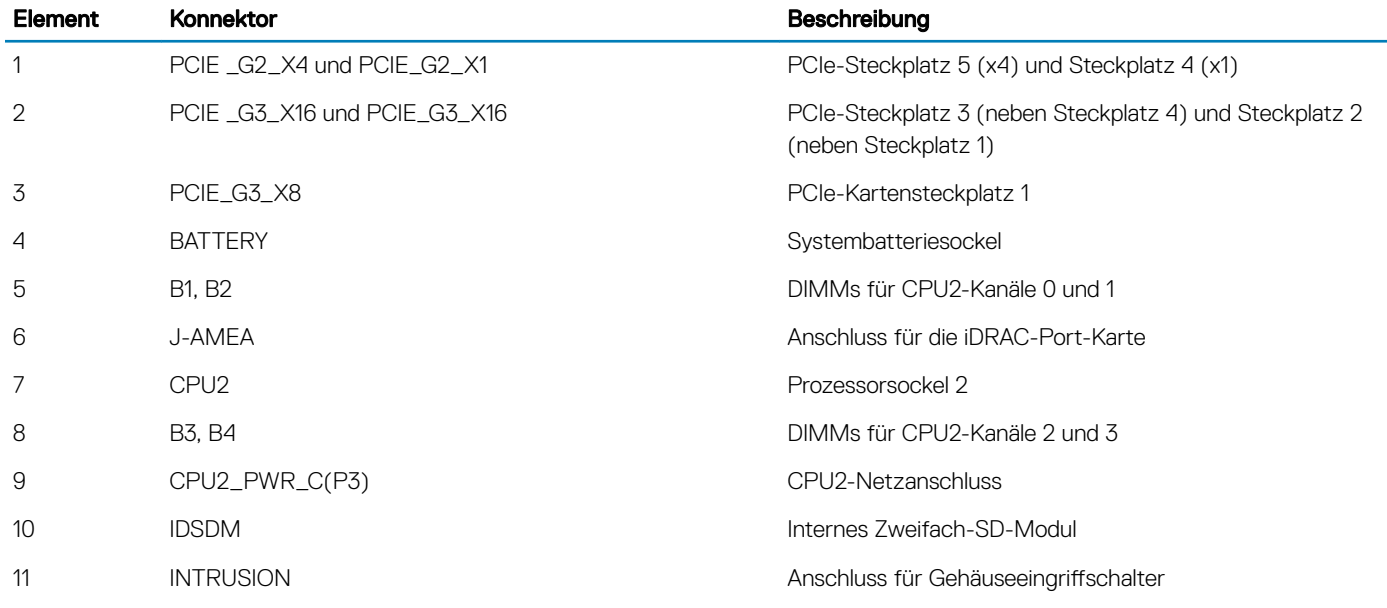

<span id="page-188-0"></span>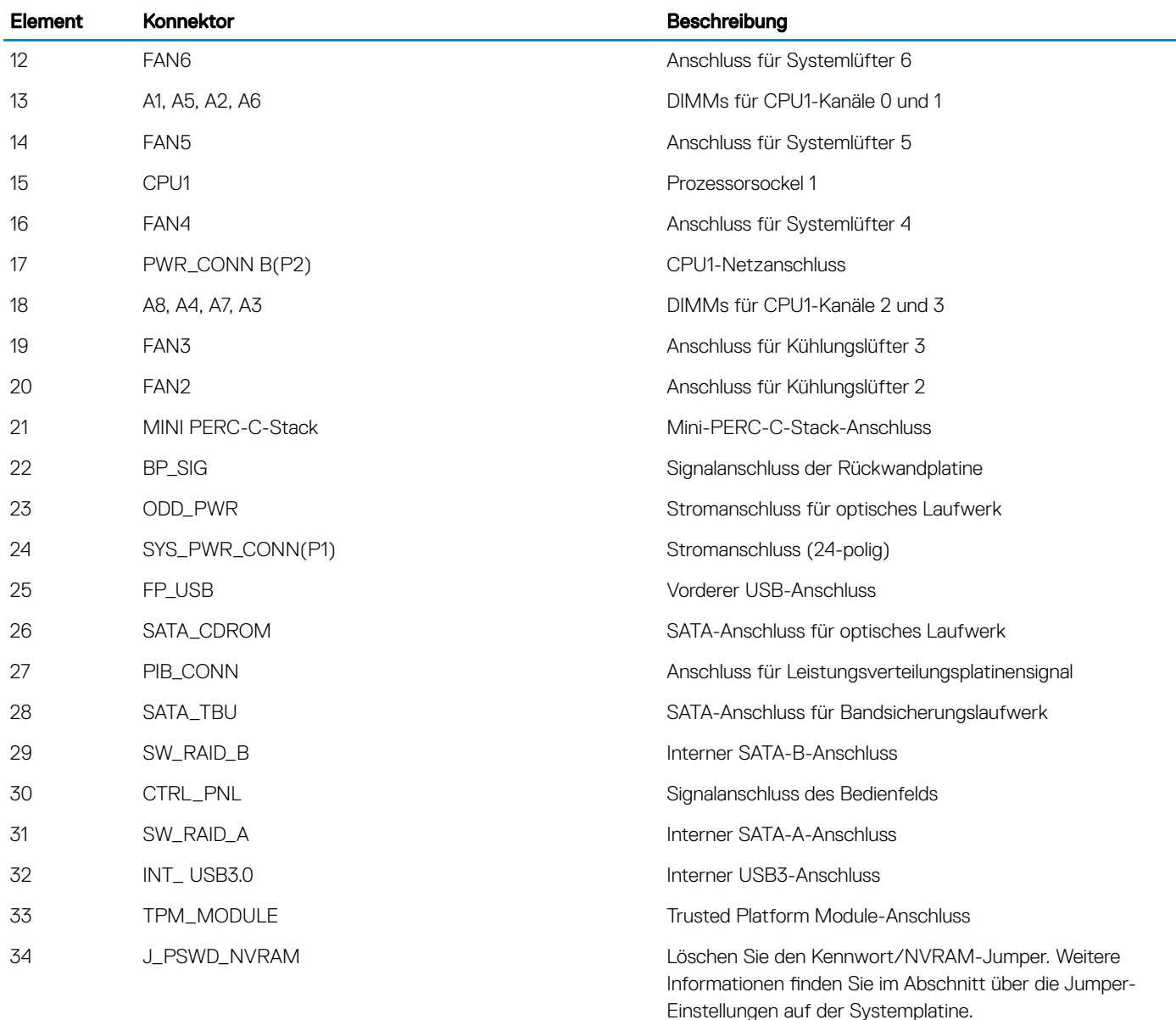

#### Zugehöriger Link

[Jumper-Einstellungen auf der Systemplatine](#page-186-0)

## Deaktivieren eines verlorenen Kennworts

Zu den Software-Sicherheitsfunktionen des Systems gehören ein Systemkennwort und ein Setup-Kennwort. Mithilfe des Kennwort-Jumpers werden diese Kennwortfunktionen aktiviert bzw. deaktiviert und alle zurzeit benutzten Kennwörter gelöscht.

#### Voraussetzung

 $\triangle|$  VORSICHT: Viele Reparaturen am Computer dürfen nur von einem zertifizierten Servicetechniker ausgeführt werden. Sie sollten nur die Behebung von Störungen sowie einfache Reparaturen unter Berücksichtigung der jeweiligen Angaben in den Produktdokumentationen von Dell durchführen bzw. die elektronischen oder telefonischen Anweisungen des Service- und Supportteams von Dell befolgen. Schäden durch nicht von Dell genehmigte Wartungsversuche werden nicht durch die Garantie abgedeckt. Lesen und beachten Sie die Sicherheitshinweise, die Sie zusammen mit Ihrem Produkt erhalten haben.

#### **Schritte**

- 1 Schalten Sie das System sowie alle angeschlossenen Peripheriegeräte aus und trennen Sie das System vom Stromnetz.
- 2 Nehmen Sie die Abdeckung des Systems ab.
- 3 Setzen Sie den Jumper auf dem Systemplatinenjumper von den Kontaktstiften 4 und 6 auf die Kontaktstifte 2 und 4.
- 4 Bringen Sie die Systemabdeckung an.

Die vorhandenen Kennwörter werden erst dann deaktiviert (gelöscht), wenn das System mit dem Jumper auf Kontaktstiften 2 und 4 neu gestartet wird. Um ein neues System- bzw. Setup-Kennwort zu vergeben, muss der Jumper zunächst zurück auf Kontaktstifte 4 und 6 verschoben werden.

#### ANMERKUNG: Wenn Sie ein neues System- bzw. Setup-Kennwort festlegen, während der Jumper auf Pin 2 und 4 ist, deaktiviert das System beim nächsten Start die neuen Kennwörter.

- 5 Schließen Sie das System wieder an die Steckdose an und schalten Sie das System sowie alle angeschlossenen Peripheriegeräte ein.
- 6 Schalten Sie das System sowie alle angeschlossenen Peripheriegeräte aus und trennen Sie das System vom Stromnetz.
- 7 Nehmen Sie die Abdeckung des Systems ab.
- 8 Setzen Sie den Jumper auf dem Systemplatinenjumper von den Kontaktstiften 2 und 4 auf die Kontaktstifte 4 und 6.
- 9 Bringen Sie die Systemabdeckung an.
- 10 Schließen Sie das System wieder an die Steckdose an und schalten Sie das System sowie alle angeschlossenen Peripheriegeräte ein.
- 11 Weisen Sie ein neues System- und/oder Setup-Kennwort zu.

# Wie Sie Hilfe bekommen

<span id="page-190-0"></span>Themen:

- Kontaktaufnahme mit Dell
- Zugriff auf Systeminformationen mithilfe von QRL

## Kontaktaufnahme mit Dell

Dell bietet verschiedene online- und telefonisch basierte Support- und Serviceoptionen an. Wenn Sie über keine aktive Internetverbindung verfügen, so finden Sie Kontaktinformationen auf der Eingangsrechnung, dem Lieferschein, der Rechnung oder im Dell Produktkatalog. Die Verfügbarkeit ist abhängig von Land und Produkt und einige Dienste sind in Ihrem Gebiet möglicherweise nicht verfügbar. Führen Sie folgende Schritte durch, um sich bei Problemen zum Vertrieb, technischen Support oder zum Kundendienst mit Dell in Verbindung zu setzen:

- 1 Rufen Sie die Website Dell.com/support auf.
- 2 Wählen Sie Ihr Land im Dropdown-Menü in der unteren rechten Ecke auf der Seite aus.
- 3 Für individuellen Support:
	- a Geben Sie die Service-Tag-Nummer Ihres Systems im Feld Ihre Service-Tag-Nummer eingeben ein.
	- b Klicken Sie auf Senden.

Die Support-Seite enthält eine Liste, in der verschiedene Support-Kategorien angezeigt werden.

- 4 Für allgemeinen Support:
	- a Wählen Sie Ihre Produktkategorie aus.
	- b Wählen Sie Ihr Produktsegment aus.
	- c Wählen Sie Ihr Produkt aus.

Die Support-Seite enthält eine Liste, in der verschiedene Support-Kategorien angezeigt werden.

5 So erhalten Sie die Kontaktdaten für den weltweiten technischen Support von Dell:

- a Klicken Sie auf [Globaler technischer Support](http://www.dell.com/support/incidents-online/us/en/19/contactus).
- b Die Seite Technischen Support Kontaktieren wird angezeigt. Sie enthält Angaben dazu, wie Sie das Team des weltweiten technischen Supports von Dell anrufen oder per Chat oder E-Mail kontaktieren können.

## Zugriff auf Systeminformationen mithilfe von QRL

Sie können den Quick Resource Locator (QRL) verwenden, um schnell Zugriff auf die Informationen zu Ihrem System zu erhalten.

#### Voraussetzung

Stellen Sie sicher, dass der QR-Code-Scanner auf Ihrem Smartphone oder Tablet installiert ist.

Der QRL umfasst die folgenden Informationen zu Ihrem System:

#### Info über diese Aufgabe

- Anleitungsvideos
- Referenzmaterialien, einschließlich dem Benutzerhandbuch, LCD-Diagnose und eine mechanische Übersicht
- Ihre Service-Tag-Nummer für einen schnellen Zugriff auf Ihre Hardware-Konfiguration und Garantieinformationen
- Eine direkte Verbindung zu Dell für die Kontaktaufnahme mit dem technischen Support und den Vertriebsteams

#### **Schritte**

- 1 Rufen Sie Dell.com/QRL auf und navigieren Sie zu Ihrem spezifischen Produkt oder
- 2 Verwenden Sie Ihr Smartphone bzw. Tablet, um die modellspezifische Quick Resource (QR) auf Ihrem Dell PowerEdge-System oder im Abschnitt "Quick Resource Locator" zu scannen.

### Quick Resource Locator (QRL)

Verwenden Sie den Quick Resource Locator (QRL), um sofortigen Zugriff auf Systeminformationen und Anleitungsvideos zu erhalten. Besuchen Sie hierzu die Website www.Dell.com/QRL oder benutzen Sie Ihr Smartphone bzw. Tablet und den modellspezifischen Quick Resource (QR)-Code auf Ihrem Dell PowerEdge-System. Scannen Sie das folgende Bild, um den QR-Code auszuprobieren.

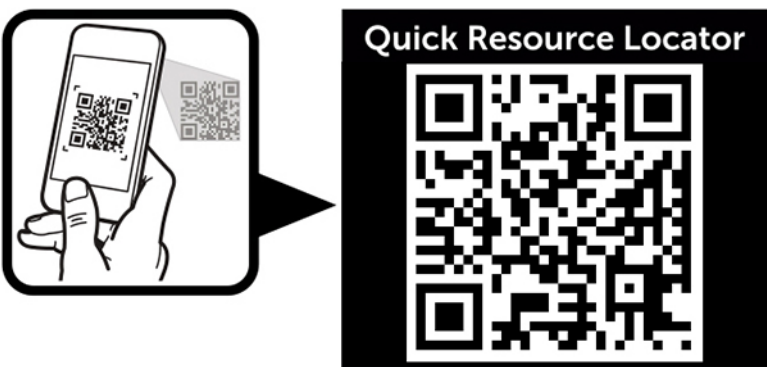

www.dell.com/QRL/Server/PER530